# *ES-2024 Series*

*Ethernet Switch*

# *User's Guide*

Version 3.70 7/2006 Edition 1

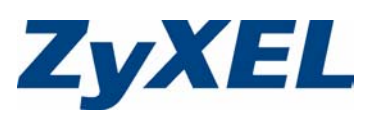

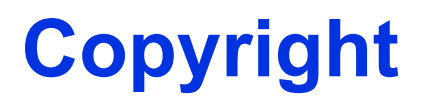

<span id="page-1-0"></span>Copyright © 2006 by ZyXEL Communications Corporation.

The contents of this publication may not be reproduced in any part or as a whole, transcribed, stored in a retrieval system, translated into any language, or transmitted in any form or by any means, electronic, mechanical, magnetic, optical, chemical, photocopying, manual, or otherwise, without the prior written permission of ZyXEL Communications Corporation.

Published by ZyXEL Communications Corporation. All rights reserved.

### **Disclaimer**

ZyXEL does not assume any liability arising out of the application or use of any products, or software described herein. Neither does it convey any license under its patent rights nor the patent rights of others. ZyXEL further reserves the right to make changes in any products described herein without notice. This publication is subject to change without notice.

### **Trademarks**

ZyNOS (ZyXEL Network Operating System) is a registered trademark of ZyXEL Communications, Inc. Other trademarks mentioned in this publication are used for identification purposes only and may be properties of their respective owners.

# **Certifications**

### <span id="page-2-0"></span>**Federal Communications Commission (FCC) Interference Statement**

This device complies with Part 15 of FCC rules. Operation is subject to the following two conditions:

- This device may not cause harmful interference.
- This device must accept any interference received, including interference that may cause undesired operations.

### **FCC Warning**

This device has been tested and found to comply with the limits for a Class A digital switch, pursuant to Part 15 of the FCC Rules. These limits are designed to provide reasonable protection against harmful interference in a commercial environment. This device generates, uses, and can radiate radio frequency energy and, if not installed and used in accordance with the instruction manual, may cause harmful interference to radio communications. Operation of this device in a residential area is likely to cause harmful interference in which case the user will be required to correct the interference at his own expense.

### **CE Mark Warning:**

This is a class A product. In a domestic environment this product may cause radio interference in which case the user may be required to take adequate measures.

#### **Taiwanese BSMI (Bureau of Standards, Metrology and Inspection) A Warning:**

警告使用者 這是甲類的資訊產品,在居住的環境使用時, 可能造成射頻干擾, 在這種情況下, 使用者會被要求採取某些適當的對策。

#### **Notices**

Changes or modifications not expressly approved by the party responsible for compliance could void the user's authority to operate the equipment.

This Class A digital apparatus complies with Canadian ICES-003.

Cet appareil numérique de la classe A est conforme à la norme NMB-003 du Canada.

CLASS 1 LASER PRODUCT

APPAREIL A LASER DE CLASS 1

PRODUCT COMPLIES WITH 21 CFR 1040.10 AND 1040.11.

PRODUIT CONFORME SELON 21 CFR 1040.10 ET 1040.11.

# **Certifications**

- **1** Go to www.zyxel.com
- **2** Select your product from the drop-down list box on the ZyXEL home page to go to that product's page.
- **3** Select the certification you wish to view from this page.

# **Safety Warnings**

<span id="page-4-0"></span>For your safety, be sure to read and follow all warning notices and instructions.

- Do NOT use this product near water, for example, in a wet basement or near a swimming pool.
- Do NOT expose your device to dampness, dust or corrosive liquids.
- Do NOT store things on the device.
- Do NOT install, use, or service this device during a thunderstorm. There is a remote risk of electric shock from lightning.
- Connect ONLY suitable accessories to the device.
- Do NOT open the device or unit. Opening or removing covers can expose you to dangerous high voltage points or other risks. ONLY qualified service personnel should service or disassemble this device. Please contact your vendor for further information. For devices that use any external cables or cords.
- Make sure to connect the cables to the correct ports.
- Place connecting cables carefully so that no one will step on them or stumble over them.
- Always disconnect all cables from this device before servicing or disassembling.
- Use ONLY an appropriate power adaptor or cord for your device.
- Connect the power adaptor or cord to the right supply voltage (for example, 110V AC in North America or 230V AC in Europe).
- Do NOT allow anything to rest on the power adaptor or cord and do NOT place the product where anyone can walk on the power adaptor or cord.
- Do NOT use the device if the power adaptor or cord is damaged as it might cause electrocution.
- If the power adaptor or cord is damaged, remove it from the power outlet.
- Do NOT attempt to repair the power adaptor or cord. Contact your local vendor to order a new one.
- Do not use the device outside, and make sure all the connections are indoors. There is a remote risk of electric shock from lightning.
- Do NOT obstruct the device ventilation slots, as insufficient airflow may harm your device.
- The PoE (Power over Ethernet) devices that supply or receive power and their connected Ethernet cables must all be completely indoors.

This product is recyclable. Dispose of it properly.

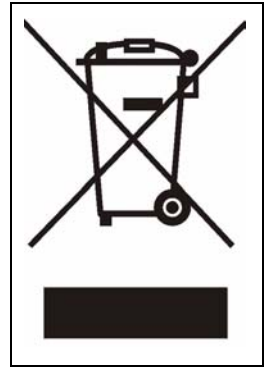

# **ZyXEL Limited Warranty**

<span id="page-5-0"></span>ZyXEL warrants to the original end user (purchaser) that this product is free from any defects in materials or workmanship for a period of up to two years from the date of purchase. During the warranty period, and upon proof of purchase, should the product have indications of failure due to faulty workmanship and/or materials, ZyXEL will, at its discretion, repair or replace the defective products or components without charge for either parts or labor, and to whatever extent it shall deem necessary to restore the product or components to proper operating condition. Any replacement will consist of a new or re-manufactured functionally equivalent product of equal or higher value, and will be solely at the discretion of ZyXEL. This warranty shall not apply if the product has been modified, misused, tampered with, damaged by an act of God, or subjected to abnormal working conditions.

## **Note**

Repair or replacement, as provided under this warranty, is the exclusive remedy of the purchaser. This warranty is in lieu of all other warranties, express or implied, including any implied warranty of merchantability or fitness for a particular use or purpose. ZyXEL shall in no event be held liable for indirect or consequential damages of any kind to the purchaser.

To obtain the services of this warranty, contact ZyXEL's Service Center for your Return Material Authorization number (RMA). Products must be returned Postage Prepaid. It is recommended that the unit be insured when shipped. Any returned products without proof of purchase or those with an out-dated warranty will be repaired or replaced (at the discretion of ZyXEL) and the customer will be billed for parts and labor. All repaired or replaced products will be shipped by ZyXEL to the corresponding return address, Postage Paid. This warranty gives you specific legal rights, and you may also have other rights that vary from country to country.

# **Registration**

Register your product online to receive e-mail notices of firmware upgrades and information at www.zyxel.com for global products, or at www.us.zyxel.com for North American products.

# **Customer Support**

<span id="page-6-0"></span>Please have the following information ready when you contact customer support.

- Product model and serial number.
- Warranty Information.
- Date that you received your device.
- Brief description of the problem and the steps you took to solve it.

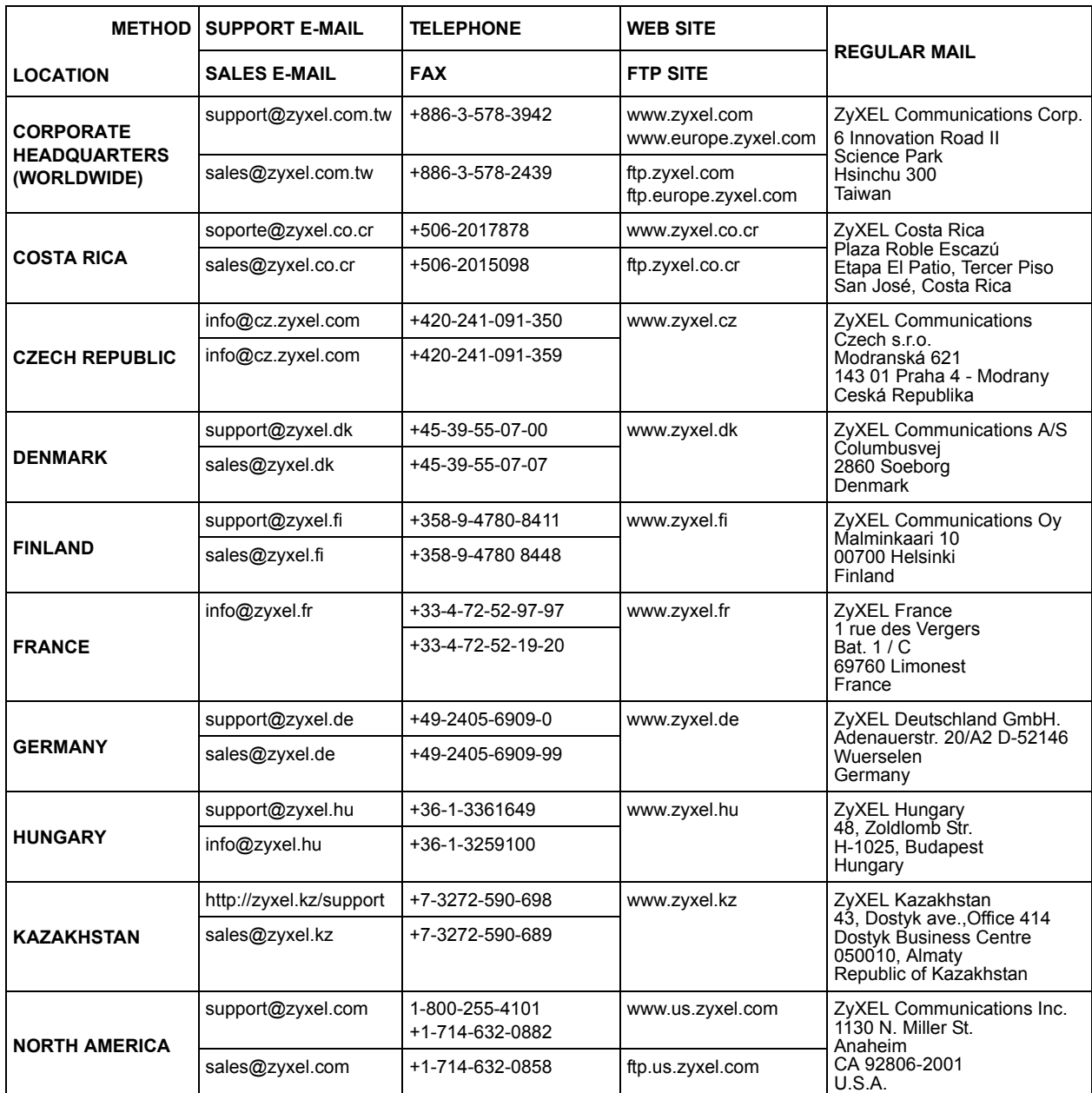

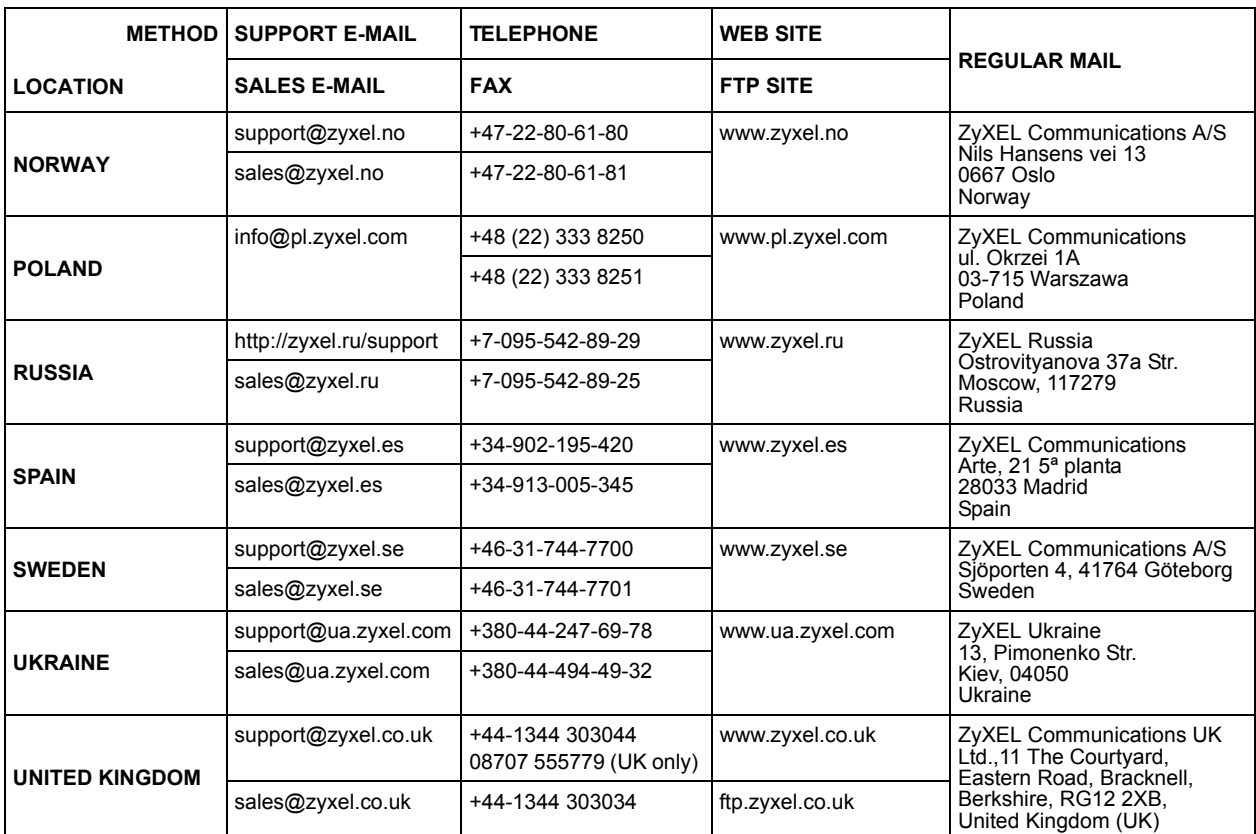

# **Table of Contents**

<span id="page-9-0"></span>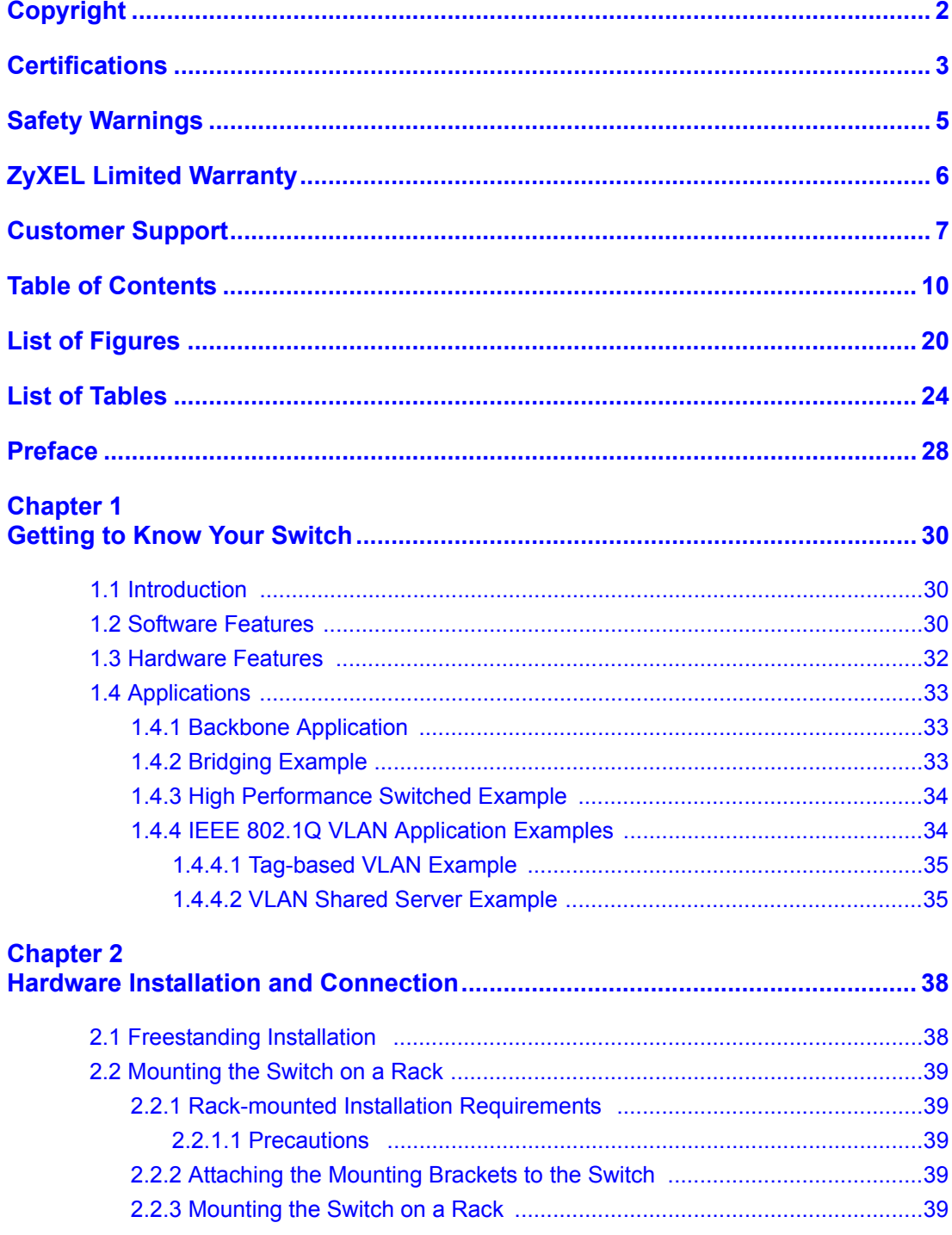

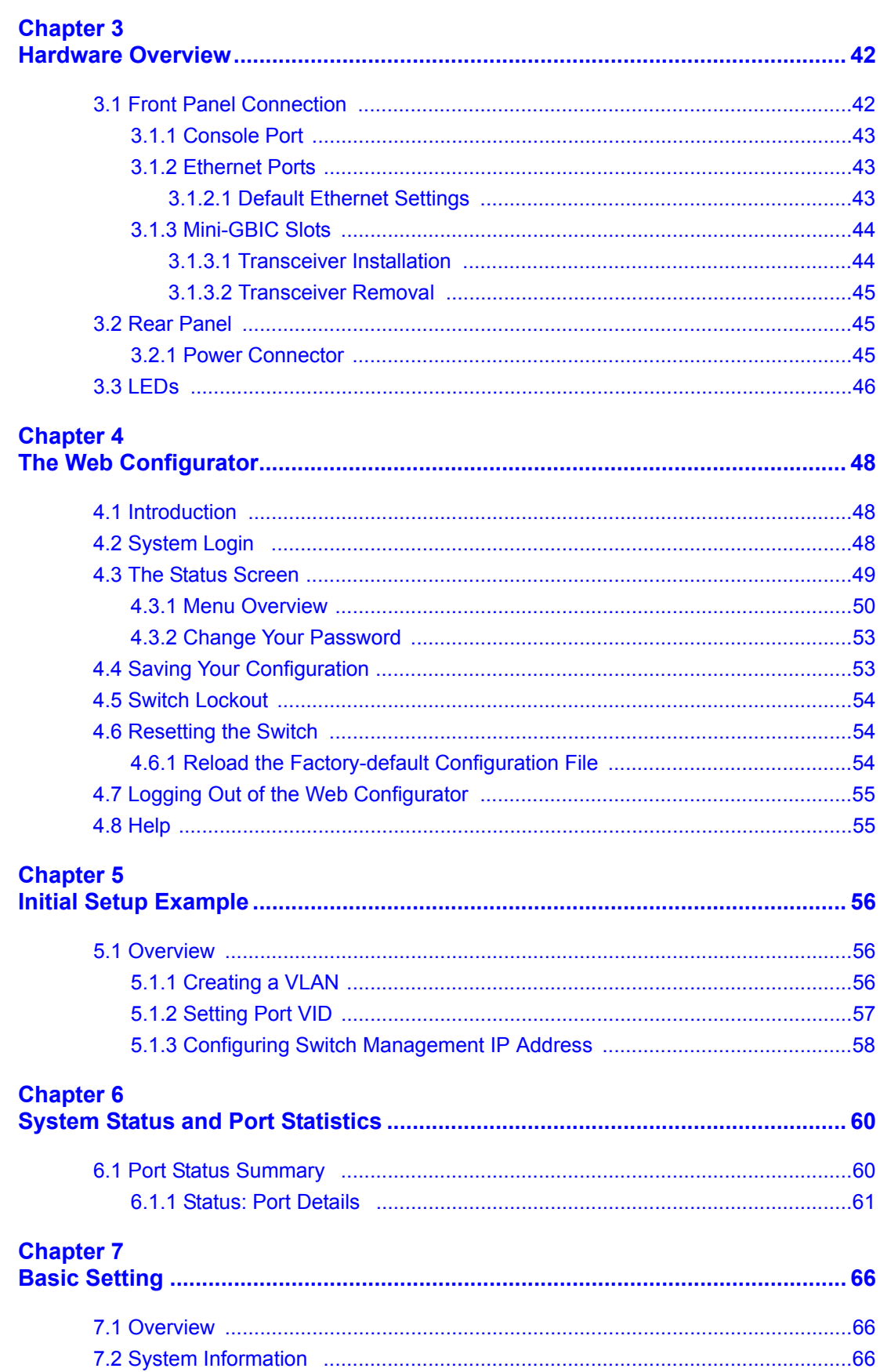

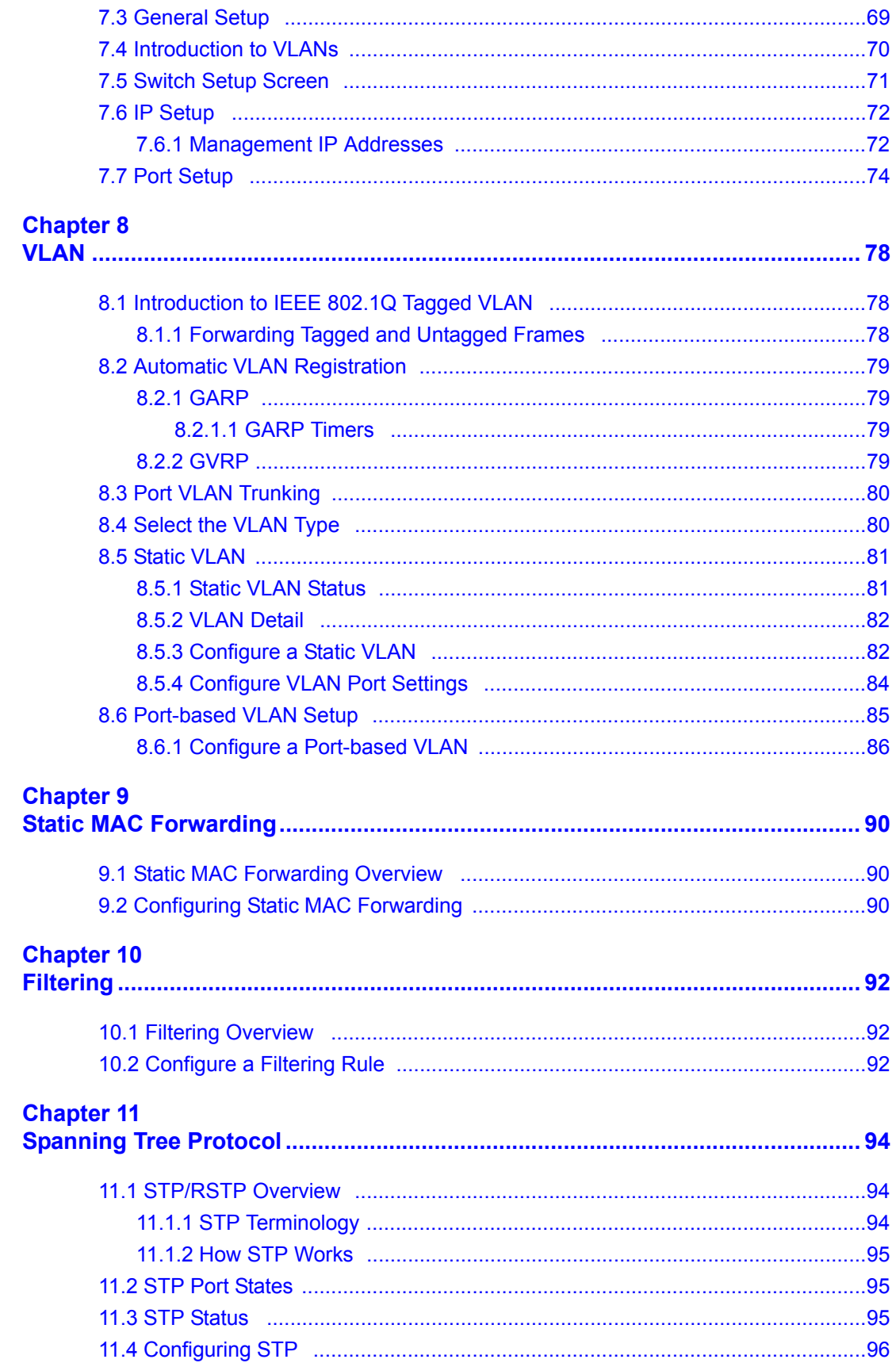

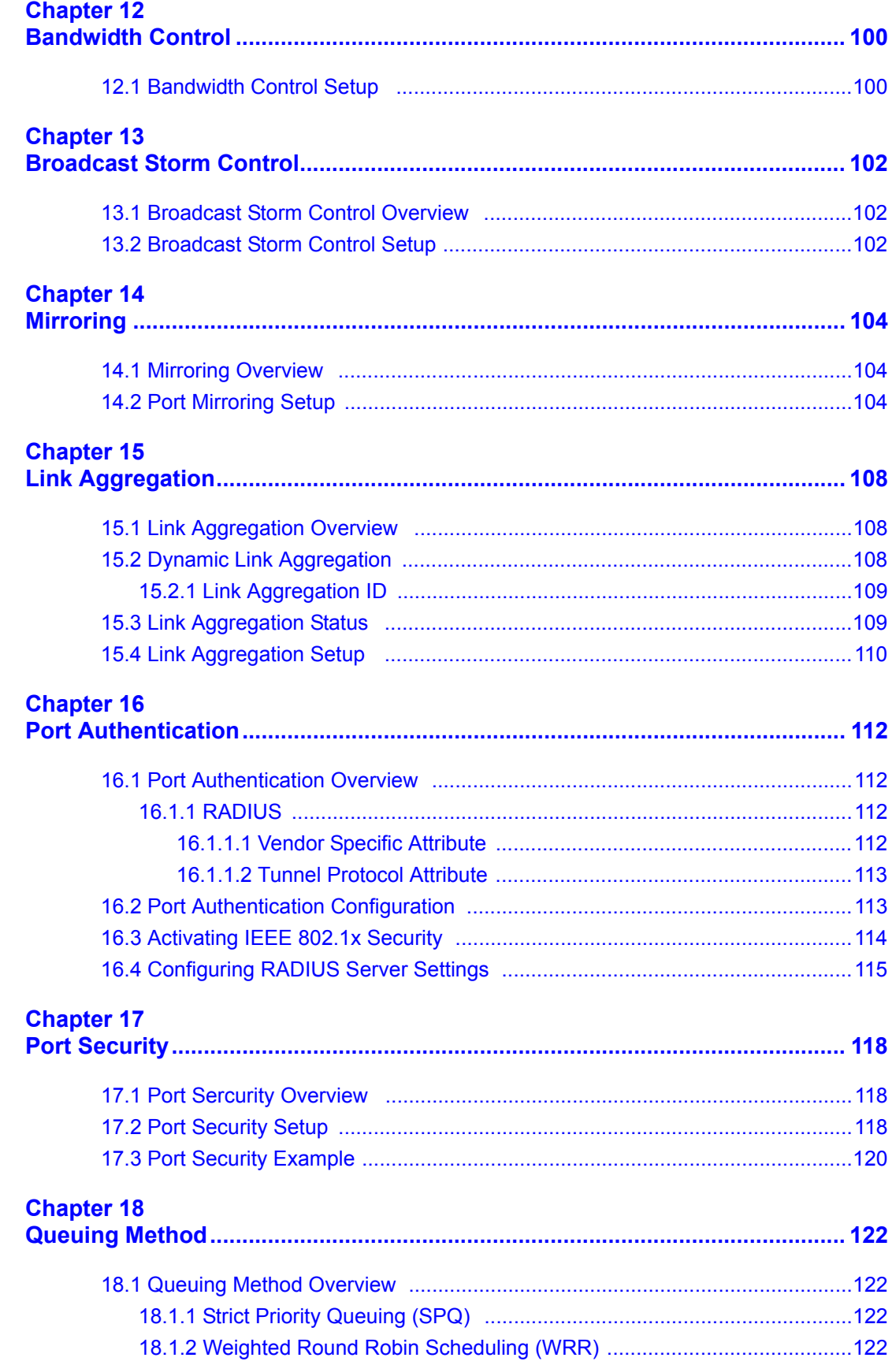

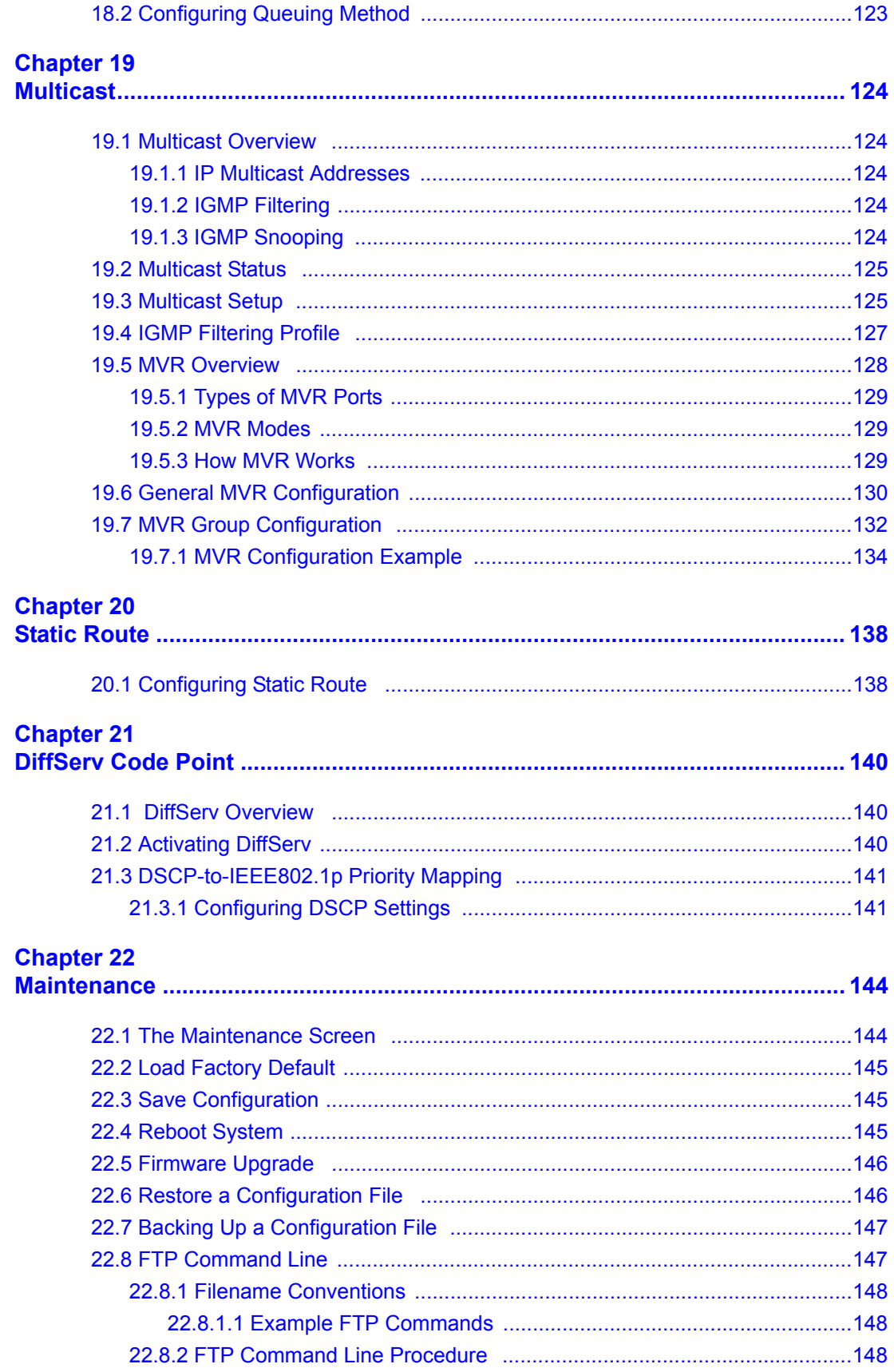

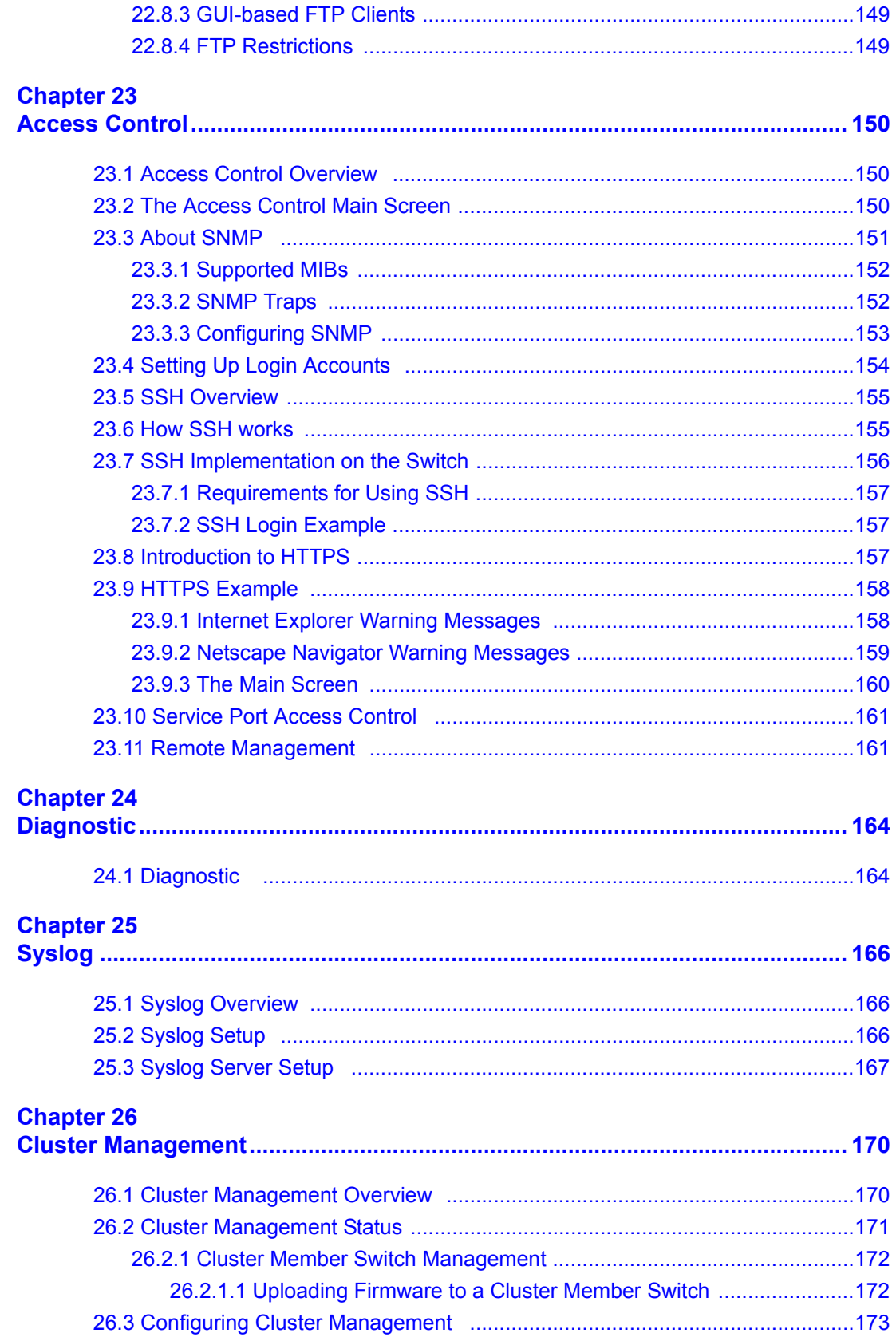

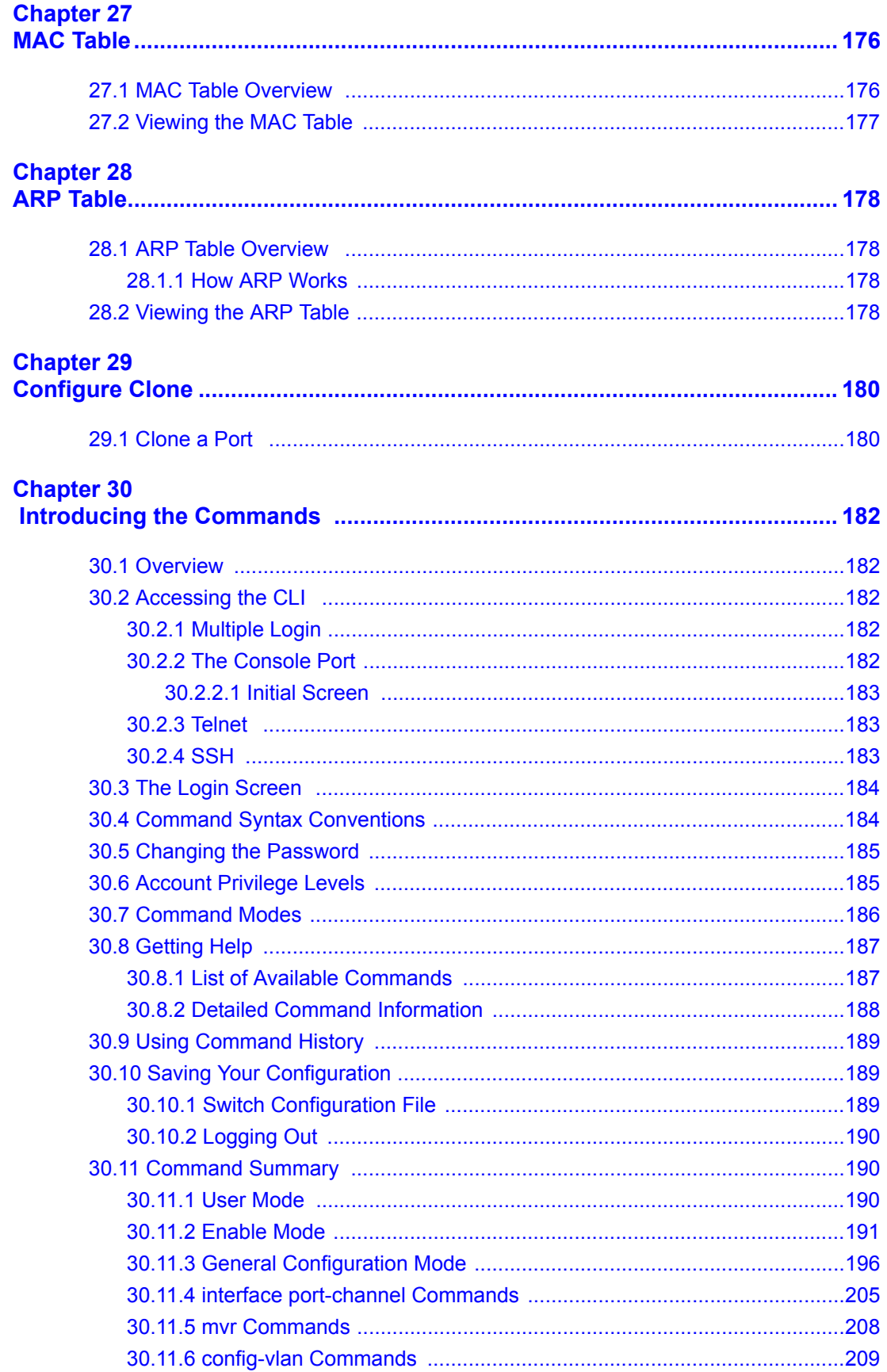

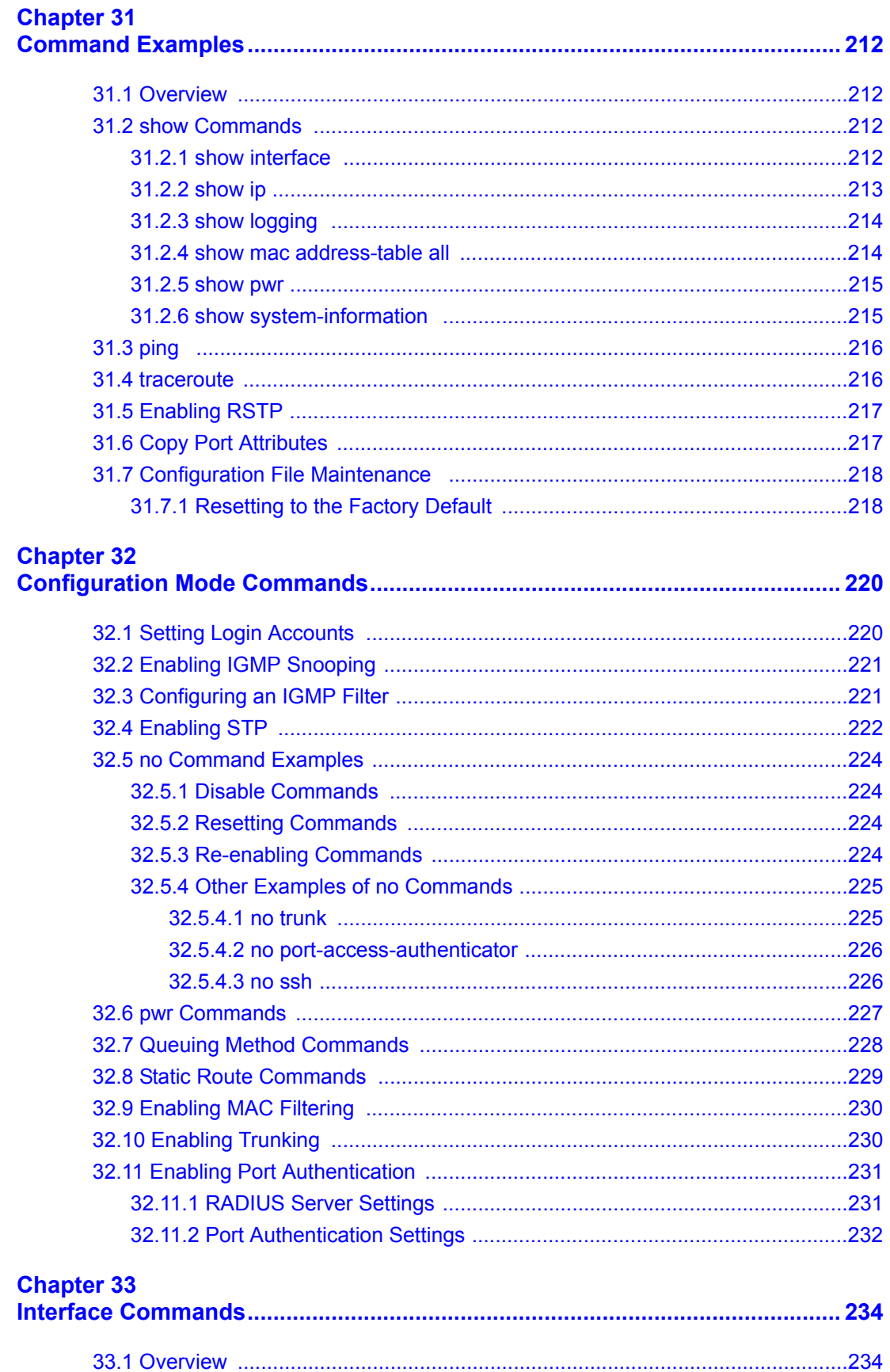

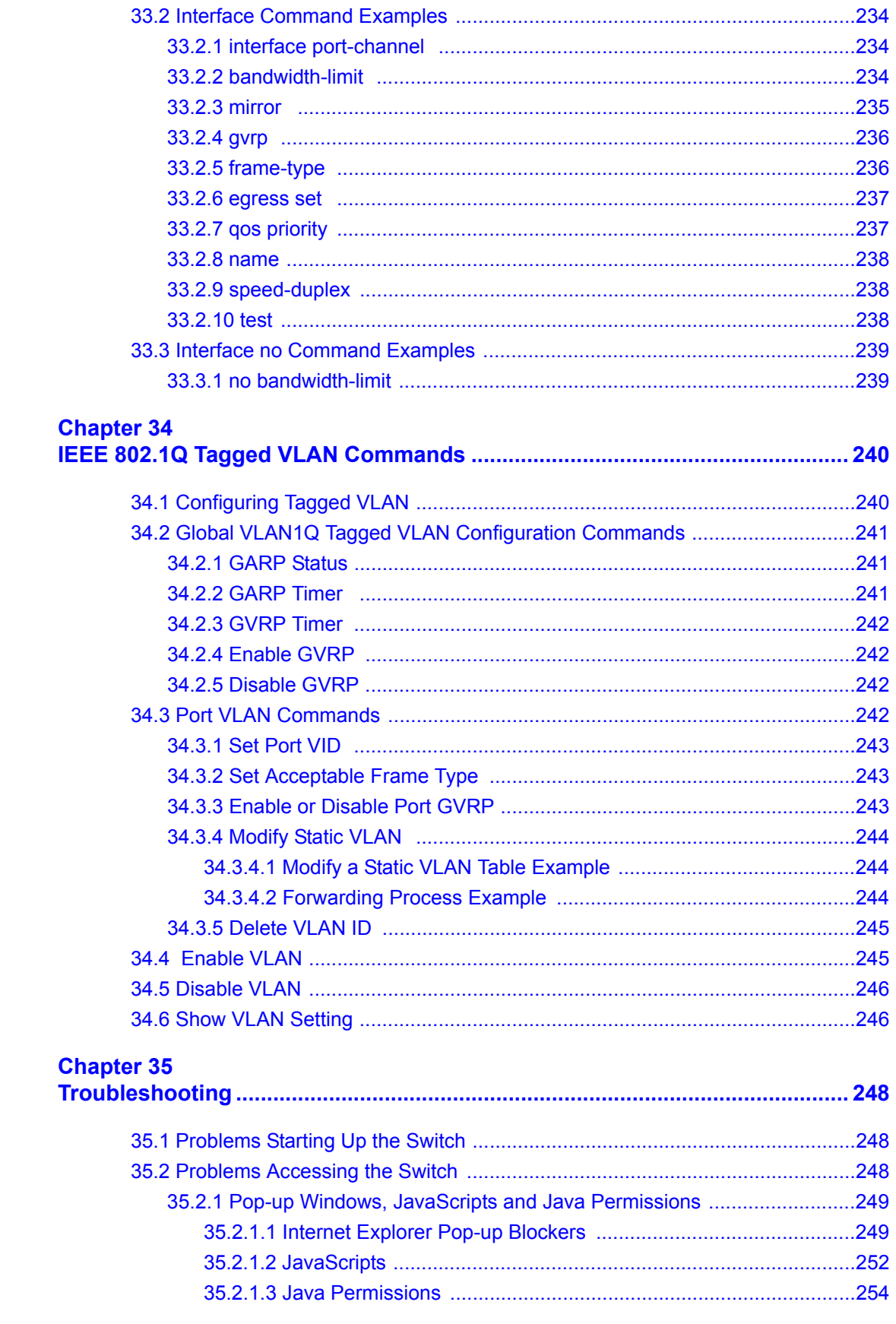

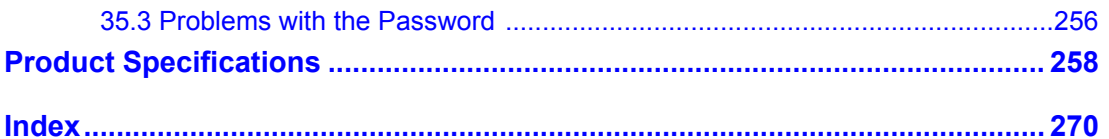

# **List of Figures**

<span id="page-19-0"></span>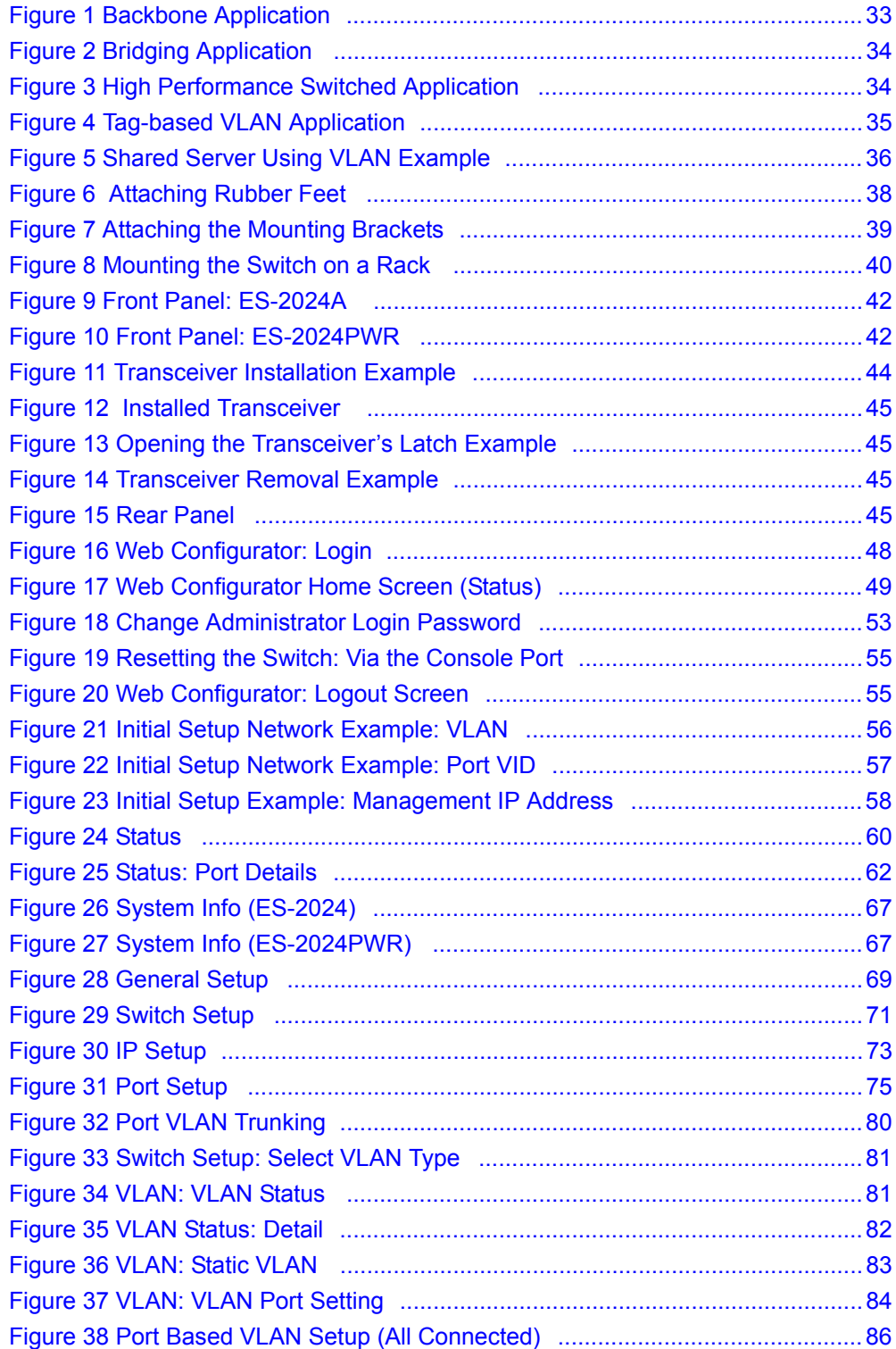

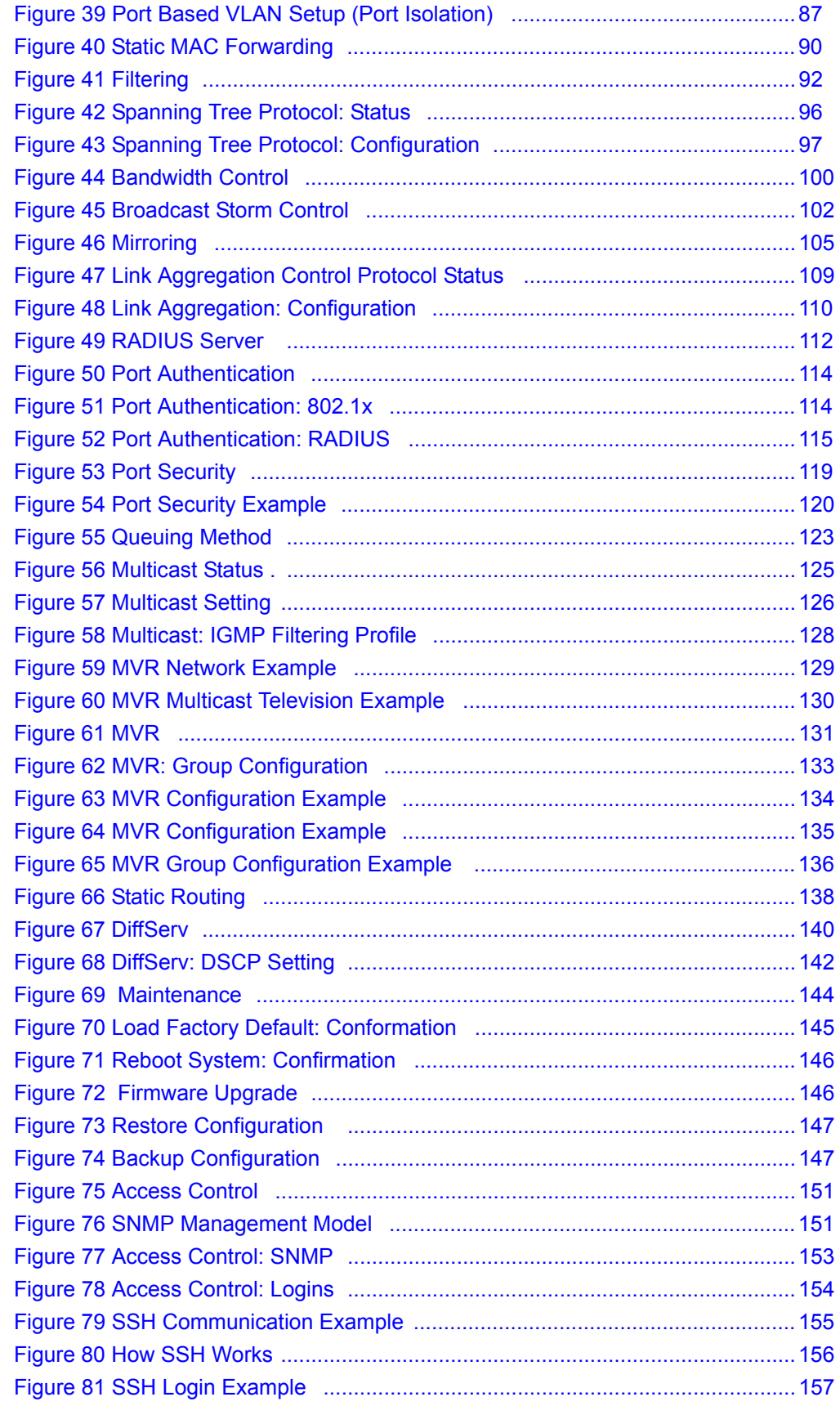

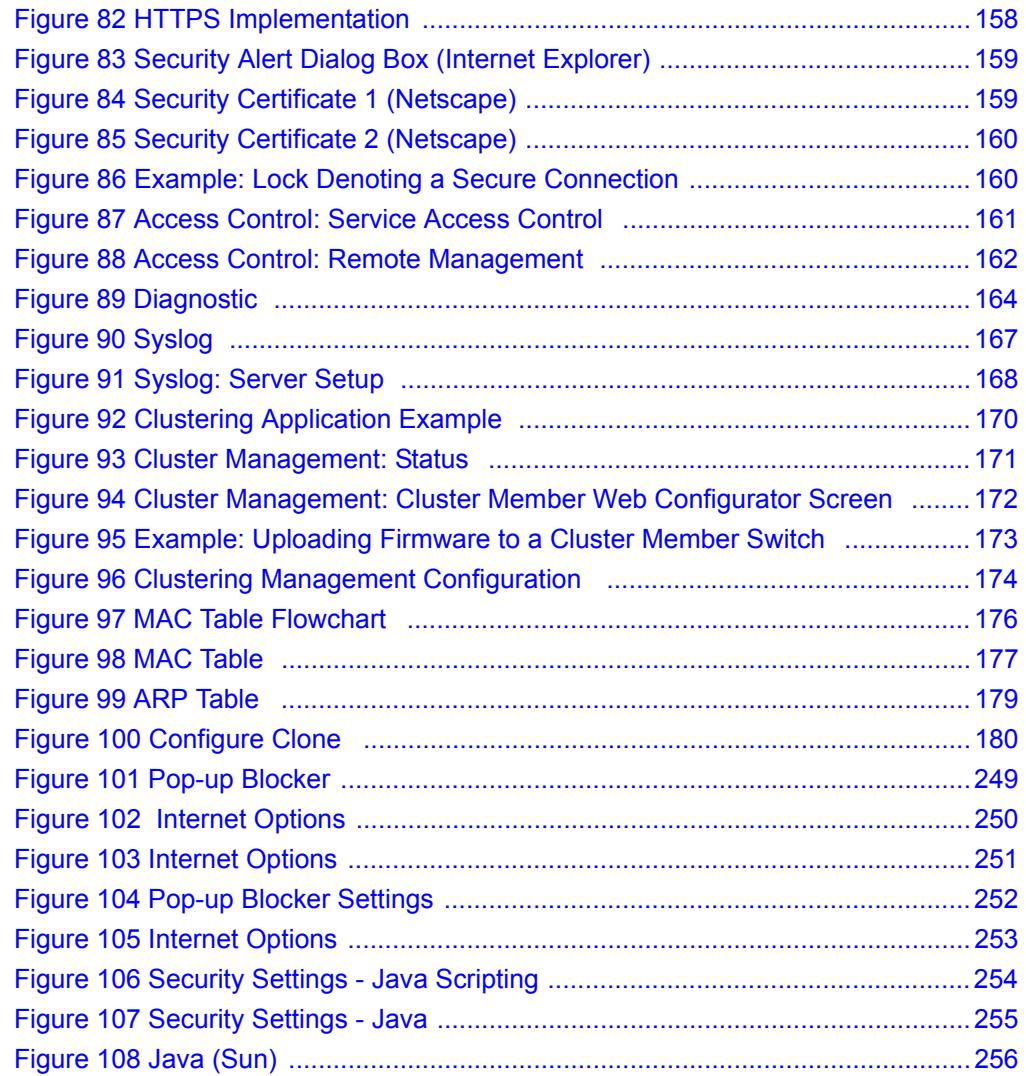

# **List of Tables**

<span id="page-23-0"></span>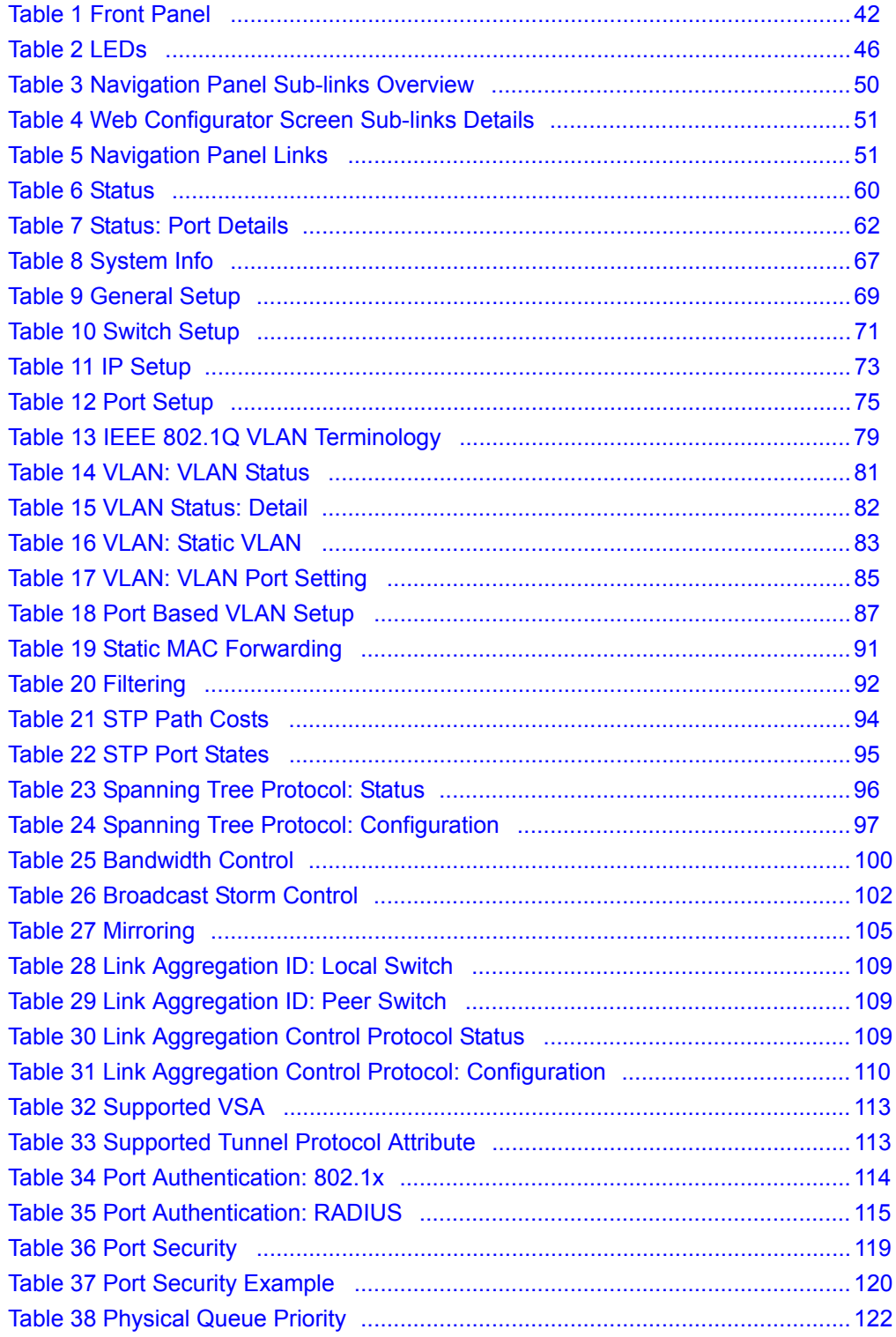

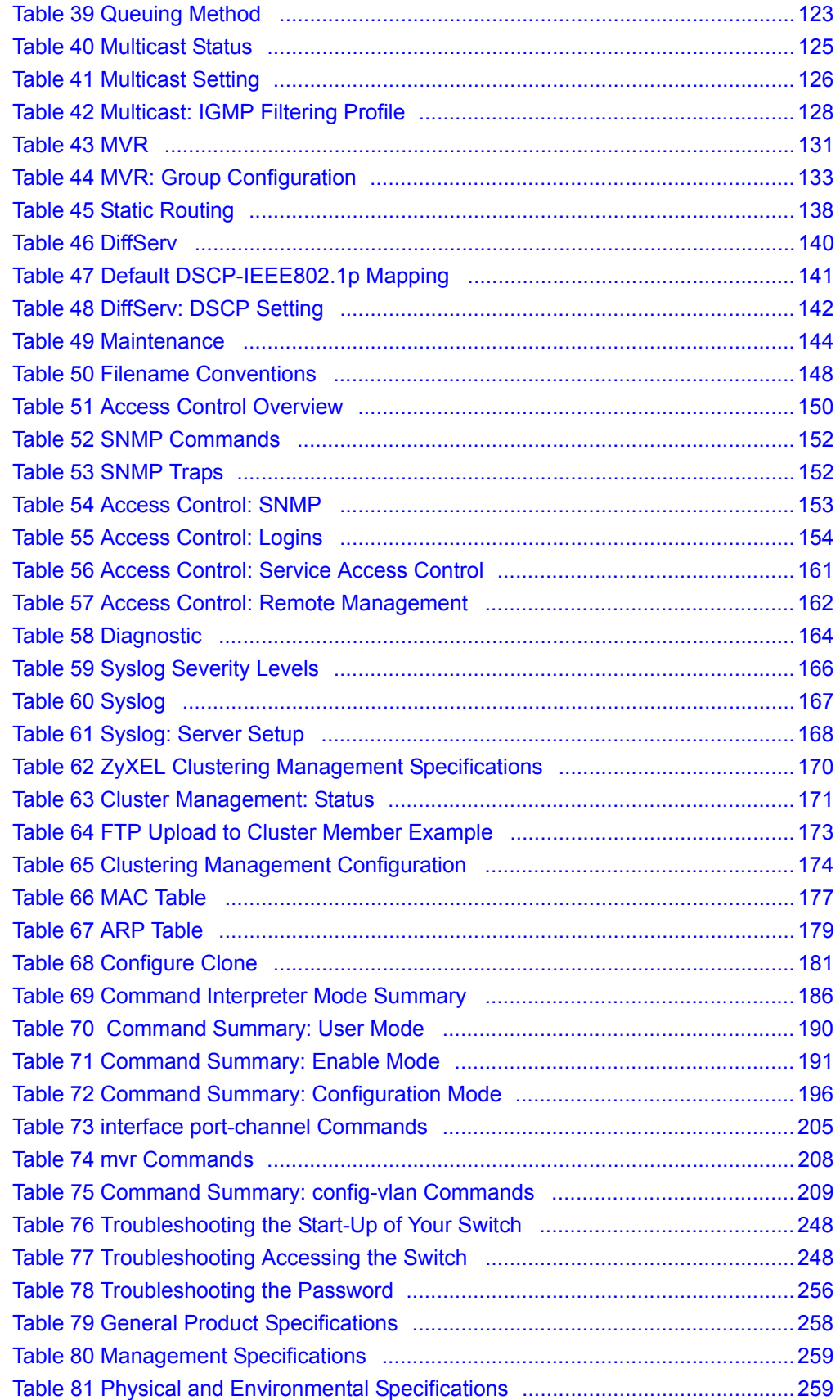

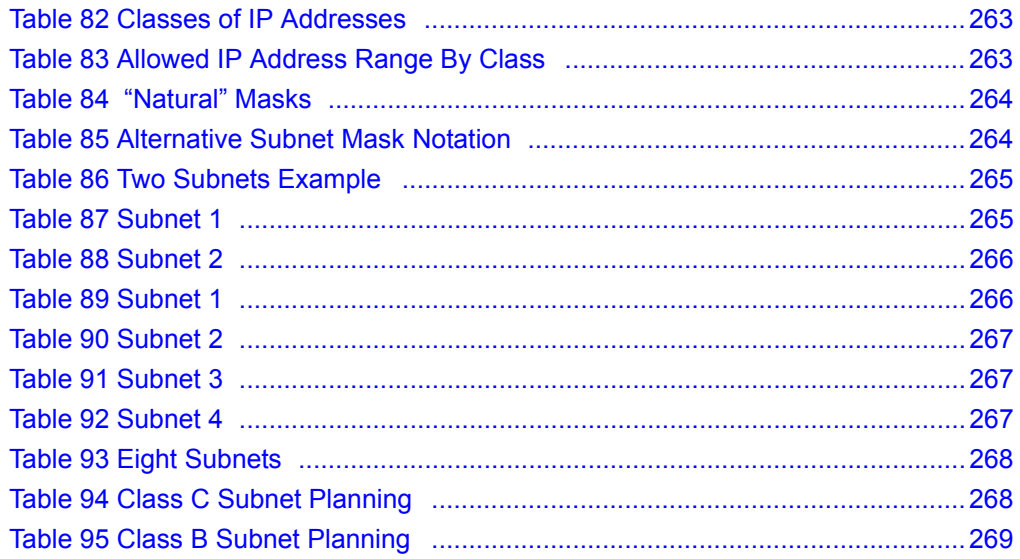

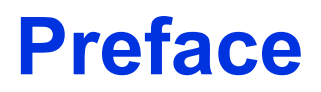

<span id="page-27-0"></span>Congratulations on your purchase of the ES-2024 Series Ethernet Switch.

This preface introduces you to the ES-2024 Series Ethernet Switch and discusses the conventions of this User's Guide. It also provides information on other related documentation.

**Note:** Register your product online to receive e-mail notices of firmware upgrades and information at www.zyxel.com for global products, or at www.us.zyxel.com for North American products.

#### **About This User's Guide**

This manual is designed to guide you through the installation and configuration of your ES-2024 seriesfor its various applications.

#### **Related Documentation**

• Web Configurator Online Help

Embedded web help for descriptions of individual screens and supplementary information.

• ZyXEL Glossary and Web Site

Please refer to www.zyxel.com for an online glossary of networking terms and additional support documentation.

#### **Syntax Conventions**

- "Enter" means for you to type one or more characters. "Select" or "Choose" means for you to use one of the predefined choices.
- Command and arrow keys are enclosed in square brackets. [ENTER] means the Enter, or carriage return key; [ESC] means the Escape key and [SPACE BAR] means the Space Bar.
- Mouse action sequences are denoted using a comma. For example, "click the Apple icon, **Control Panels** and then **Modem**" means first click the Apple icon, then point your mouse pointer to **Control Panels** and then click **Modem**.
- For brevity's sake, we will use "e.g.," as a shorthand for "for instance", and "i.e.," for "that is" or "in other words" throughout this manual.
- The ES-2024 Series Ethernet Switch may be referred to as "the switch" or "the device" in this User's Guide.

# **Graphics Icons Key**

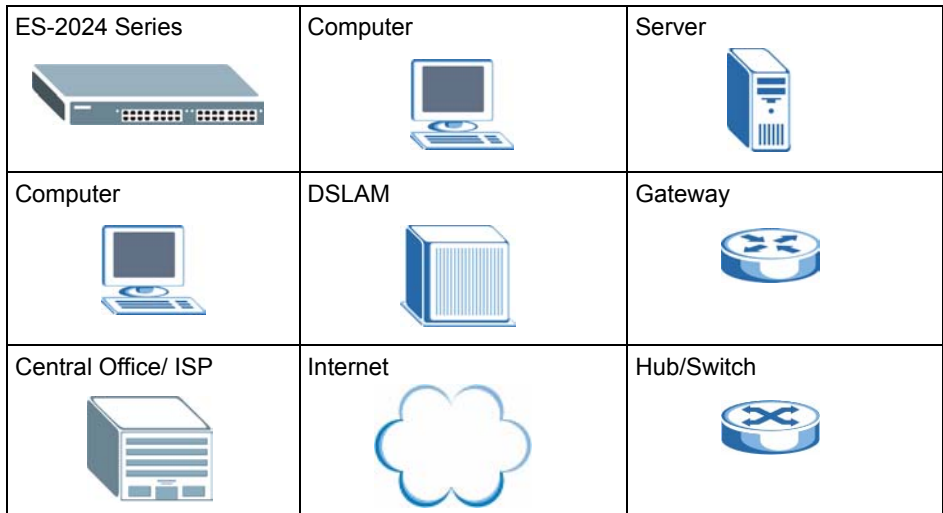

## **User Guide Feedback**

Help us help you. E-mail all User Guide-related comments, questions or suggestions for improvement to techwriters@zyxel.com.tw or send regular mail to The Technical Writing Team, ZyXEL Communications Corp., 6 Innovation Road II, Science-Based Industrial Park, Hsinchu, 300, Taiwan. Thank you.

# <span id="page-29-1"></span><span id="page-29-0"></span>**CHAPTER 1 Getting to Know Your Switch**

This chapter introduces the main features and applications of the switch.

# <span id="page-29-2"></span>**1.1 Introduction**

The switch is a stand-alone layer-2 Ethernet switch with 24 10/100Mbps ports and two Gigabit Ethernet/mini-GBIC ports. The ES-2024PWR comes with the Power-over-Ethernet (PoE) feature.

With its built-in web configurator, managing and configuring the switch is easy. In addition, the switch can also be managed via Telnet, SSH (Secure SHell), any terminal emulator program on the console port, or third-party SNMP management.

# <span id="page-29-3"></span>**1.2 Software Features**

This section describes the general software features of the switch.

## **DHCP Client**

DHCP (Dynamic Host Configuration Protocol RFC 2131 and RFC 2132) allows individual computers to obtain TCP/IP configuration at start-up from a server. You can configure the switch as a DHCP client to obtain TCP/IP information (such as the IP address and subnet mask) from a DHCP server. If you disable the DHCP service, you must manually enter the TCP/IP information.

## **VLAN**

A VLAN (Virtual Local Area Network) allows a physical network to be partitioned into multiple logical networks. Devices on a logical network belong to one group. A device can belong to more than one group. With VLAN, a device cannot directly talk to or hear from devices that are not in the same group(s); the traffic must first go through a router.

## **DiffServ Code Point (DSCP)**

With DiffServ, the switch marks packets so that they receive specific per-hop treatment at DiffServ-compliant network devices along the route based on the application types and traffic flow.

### **Queuing**

Queuing is used to help solve performance degradation when there is network congestion. Two scheduling services are supported: Strict Priority Queuing (SPQ) and Weighted Round Robin (WRR). This allows the switch to maintain separate queues for packets from each individual source or flow and prevent a source from monopolizing the bandwidth.

### **Port Mirroring**

Port mirroring allows you to copy traffic going from one port to another port in order that you can examine the traffic from the mirror port (the port you copy the traffic to) without interference.

### **Static Route**

Static routes tell the switch how to forward IP traffic when you configure the TCP/IP parameters manually.

### **IGMP Snooping**

The switch supports IGMP snooping enabling group multicast traffic to be only forwarded to ports that are members of that group; thus allowing you to significantly reduce multicast traffic passing through your switch.

### **Multicast VLAN Registration (MVR)**

Multicast VLAN Registration (MVR) is designed for applications (such as Media-on-Demand (MoD)) using multicast traffic across a network. MVR allows one single multicast VLAN to be shared among different subscriber VLANs on the network.

This improves bandwidth utilization by reducing multicast traffic in the subscriber VLANs and simplifies multicast group management.

# **STP (Spanning Tree Protocol) / RSTP (Rapid STP)**

(R)STP detects and breaks network loops and provides backup links between switches, bridges or routers. It allows a switch to interact with other (R)STP -compliant switches in your network to ensure that only one path exists between any two stations on the network.

### **Link Aggregation**

Link aggregation (trunking) is the grouping of physical ports into one logical higher-capacity link. You may want to trunk ports if for example, it is cheaper to use multiple lower-speed links than to under-utilize a high-speed, but more costly, single-port link.

### **Bandwidth Control**

• The switch supports rate limiting in 64 Kbps increments allowing you to create different service plans.

- The switch supports IGMP snooping enabling group multicast traffic to be only forwarded to ports that are members of that group; thus allowing you to significantly reduce multicast traffic passing through your switch.
- Broadcast storm control

#### **Port Authentication and Security**

For security, the switch allows authentication using IEEE 802.1x with an external RADIUS server and port security that allows only packets with dynamically learned MAC addresses and/or configured static MAC addresses to pass through a port on the switch.

#### **Maintenance and Management Features**

• Access Control

You can specify the service(s) and computer IP address(es) to control access to the switch for management.

• Cluster Management

Cluster management (also known as iStacking) allows you to manage switches through one switch, called the cluster manager. The switches must be directly connected and be in the same VLAN group so as to be able to communicate with one another.

• Configuration and Firmware Maintenance

You can backup or restore the switch configuration or upgrade the firmware on the switch.

# <span id="page-31-0"></span>**1.3 Hardware Features**

This section describes the ports on the switch.

#### **Ethernet Ports**

The ports allow the switch to connect to another Ethernet devices.

#### **Gigabit Ethernet Ports**

The ports allow the switch to connect to another WAN switch or daisy-chain to other switches.

#### **Mini-GBIC Slots**

Install SPF transceivers in these slots to connect to other Ethernet switches at longer distances than the Ethernet port.

#### **Console Port**

Use the console port for local management of the switch.

### **Power over Ethernet (PoE)**

The ES-2024PWR can provide power to a device (that supports PoE) such as an access point or a switch through a 10/100Mbps Ethernet port.

# <span id="page-32-0"></span>**1.4 Applications**

This section shows a few examples of using the switch in various network environments.

# <span id="page-32-1"></span>**1.4.1 Backbone Application**

In this application, the switch is an ideal solution for small networks where rapid growth can be expected in the near future.

The switch can be used standalone for a group of heavy traffic users. You can connect computers directly to the switch's port or connect other switches to the switch.

In this example, all computers can share high-speed applications on the server. To expand the network, simply add more networking devices such as switches, routers, computers, print servers etc.

<span id="page-32-3"></span>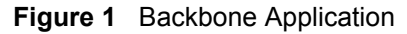

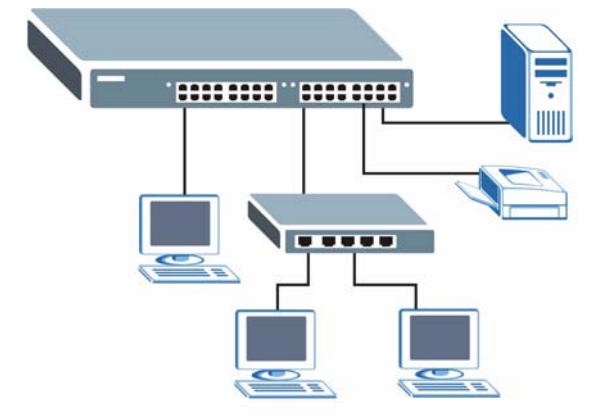

# <span id="page-32-2"></span>**1.4.2 Bridging Example**

In this example application the switch connects different company departments (**RD** and **Sales**) to the corporate backbone. It can alleviate bandwidth contention and eliminate server and network bottlenecks. All users that need high bandwidth can connect to high-speed department servers via the switch. You can provide a super-fast uplink connection by using a Gigabit Ethernet/mini-GBIC port on the switch.

Moreover, the switch eases supervision and maintenance by allowing network managers to centralize multiple servers at a single location.

<span id="page-33-2"></span>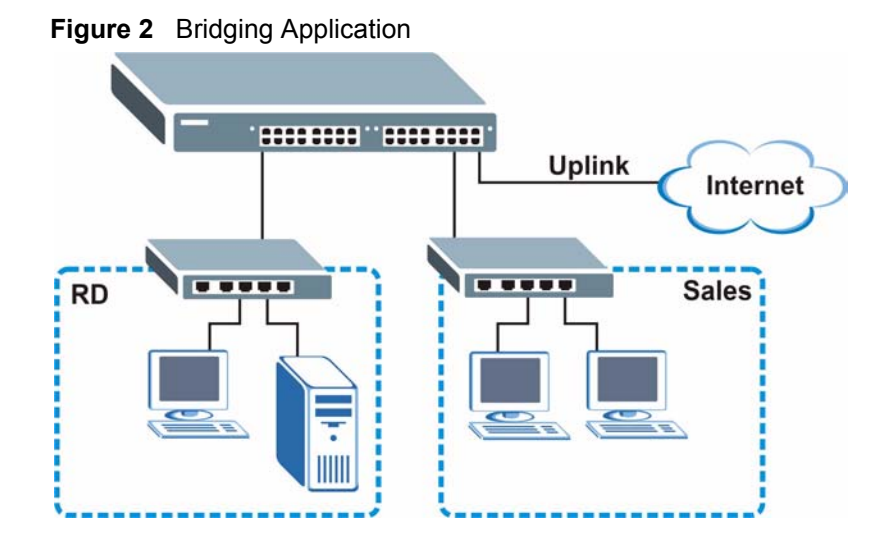

# <span id="page-33-0"></span>**1.4.3 High Performance Switched Example**

The switch is ideal for connecting two networks that need high bandwidth. In the following example, use trunking to connect these two networks.

Switching to higher-speed LANs such as ATM (Asynchronous Transmission Mode) is not feasible for most people due to the expense of replacing all existing Ethernet cables and adapter cards, restructuring your network and complex maintenance. The switch can provide the same bandwidth as ATM at much lower cost while still being able to use existing adapters and switches. Moreover, the current LAN structure can be retained as all ports can freely communicate with each other.

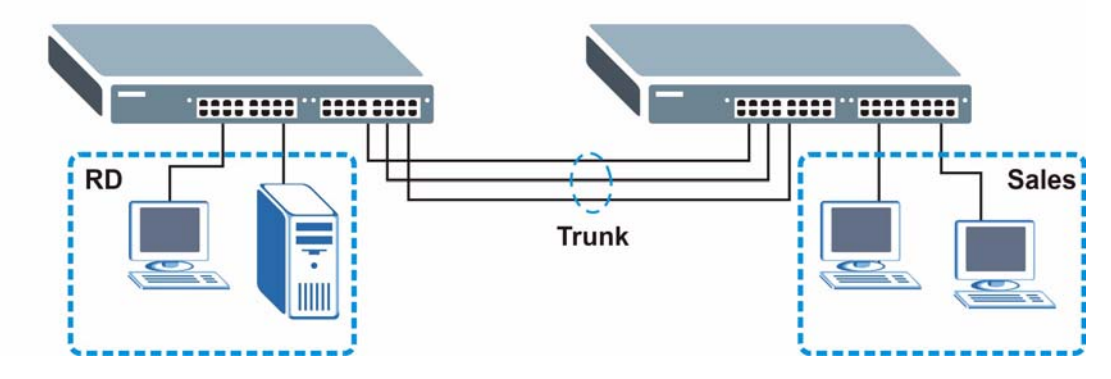

<span id="page-33-3"></span>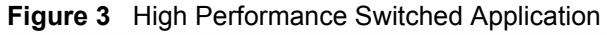

# <span id="page-33-1"></span>**1.4.4 IEEE 802.1Q VLAN Application Examples**

This section shows a workgroup and a shared server example using 802.1Q tagged VLANs.

A VLAN (Virtual Local Area Network) allows a physical network to be partitioned into multiple logical networks. Stations on a logical network belong to one group. A station can belong to more than one group. With VLAN, a station cannot directly talk to or hear from stations that are not in the same group(s) unless such traffic first goes through a router.

For more information on VLANs, refer to [Chapter 8, "VLAN," on page 78](#page-77-4).

## <span id="page-34-0"></span>**1.4.4.1 Tag-based VLAN Example**

Ports in the same VLAN group share the same frame broadcast domain thus increase network performance through reduced broadcast traffic. VLAN groups can be modified at any time by adding, moving or changing ports without any re-cabling.

<span id="page-34-2"></span>**Figure 4** Tag-based VLAN Application

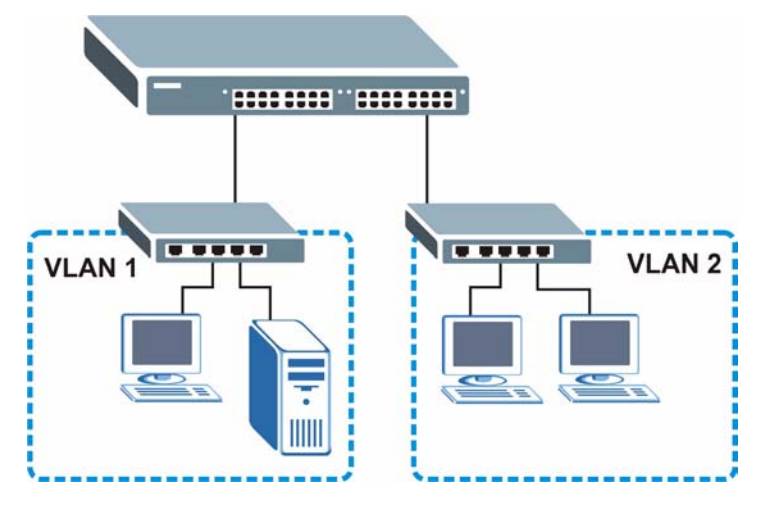

## <span id="page-34-1"></span>**1.4.4.2 VLAN Shared Server Example**

Shared resources such as a server can be used by all ports in the same VLAN as the server, as shown in the following example. In this example, only ports that need access to the server need belong to VLAN 1. Ports can belong to other VLAN groups too.

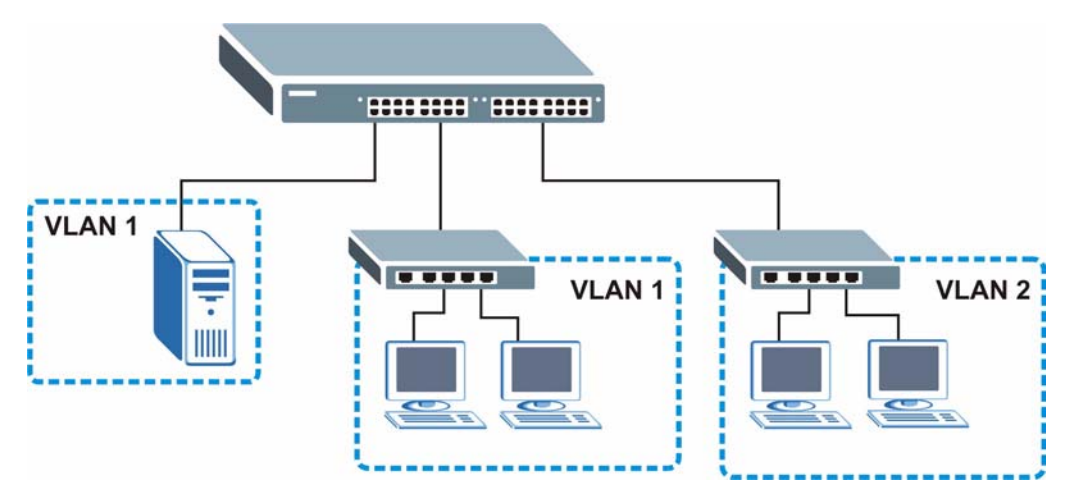

<span id="page-35-0"></span>**Figure 5** Shared Server Using VLAN Example
# **CHAPTER 2 Hardware Installation and Connection**

This chapter shows you how to install and connect the switch.

# **2.1 Freestanding Installation**

- **1** Make sure the switch is clean and dry.
- **2** Set the switch on a smooth, level surface strong enough to support the weight of the switch and the connected cables. Make sure there is a power outlet nearby.
- **3** Make sure there is enough clearance around the switch to allow air circulation and the attachment of cables and the power cord.
- **4** Remove the adhesive backing from the rubber feet.
- **5** Attach the rubber feet to each corner on the bottom of the switch. These rubber feet help protect the switch from shock or vibration and ensure space between devices when stacking.

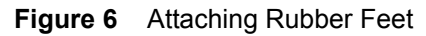

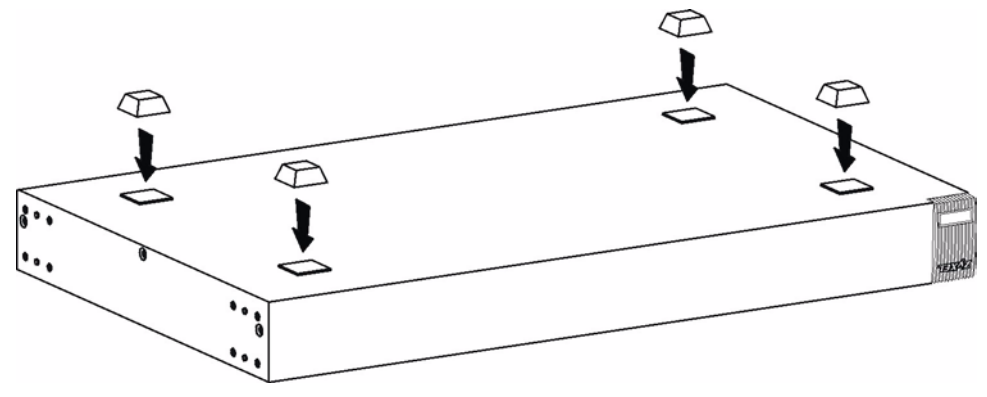

**Note:** Do NOT block the ventilation holes. Leave space between devices when stacking.

For proper ventilation, allow at least 4 inches (10 cm) of clearance at the front and 3.4 inches (8 cm) at the back of the switch. This is especially important for enclosed rack installations.

## **2.2 Mounting the Switch on a Rack**

This section lists the rack mounting requirements and precautions and describes the installation steps.

#### **2.2.1 Rack-mounted Installation Requirements**

- Two mounting brackets.
- Eight M3 flat head screws and a #2 Philips screwdriver.
- Four M5 flat head screws and a #2 Philips screwdriver.

**Note:** Failure to use the proper screws may damage the unit.

#### **2.2.1.1 Precautions**

- Make sure the rack will safely support the combined weight of all the equipment it contains.
- Make sure the position of the switch does not make the rack unstable or top-heavy. Take all necessary precautions to anchor the rack securely before installing the unit.

#### **2.2.2 Attaching the Mounting Brackets to the Switch**

<span id="page-38-0"></span>**1** Position a mounting bracket on one side of the switch, lining up the four screw holes on the bracket with the screw holes on the side of the switch.

#### **Figure 7** Attaching the Mounting Brackets

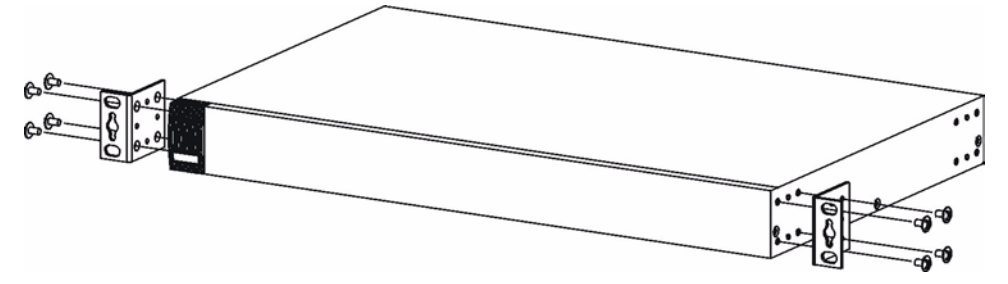

- <span id="page-38-1"></span>**2** Using a #2 Philips screwdriver, install the M3 flat head screws through the mounting bracket holes into the switch.
- **3** Repeat steps [1](#page-38-0) and [2](#page-38-1) to install the second mounting bracket on the other side of the switch.
- **4** You may now mount the switch on a rack. Proceed to the next section.

#### **2.2.3 Mounting the Switch on a Rack**

<span id="page-38-2"></span>**1** Position a mounting bracket (that is already attached to the switch) on one side of the rack, lining up the two screw holes on the bracket with the screw holes on the side of the rack.

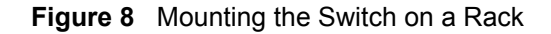

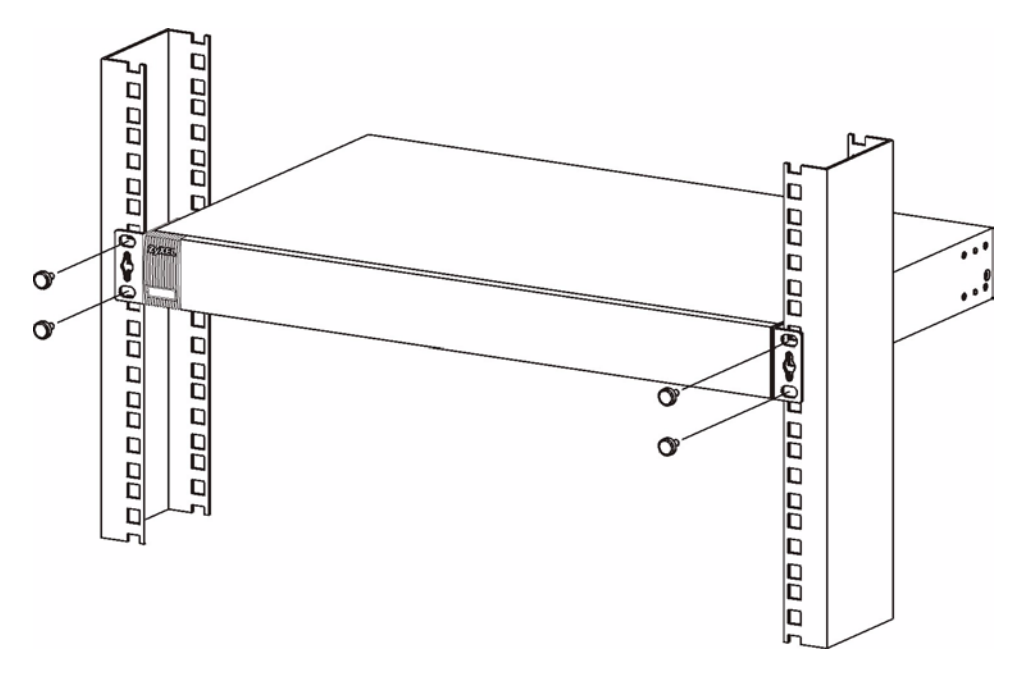

- <span id="page-39-0"></span>**2** Using a #2 Philips screwdriver, install the M5 flat head screws through the mounting bracket holes into the rack.
- **3** Repeat steps [1](#page-38-2) and [2](#page-39-0) to attach the second mounting bracket on the other side of the rack.

# **CHAPTER 3 Hardware Overview**

This chapter describes the front panel and rear panel of the switch and shows you how to make the hardware connections.

# **3.1 Front Panel Connection**

The figure below shows the front panel of the switch.

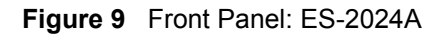

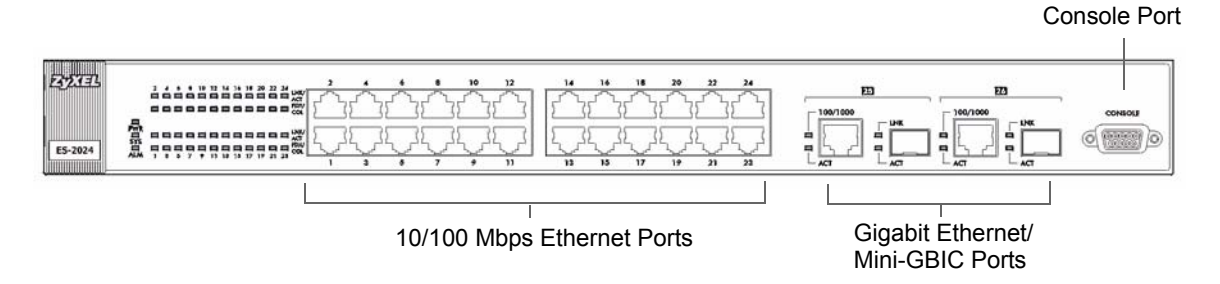

**Figure 10** Front Panel: ES-2024PWR

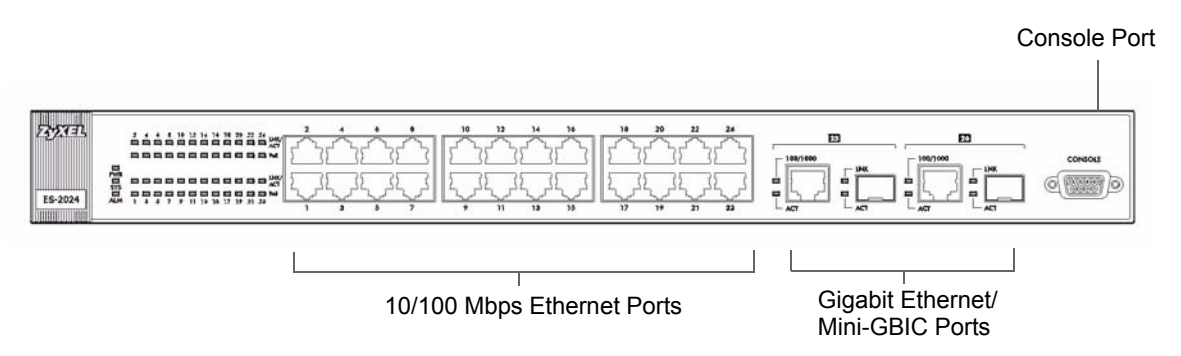

The following table describes the port labels on the front panel.

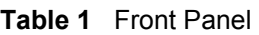

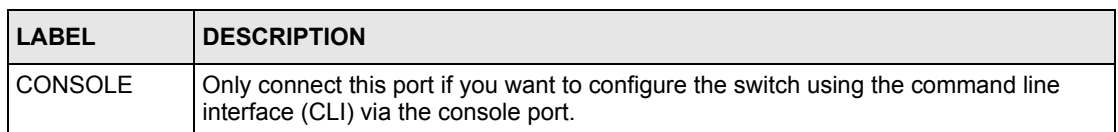

| <b>LABEL</b>                                   | <b>DESCRIPTION</b>                                                                                                    |
|------------------------------------------------|----------------------------------------------------------------------------------------------------|
| 24 10/100 Mbps<br>RJ-45 Ethernet<br>Ports      | Connect these ports to a computer, a hub, an Ethernet switch or router.                                                                                                    |
| Gigabit<br>Ethernet/ mini<br><b>GBIC ports</b> | Connect these Gigabit Ethernet ports to high-bandwidth backbone network Ethernet<br>switches or use them to daisy-chain other switches.<br>Alternatively, use mini-GBIC transceivers in these slots for fiber-optical connections to<br>backbone Ethernet switches |

**Table 1** Front Panel (continued)

#### <span id="page-42-0"></span>**3.1.1 Console Port**

For local management, you can use a computer with terminal emulation software configured to the following parameters:

- VT100 terminal emulation
- 9600 bps
- No parity, 8 data bits, 1 stop bit
- No flow control

Connect the male 9-pin end of the console cable to the console port of the switch. Connect the female end to a serial port (COM1, COM2 or other COM port) of your computer.

#### **3.1.2 Ethernet Ports**

The switch has 24 10/100Mbps auto-negotiating, auto-crossover Ethernet ports. In 10/ 100Mbps Fast Ethernet, the speed can be 10Mbps or 100Mbps and the duplex mode can be half duplex or full duplex.

There are two pairs of Gigabit Ethernet/mini-GBIC ports. The mini-GBIC ports have priority over the Gigabit ports. This means that if a mini-GBIC port and the corresponding Gigabit port are connected at the same time, the Gigabit port will be disabled. The speed of the Gigabit Ethernet/mini-GBIC ports can be 100Mbps or 1000Mbps and the duplex mode can be half duplex (at 100 Mbps) or full duplex.

An auto-negotiating port can detect and adjust to the optimum Ethernet speed (10/100Mpbs) and duplex mode (full duplex or half duplex) of the connected device.

An auto-crossover (auto-MDI/MDI-X) port automatically works with a straight-through or crossover Ethernet cable.

#### **3.1.2.1 Default Ethernet Settings**

The factory default negotiation settings for the Ethernet ports on the switch are:

- Speed: Auto
- Duplex: Auto

• Flow control: off

#### **3.1.3 Mini-GBIC Slots**

These are slots for mini-GBIC (Gigabit Interface Converter) transceivers. A transceiver is a single unit that houses a transmitter and a receiver. The switch does not come with transceivers. You must use transceivers that comply with the SFP Transceiver MultiSource Agreement (MSA). See the SFF committee's INF-8074i specification Rev 1.0 for details.

There are two pairs of Gigabit Ethernet/mini-GBIC ports. The mini-GBIC ports have priority over the Gigabit ports. This means that if a mini-GBIC port and the corresponding Gigabit port are connected at the same time, the Gigabit port will be disabled.

You can change transceivers while the switch is operating. You can use different transceivers to connect to Ethernet switches with different types of fiber-optic connectors.

- Type: SFP connection interface
- Connection speed: 1 Gigabit per second (Gbps)

**Note:** To avoid possible eye injury, do not look into an operating fiber-optic module's connectors.

#### **3.1.3.1 Transceiver Installation**

Use the following steps to install a mini GBIC transceiver (SFP module).

**1** Insert the transceiver into the slot with the exposed section of PCB board facing down.

**Figure 11** Transceiver Installation Example

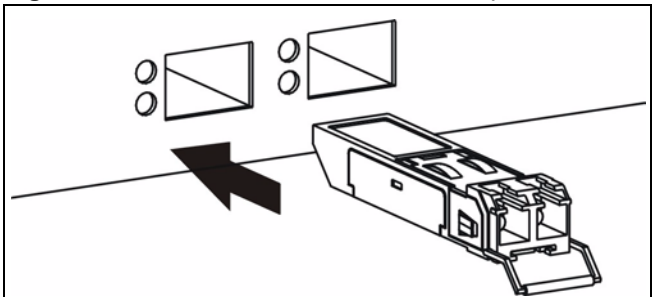

- **2** Press the transceiver firmly until it clicks into place.
- **3** The switch automatically detects the installed transceiver. Check the LEDs to verify that it is functioning properly.

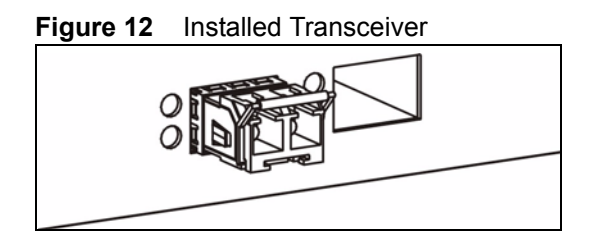

#### **3.1.3.2 Transceiver Removal**

Use the following steps to remove a mini GBIC transceiver (SFP module).

**1** Open the transceiver's latch (latch styles vary).

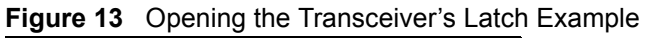

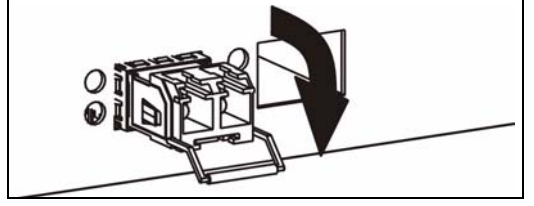

**2** Pull the transceiver out of the slot.

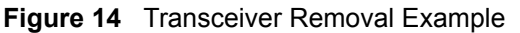

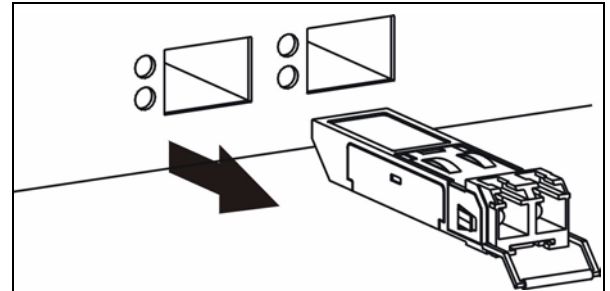

# **3.2 Rear Panel**

The following figure shows the rear panel of the switch. The power receptacle is on the read panel.

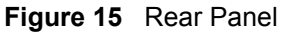

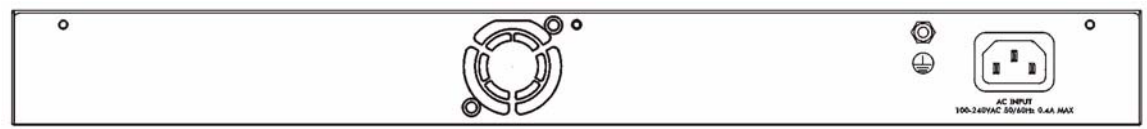

### **3.2.1 Power Connector**

Make sure you are using the correct power source as shown on the panel.

To connect the power to the switch, insert the female end of power cord to the power receptacle on the rear panel. Connect the other end of the supplied power cord to the power source.

# **3.3 LEDs**

The LEDs are located on the front panel. The following table describes the LEDs on the front panel.

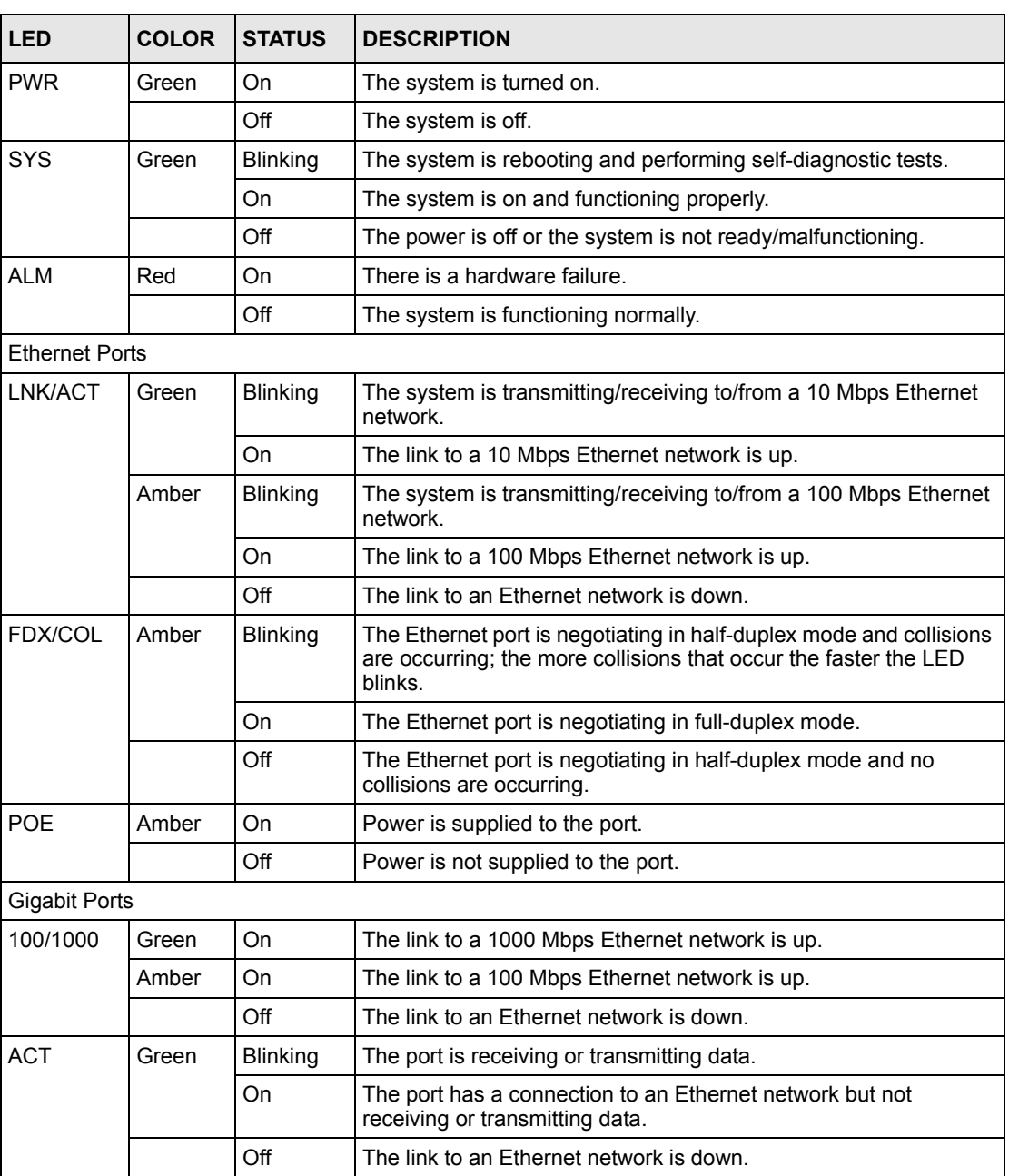

#### **Table 2** LEDs

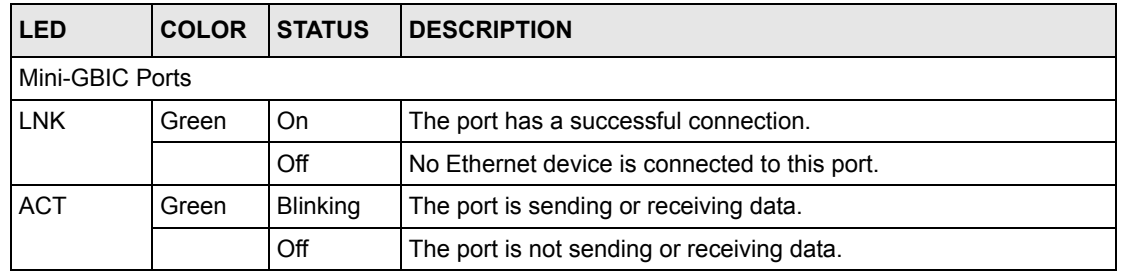

#### **Table 2** LEDs (continued)

# **CHAPTER 4 The Web Configurator**

This section introduces the configuration and functions of the web configurator.

# **4.1 Introduction**

The web configurator is an HTML-based management interface that allows easy switch setup and management via Internet browser. Use Internet Explorer 6.0 and later or Netscape Navigator 7.0 and later versions. The recommended screen resolution is 1024 by 768 pixels.

In order to use the web configurator you need to allow:

- Web browser pop-up windows from your device. Web pop-up blocking is enabled by default in Windows XP SP (Service Pack) 2.
- JavaScript (enabled by default).
- Java permissions (enabled by default).

## <span id="page-47-0"></span>**4.2 System Login**

- **1** Start your web browser.
- **2** Type "http://" and the IP address of the switch (for example, the default is 192.168.1.1) in the Location or Address field. Press [ENTER].
- **3** The login screen appears. The default username is **admin** and associated default password is **1234**. The date and time display as shown if you have not configured a time server nor manually entered a time and date in the **General Setup** screen.

#### **Figure 16** Web Configurator: Login

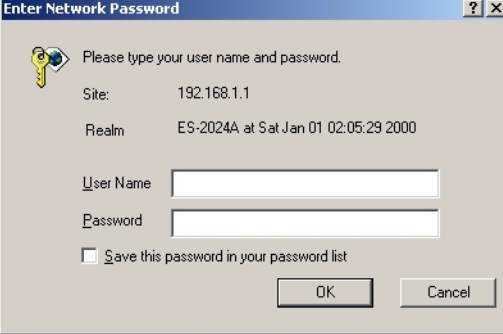

**4** Click **OK** to view the first web configurator screen.

### **4.3 The Status Screen**

The **Status** screen is the first screen that displays when you access the web configurator.

The following figure shows the navigating components of a web configurator screen.

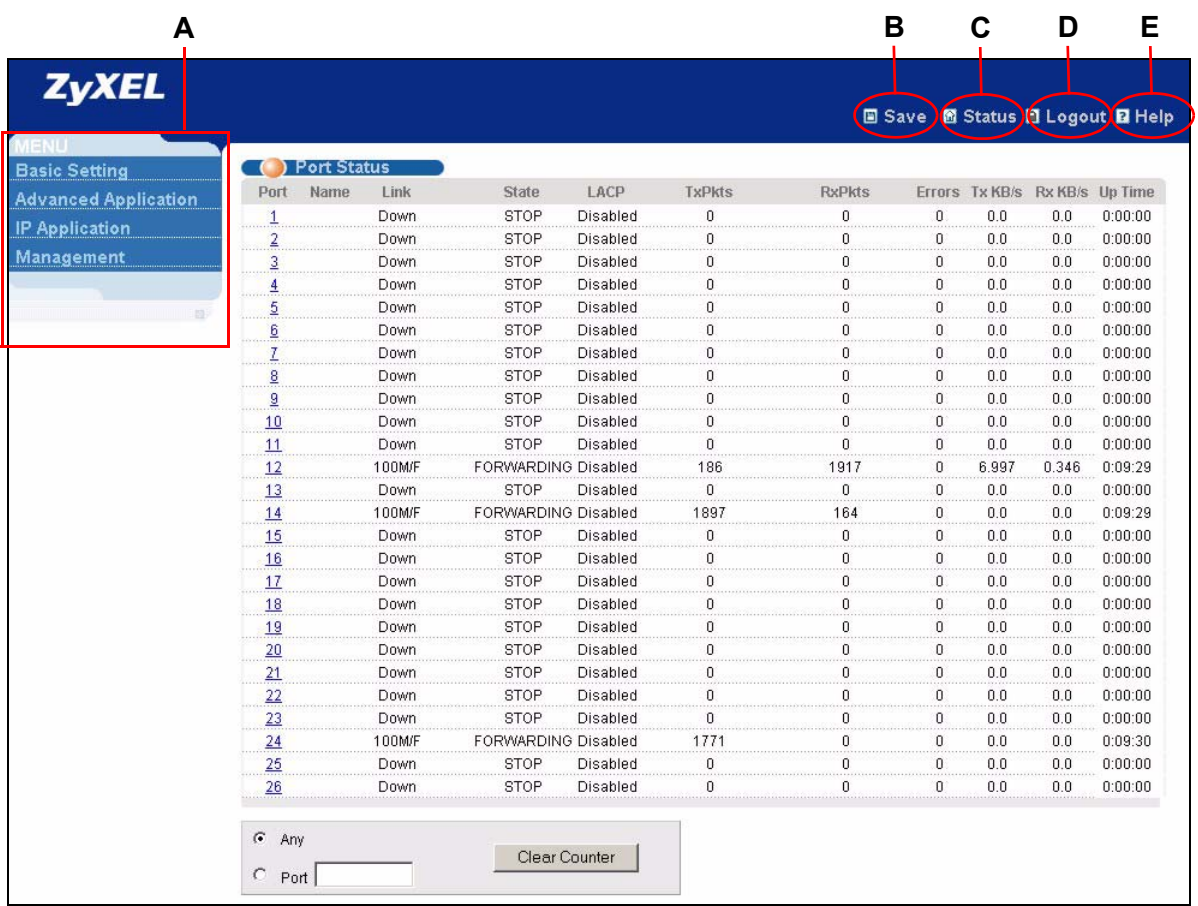

**Figure 17** Web Configurator Home Screen (Status)

The following describes the components in the web configurator screen.

**A** - Click the menu items to open submenu links, and then click on a submenu link to open the screen in the main window.

**B**, **C**, **D**, **E** - These are the common links for all web configurator screens.

**B** - Click this link to save your configuration into the switch's nonvolatile memory. Once saved, the configuration of your switch stays the same even if the switch's power is turned off.

**C** - Click this link to display the **Status** screen (or the home screen).

**D** - Click this link to logout of the web configurator.

**E** - Click this link to display web help pages. The help pages provide descriptions for all of the configuration screens.

### **4.3.1 Menu Overview**

In the navigation panel, click a main link to reveal a list of submenu links.

**Table 3** Navigation Panel Sub-links Overview

| <b>BASIC SETTING</b>                                                                                                    | <b>ADVANCED</b><br><b>APPLICATION</b>                                                                                                    | <b>IP APPLICATION</b>                                                                                                    | <b>MANAGEMENT</b>                                                                                                    |
|----------------------------------------------------------------------------------------------------|----------------------------------------------------------------------------------------------------|----------------------------------------------------------------------------------------------------|----------------------------------------------------------------------------------------------------|
| <b>Basic Setting</b><br><b>Advanced Application</b><br><b>IP Application</b><br>Management<br>System Info<br>General Setup<br>Switch Setup<br>IP Setup<br>Port Setup | <b>IENU</b><br><b>Basic Setting</b><br><b>Advanced Application</b><br><b>IP Application</b><br>Management<br><b>VLAN</b><br><b>Static MAC Forwarding</b><br>Filtering<br><b>Spanning Tree Protocol</b><br><b>Bandwidth Control</b><br><b>Broadcast Storm Control</b><br><b>Mirroring</b><br>Link Aggregation<br>Port Authentication<br>Port Security<br>Queuing Method<br>Multicast | <b>Basic Setting</b><br><b>Advanced Application</b><br>IP Application<br>Management<br><b>Static Routing</b><br><b>DiffServ</b> | <b>Basic Setting</b><br><b>Advanced Application</b><br>IP Application<br>Management<br>Maintenance<br><b>Access Control</b><br><b>Diagnostic</b><br>Syslog<br>Cluster Management<br><b>MAC Table</b><br><b>ARP Table</b><br>Configure Clone |

The following table lists the various web configurator screens within the sub-links.

| <b>BASIC SETTING</b> | <b>ADVANCED</b><br><b>APPLICATION</b>          | <b>IP APPLICATION</b> | <b>MANAGEMENT</b>          |
|----------------------|------------------------------------------------|-----------------------|----------------------------|
| System Info          | <b>VLAN</b>                                    | <b>Static Routing</b> | Maintenance                |
| <b>General Setup</b> | <b>VLAN Status</b>                             | DiffServ              | Firmware Upgrade           |
| Switch Setup         | <b>VLAN Port Setting</b>                       | <b>DSCP Setting</b>   | Restore                    |
| IP Setup             | <b>Static VLAN</b>                             |                       | Configuration              |
| Port Setup           | <b>Static MAC Forwarding</b>                   |                       | Backup<br>Configuration    |
|                      | Filtering                                      |                       | Load Factory Default       |
|                      | Spanning Tree Protocol                         |                       | Save Configuration         |
|                      | <b>Status</b>                                  |                       | Reboot System              |
|                      | Spanning Tree                                  |                       | <b>Access Control</b>      |
|                      | Protocol<br>Configuration                      |                       | <b>SNMP</b>                |
|                      | <b>Bandwidth Control</b>                       |                       | Logins                     |
|                      | <b>Broadcast Storm</b>                         |                       | Service Access             |
|                      | Control                                        |                       | Control                    |
|                      | Mirroring                                      |                       | Remote                     |
|                      | Link Aggregation                               |                       | Management                 |
|                      | Link Aggregation                               |                       | Diagnostic                 |
|                      | <b>Protocol Status</b>                         |                       | Syslog                     |
|                      | Configuration                                  |                       | <b>Syslog Setup</b>        |
|                      | Port Authentication                            |                       | <b>Syslog Server Setup</b> |
|                      | <b>RADIUS</b>                                  |                       | <b>Cluster Management</b>  |
|                      | 802.1x                                         |                       | Cluster                    |
|                      | Port Security                                  |                       | Management Status          |
|                      | Queuing Method                                 |                       | Cluster<br>Management      |
|                      | Multicast                                      |                       | Configuration              |
|                      | <b>Status</b>                                  |                       | <b>MAC Table</b>           |
|                      | <b>Multicast Setting</b>                       |                       | <b>ARP Table</b>           |
|                      | <b>IGMP Filtering</b><br>Profile<br><b>MVR</b> |                       | Configure Clone            |
|                      | Group Configuration                            |                       |                            |

**Table 4** Web Configurator Screen Sub-links Details

The following table describes the links in the navigation panel.

| <b>LINK</b>           | <b>DESCRIPTION</b>                                                                                                    |
|-----------------------|----------------------------------------------------------------------------------------------------|
| <b>Basic Settings</b> |                                                                                                    |
| System Info           | This link takes you to a screen that displays general system information. On the ES-<br>2024PWR, you can also view the hardware monitoring and PoE information. |
| <b>General Setup</b>  | This link takes you to a screen where you can configure general identification<br>information about the switch.                                                 |
| Switch Setup          | This link takes you to a screen where you can set up global switch parameters such<br>as VLAN type, MAC address learning, GARP and priority queues.             |

**Table 5** Navigation Panel Links

| <b>LINK</b>                       | <b>DESCRIPTION</b>                                                                                                    |
|-----------------------------------|----------------------------------------------------------------------------------------------------|
| IP Setup                          | This link takes you to a screen where you can configure the management IP<br>address, subnet mask (necessary for switch management) and DNS (domain name<br>server).                                                                      |
| Port Setup                        | This link takes you to screens where you can configure settings for individual switch<br>ports.                                                                                                    |
| Advanced<br>Application           |                                                                                                    |
| VI AN                             | This link takes you to screens where you can configure port-based or 802.1Q VLAN<br>(depending on what you configured in the Switch Setup menu).                                                                                          |
| <b>Static MAC</b><br>Forwarding   | This link takes you to screens where you can configure static MAC addresses for a<br>port. These static MAC addresses do not age out.                                                                                                    |
| Filtering                         | This link takes you to a screen to set up filtering rules.                                                                                                    |
| Spanning Tree<br>Protocol         | This link takes you to screens where you can configure the STP/RSTP to prevent<br>network loops.                                                                                                    |
| Bandwidth<br>Control              | This link takes you to screens where you can cap the maximum bandwidth allowed<br>from specified source(s) to specified destination(s).                                                                                                   |
| <b>Broadcast Storm</b><br>Control | This link takes you to a screen to set up broadcast filters.                                                                                                    |
| Mirroring                         | This link takes you to screens where you can copy traffic from one port or ports to<br>another port in order that you can examine the traffic from the first port without<br>interference                                                 |
| Link Aggregation                  | This link takes you to a screen where you can logically aggregate physical links to<br>form one logical, higher-bandwidth link.                                                                                                    |
| Port<br>Authentication            | This link takes you to a screen where you can configure RADIUS (Remote<br>Authentication Dial-In User Service), a protocol for user authentication that allows<br>you to use an external server to validate an unlimited number of users. |
| <b>Port Security</b>              | This link takes you to a screen where you can activate MAC address learning and<br>set the maximum number of MAC addresses to learn on a port.                                                                                            |
| Queuing Method                    | This link takes you to a screen where you can configure SPQ or WFQ with<br>associated queue weights for each port.                                                                                                    |
| Multicast                         | This link takes you to a screen where you can configure various multicast features<br>and create multicast VLANs.                                                                                                    |
| IP Application                    |                                                                                                    |
| <b>Static Route</b>               | This link takes you to screens where you can configure static routes. A static route<br>defines how the switch should forward traffic by configuring the TCP/IP parameters<br>manually.                                                   |
| <b>DiffServ</b>                   | This link takes you to screens where you can enable DiffServ and set DSCP-to-<br>IEEE802.1p mappings.                                                                                                    |
| Advanced<br>Management            |                                                                                                    |
| Maintenance                       | This link takes you to screens where you can perform firmware and configuration<br>file maintenance as well as reboot the system.                                                                                                    |
| <b>Access Control</b>             | This link takes you to screens where you can change the system login password<br>and configure SNMP and remote management.                                                                                                    |
| Diagnostic                        | This link takes you to screens where you can view system logs and test port(s).                                                                                                    |
| Syslog                            | This link takes you to screens where you can setup system logs and a system log<br>server.                                                                                                    |

**Table 5** Navigation Panel Links (continued)

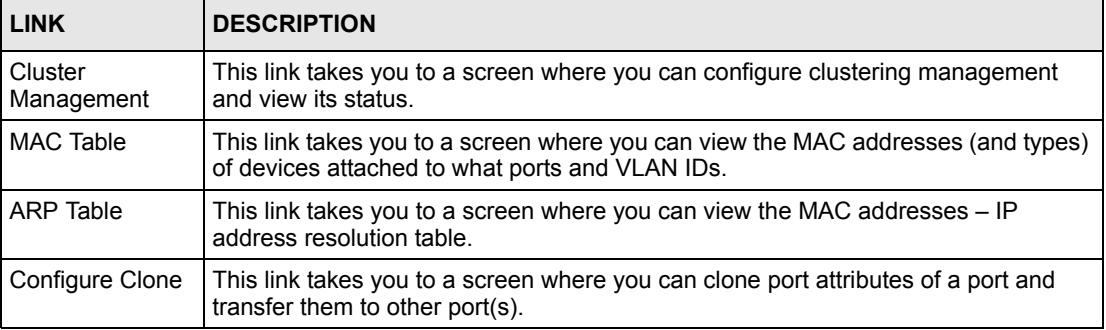

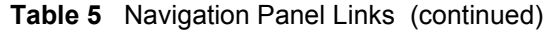

#### **4.3.2 Change Your Password**

After you log in for the first time, it is recommended you change the default administrator password. Click **Management**, **Access Control** and then **Logins** to display the next screen.

| ) Loains<br><b>Administrator</b> |                                      |          | <b>Access Control</b> |
|----------------------------------|--------------------------------------|----------|-----------------------|
| Old Password                     |                                      |          |                       |
| New Password                     |                                      |          |                       |
| Retype to confirm                |                                      |          |                       |
|                                  |                                      |          |                       |
| <b>Edit Logins</b>               | if you have forgotten your password. |          |                       |
| Login                            | <b>User Name</b>                     | Password | Retype to confirm     |
|                                  |                                      |          |                       |
|                                  |                                      |          |                       |
| 2                                |                                      |          |                       |
| З                                |                                      |          |                       |
| Л                                |                                      |          |                       |

**Figure 18** Change Administrator Login Password

# **4.4 Saving Your Configuration**

When you are done modifying the settings in a screen, click **Apply** to save your changes back to the run-time memory. Settings in the run-time memory are lost when the switch's power is turned off.

Click the **Save** link in the upper right hand corner of the web configurator to save your configuration to nonvolatile memory. Nonvolatile memory refers to the switch's storage that remains even if the switch's power is turned off.

**Note:** Use the **Save** link when you are done with a configuration session.

### **4.5 Switch Lockout**

You could block yourself (and all others) from accessing the switch through the web configurator if you do one of the following:

- **1** Deleting the management VLAN (default is VLAN 1).
- **2** Deleting all port-based VLANs with the CPU port as a member. The "CPU port" is the management port of the switch.
- **3** Filtering all traffic to the CPU port.
- **4** Disabling all ports.
- **5** Misconfiguring the text configuration file.
- **6** Forgetting the password and/or IP address.
- **7** Preventing all services from accessing the switch.
- **8** Changing a service port number but forgetting it.

**Note:** Be careful not to lock yourself and others out of the switch.

## **4.6 Resetting the Switch**

If you lock yourself (and others) out of the switch, you can try accessing via the console port. If you still cannot correct the situation or forgot the password, you will need to reload the factory-default configuration file.

#### **4.6.1 Reload the Factory-default Configuration File**

Uploading the factory-default configuration file replaces the current configuration file with the factory-default configuration file. This means that you will lose all previous configurations and the speed of the console port will be reset to the default of 9600bps with 8 data bit, no parity, one stop bit and flow control set to none. The password will also be reset to "1234" and the IP address to 192.168.1.1.

To upload the factory-default configuration file, do the following:

- **1** Connect to the console port using a computer with terminal emulation software. See [Section 3.1.1 on page 43](#page-42-0) for details.
- **2** Disconnect and reconnect the switch's power to begin a session. When you reconnect the switch's power, you will see the initial screen.
- **3** When you see the message "Press any key to enter Debug Mode within 3 seconds ..." press any key to enter debug mode.
- **4** Type atlc after the "Enter Debug Mode" message.
- **5** Wait for the "Starting XMODEM upload" message before activating XMODEM upload on your terminal.

**6** After the factory-default configuration file upload, type atgo to restart the switch.

**Figure 19** Resetting the Switch: Via the Console Port

```
Bootbase Version: V1.07 | 04/20/2005 13:38:02
RAM: Size = 32768 Kbytes
FLASH: AMD 32M *1
ZyNOS Version: V3.70(TX.0)| 07/11/2006 19:59:04
Press any key to enter debug mode within 3 seconds.
....................
Enter Debug Mode
ES-2024A> atlc
Starting XMODEM upload (CRC mode)....
CCCCCCCCCCCCCCCC
Total 262144 bytes received.
Erasing..
................................................................
OK
ES-2024A> atgo
```
The switch is now reinitialized with the factory-default configuration file including the default password of "1234".

### **4.7 Logging Out of the Web Configurator**

Click **Logout** in a screen to exit the web configurator. You have to log in with your password again after you log out. This is recommended after you finish a management session both for security reasons and so as you don't lock out other switch administrators.

**Figure 20** Web Configurator: Logout Screen

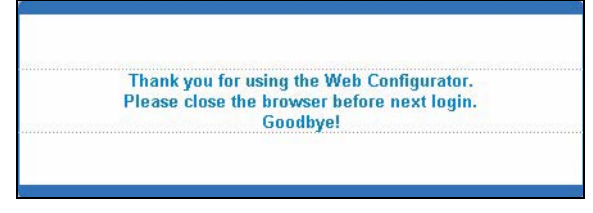

### **4.8 Help**

The web configurator's online help has descriptions of individual screens and some supplementary information.

Click the **Help** link from a web configurator screen to view an online help description of that screen.

# **CHAPTER 5 Initial Setup Example**

This chapter shows how to set up the switch for an example network.

## **5.1 Overview**

The following lists the configuration steps for the initial setup:

- Create a VLAN
- Set port VLAN ID
- Configure the switch IP management address

#### **5.1.1 Creating a VLAN**

VLANs confine broadcast frames to the VLAN group in which the port(s) belongs. You can do this with port-based VLAN or tagged static VLAN with fixed port members.

In this example, you want to configure port 10 as a member of VLAN 2.

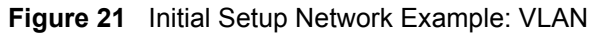

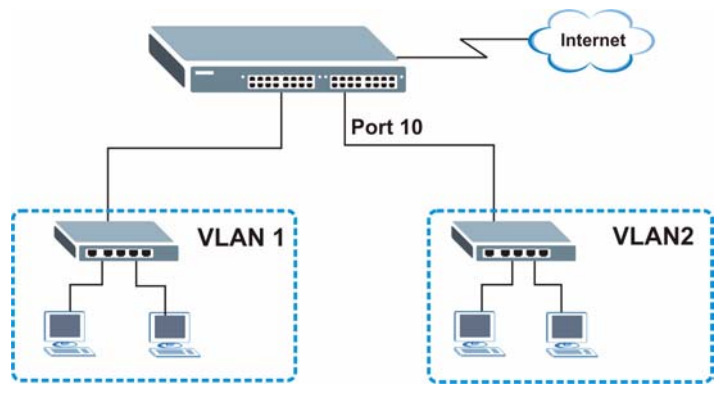

**1** Click **Advanced Application** and **VLAN** in the navigation panel and click the **Static VLAN** link.

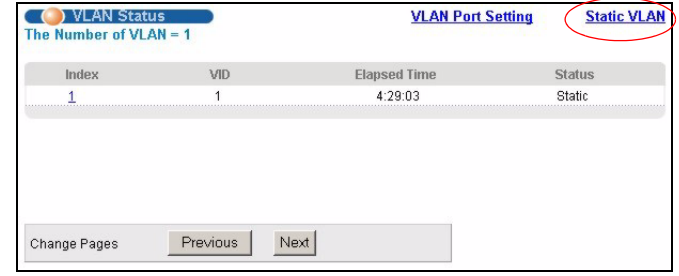

- **2** In the **Static VLAN** screen, select **ACTIVE**, enter a descriptive name in the **Name** field and enter 2 in the **VLAN Group ID** field for the **VLAN2** network.
- **Note:** The **VLAN Group ID** field in this screen and the **VID** field in the **IP Setup** screen refer to the same VLAN ID.
	- **3** Since the **VLAN2** network is connected to port 10 on the switch, select **Fixed** to

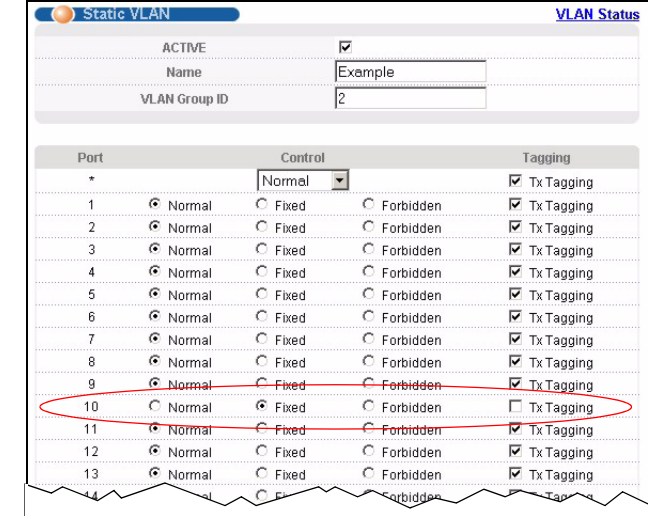

configure port 10 to be a permanent member of the VLAN only.

- **4** To ensure that VLAN-unaware devices (such as computers and hubs) can receive frames properly, clear the **TX Tagging** check box to set the switch to remove VLAN tags before sending.
- **5** Click **Add** to create the static VLAN and click the **Save** button to save the settings.

### **5.1.2 Setting Port VID**

Use PVID to add a tag to incoming untagged frames received on that port so that the frames are forwarded to the VLAN group that the tag defines.

In the example network, configure 2 as the port VID on port 10 so that any untagged frames received on that port get sent to VLAN 2.

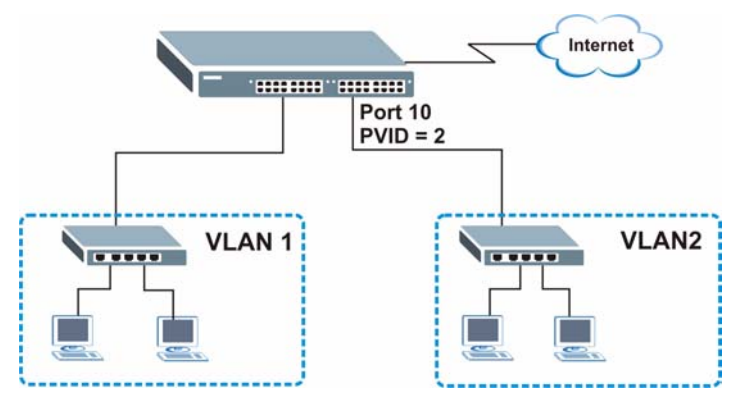

**Figure 22** Initial Setup Network Example: Port VID

- **1** Click **Advanced Applications** and **VLAN** in the navigation panel. Then click the **VLAN Port Setting** link.
- **2** Enter 2 in the **PVID** field for port 10 and click **Apply** to set the VLAN port setting and click the **Save** button to save the settings.

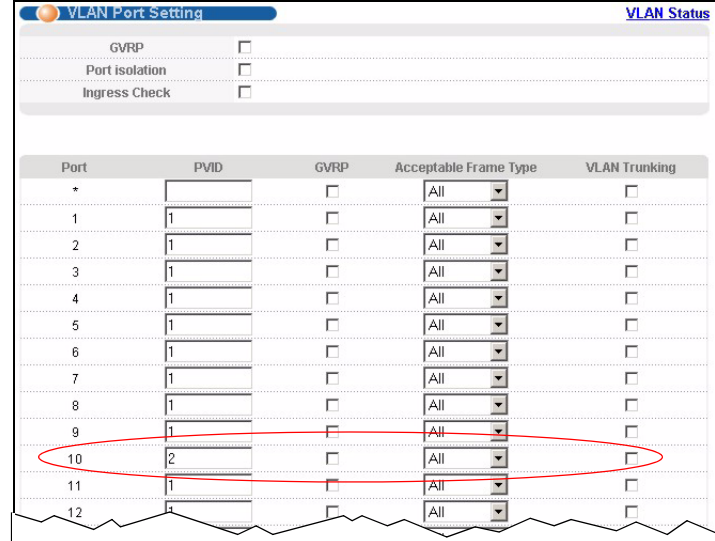

### **5.1.3 Configuring Switch Management IP Address**

The default management IP address of the switch is 192.168.1.1. You can configure another IP address in a different subnet for management purposes. The following figure shows an example.

#### **Figure 23** Initial Setup Example: Management IP Address

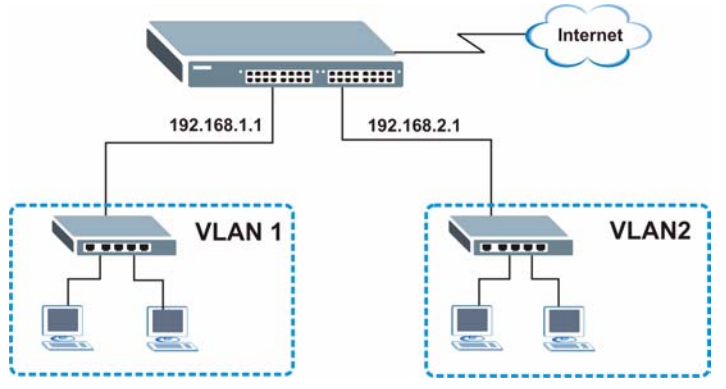

- **1** Connect your computer to any Ethernet port on the switch. Make sure your computer is in the same subnet as the switch.
- **2** Open your web browser and enter 192.168.1.1 (the default IP address) in the address bar to access the web configurator. See [Section 4.2 on page 48](#page-47-0) for more information.
- **3** Click **Basic Setting** and **IP Setup** in the navigation panel.
- **4** Configure the related fields in the **IP Setup** screen.

For the **VLAN2** network, enter 192.168.2.1 as the IP address and 255.255.255.0 as the subnet mask.

- **5** In the **VID** field, enter the ID of the VLAN group to which you want this management IP address to belong. This is the same as the VLAN ID you configure in the **Static VLAN** screen.
- **6** Click **Add**.

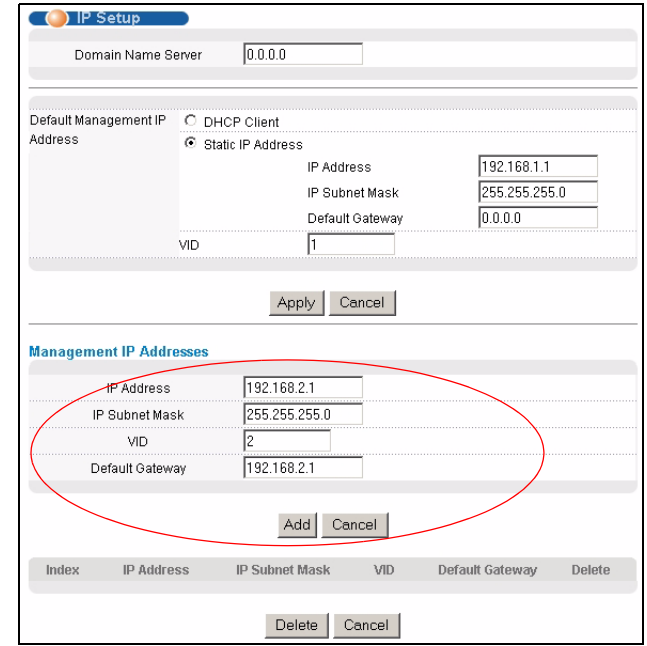

# **CHAPTER 6 System Status and Port Statistics**

This chapter describes the system status (web configurator home page) and port details screens.

# **6.1 Port Status Summary**

The home screen of the web configurator displays a port statistical summary table with links to each port showing statistical details.

To view the port statistics, click **Status** in all web configurator screens to display the **Status** screen as shown next.

|                 | Link<br>Name | <b>State</b>        | LACP     | <b>TxPkts</b> | <b>RxPkts</b> |                        |     | Errors Tx KB/s Rx KB/s Up Time |         |
|-----------------|--------------|---------------------|----------|---------------|---------------|------------------------|-----|--------------------------------|---------|
|                 | Down         | STOP                | Disabled |               |               |                        | 0.0 | 0.0                            | 0:00:00 |
|                 | 100M/F       | FORWARDING Disabled |          | 14751         | 37612         |                        | 0.0 | 0.0                            | 2:30:20 |
|                 | Down         | <b>STOP</b>         | Disabled |               |               |                        | 0.0 | 0.0                            | 0:00:00 |
|                 | Down         | <b>STOP</b>         | Disabled |               |               | U<br><b>CONTRACTOR</b> | 0.0 | 0.0                            | 0:00:00 |
|                 |              | STOP                |          |               |               |                        |     |                                |         |
|                 |              |                     |          |               |               |                        |     |                                |         |
|                 | Down         |                     | Disabled |               |               |                        | 0.0 | 0.0                            | 0:00:00 |
|                 | Down         | <b>STOP</b>         | Disabled |               |               |                        | 0.0 | 0.0                            | 0:00:00 |
| 23              | Down         | <b>STOP</b>         | Disabled |               |               |                        | 0.0 | 0.0<br>.                       | 0:00:00 |
| 24              | Down         | <b>STOP</b>         | Disabled |               |               |                        | 0.0 | 0.0                            | 0:00:00 |
| $\frac{25}{25}$ | Down         | <b>STOP</b>         | Disabled |               |               |                        | 0.0 | 0.0<br><b>ANTI COLLEGE</b>     | 0:00:00 |
| 26              | Down         | STOP                | Disabled |               |               |                        | 0.0 | 0.0<br>                        | 0:00:00 |
|                 |              |                     |          |               |               |                        |     |                                |         |
|                 |              |                     |          |               |               |                        |     |                                |         |
| G<br>Any        |              |                     |          |               |               |                        |     |                                |         |
|                 |              | Clear Counter       |          |               |               |                        |     |                                |         |

**Figure 24** Status

The following table describes the labels in this screen.

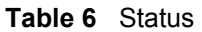

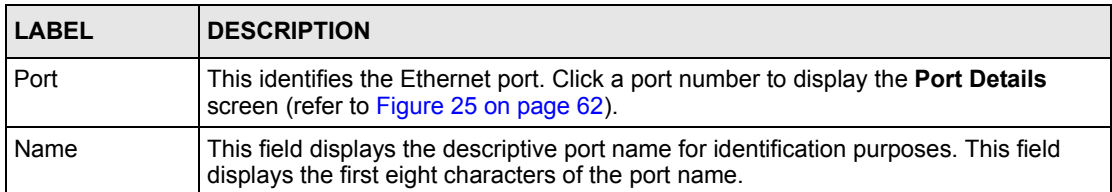

| <b>LABEL</b>         | <b>DESCRIPTION</b>                                                                                                    |
|----------------------|----------------------------------------------------------------------------------------------------|
| Link                 | This field displays the speed (either 10M for 10Mbps, 100M for 100Mbps or another<br>value depending on the uplink module being used) and the duplex ( <b>F</b> for full duplex<br>or H for half duplex). |
| <b>State</b>         | If STP (Spanning Tree Protocol) is enabled, this field displays the STP state of the<br>port (see Section 11.2 on page 95 for more information).                                                          |
|                      | If STP is disabled, this field displays FORWARDING if the link is up, otherwise, it<br>displays STOP.                                                                                                    |
| <b>PD</b>            | This field is available on ES-2024PWR.                                                                                                    |
|                      | This fields displays whether PoE (Power over Ethernet) is enabled ( $On$ ) or disabled<br>(Off) on this port.                                                                                             |
| <b>LACP</b>          | This fields displays whether LACP (Link Aggregation Control Protocol) has been<br>enabled on the port.                                                                                                    |
| <b>TxPkts</b>        | This field shows the number of transmitted frames on this port.                                                                                                    |
| <b>RxPkts</b>        | This field shows the number of received frames on this port.                                                                                                    |
| Errors               | This field shows the number of received errors on this port.                                                                                                    |
| Tx KB/s              | This field shows the number of kilobytes per second transmitted on this port.                                                                                                    |
| Rx KB/s              | This field shows the number of kilobytes per second received on this port.                                                                                                    |
| Up Time              | This field shows the total amount of time in hours, minutes and seconds the port has<br>been up.                                                                                                    |
| <b>Clear Counter</b> | To erase statistical information of a port, select and enter the port number in the <b>Port</b><br>field and click Clear Counter.                                                                         |
|                      | To erase statistical information of all ports, select Any and click Clear Counter.                                                                                                    |

**Table 6** Status (continued)

#### **6.1.1 Status: Port Details**

Click a number in the **Port** column **i**n the **Status** screen to display individual port statistics. Use this screen to check status and detailed performance data about an individual port on the switch.

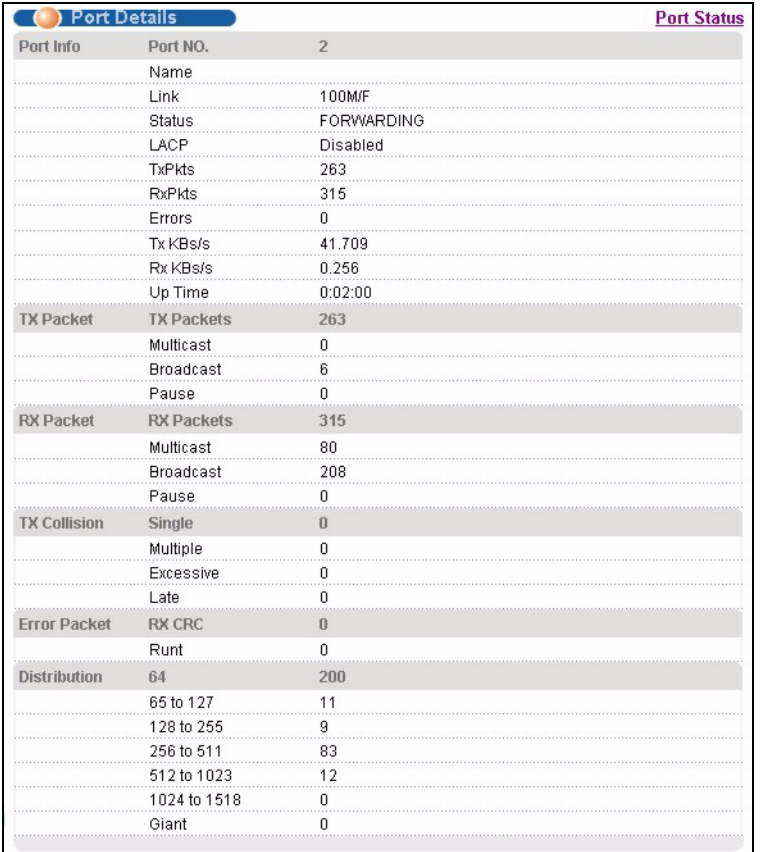

<span id="page-61-0"></span>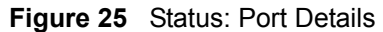

The following table describes the labels in this screen.

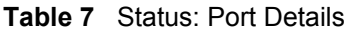

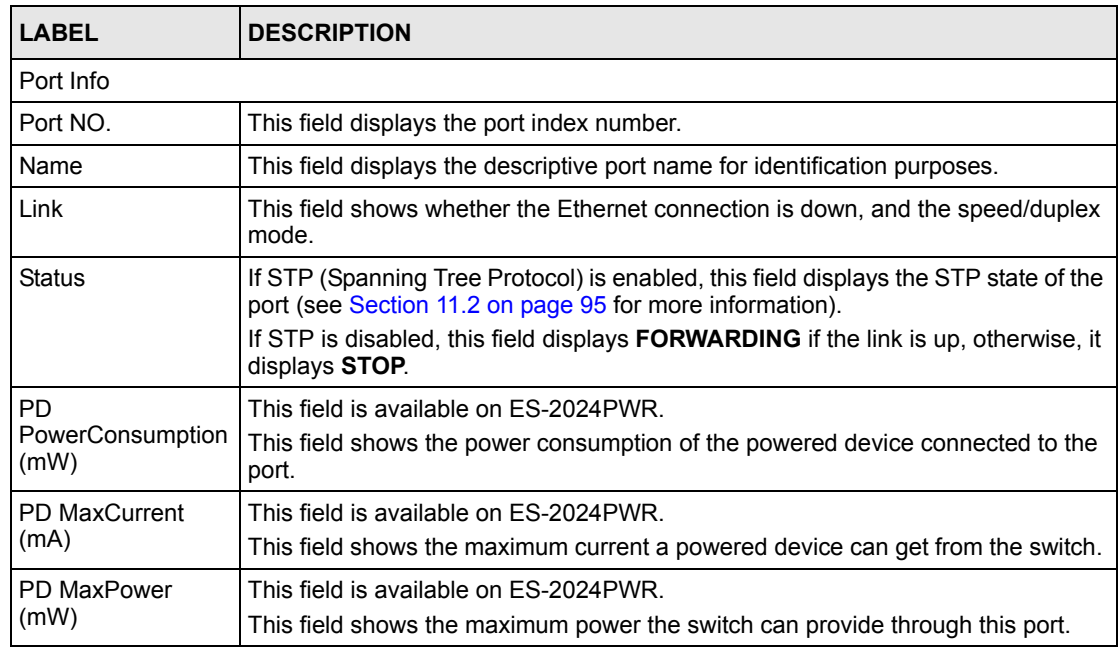

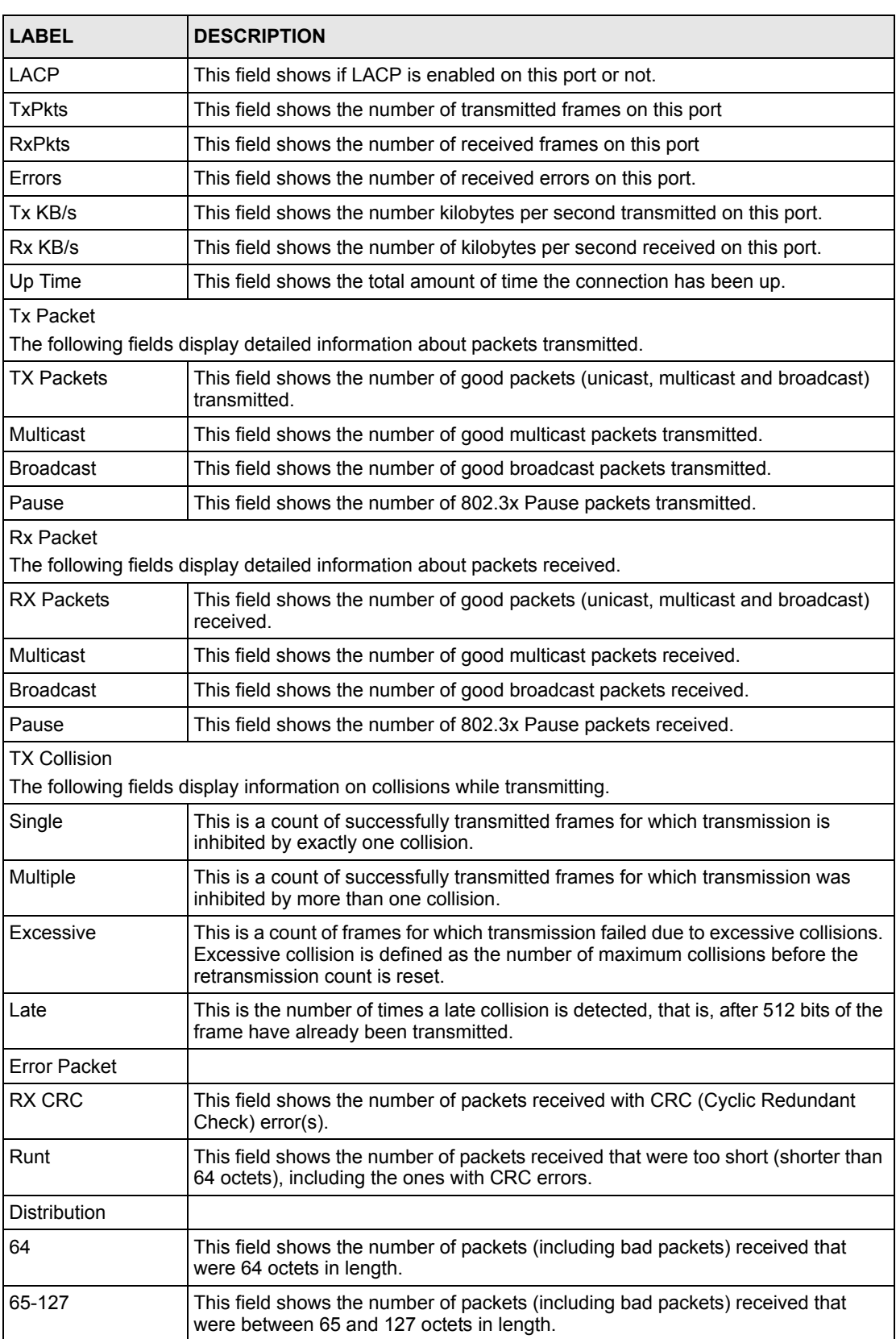

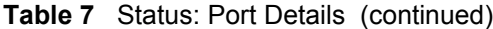

| LABEL     | <b>DESCRIPTION</b>                                                                                                    |
|-----------|----------------------------------------------------------------------------------------------------|
| 128-255   | This field shows the number of packets (including bad packets) received that<br>were between 128 and 255 octets in length.   |
| 256-511   | This field shows the number of packets (including bad packets) received that<br>were between 256 and 511 octets in length.   |
| 512-1023  | This field shows the number of packets (including bad packets) received that<br>were between 512 and 1023 octets in length.  |
| 1024-1518 | This field shows the number of packets (including bad packets) received that<br>were between 1024 and 1518 octets in length. |
| Giant     | This field shows the number of packets dropped because they were bigger than<br>the maximum frame size.                      |

**Table 7** Status: Port Details (continued)

# **CHAPTER 7 Basic Setting**

This chapter describes how to configure the **System Info, General Setup**, **Switch Setup**, **IP Setup** and **Port Setup** screens.

# **7.1 Overview**

The **System Info** screen displays general switch information (such as firmware version number) and hardware polling information. The **General Setup** screen allows you to configure general switch identification information. The **General Setup** screen also allows you to set the system time manually or get the current time and date from an external server when you turn on your switch. The real time is then displayed in the switch logs. The **Switch Setup** screen allows you to set up and configure global switch features. The **IP Setup** screen allows you to configure a switch IP address, subnet mask(s) and DNS (domain name server) for management purposes.

# **7.2 System Information**

In the navigation panel, click **Basic Setting** and **System Info** to display the screen as shown. You can also check the firmware version number in this screen.

#### **Figure 26** System Info (ES-2024)

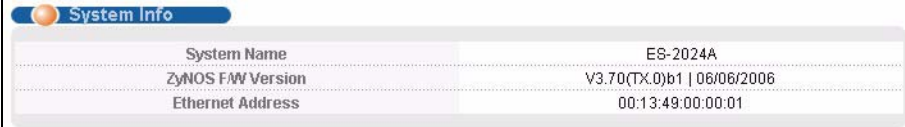

#### **Figure 27** System Info (ES-2024PWR)

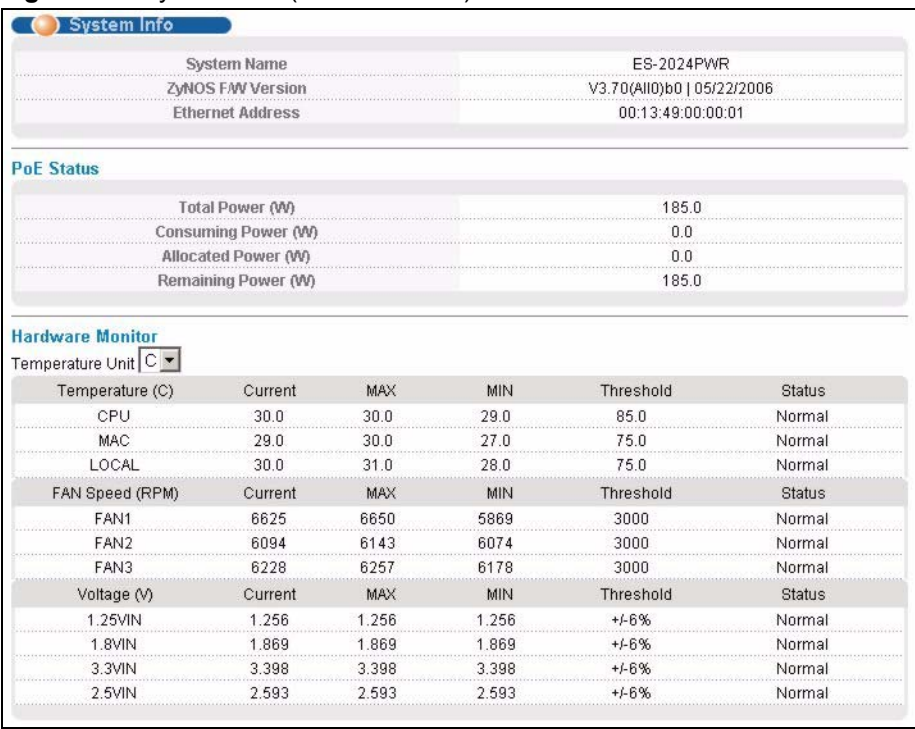

The following table describes the labels in this screen.

#### **Table 8** System Info

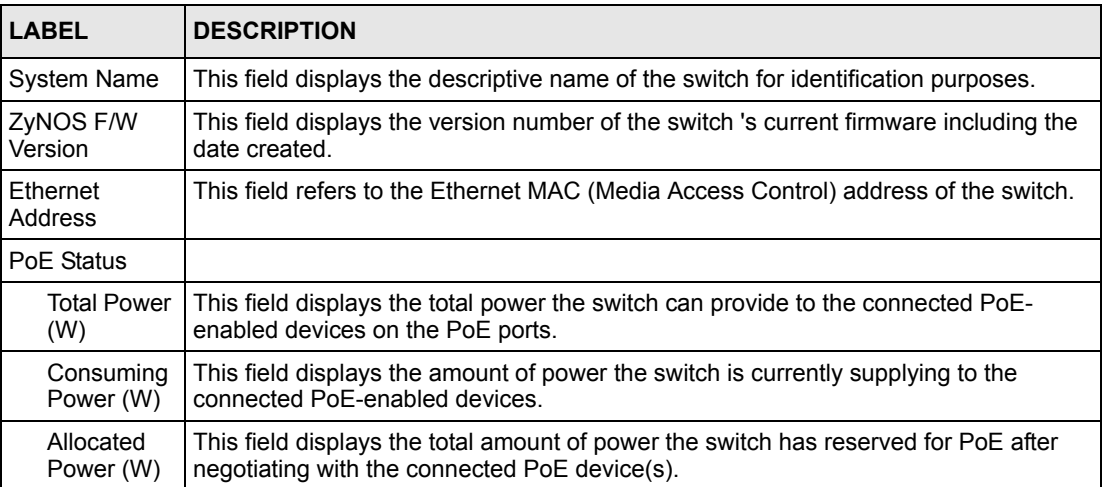

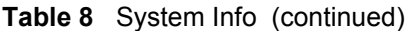

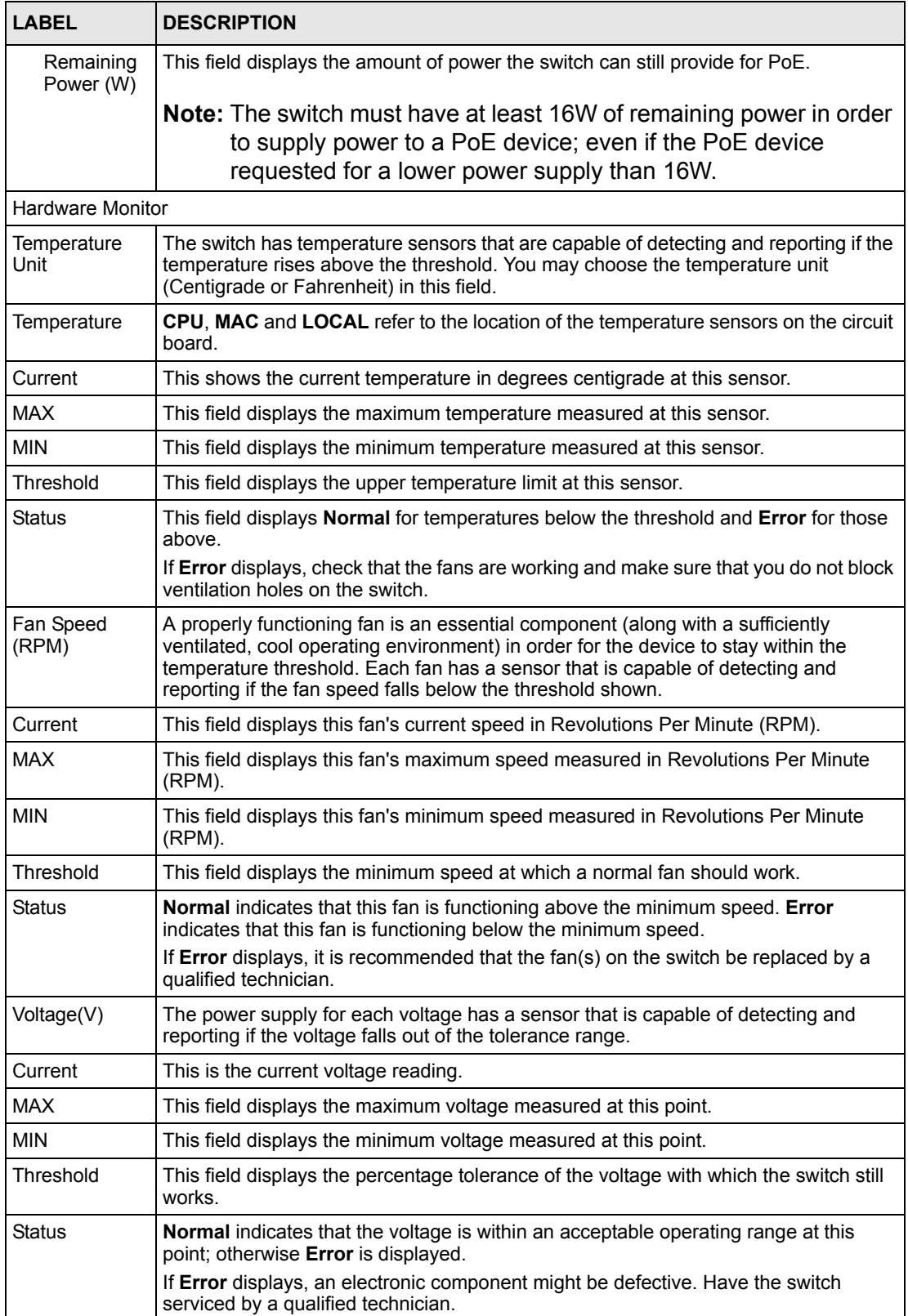

# **7.3 General Setup**

Click **Basic Setting** and **General Setup** in the navigation panel to display the screen as shown.

Use this screen to configure general settings such as the system name and time.

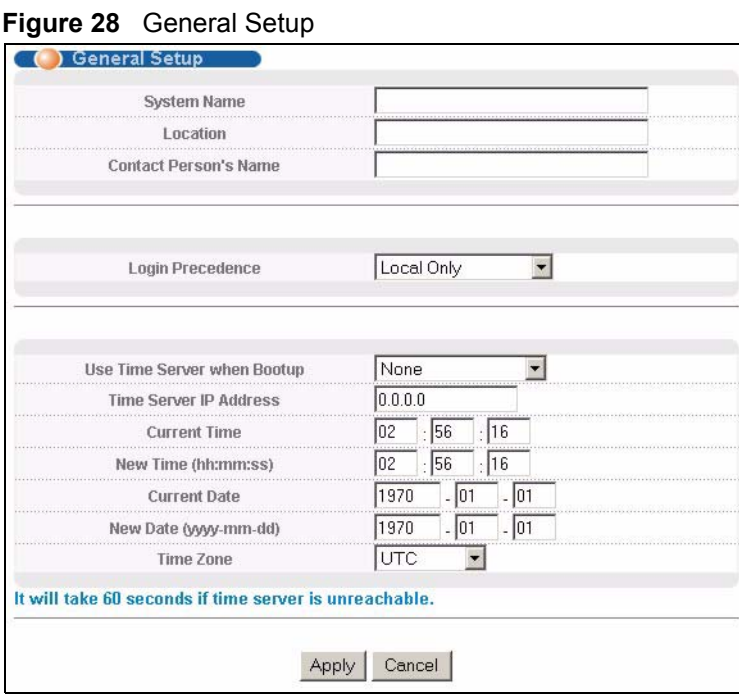

The following table describes the labels in this screen.

#### **Table 9** General Setup

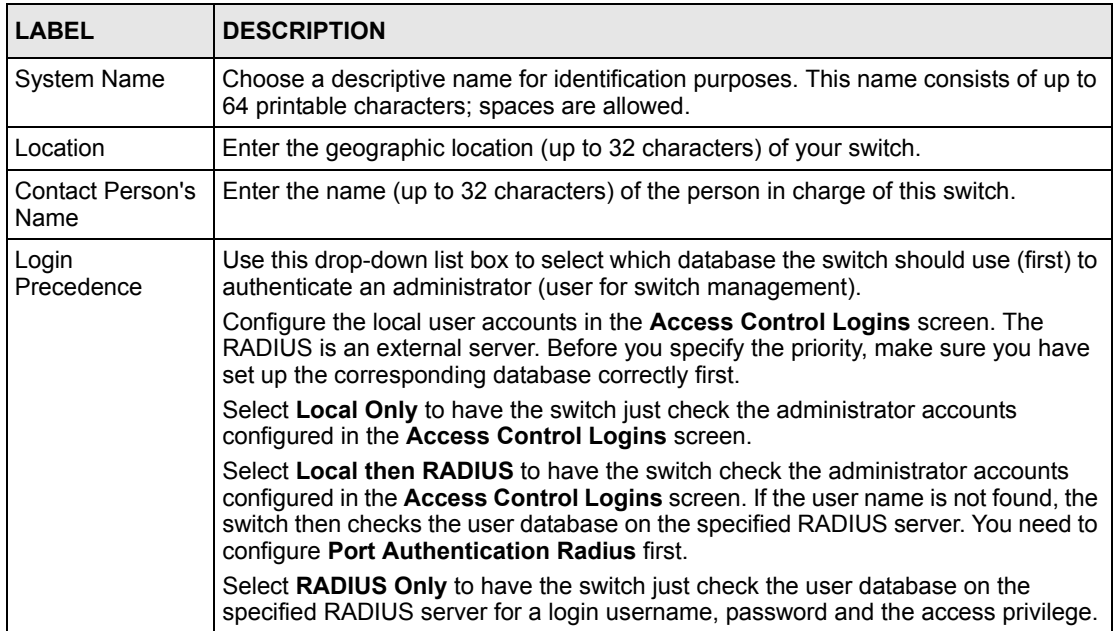

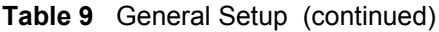

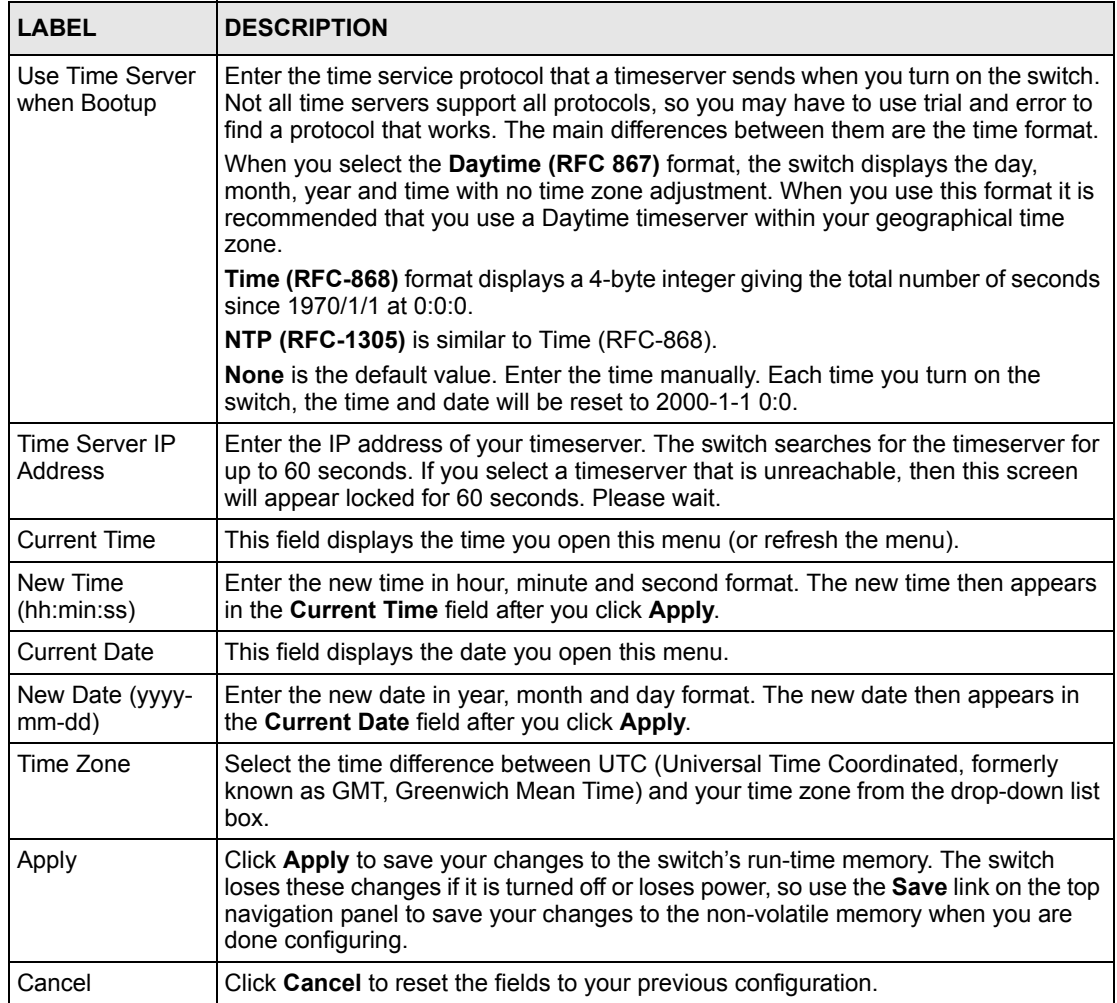

# **7.4 Introduction to VLANs**

A VLAN (Virtual Local Area Network) allows a physical network to be partitioned into multiple logical networks. Devices on a logical network belong to one group. A device can belong to more than one group. With VLAN, a device cannot directly talk to or hear from devices that are not in the same group(s); the traffic must first go through a router.

In MTU (Multi-Tenant Unit) applications, VLAN is vital in providing isolation and security among the subscribers. When properly configured, VLAN prevents one subscriber from accessing the network resources of another on the same LAN, thus a user will not see the printers and hard disks of another user in the same building.

VLAN also increases network performance by limiting broadcasts to a smaller and more manageable logical broadcast domain. In traditional switched environments, all broadcast packets go to each and every individual port. With VLAN, all broadcasts are confined to a specific broadcast domain.

**Note:** VLAN is unidirectional; it only governs outgoing traffic.

See [Chapter 8 on page 78](#page-77-0) for information on port-based and 802.1Q tagged VLANs.

## **7.5 Switch Setup Screen**

Click **Basic Setting** and then **Switch Setup** in the navigation panel to display the screen as shown. The VLAN setup screens change depending on whether you choose **802.1Q** or **Port Based** in the **VLAN Type** field in this screen. Refer to the chapter on VLAN.

| Aging Time<br>Join Timer<br>Leave Timer<br>Leave All Timer<br>level7           | 300<br>200<br>600<br>10000<br>3 | seconds<br>milliseconds<br>milliseconds<br>milliseconds |
|--------------------------------------------------------------------------------|---------------------------------|---------------------------------------------------------|
|                                                                                |                                 |                                                         |
|                                                                                |                                 |                                                         |
|                                                                                |                                 |                                                         |
|                                                                                |                                 |                                                         |
| level6<br>level5<br>level4<br>level3<br>level <sub>2</sub><br>level1<br>level0 | 3<br>O                          |                                                         |
|                                                                                |                                 |                                                         |

**Figure 29** Switch Setup

The following table describes the labels in this screen.

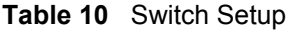

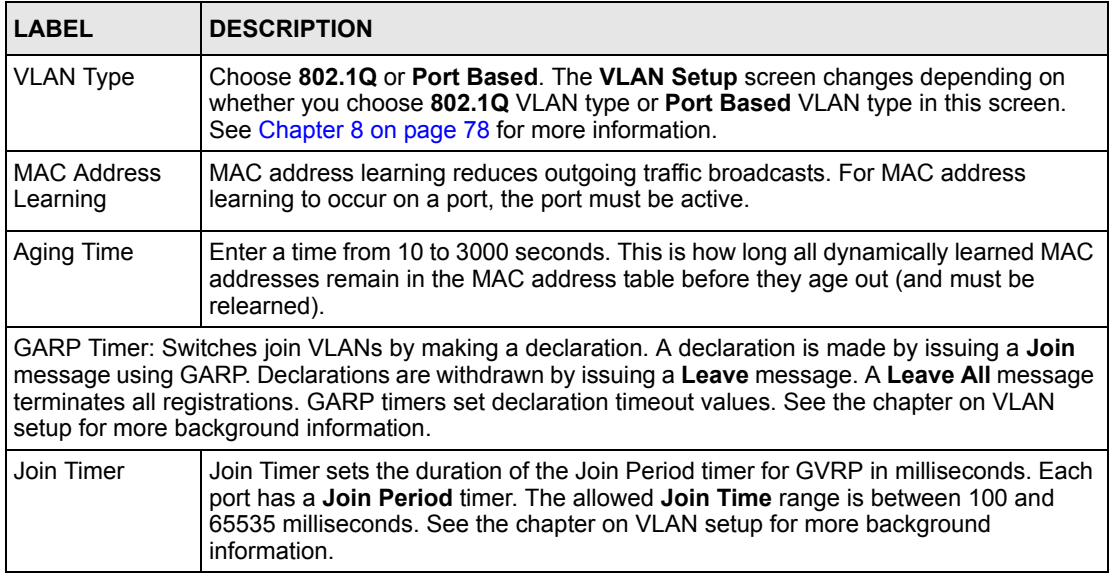

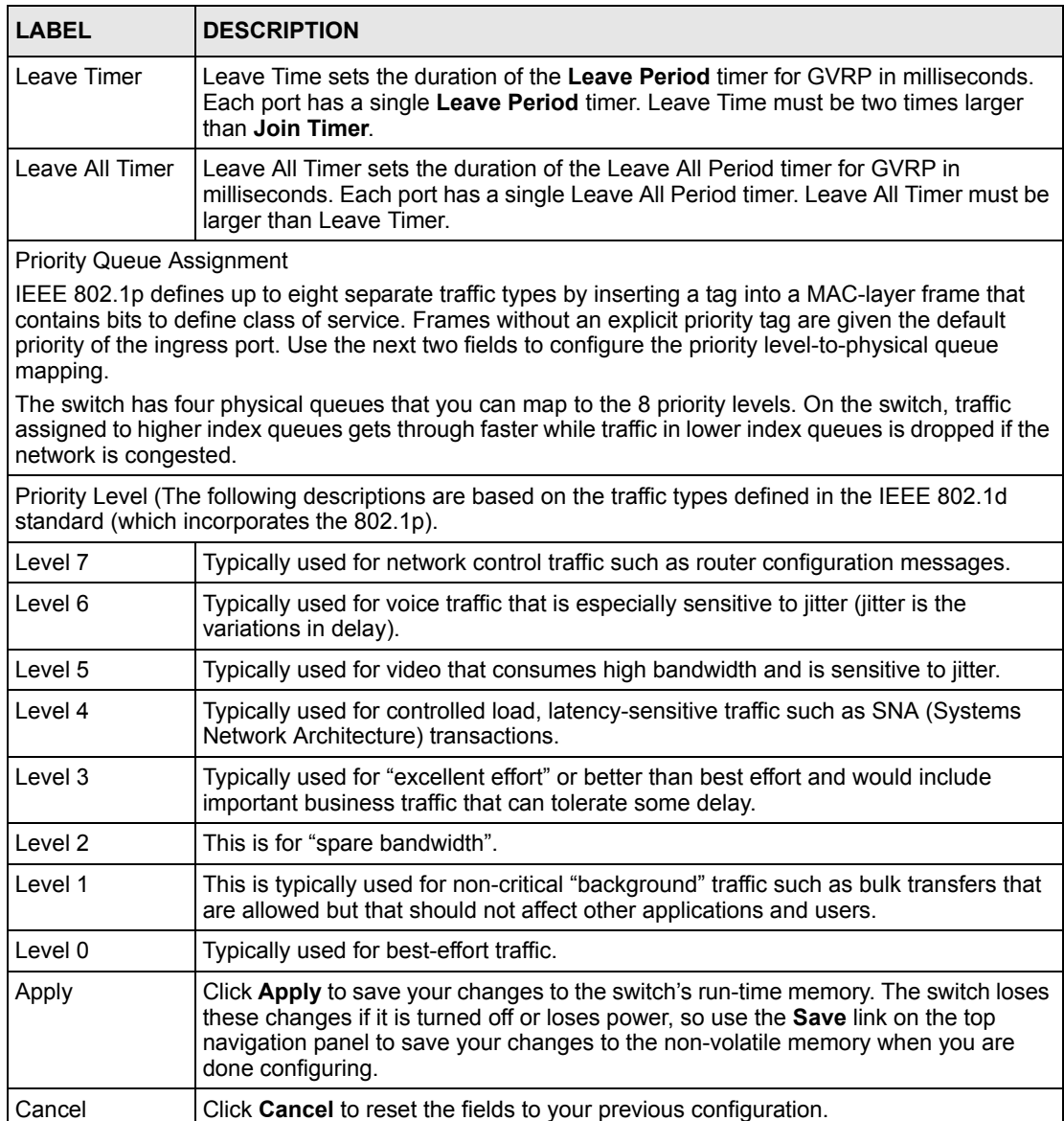

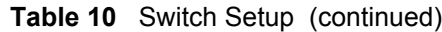

# **7.6 IP Setup**

Use the **IP Setup** screen to configure the default gateway device, the default domain name server and add switch management IP address.

#### **7.6.1 Management IP Addresses**

The switch needs an IP address for it to be managed over the network. The factory default IP address is 192.168.1.1. The subnet mask specifies the network number portion of an IP address. The factory default subnet mask is 255.255.255.0.
You can configure up to 64 IP addresses which are used to access and manage the switch from the ports belonging to the pre-defined VLAN(s).

**Note:** You must configure a VLAN first.

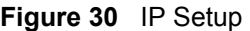

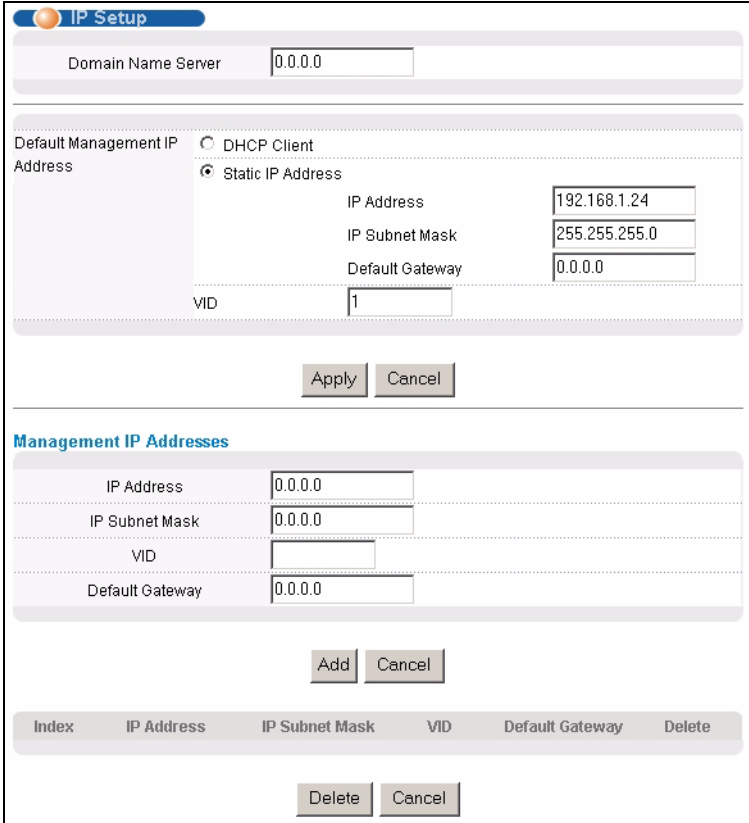

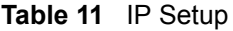

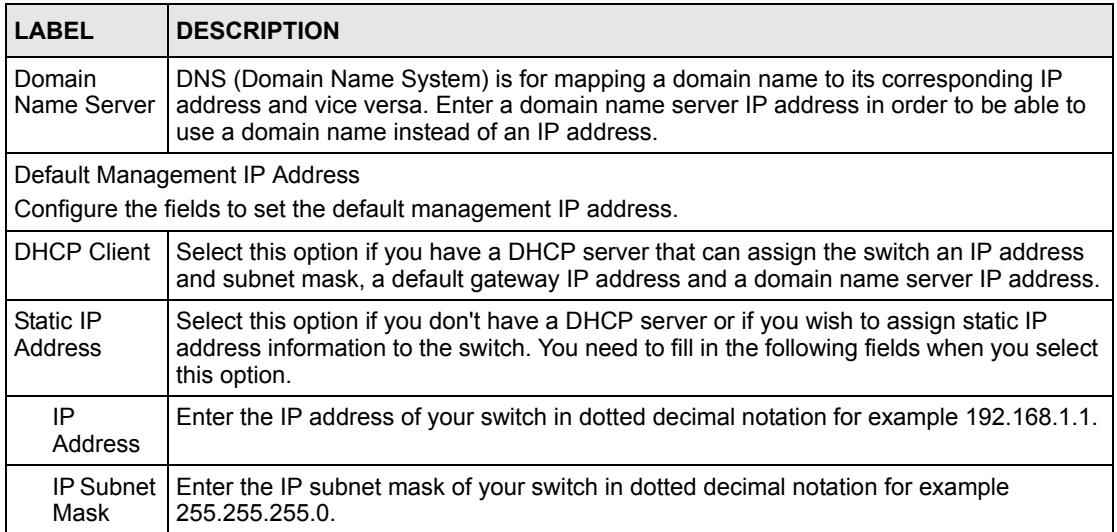

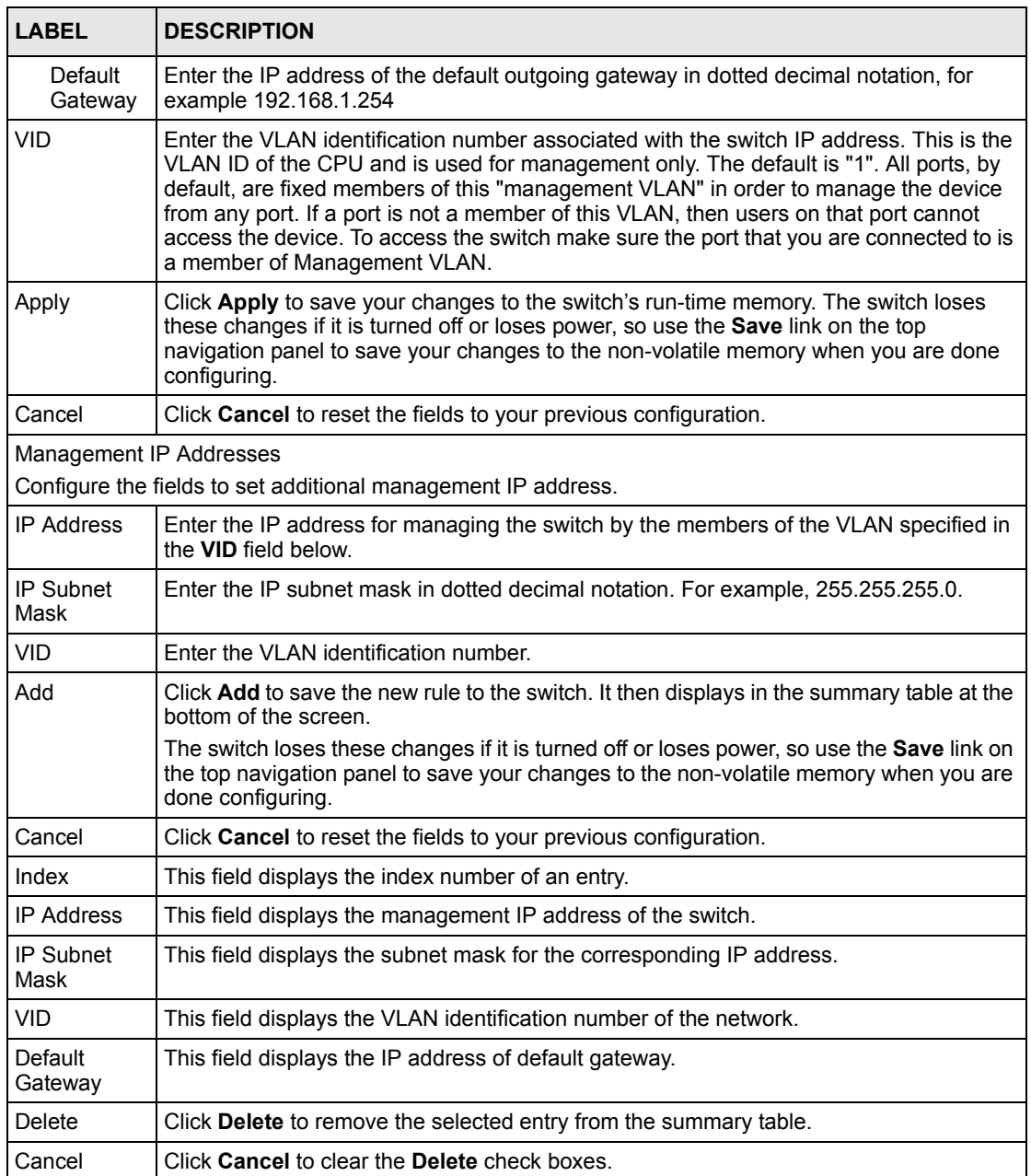

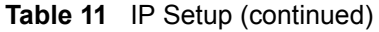

## **7.7 Port Setup**

Click **Basic Setting** and then **Port Setup** in the navigation panel to display the configuration screen. Use this screen to configure switch port settings.

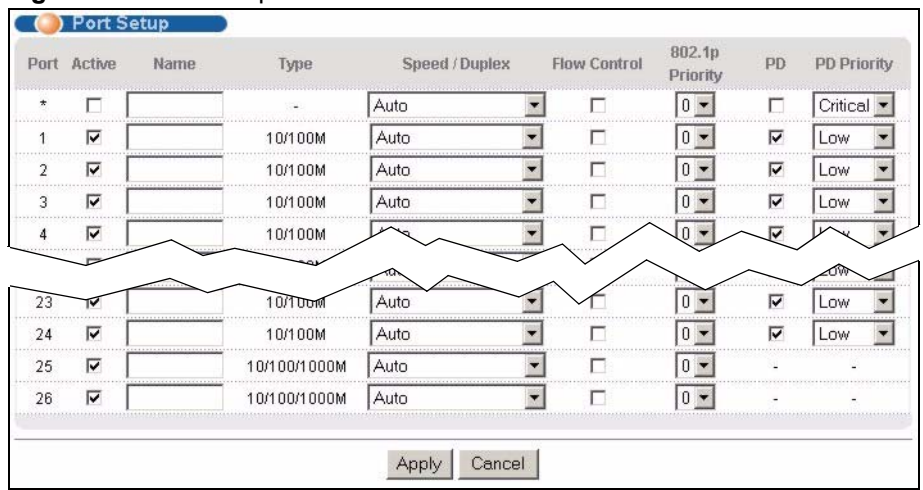

#### **Figure 31** Port Setup

The following table describes the labels in this screen.

### **Table 12** Port Setup

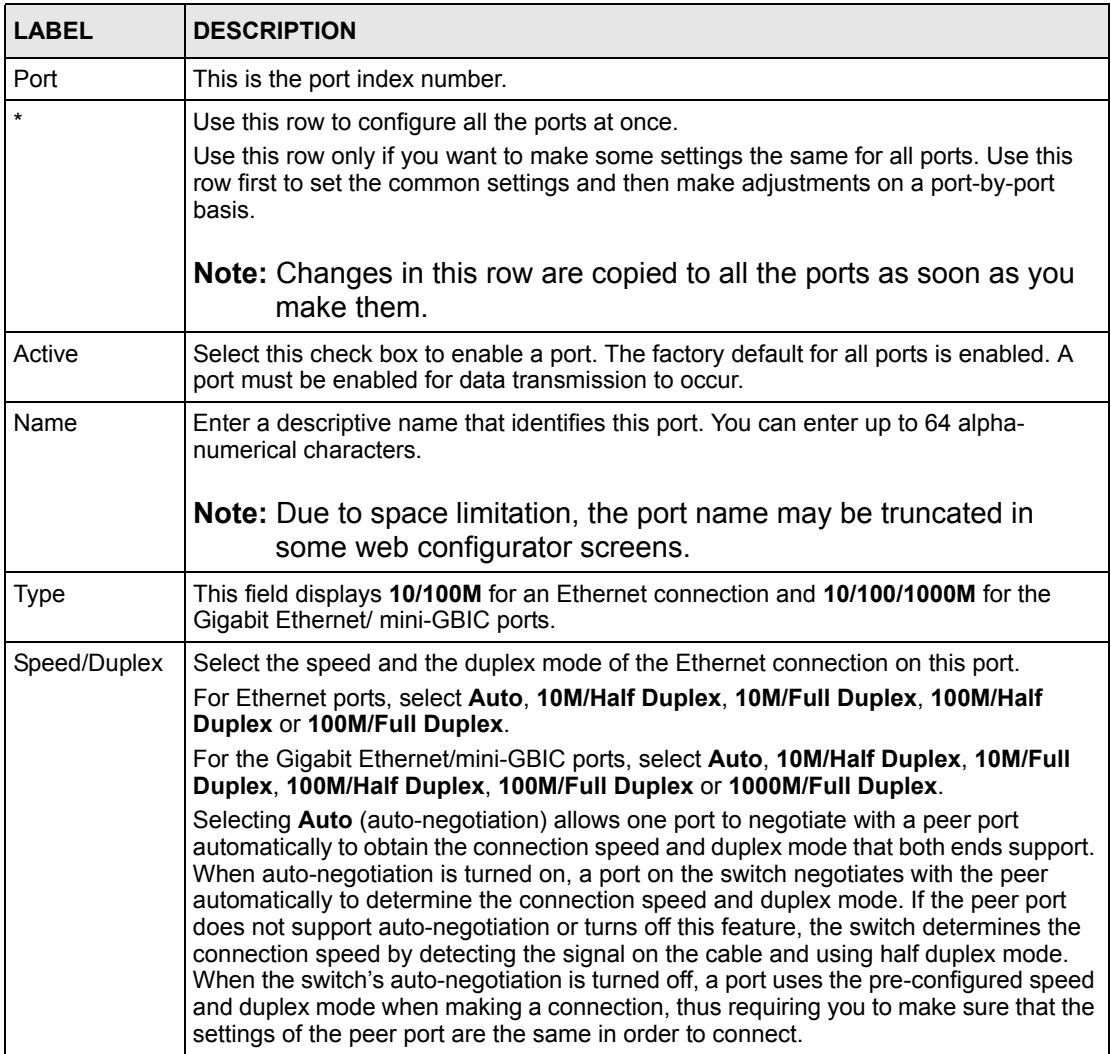

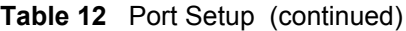

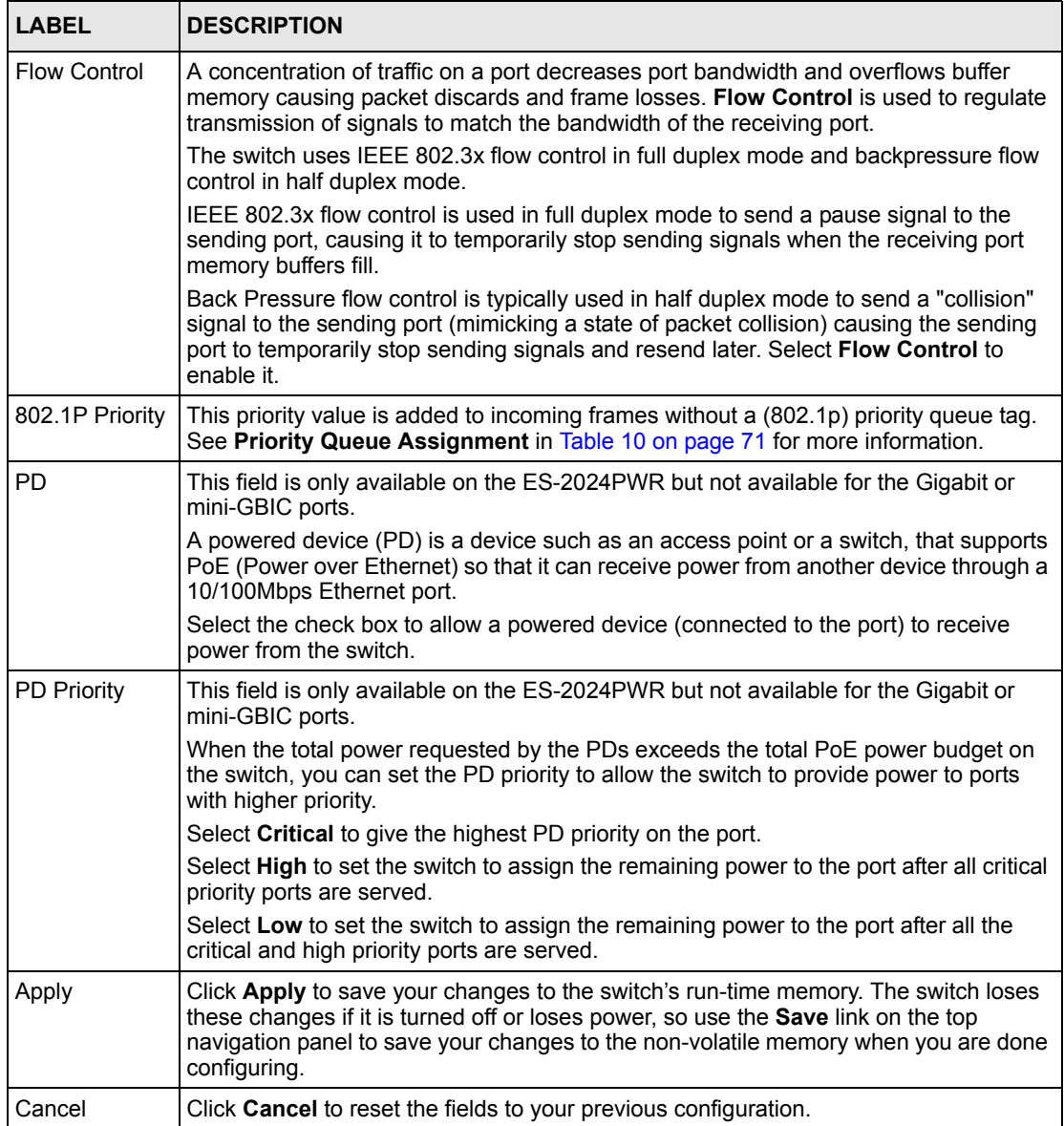

# **CHAPTER 8 VLAN**

The type of screen you see here depends on the **VLAN Type** you selected in the **Switch Setup** screen. This chapter shows you how to configure 802.1Q tagged and port-based VLANs.

## <span id="page-77-0"></span>**8.1 Introduction to IEEE 802.1Q Tagged VLAN**

A tagged VLAN uses an explicit tag (VLAN ID) in the MAC header to identify the VLAN membership of a frame across bridges - they are not confined to the switch on which they were created. The VLANs can be created statically by hand or dynamically through GVRP. The VLAN ID associates a frame with a specific VLAN and provides the information that switches need to process the frame across the network. A tagged frame is four bytes longer than an untagged frame and contains two bytes of TPID (Tag Protocol Identifier, residing within the type/length field of the Ethernet frame) and two bytes of TCI (Tag Control Information, starts after the source address field of the Ethernet frame).

The CFI (Canonical Format Indicator) is a single-bit flag, always set to zero for Ethernet switches. If a frame received at an Ethernet port has a CFI set to 1, then that frame should not be forwarded as it is to an untagged port. The remaining twelve bits define the VLAN ID, giving a possible maximum number of 4,096 VLANs. Note that user priority and VLAN ID are independent of each other. A frame with VID (VLAN Identifier) of null (0) is called a priority frame, meaning that only the priority level is significant and the default VID of the ingress port is given as the VID of the frame. Of the 4096 possible VIDs, a VID of 0 is used to identify priority frames and value 4095 (FFF) is reserved, so the maximum possible VLAN configurations are 4,094.

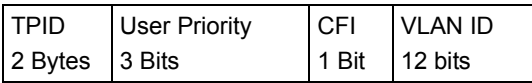

### **8.1.1 Forwarding Tagged and Untagged Frames**

Each port on the switch is capable of passing tagged or untagged frames. To forward a frame from an 802.1Q VLAN-aware switch to an 802.1Q VLAN-unaware switch, the switch first decides where to forward the frame and then strips off the VLAN tag. To forward a frame from an 802.1Q VLAN-unaware switch to an 802.1Q VLAN-aware switch, the switch first decides where to forward the frame, and then inserts a VLAN tag reflecting the ingress port's default VID. The default PVID is VLAN 1 for all ports, but this can be changed.

A broadcast frame (or a multicast frame for a multicast group that is known by the system) is duplicated only on ports that are members of the VID (except the ingress port itself), thus confining the broadcast to a specific domain.

### **8.2 Automatic VLAN Registration**

GARP and GVRP are the protocols used to automatically register VLAN membership across switches.

### **8.2.1 GARP**

GARP (Generic Attribute Registration Protocol) allows network switches to register and deregister attribute values with other GARP participants within a bridged LAN. GARP is a protocol that provides a generic mechanism for protocols that serve a more specific application, for example, GVRP.

### **8.2.1.1 GARP Timers**

Switches join VLANs by making a declaration. A declaration is made by issuing a Join message using GARP. Declarations are withdrawn by issuing a Leave message. A Leave All message terminates all registrations. GARP timers set declaration timeout values.

### **8.2.2 GVRP**

GVRP (GARP VLAN Registration Protocol) is a registration protocol that defines a way for switches to register necessary VLAN members on ports across the network. Enable this function to permit VLANs groups beyond the local switch.

Please refer to the following table for common IEEE 802.1Q VLAN terminology.

| <b>VLAN PARAMETER ITERM</b>           |                           | <b>DESCRIPTION</b>                                                             |  |  |  |  |  |
|---------------------------------------|---------------------------|--------------------------------------------------------------------------------|--|--|--|--|--|
| <b>VLAN Type</b>                      | <b>Permanent VLAN</b>     | This is a static VLAN created manually.                                        |  |  |  |  |  |
|                                       | Dynamic VLAN              | This is a VLAN configured by a GVRP registration/<br>deregistration process.   |  |  |  |  |  |
| <b>VLAN Administrative</b><br>Control | <b>Registration Fixed</b> | Fixed registration ports are permanent VLAN members.                           |  |  |  |  |  |
|                                       | Registration<br>Forbidden | Ports with registration forbidden are forbidden to join the<br>specified VLAN. |  |  |  |  |  |
|                                       | Normal Registration       | Ports dynamically join a VLAN using GVRP.                                      |  |  |  |  |  |
| <b>VLAN Tag Control</b>               | Tagged                    | Ports belonging to the specified VLAN tag all outgoing<br>frames transmitted.  |  |  |  |  |  |
|                                       | Untagged                  | Ports belonging to the specified don't tag all outgoing<br>frames transmitted. |  |  |  |  |  |

**Table 13** IEEE 802.1Q VLAN Terminology

| <b>VLAN PARAMETER   TERM</b> |                          | <b>DESCRIPTION</b>                                                                                                |
|------------------------------|--------------------------|----------------------------------------------------------------------------------------------------|
| <b>VLAN Port</b>             | Port VID                 | This is the VLAN ID assigned to untagged frames that<br>this port received.                                       |
|                              | Acceptable frame<br>type | You may choose to accept both tagged and untagged<br>incoming frames or just tagged incoming frames on a<br>port. |
|                              | Ingress filtering        | If set, the switch discards incoming frames for VLANs<br>that do not have this port as a member                   |

**Table 13** IEEE 802.1Q VLAN Terminology (continued)

### **8.3 Port VLAN Trunking**

Enable **VLAN Trunking** on a port to allow frames belonging to unknown VLAN groups to pass through that port. This is useful if you want to set up VLAN groups on end devices without having to configure the same VLAN groups on intermediary devices.

Refer to the following figure. Suppose you want to create VLAN groups 1 and 2 (V1 and V2) on devices A and B. Without **VLAN Trunking,** you must configure VLAN groups 1 and 2 on all intermediary switches C, D and E; otherwise they will drop frames with unknown VLAN group tags. However, with **VLAN Trunking** enabled on a port(s) in each intermediary switch you only need to create VLAN groups in the end devices (A and B). C, D and E automatically allow frames with VLAN group tags 1 and 2 (VLAN groups that are unknown to those switches) to pass through their VLAN trunking port(s).

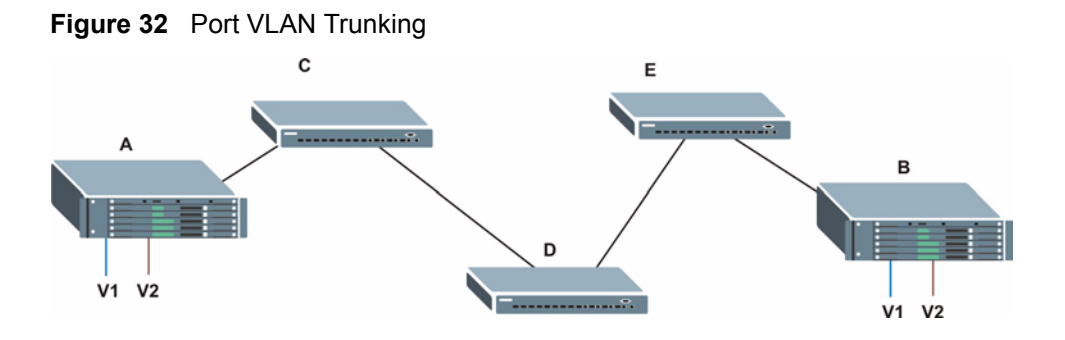

## **8.4 Select the VLAN Type**

**1** Select a VLAN type in the **Switch Setup** screen.

<span id="page-80-0"></span>**Figure 33** Switch Setup: Select VLAN Type

|                             | 6802.1Q           |     |              |
|-----------------------------|-------------------|-----|--------------|
| <b>VLAN Type</b>            | C Port Based      |     |              |
| <b>MAC Address Learning</b> | <b>Aging Time</b> | 300 | seconds      |
|                             | Join Timer        | 200 | milliseconds |

### **8.5 Static VLAN**

Use a static VLAN to decide whether an incoming frame on a port should be

- sent to a VLAN group as normal depending on its VLAN tag.
- sent to a group whether it has a VLAN tag or not.
- blocked from a VLAN group regardless of its VLAN tag.

You can also tag all outgoing frames (that were previously untagged) from a port with the specified VID.

### **8.5.1 Static VLAN Status**

Click **Advanced Application**, **VLAN** from the navigation panel to display the **VLAN Status**  screen. Refer to [Section 8.1 on page 78](#page-77-0) for more information on static VLAN.

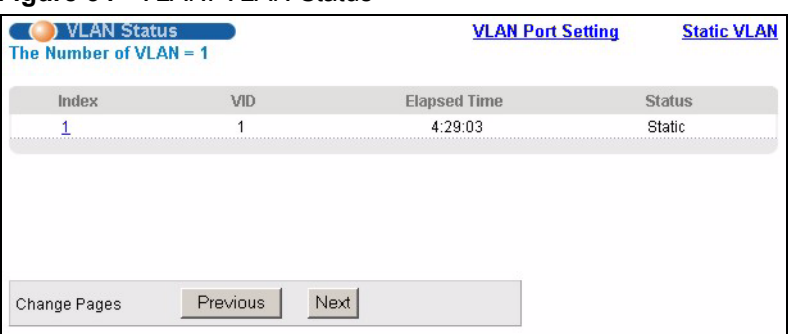

**Figure 34** VLAN: VLAN Status

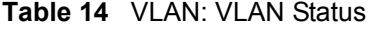

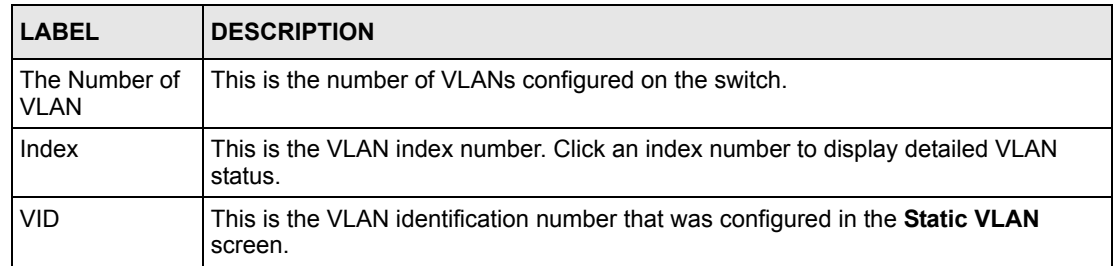

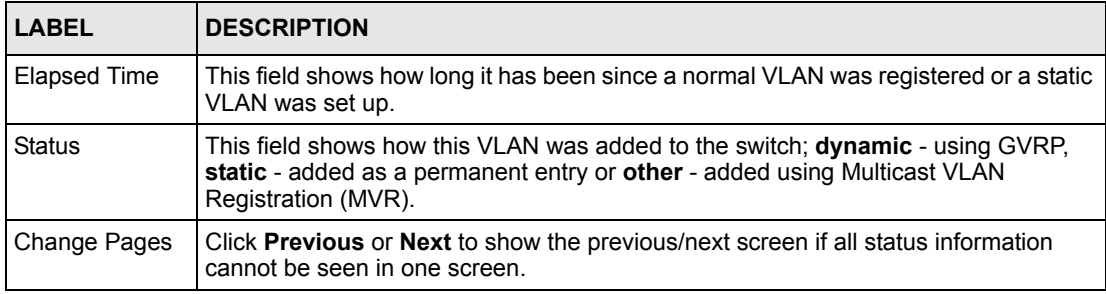

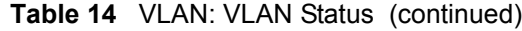

### **8.5.2 VLAN Detail**

Click an index number in the VLAN Status screen to display the VLAN Detail screen. Use this screen to view detailed port settings and status of the VLAN group. Refer to [Section 8.1 on](#page-77-0)  [page 78](#page-77-0) for more information on static VLAN.

**Figure 35** VLAN Status: Detail

|     | Detail         |   |   |   |    |    |             |    |    |    |    | <b>VLAN Status</b> |    |              |        |
|-----|----------------|---|---|---|----|----|-------------|----|----|----|----|--------------------|----|--------------|--------|
|     |                |   |   |   |    |    | Port Number |    |    |    |    |                    |    |              |        |
| VID | $\overline{2}$ | 4 | 6 | 8 | 10 | 12 | 14          | 16 | 18 | 20 | 22 | 24                 | 26 | Elapsed Time | Status |
|     |                | з | 5 |   | 9  | 11 | 13          | 15 | 17 | 19 | 21 | 23                 | 25 |              |        |
|     | U              | U |   | U | J  |    |             | U  | J  |    | ା  | U                  | U  |              |        |
|     | U              |   |   |   |    |    |             | U  |    |    |    | U                  | U  | 0:07:42      | Static |

The following table describes the labels in this screen.

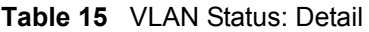

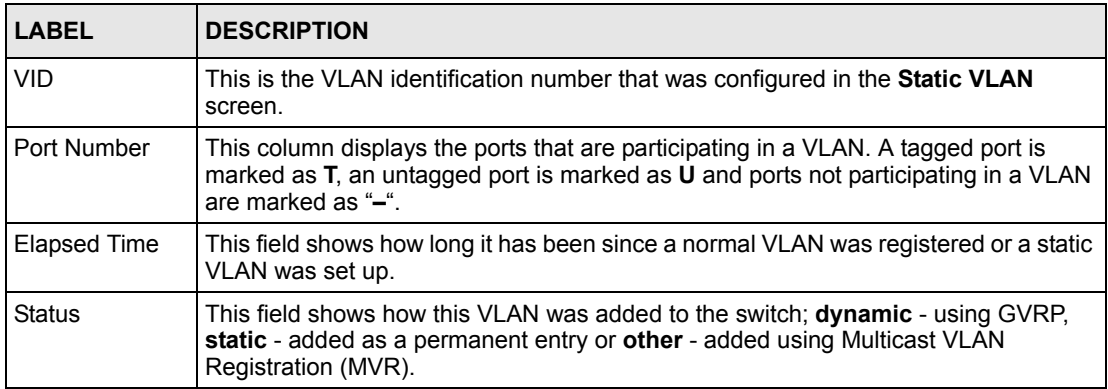

### **8.5.3 Configure a Static VLAN**

To configure a static VLAN, click **Static VLAN** in the **VLAN Status** screen to display the screen. Use this screen to configure and view 802.1Q VLAN parameters for the switch. Refer to [Section 8.1 on page 78](#page-77-0) for more information on static VLAN.

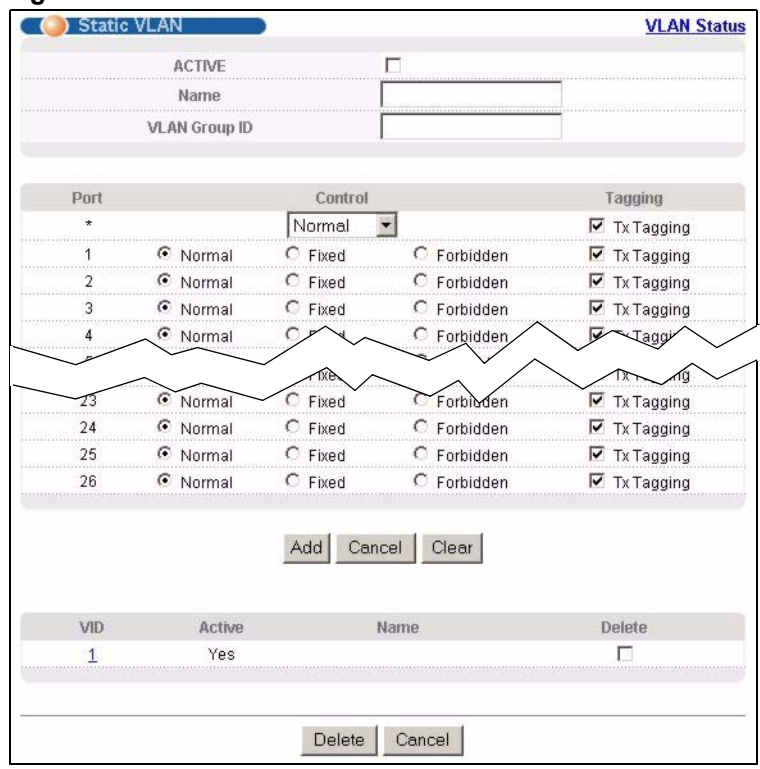

#### **Figure 36** VLAN: Static VLAN

**Table 16** VLAN: Static VLAN

| <b>LABEL</b>         | <b>DESCRIPTION</b>                                                                                                    |
|----------------------|----------------------------------------------------------------------------------------------------|
| <b>ACTIVE</b>        | Select this check box to activate the VLAN settings.                                                                                                    |
| Name                 | Enter a descriptive name for the VLAN group for identification purposes.                                                                                                    |
| <b>VLAN Group ID</b> | Enter the VLAN ID for this static entry; the valid range is between 1 and 4094.                                                                                                    |
| Port                 | The port number identifies the port you are configuring.                                                                                                    |
| $\star$              | Use this row to configure all the ports at once.<br>Use this row only if you want to make some settings the same for all ports. Use this<br>row first to set the common settings and then make adjustments on a port-by-port<br>basis.<br><b>Note:</b> Changes in this row are copied to all the ports as soon as you<br>make them. |
| Control              | Select <b>Normal</b> for the port to dynamically join this VLAN group using GVRP. This is<br>the default selection.<br>Select <b>Fixed</b> for the port to be a permanent member of this VLAN group.<br>Select <b>Forbidden</b> if you want to prohibit the port from joining this VLAN group.                                      |
| Tagging              | Select TX Tagging if you want the port to tag all outgoing frames transmitted with<br>this VLAN Group ID.                                                                                                    |

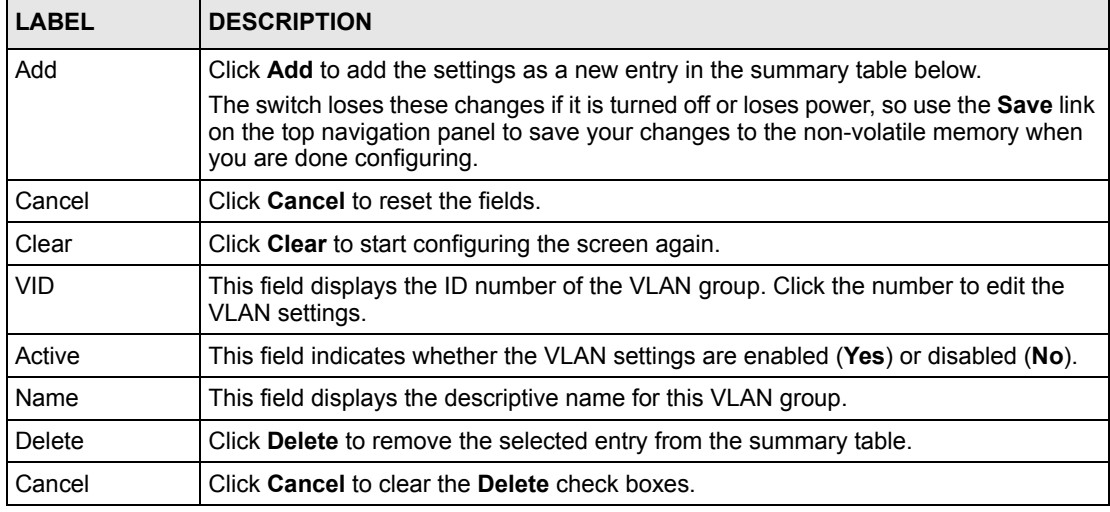

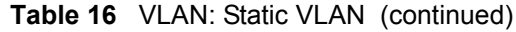

### **8.5.4 Configure VLAN Port Settings**

Use the **VLAN Port Setting** screen to configure the static VLAN (IEEE 802.1Q) settings on a port. Refer to [Section 8.1 on page 78](#page-77-0) for more information on static VLAN. Click the **VLAN Port Setting** link in the **VLAN Status** screen.

**Figure 37** VLAN: VLAN Port Setting

|                | <b>VLAN Port Setting</b> |       |                       | <b>VLAN Status</b>                      |
|----------------|--------------------------|-------|-----------------------|-----------------------------------------|
| GVRP           |                          |       |                       |                                         |
| Port isolation |                          |       |                       |                                         |
| Ingress Check  |                          |       |                       |                                         |
| Port           | <b>PVID</b>              | GVRP  | Acceptable Frame Type | <b>VLAN Trunking</b>                    |
|                |                          |       | All                   |                                         |
|                |                          |       | All                   |                                         |
|                |                          |       | All                   |                                         |
|                |                          |       |                       |                                         |
|                |                          |       |                       |                                         |
| 23             |                          |       | All                   | <b><i>CARDON CONTRACTOR COMPANY</i></b> |
| 24             |                          |       | All                   |                                         |
| 25             |                          |       | All                   |                                         |
| 26             |                          |       | All                   |                                         |
|                |                          |       |                       |                                         |
|                |                          | Apply | Cancel                |                                         |

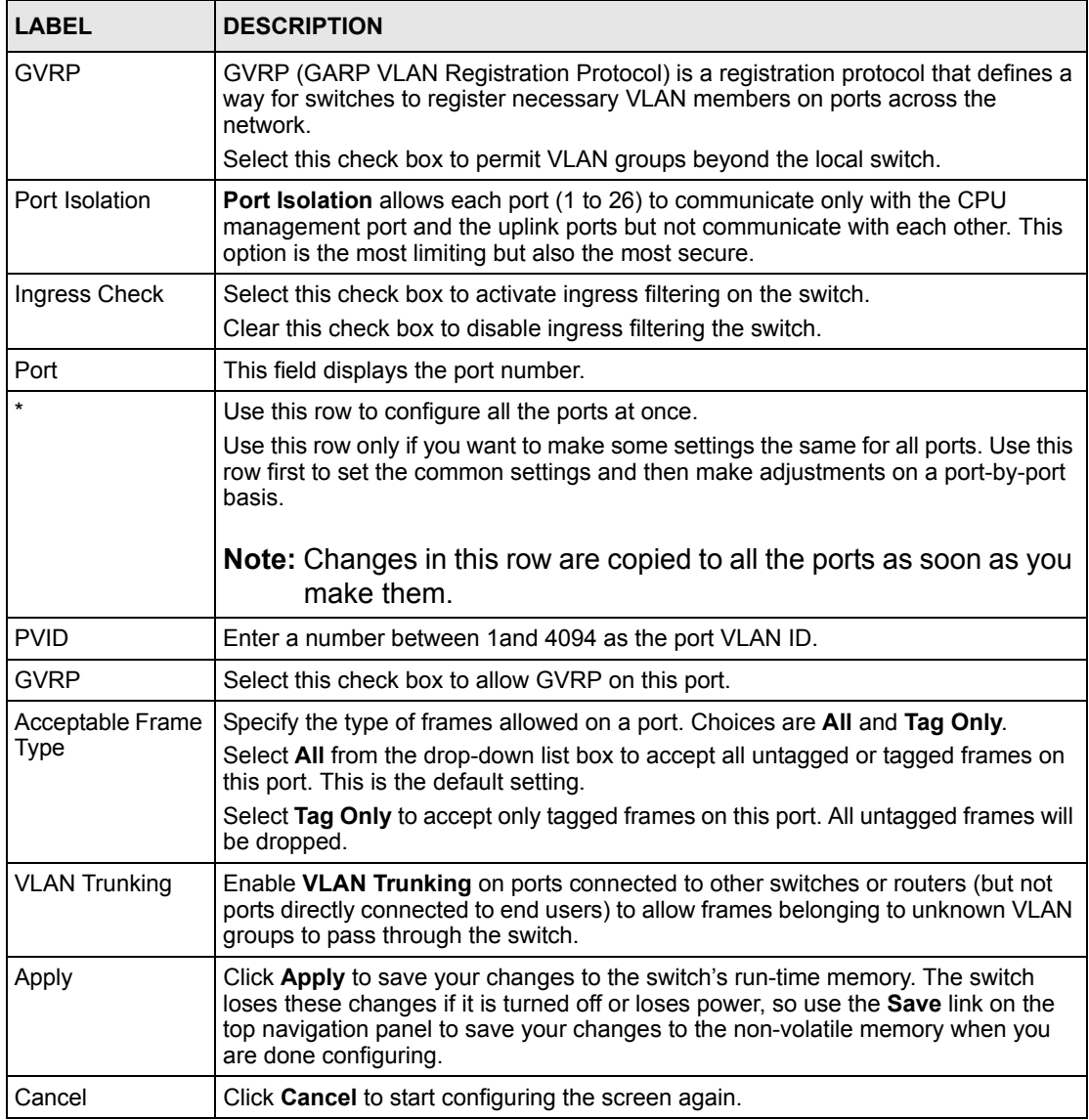

#### **Table 17** VLAN: VLAN Port Setting

## **8.6 Port-based VLAN Setup**

Port-based VLANs are VLANs where the packet forwarding decision is based on the destination MAC address and its associated port.

Port-based VLANs require allowed outgoing ports to be defined for each port. Therefore, if you wish to allow two subscriber ports to talk to each other, for example, between conference rooms in a hotel, you must define the egress (an egress port is an outgoing port, that is, a port through which a data packet leaves) for both ports.

Port-based VLANs are specific only to the switch on which they were created.

**Note:** When you activate port-based VLAN, the switch uses a default VLAN ID of 1. You cannot change it.

In screens (such as **IP Setup** and **Filtering**) that require a VID, you must enter 1 as the VID.

The port-based VLAN setup screen is shown next. The **CPU** management port forms a VLAN with all Ethernet ports.

### **8.6.1 Configure a Port-based VLAN**

Select **Port Based** as the **VLAN Type** in the **Switch Setup** screen (see [Figure 33 on page 81\)](#page-80-0) and then click **VLAN** from the navigation panel to display the next screen.

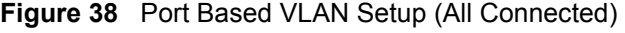

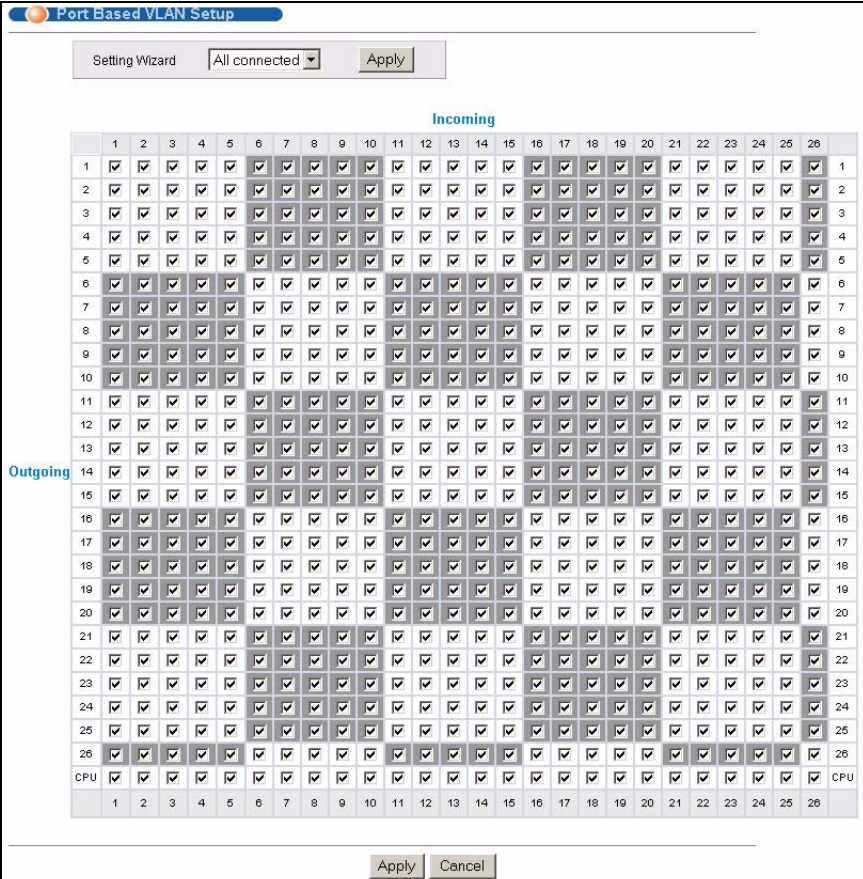

|          |                          | Setting Wizard          |                         |                         |                | Port isolation - |   |                         |                         |                |    | Apply |                         |                         |                         |    |    |                         |                         |    |    |    |                         |                         |                         |    |    |         |
|----------|--------------------------|-------------------------|-------------------------|-------------------------|----------------|------------------|---|-------------------------|-------------------------|----------------|----|-------|-------------------------|-------------------------|-------------------------|----|----|-------------------------|-------------------------|----|----|----|-------------------------|-------------------------|-------------------------|----|----|---------|
|          |                          |                         |                         |                         |                |                  |   |                         |                         |                |    |       |                         | Incoming                |                         |    |    |                         |                         |    |    |    |                         |                         |                         |    |    |         |
|          |                          | $\overline{\mathbf{1}}$ | $\overline{\mathbf{c}}$ | 3                       | $\overline{a}$ | 5                | 6 | 7                       | 8                       | 9              | 10 | 11    | 12                      | 13                      | 14                      | 15 | 16 | 17                      | 18                      | 19 | 20 | 21 | 22                      | 23                      | 24                      | 25 | 26 |         |
|          | $\mathbf{1}$             | ⊽                       | г                       | г                       | г              | г                |   |                         |                         |                |    |       | г                       | г                       | г                       | г  |    |                         |                         |    |    | г  | г                       | г                       | г                       | г  | ⊓  | 1       |
|          | $\mathbf 2$              | г                       | $\overline{\mathbf{v}}$ | П                       | п              | г                |   |                         |                         |                |    | г     | г                       | $\Box$                  | п                       | г  |    |                         |                         |    |    | г  | п                       | г                       | г                       | П  |    | 2       |
|          | 3                        | г                       | г                       | $\overline{\mathbf{v}}$ | П              | г                |   |                         |                         |                |    | г     | г                       | г                       | П                       | г  |    |                         |                         |    |    | г  | П                       | г                       | П                       | П  |    | з       |
|          | $\overline{a}$           | г                       | Г                       | П                       | $\overline{v}$ | г                |   |                         |                         |                |    | г     | г                       | г                       | П                       | г  |    |                         |                         |    |    | г  | г                       | п                       | Г                       | г  |    | 4       |
|          | 5                        | г                       | г                       | г                       | Е              | ⊽                |   |                         |                         |                |    | г     |                         |                         | г                       | п  |    |                         |                         |    |    | г  | г                       | п                       | г                       | г  |    | 6       |
|          | 6                        |                         |                         |                         |                |                  | ⊽ | г                       | г                       | п              | г  |       |                         |                         |                         |    |    | г                       | г                       | п  | г  |    |                         |                         |                         |    | г  | 6       |
|          | $\overline{\phantom{a}}$ |                         |                         |                         |                |                  | г | $\overline{\mathbf{v}}$ | г                       | г              | г  |       |                         |                         |                         |    |    | г                       | г                       | г  | г  |    |                         |                         |                         |    | г  | 7       |
|          | 8                        |                         |                         |                         |                |                  | г | г                       | $\overline{\mathbf{v}}$ | г              | г  |       |                         |                         |                         |    | п  | г                       | г                       | г  | г  |    |                         |                         |                         |    | г  | $\circ$ |
|          | $\circ$                  |                         |                         |                         |                |                  | Г | г                       | г                       | ⊽              | Г  |       |                         |                         |                         |    |    | г                       | г                       | г  | Г  |    |                         |                         |                         |    | Г  | 9       |
|          | 10                       |                         |                         |                         |                |                  |   |                         |                         |                | ⊽  |       |                         |                         |                         |    |    |                         |                         |    |    |    |                         |                         |                         |    | г  | 10      |
|          | 11                       | г                       | п                       | г                       | п              | п                |   |                         |                         |                |    | ⊽     | г                       | г                       | п                       | г  |    |                         |                         |    |    |    |                         | г                       | г                       | г  |    | 11      |
|          | 12                       | г                       | г                       | П                       | П              | г                |   |                         |                         |                |    | Е     | $\overline{\mathbf{v}}$ | П                       | П                       | г  |    |                         |                         |    |    | г  | п                       | п                       | П                       | П  |    | 12      |
|          | 13                       | г                       | г                       | г                       | г              | г                |   |                         |                         |                |    | г     | г                       | $\overline{\mathbf{v}}$ | П                       | г  |    |                         |                         |    |    |    | г                       | г                       | П                       | г  |    | 13      |
| Outgoing | 14                       | г                       | г                       | г                       | г              | п                |   |                         |                         |                |    | г     | г                       | г                       | $\overline{\mathbf{v}}$ | г  |    |                         |                         |    |    | г  | г                       | г                       | г                       | г  |    | 14      |
|          | 15                       | г                       | г                       | г                       | г              |                  |   |                         |                         |                |    |       | г                       | г                       | г                       | ⊽  |    |                         |                         |    |    |    |                         | п                       | г                       | г  |    | 15      |
|          | 16                       |                         |                         |                         |                |                  |   | г                       |                         |                | г  |       |                         |                         |                         |    | ⊽  | г                       | п                       |    | г  |    |                         |                         |                         |    | п  | 16      |
|          | 17                       |                         |                         |                         |                |                  | г | г                       | г                       | г              | г  |       |                         |                         |                         |    |    | $\overline{\mathbf{v}}$ | г                       | г  | г  |    |                         |                         |                         |    | г  | 17      |
|          | 18                       |                         |                         |                         |                |                  | г | г                       | г                       | г              | Г  |       |                         |                         |                         |    |    | Г                       | $\overline{\mathbf{v}}$ | г  | г  |    |                         |                         |                         |    | г  | 18      |
|          | 19                       |                         |                         |                         |                |                  | г | г                       | г                       | г              | г  |       |                         |                         |                         |    | г  | г                       | п                       | ⊽  | г  |    |                         |                         |                         |    | г  | 19      |
|          | 20                       |                         |                         |                         |                |                  | г | г                       | г                       | п              | г  |       |                         |                         |                         |    |    |                         | г                       | г  | ⊽  |    |                         |                         |                         |    | г  | 20      |
|          | 21                       | г                       | п                       | г                       | г              | п                |   |                         |                         |                |    | п     | г                       | г                       | п                       | г  |    |                         |                         |    |    | ⊽  | г                       | п                       | п                       | г  |    | 21      |
|          | 22                       | г                       | г                       | п                       | г              | г                |   |                         |                         |                |    | Е     | г                       | г                       | г                       | г  |    |                         |                         |    |    | г  | $\overline{\mathbf{v}}$ | г                       | г                       | г  |    | 22      |
|          | 23                       | г                       | г                       | г                       | г              | г                |   |                         |                         |                |    | г     | г                       | г                       | П                       | г  |    |                         |                         |    |    | г  | г                       | $\overline{\mathbf{v}}$ | П                       | г  |    | 23      |
|          | 24                       | г                       | г                       | г                       | г              | г                |   |                         |                         |                |    | г     | г                       | г                       | г                       | г  |    |                         |                         |    |    | г  | г                       | г                       | $\overline{\mathsf{v}}$ | Г  |    | 24      |
|          | 25                       | г                       | г                       | г                       |                |                  |   |                         |                         |                |    |       |                         |                         |                         |    |    |                         |                         |    |    |    |                         |                         |                         | ⊽  |    | 25      |
|          | 26                       | ПI                      |                         |                         |                |                  | Г | г                       | г                       | г              | Г  |       |                         |                         |                         |    |    | г                       | ⊏                       | п  | Г  |    |                         |                         |                         |    | ⊽  | 26      |
|          | CPU                      | ⊽                       | ⊽                       | ⊽                       | ╔              | ⊽                | ⊽ | ⊽                       | ⊽                       | ⊽              | ⊽  | ⊽     | ⊽                       | ⊽                       | ⊽                       | ╔  | ⊽  | ⊽                       | ⊽                       | ⊽  | ╔  | ⊽  | ⊽                       | ⊽                       | ╔                       | ⊽  | ⊽  | CPU     |
|          |                          | $\overline{1}$          | $\overline{2}$          | 3                       | $\overline{4}$ | 5                | 6 | $\overline{7}$          | 8                       | $\overline{9}$ | 10 | 11    | 12                      | 13                      | 14                      | 15 | 16 | 17                      | 18                      | 19 | 20 | 21 | 22                      | 23                      | 24                      | 25 | 26 |         |
|          |                          |                         |                         |                         |                |                  |   |                         |                         |                |    |       |                         |                         |                         |    |    |                         |                         |    |    |    |                         |                         |                         |    |    |         |

**Figure 39** Port Based VLAN Setup (Port Isolation)

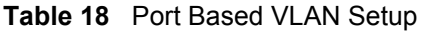

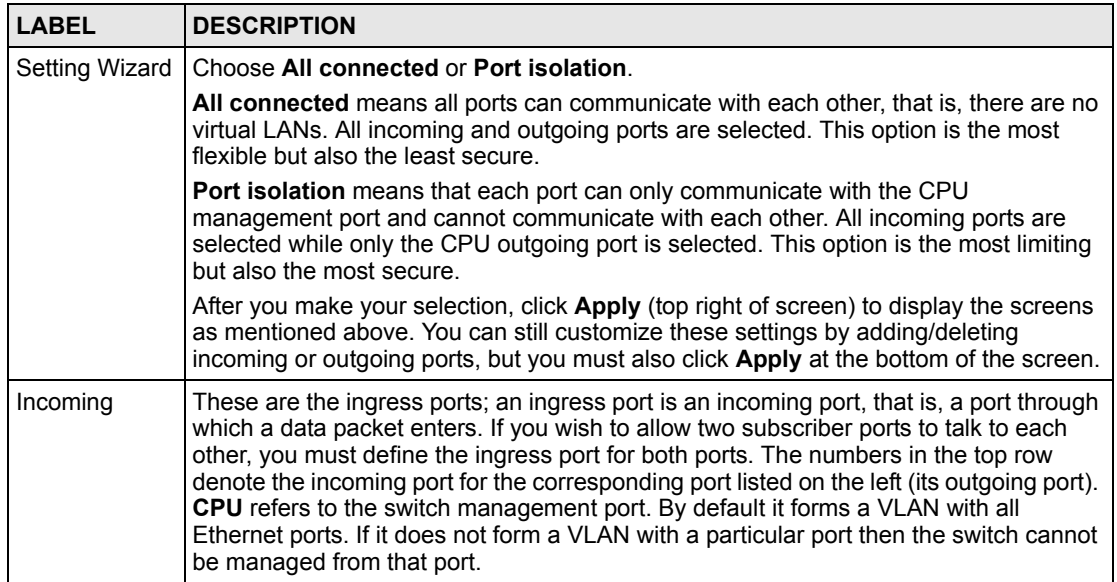

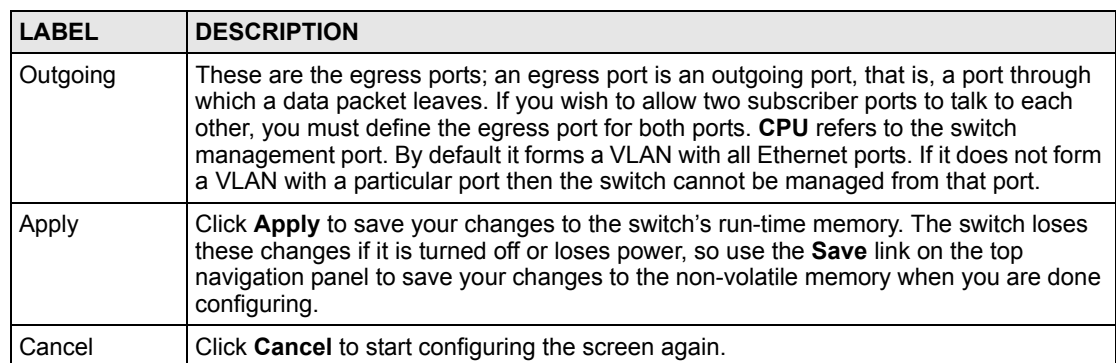

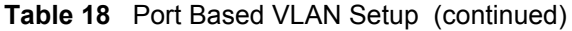

# **CHAPTER 9 Static MAC Forwarding**

Use these screens to configure static MAC address forwarding.

## **9.1 Static MAC Forwarding Overview**

A static MAC address is an address that has been manually entered in the MAC address table. Static MAC addresses do not age out. When you set up static MAC address rules, you are setting static MAC addresses for a port. This may reduce the need for broadcasting.

Static MAC address forwarding together with port security allow only computers in the MAC address table on a port to access the switch. See [Chapter 17 on page 118](#page-117-0) for more information on port security.

# **9.2 Configuring Static MAC Forwarding**

Click **Advanced Applications, Static MAC Forwarding** in the navigation panel to display the configuration screen as shown.

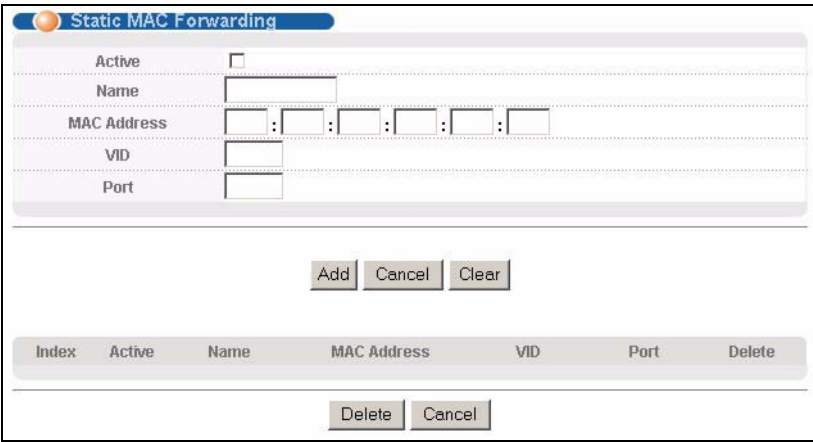

**Figure 40** Static MAC Forwarding

| <b>LABEL</b>       | <b>DESCRIPTION</b>                                                                                                    |
|--------------------|----------------------------------------------------------------------------------------------------|
| Active             | Select this check box to activate your rule. You may temporarily deactivate a rule<br>without deleting it by clearing this check box.                                                                    |
| Name               | Enter a descriptive name for identification purposes for this static MAC address<br>forwarding rule.                                                                                                    |
| <b>MAC Address</b> | Enter the MAC address in valid MAC address format, that is, six hexadecimal<br>character pairs.                                                                                                    |
|                    | <b>Note:</b> Static MAC addresses do not age out.                                                                                                    |
| <b>VID</b>         | Enter the VLAN identification number.                                                                                                    |
| Port               | Enter the number of a port where the MAC address entered in the previous field will<br>be automatically forwarded.                                                                                       |
| Add                | After you set the fields above, click Add to insert a new rule.                                                                                                    |
|                    | The switch loses these changes if it is turned off or loses power, so use the Save link<br>on the top navigation panel to save your changes to the non-volatile memory when<br>you are done configuring. |
| Cancel             | Click Cancel to reset the fields.                                                                                                    |
| Clear              | Click Clear to begin configuring this screen afresh.                                                                                                    |
| Index              | Click an index number to modify a static MAC address rule for a port.                                                                                                    |
| Active             | This field displays whether this static MAC address forwarding rule is active (Yes) or<br>not (No). You may temporarily deactivate a rule without deleting it.                                           |
| Name               | This field displays the descriptive name for identification purposes for this static MAC<br>address-forwarding rule.                                                                                     |
| <b>MAC Address</b> | This field displays the MAC address that will be forwarded and the VLAN identification<br>number to which the MAC address belongs.                                                                       |
| <b>VID</b>         | This field displays the VLAN identification number.                                                                                                    |
| Port               | This field displays the port where the MAC address shown in the next field will be<br>forwarded.                                                                                                    |
| Delete             | Click Delete to remove the selected entry from the summary table.                                                                                                    |
| Cancel             | Click Cancel to clear the Delete check boxes.                                                                                                    |

**Table 19** Static MAC Forwarding

# **CHAPTER 10 Filtering**

This chapter discusses static IP and MAC address port filtering.

## **10.1 Filtering Overview**

Port filtering means discarding (or dropping) packets based on the MAC addresses and VLAN group.

## **10.2 Configure a Filtering Rule**

Click **Advanced Application** and **Filtering** in the navigation panel to display the screen as shown next.

#### **Figure 41** Filtering

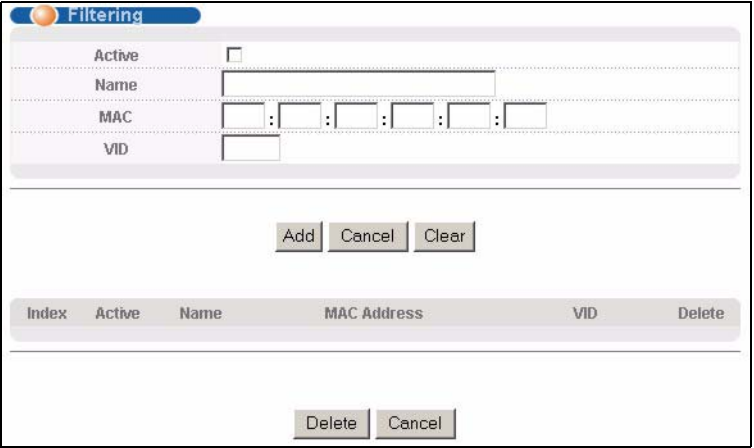

The following table describes the related labels in this screen.

### **Table 20** Filtering

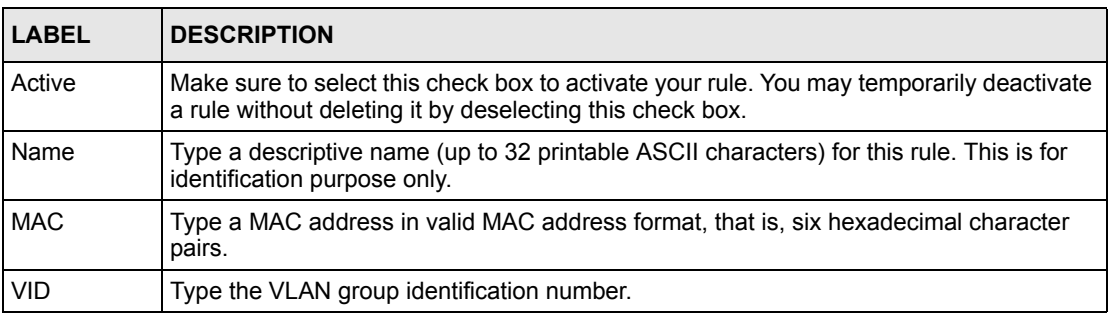

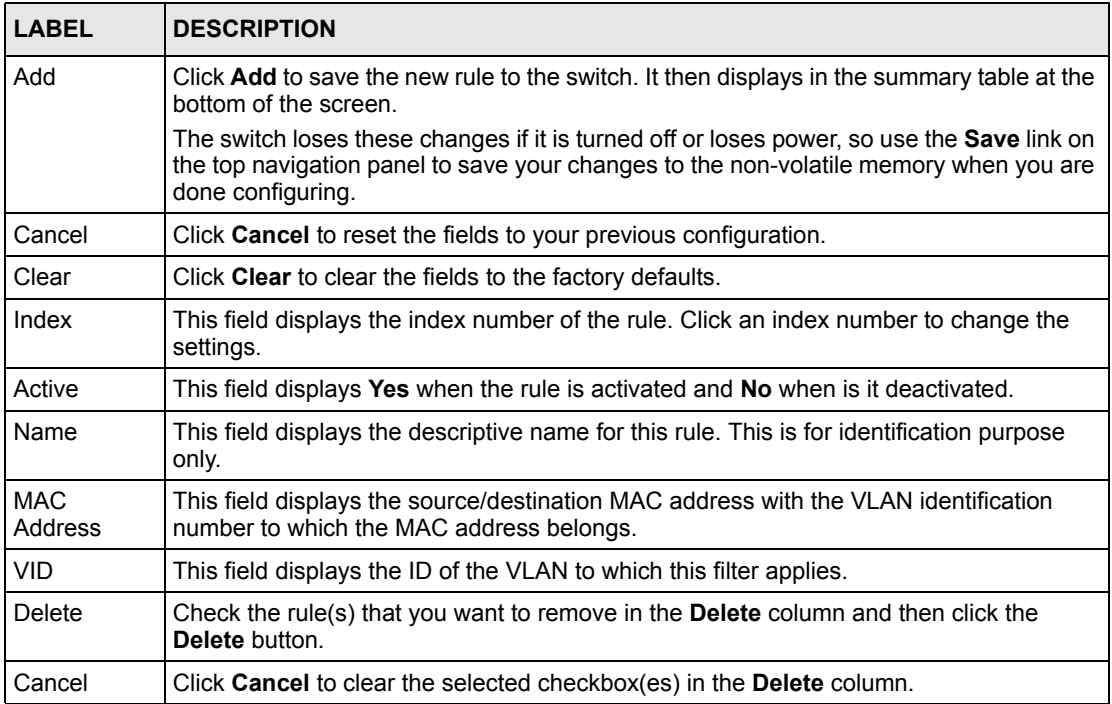

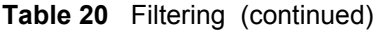

# **CHAPTER 11 Spanning Tree Protocol**

This chapter introduces the Spanning Tree Protocol (STP) and Rapid Spanning Tree Protocol (RSTP).

## <span id="page-93-0"></span>**11.1 STP/RSTP Overview**

(R)STP detects and breaks network loops and provides backup links between switches, bridges or routers. It allows a switch to interact with other (R)STP -compliant switches in your network to ensure that only one path exists between any two stations on the network.

The switch uses IEEE 802.1w RSTP (Rapid Spanning Tree Protocol) that allow faster convergence of the spanning tree than STP (while also being backwards compatible with STPonly aware bridges). In RSTP, topology change information is directly propagated throughout the network from the device that generates the topology change. In STP, a longer delay is required as the device that causes a topology change first notifies the root bridge that then notifies the network. Both RSTP and STP flush unwanted learned addresses from the filtering database. In RSTP, the port states are Discarding, Learning, and Forwarding.

**Note:** In this user's guide, "STP" refers to both STP and RSTP.

### **11.1.1 STP Terminology**

The root bridge is the base of the spanning tree; it is the bridge with the lowest identifier value (MAC address).

Path cost is the cost of transmitting a frame onto a LAN through that port. It is assigned according to the speed of the link to which a port is attached. The slower the media, the higher the cost.

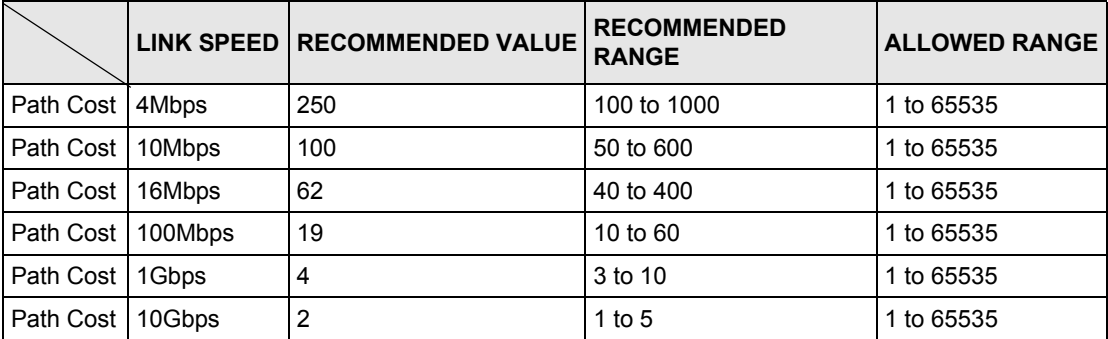

<span id="page-93-1"></span>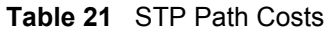

On each bridge, the root port is the port through which this bridge communicates with the root. It is the port on this switch with the lowest path cost to the root (the root path cost). If there is no root port, then this switch has been accepted as the root bridge of the spanning tree network.

For each LAN segment, a designated bridge is selected. This bridge has the lowest cost to the root among the bridges connected to the LAN.

### **11.1.2 How STP Works**

After a bridge determines the lowest cost-spanning tree with STP, it enables the root port and the ports that are the designated ports for connected LANs, and disables all other ports that participate in STP. Network packets are therefore only forwarded between enabled ports, eliminating any possible network loops.

STP-aware switches exchange Bridge Protocol Data Units (BPDUs) periodically. When the bridged LAN topology changes, a new spanning tree is constructed.

Once a stable network topology has been established, all bridges listen for Hello BPDUs (Bridge Protocol Data Units) transmitted from the root bridge. If a bridge does not get a Hello BPDU after a predefined interval (Max Age), the bridge assumes that the link to the root bridge is down. This bridge then initiates negotiations with other bridges to reconfigure the network to re-establish a valid network topology.

## **11.2 STP Port States**

STP assigns five port states to eliminate packet looping. A bridge port is not allowed to go directly from blocking state to forwarding state so as to eliminate transient loops.

|                 | <b>PORT STATE DESCRIPTION</b>                                                                                        |
|-----------------|----------------------------------------------------------------------------------------------------|
| <b>Disabled</b> | STP is disabled (default).                                                                                           |
| <b>Blocking</b> | Only configuration and management BPDUs are received and processed.                                                  |
| Listening       | All BPDUs are received and processed.                                                                                |
| Learning        | All BPDUs are received and processed. Information frames are submitted to the<br>learning process but not forwarded. |
| Forwarding      | All BPDUs are received and processed. All information frames are received and<br>forwarded.                          |

**Table 22** STP Port States

### **11.3 STP Status**

Click **Advanced Application**, **Spanning Tree Protocol** in the navigation panel to display the status screen as shown next. Refer to [Section 11.1 on page 94](#page-93-0) for more information on STP (Spanning Tree Protocol).

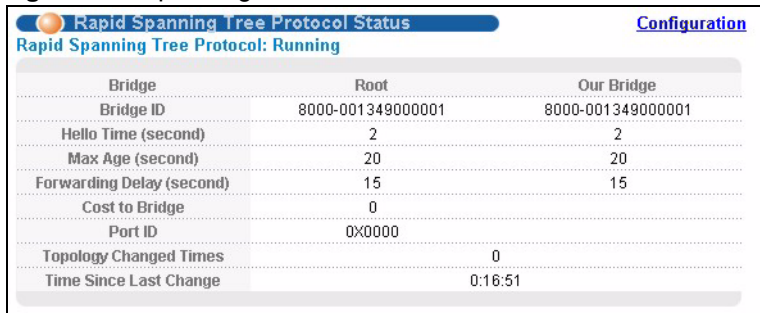

#### <span id="page-95-1"></span>**Figure 42** Spanning Tree Protocol: Status

The following table describes the labels in this screen.

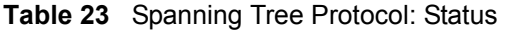

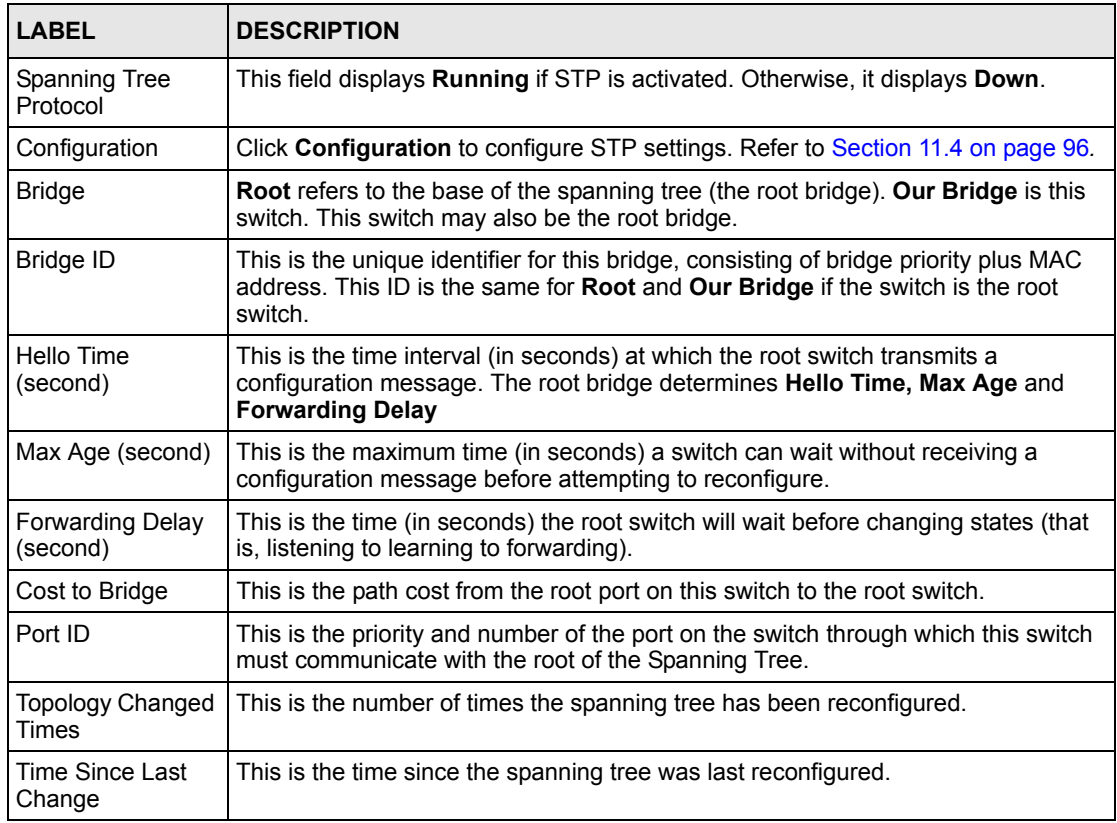

## <span id="page-95-0"></span>**11.4 Configuring STP**

To configure STP, click the **Configuration** link in the **Spanning Tree Protocol** screen as shown next. Refer to [Section 11.1 on page 94](#page-93-0) for more information on STP (Spanning Tree Protocol).

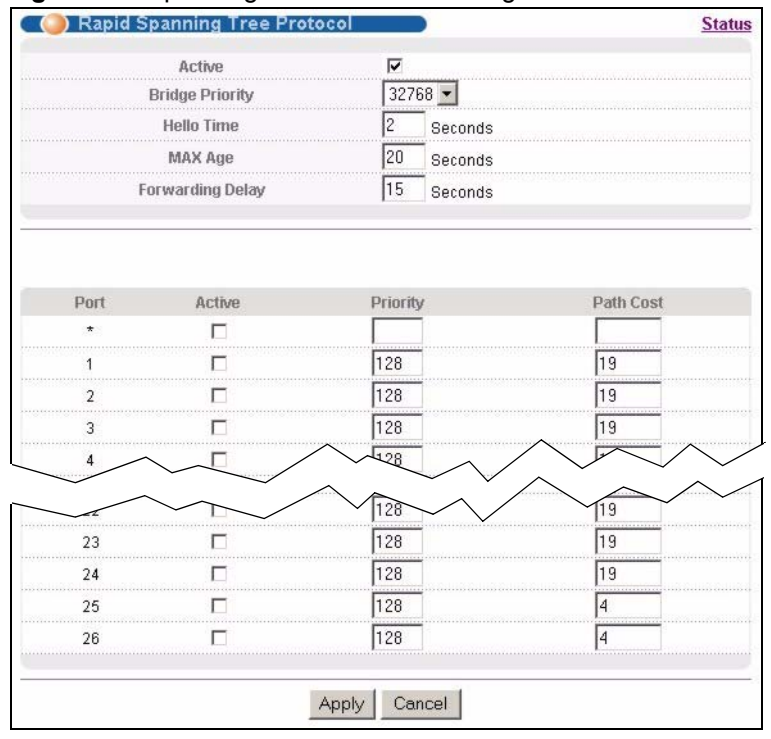

### **Figure 43** Spanning Tree Protocol: Configuration

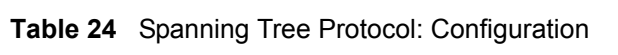

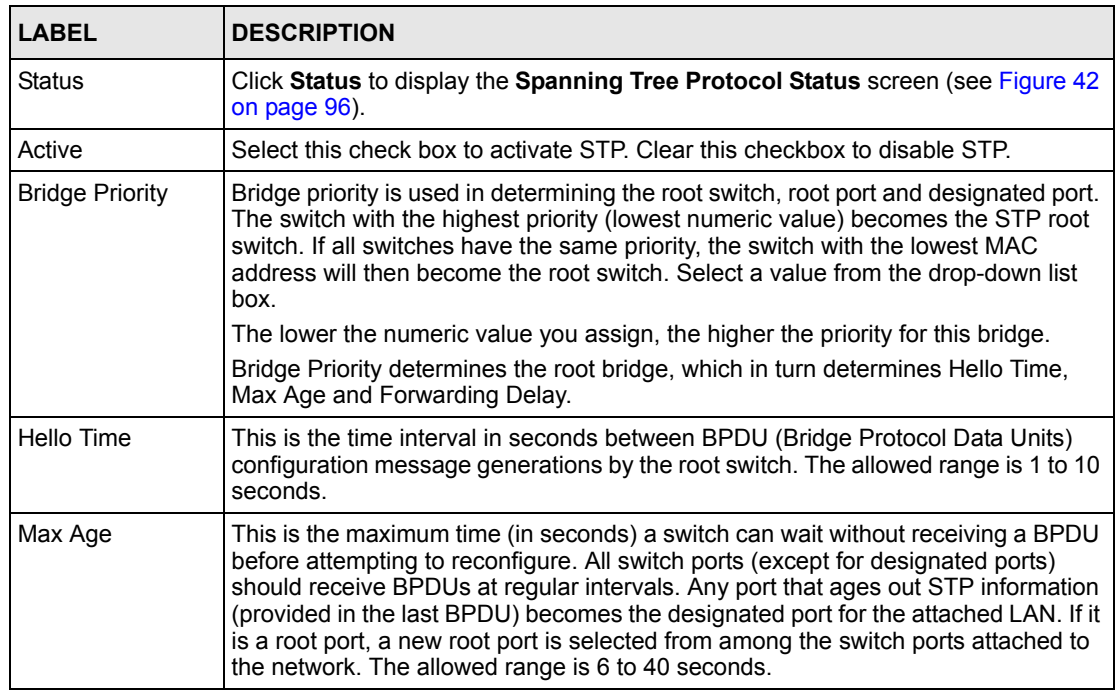

| <b>LABEL</b>            | <b>DESCRIPTION</b>                                                                                                    |
|-------------------------|----------------------------------------------------------------------------------------------------|
| <b>Forwarding Delay</b> | This is the maximum time (in seconds) a switch will wait before changing states.<br>This delay is required because every switch must receive information about<br>topology changes before it starts to forward frames. In addition, each port needs<br>time to listen for conflicting information that would make it return to a blocking state;<br>otherwise, temporary data loops might result. The allowed range is 4 to 30<br>seconds.<br>As a general rule: |
|                         | <b>Note:</b> $2 *$ (Forward Delay - 1) > = Max Age > = $2 *$ (Hello Time + 1)                                                                                                    |
| Port                    | This field displays the port number.                                                                                                    |
| $\star$                 | Use this row to configure all the ports at once.<br>Use this row only if you want to make some settings the same for all ports. Use this<br>row first to set the common settings and then make adjustments on a port-by-port<br>basis.<br><b>Note:</b> Changes in this row are copied to all the ports as soon as you<br>make them.                                                                                                    |
|                         |                                                                                                    |
| Active                  | Select this check box to activate STP on this port.                                                                                                    |
| Priority                | Configure the priority for each port here.<br>Priority decides which port should be disabled when more than one port forms a<br>loop in a switch. Ports with a higher priority numeric value are disabled first. The<br>allowed range is between 0 and 255 and the default value is 128.                                                                                                    |
| Path Cost               | Path cost is the cost of transmitting a frame on to a LAN through that port. It is<br>assigned according to the speed of the bridge. The slower the media, the higher<br>the cost - see Table 21 on page 94 for more information.                                                                                                    |
| Apply                   | Click Apply to save your changes to the switch's run-time memory. The switch<br>loses these changes if it is turned off or loses power, so use the Save link on the<br>top navigation panel to save your changes to the non-volatile memory when you<br>are done configuring.                                                                                                    |
| Cancel                  | Click <b>Cancel</b> to begin configuring this screen afresh.                                                                                                    |

**Table 24** Spanning Tree Protocol: Configuration (continued)

# **CHAPTER 12 Bandwidth Control**

This chapter shows you how you can cap the maximum bandwidth using the **Bandwidth Control** screen.

## **12.1 Bandwidth Control Setup**

Bandwidth control means defining a maximum allowable bandwidth for incoming and/or outgoing traffic flows on a port.

Click **Advanced Application** and then **Bandwidth Control** in the navigation panel to bring up the screen as shown next.

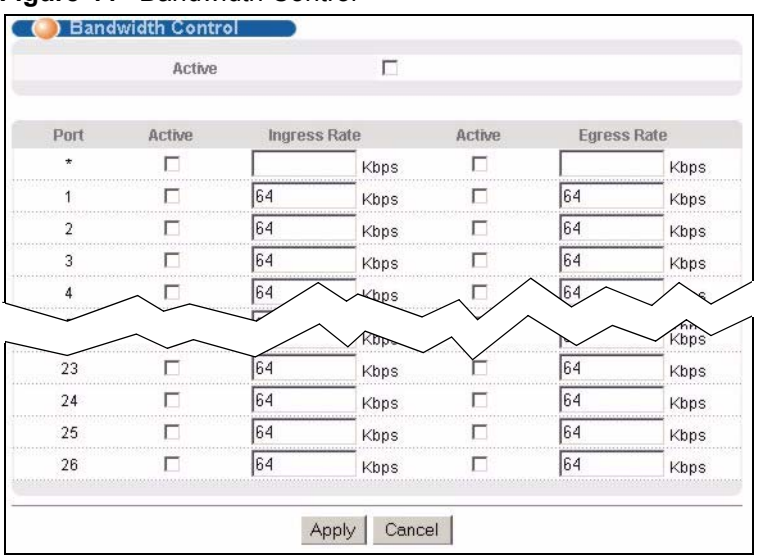

#### **Figure 44** Bandwidth Control

The following table describes the related labels in this screen.

#### **Table 25** Bandwidth Control

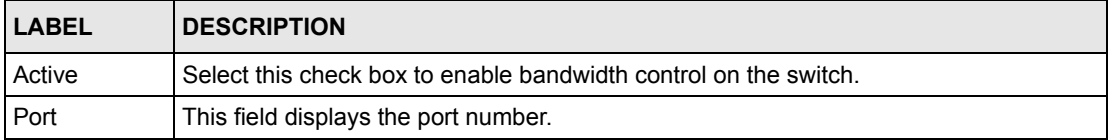

| <b>LABEL</b>       | <b>DESCRIPTION</b>                                                                                                    |
|--------------------|----------------------------------------------------------------------------------------------------|
| $\star$            | Use this row to configure all the ports at once.                                                                                                    |
|                    | Use this row only if you want to make some settings the same for all ports. Use this row<br>first to set the common settings and then make adjustments on a port-by-port basis.                                                                                               |
|                    | <b>Note:</b> Changes in this row are copied to all the ports as soon as you<br>make them.                                                                                                    |
| Active             | Make sure to select this check box to activate ingress rate limit on this port.                                                                                                    |
| Ingress Rate       | Specify the maximum bandwidth allowed in Kilobits per second (Kbps) for the incoming<br>traffic flow on a port.                                                                                                    |
|                    | If you enter a number between 64 and 1728, the switch automatically rounds the<br>number down to the nearest multiple of 64.                                                                                                    |
|                    | If you enter a number between 1729 and 1999, the rate is fixed at 1792.                                                                                                    |
|                    | If you enter a number between 2000 and 103999, the switch rounds the number down<br>to the nearest multiple of 1000.                                                                                                    |
|                    | On a Gigabit Ethernet/ Mini-GBIC port, the switch rounds a number down to the<br>nearest multiple of 8000 for a number between 104000 and 1000000.                                                                                                    |
| Active             | Select this check box to activate egress rate limit on this port.                                                                                                    |
| <b>Egress Rate</b> | Specify the maximum bandwidth allowed in Kilobits per second (Kbps) for the out-<br>going traffic flow on a port.                                                                                                    |
|                    | If you enter a number between 64 and 1728, the switch automatically rounds the<br>number down to the nearest multiple of 64.                                                                                                    |
|                    | If you enter a number between 1729 and 1999, the rate is fixed at 1792.                                                                                                    |
|                    | If you enter a number between 2000 and 103999, the switch rounds the number down<br>to the nearest multiple of 1000.                                                                                                    |
|                    | On a Gigabit Ethernet/ Mini-GBIC port, the switch rounds a number down to the<br>nearest multiple of 8000 for a number between 104000 and 1000000.                                                                                                    |
| Apply              | Click Apply to save your changes to the switch's run-time memory. The switch loses<br>these changes if it is turned off or loses power, so use the Save link on the top<br>navigation panel to save your changes to the non-volatile memory when you are done<br>configuring. |
| Cancel             | Click Cancel to reset the fields to your previous configuration.                                                                                                    |

**Table 25** Bandwidth Control (continued)

# **CHAPTER 13 Broadcast Storm Control**

This chapter introduces and shows you how to configure the broadcast storm control feature.

## **13.1 Broadcast Storm Control Overview**

Broadcast storm control limits the number of broadcast frames that can be stored in the switch buffer or sent out from the switch. Broadcast frames that arrive when the buffer is full are discarded. Enable this feature to reduce broadcast traffic coming into your network.

## **13.2 Broadcast Storm Control Setup**

Click **Advanced Application**, **Broadcast Storm Control** in the navigation panel to display the screen as shown next.

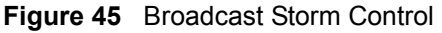

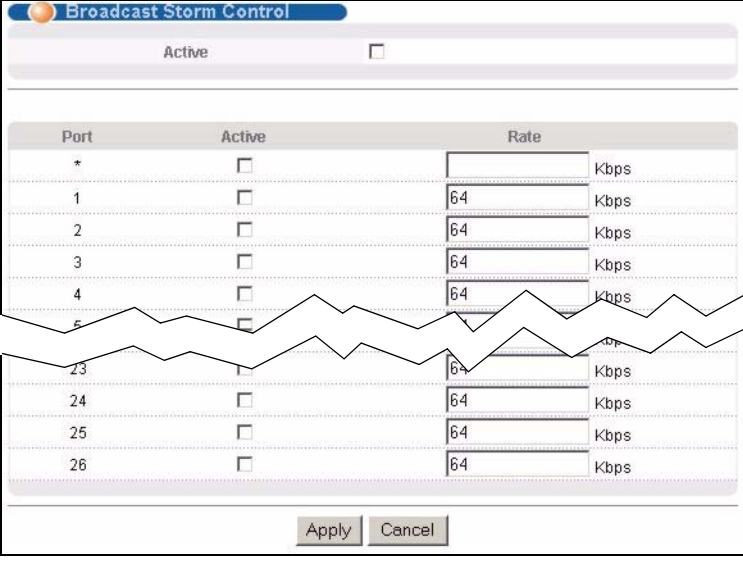

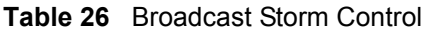

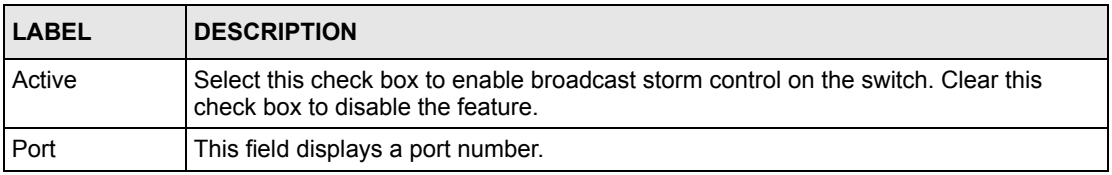

| I ARFI  | <b>DESCRIPTION</b>                                                                                                    |
|---------|----------------------------------------------------------------------------------------------------|
| $\star$ | Use this row to configure all the ports at once.                                                                                                    |
|         | Use this row only if you want to make some settings the same for all ports. Use this<br>row first to set the common settings and then make adjustments on a port-by-port<br>basis.                                                                                            |
|         | <b>Note:</b> Changes in this row are copied to all the ports as soon as you<br>make them.                                                                                                    |
| Active  | Select this check box to enable broadcast storm control on the port. Clear this check<br>hox to disable the feature.                                                                                                    |
| Rate    | Specify the traffic a port receives in Kilobits per second (Kbps).                                                                                                    |
|         | If you enter a number between 64 and 1728, the switch automatically rounds the<br>number down to the nearest multiple of 64.                                                                                                    |
|         | If you enter a number between 1729 and 1999, the rate is fixed at 1792.                                                                                                    |
|         | If you enter a number between 2000 and 103999, the switch rounds the number down<br>to the nearest multiple of 1000.                                                                                                    |
|         | On a Gigabit Ethernet/ Mini-GBIC port, the switch rounds a number down to the<br>nearest multiple of 8000 for a number between 104000 and 1000000.                                                                                                    |
| Apply   | Click Apply to save your changes to the switch's run-time memory. The switch loses<br>these changes if it is turned off or loses power, so use the Save link on the top<br>navigation panel to save your changes to the non-volatile memory when you are done<br>configuring. |
| Cancel  | Click Cancel to begin configuring this screen afresh.                                                                                                    |

**Table 26** Broadcast Storm Control (continued)

# **CHAPTER 14 Mirroring**

This chapter discusses the Mirror setup screens.

## **14.1 Mirroring Overview**

Port mirroring allows you to copy a traffic flow to a monitor port (the port you copy the traffic to) in order that you can examine the traffic from the mirror port without interference.

# **14.2 Port Mirroring Setup**

Click **Advanced Application**, **Mirroring** in the navigation panel to display the **Mirroring**  screen. Use this screen to select a monitor port and specify the traffic flow to be copied to the monitor port.

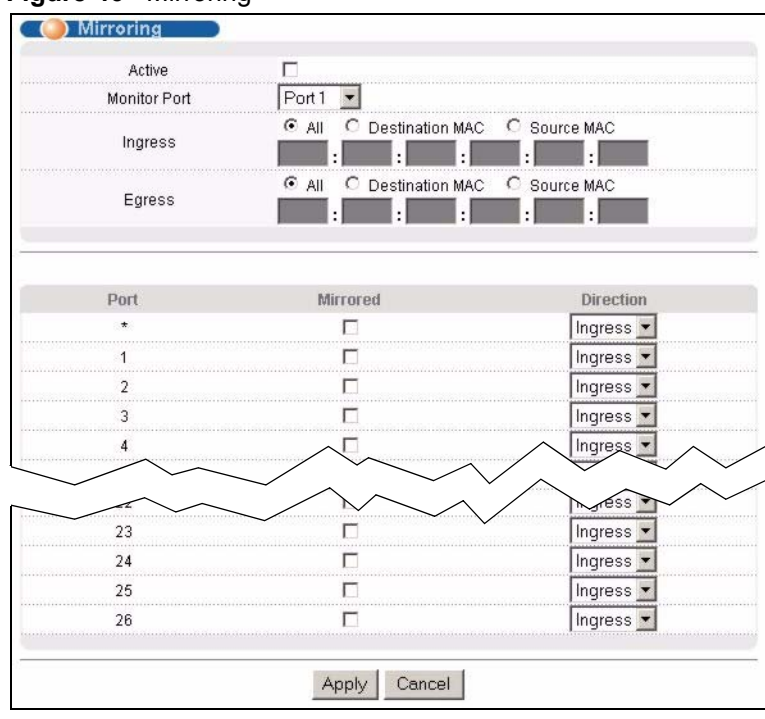

### **Figure 46** Mirroring

The following table describes the labels in this screen.

### **Table 27** Mirroring

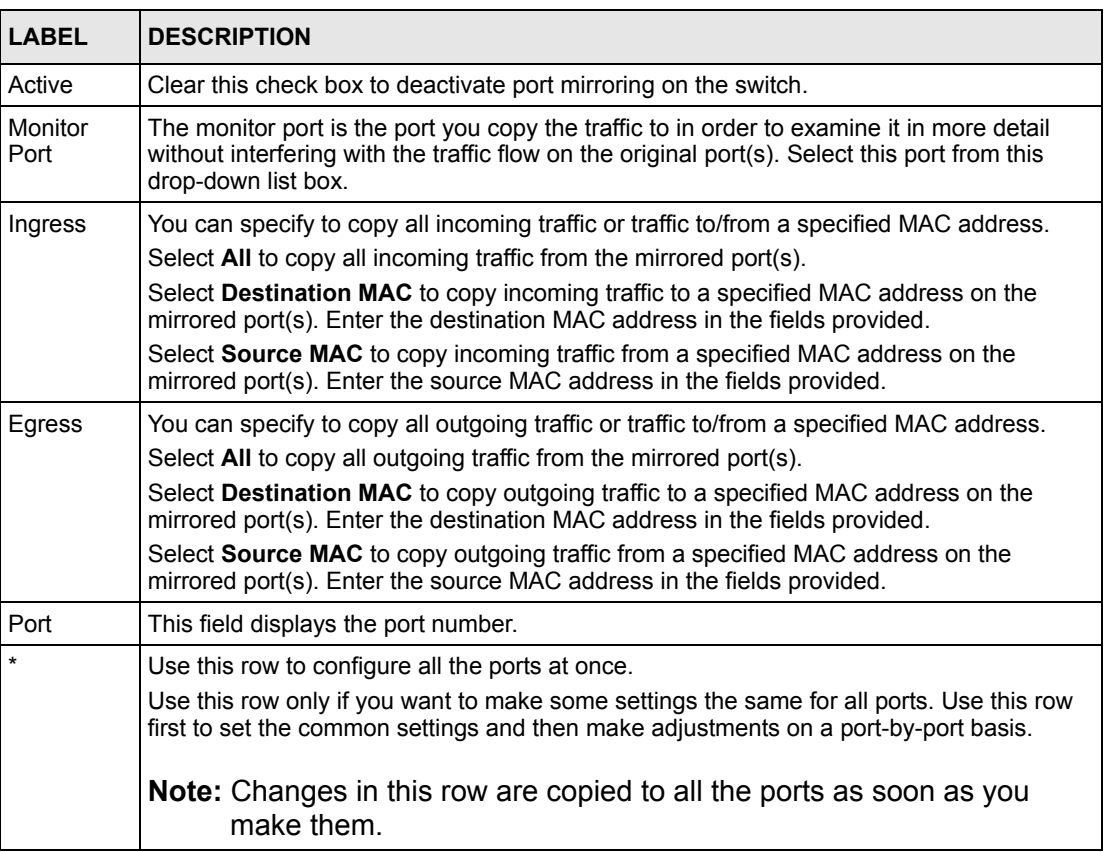

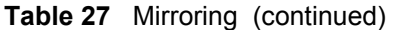

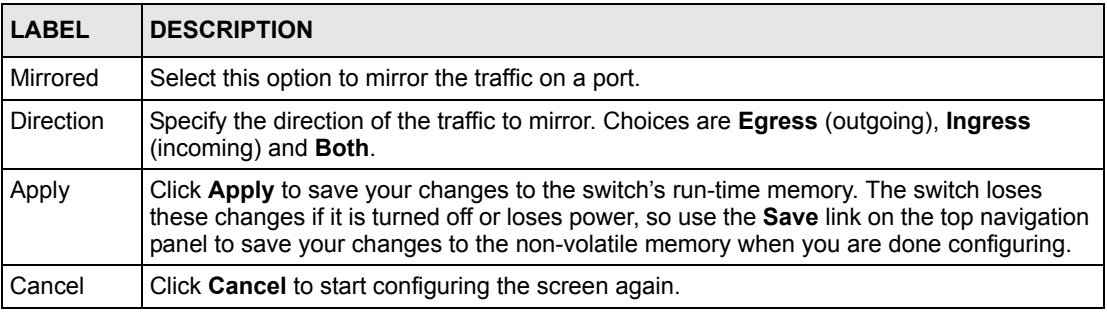

# **CHAPTER 15 Link Aggregation**

This chapter shows you how to logically aggregate physical links to form one logical, higherbandwidth link.

# **15.1 Link Aggregation Overview**

Link aggregation (trunking) is the grouping of physical ports into one logical higher-capacity link. You may want to trunk ports if for example, it is cheaper to use multiple lower-speed links than to under-utilize a high-speed, but more costly, single-port link.

However, the more ports you aggregate then the fewer available ports you have. A trunk group is one logical link containing multiple ports.

The beginning port of each trunk group must be physically connected to form a trunk group.

## **15.2 Dynamic Link Aggregation**

The switch adheres to the IEEE 802.3ad standard for static and dynamic (LACP) port trunking.

The switch supports the link aggregation IEEE802.3ad standard. This standard describes the Link Aggregate Control Protocol (LACP), which is a protocol that dynamically creates and manages trunk groups.

When you enable LACP link aggregation on a port, the port can automatically negotiate with the ports at the remote end of a link to establish trunk groups. LACP also allows port redundancy, that is, if an operational port fails, then one of the "standby" ports become operational without user intervention. Please note that:

- You must connect all ports point-to-point to the same Ethernet switch and configure the ports for LACP trunking.
- LACP only works on full-duplex links.
- All ports in the same trunk group must have the same media type, speed, duplex mode and flow control settings.

Configure trunk groups or LACP before you connect the Ethernet switch to avoid causing network topology loops.
## <span id="page-108-0"></span>**15.2.1 Link Aggregation ID**

LACP aggregation ID consists of the following information<sup>1</sup>:

**Table 28** Link Aggregation ID: Local Switch

| <b>SYSTEM PRIORITY I MAC ADDRESS</b> |                | <b>IKEY</b> | <b>PORT PRIORITY</b> | <b>I PORT NUMBER</b> |
|--------------------------------------|----------------|-------------|----------------------|----------------------|
| 0000                                 | 00-00-00-00-00 | 0000        | OC                   | 0000                 |

**Table 29** Link Aggregation ID: Peer Switch

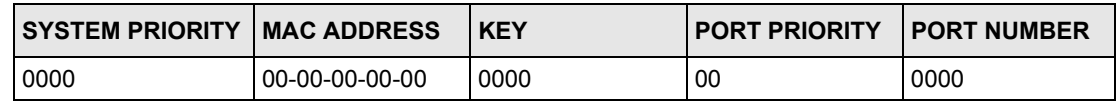

## **15.3 Link Aggregation Status**

Click **Advanced Application**, **Link Aggregation** in the navigation panel. The **Link Aggregation Control Protocol Status screen** displays by default. Refer to [Section 15.1 on](#page-107-0)  [page 108](#page-107-0) for more information on link aggregation control.

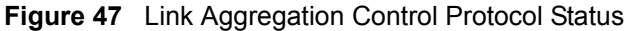

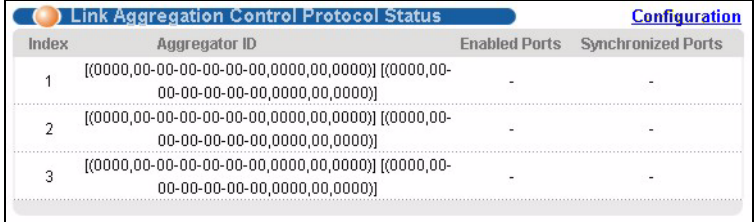

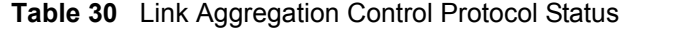

| <b>LABEL</b>          | <b>DESCRIPTION</b>                                                                                                    |
|-----------------------|----------------------------------------------------------------------------------------------------|
| Index                 | This field displays the trunk ID to identify a trunk group, that is, one logical link<br>containing multiple ports.                                                                                                    |
| Aggregator ID         | This field displays the link aggregation ID. Link aggregation ID consists of the<br>following: system priority, MAC address, key, port priority and port number.<br>Refer to Section 15.2.1 on page 109 for more information on this field. |
| Enabled Port          | These are the ports you have configured in the Link Aggregation screen to be in the<br>trunk group.                                                                                                    |
| Synchronized<br>Ports | These are the ports that are currently transmitting data as one logical link in this trunk<br>group.                                                                                                    |

<sup>1.</sup> Port Priority and Port Number are 0 as it is the aggregator ID for the trunk group, not the individual port.

# **15.4 Link Aggregation Setup**

Click **Configuration** in the **Link Aggregation Control Protocol Status** screen to display the screen shown next. Refer to [Section 15.1 on page 108](#page-107-0) for more information on link aggregation control.

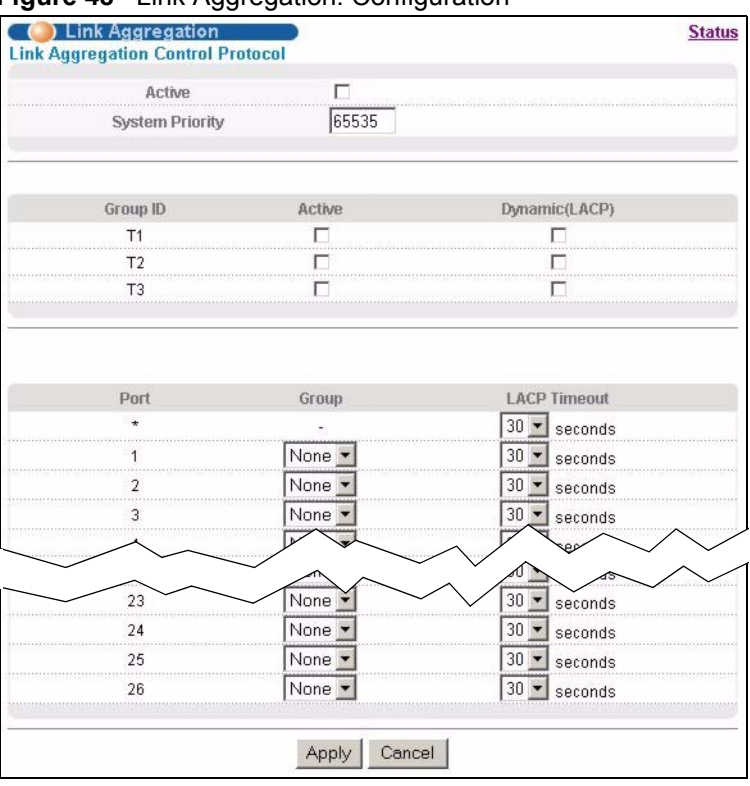

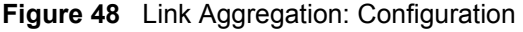

**Table 31** Link Aggregation Control Protocol: Configuration

| <b>LABEL</b>       | <b>DESCRIPTION</b>                                                                                                    |  |  |
|--------------------|----------------------------------------------------------------------------------------------------|--|--|
|                    | Link Aggregation Control Protocol                                                                                                    |  |  |
| Active             | Select this checkbox to enable Link Aggregation Control Protocol (LACP).                                                                                                    |  |  |
| System<br>Priority | LACP system priority is a number between 1 and 65,535. The switch with the lowest<br>system priority (and lowest port number if system priority is the same) becomes the<br>LACP "server". The LACP "server" controls the operation of LACP setup. Enter a<br>number to set the priority of an active port using Link Aggregate Control Protocol<br>(LACP). The smaller the number, the higher the priority level. |  |  |
| Group ID           | The field identifies the link aggregation group, that is, one logical link containing<br>multiple ports                                                                                                    |  |  |
| Active             | Select this option to activate a trunk group.                                                                                                    |  |  |
| Dynamic<br>(LACP)  | Select this check box to enable LACP for a trunk.                                                                                                    |  |  |
| Port               | This field displays the port number.                                                                                                    |  |  |

| <b>LABEL</b>        | <b>DESCRIPTION</b>                                                                                                    |
|---------------------|----------------------------------------------------------------------------------------------------|
| $\star$             | Use this row to configure all the ports at once.<br>Use this row only if you want to make some settings the same for all ports. Use this row<br>first to set the common settings and then make adjustments on a port-by-port basis.<br><b>Note:</b> Changes in this row are copied to all the ports as soon as you<br>make them.                                                                                                    |
| Group               | Select the trunk group to which a port belongs.                                                                                                    |
| <b>LACP Timeout</b> | Timeout is the time interval between the individual port exchanges of LACP packets in<br>order to check that the peer port in the trunk group is still up. If a port does not respond<br>after three tries, then it is deemed to be "down" and is removed from the trunk. Set a<br>short timeout (one second) for busy trunked links to ensure that disabled ports are<br>removed from the trunk group as soon as possible. Select either 1 second or 30<br>seconds. |
| Apply               | Click Apply to save your changes to the switch's run-time memory. The switch loses<br>these changes if it is turned off or loses power, so use the <b>Save</b> link on the top<br>navigation panel to save your changes to the non-volatile memory when you are done<br>configuring.                                                                                                    |
| Cancel              | Click <b>Cancel</b> to begin configuring this screen afresh.                                                                                                    |

**Table 31** Link Aggregation Control Protocol: Configuration (continued)

# **CHAPTER 16 Port Authentication**

This chapter describes the 802.1x authentication method and RADIUS server connection setup. See [Chapter 30 on page 182](#page-181-0) for information on how to use the commands to configure additional RADIUS server settings as well as multiple RADIUS server configuration.

## **16.1 Port Authentication Overview**

IEEE 802.1x is an extended authentication protocol<sup>2</sup> that allows support of RADIUS (Remote Authentication Dial In User Service, RFC 2138, 2139) for centralized user profile and accounting management on a network RADIUS server.

## **16.1.1 RADIUS**

RADIUS (Remote Authentication Dial-In User Service) authentication is a popular protocol used to authenticate users by means of an external server instead of (or in addition to) an internal device user database that is limited to the memory capacity of the device. In essence, RADIUS authentication allows you to validate an unlimited number of users from a central location.

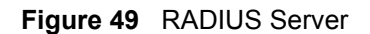

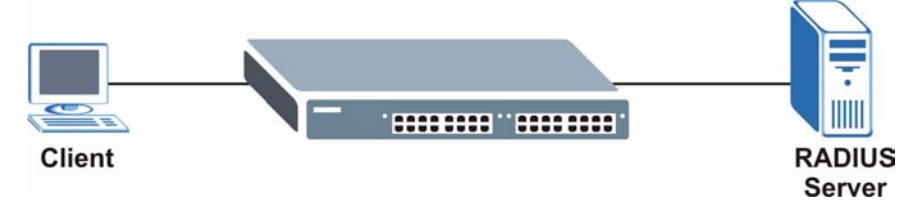

#### **16.1.1.1 Vendor Specific Attribute**

A Vendor Specific Attribute (VSA) is an attribute-value pair that is sent between a RADIUS server and the switch. Configure VSAs on the RADIUS sever to set the switch to perform the following actions on an authenticated user:

- Limit bandwidth on incoming or outgoing traffic
- Assign account privilege levels

<sup>2.</sup> At the time of writing, only Windows XP of the Microsoft operating systems supports it. See the Microsoft web site for information on other Windows operating system support. For other operating systems, see its documentation. If your operating system does not support 802.1x, then you may need to install 802.1x client software.

#### **Note:** Refer to the documentation that comes with your RADIUS server on how to configure a VSA.

The following table describes the VSAs supported on the switch.

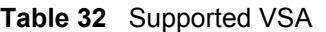

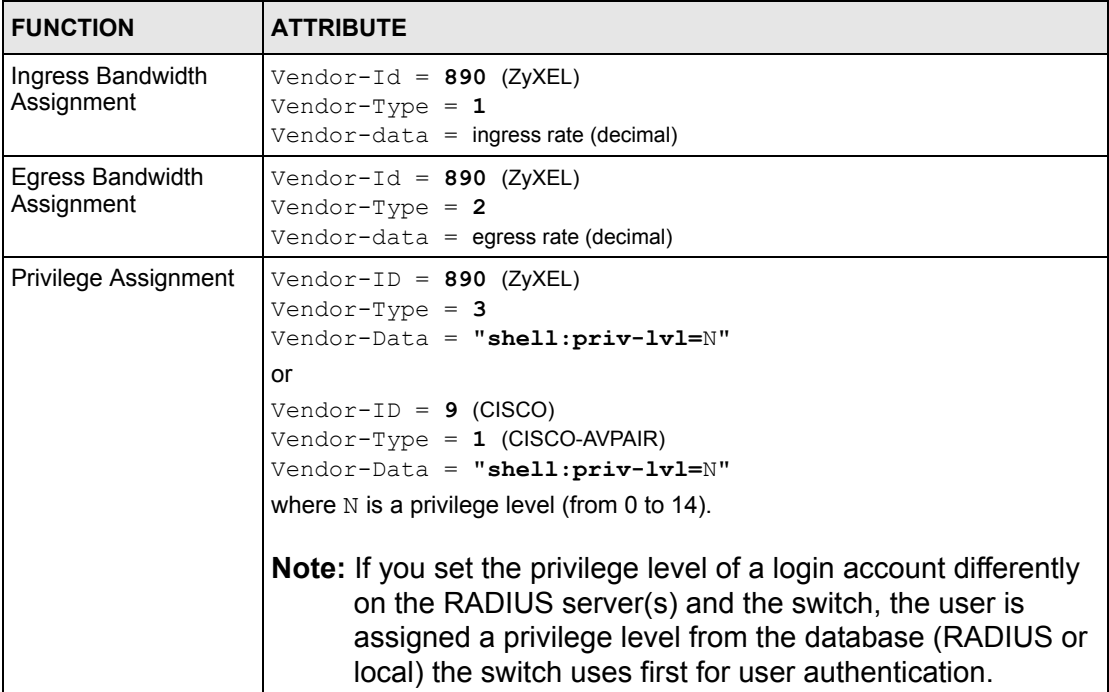

#### **16.1.1.2 Tunnel Protocol Attribute**

You can configure tunnel protocol attributes on the RADIUS server to assign a port on the switch to a VLAN (fixed, untagged). This will also set the port's VID. Refer to RFC 3580 for more information.

**Table 33** Supported Tunnel Protocol Attribute

| <b>FUNCTION</b>        | <b>ATTRIBUTE</b>                                                                               |
|------------------------|------------------------------------------------------------------------------------------------|
| <b>VLAN Assignment</b> | Tunnel-Type = $VLAN(13)$<br>Tunnel-Medium-Type = $802(6)$<br>Tunnel-Private-Group-ID = VLAN ID |
|                        | <b>Note:</b> You must also create a VLAN with the specified VID on<br>the switch.              |

## **16.2 Port Authentication Configuration**

To enable port authentication, first activate IEEE802.1x security (both on the switch and the port(s)) then configure the RADIUS server settings.

Click **Advanced Application**, **Port Authentication** in the navigation panel to display the screen as shown.

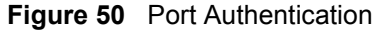

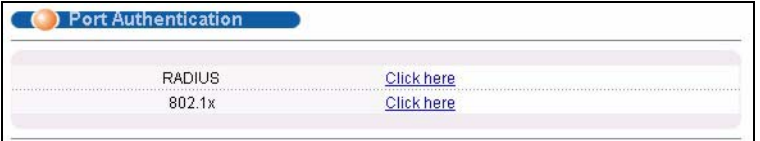

## **16.3 Activating IEEE 802.1x Security**

To enable port authentication, first activate IEEE802.1x security (both on the switch and the port(s)) then configure the RADIUS server settings.

From the **Port Authentication** screen, display the configuration screen as shown.

| <b>Port Authentication</b>    | г                       |        | 802.1x<br>Active |  |
|-------------------------------|-------------------------|--------|------------------|--|
|                               |                         |        |                  |  |
| <b>Reauthentication Timer</b> | Reauthentication        | Active | Port             |  |
| seconds                       | $On -$                  |        |                  |  |
| 3600<br>seconds               | On $\blacktriangledown$ |        |                  |  |
| 3600<br>seconds               | On $\sim$               |        | 2                |  |
| 3600<br>seconds               | On <sub>2</sub>         |        | 3                |  |
|                               |                         |        |                  |  |
| seconds                       |                         |        |                  |  |
| 3600<br>seconds               | $On -$                  |        | 22               |  |
| 3600<br>seconds               | On $\tau$               |        | 23               |  |
| 3600<br>seconds               | On $\rightarrow$        |        | 24               |  |
|                               | $On -$                  |        | 25               |  |
| 3600<br>seconds               |                         |        |                  |  |

**Figure 51** Port Authentication: 802.1x

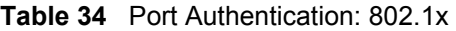

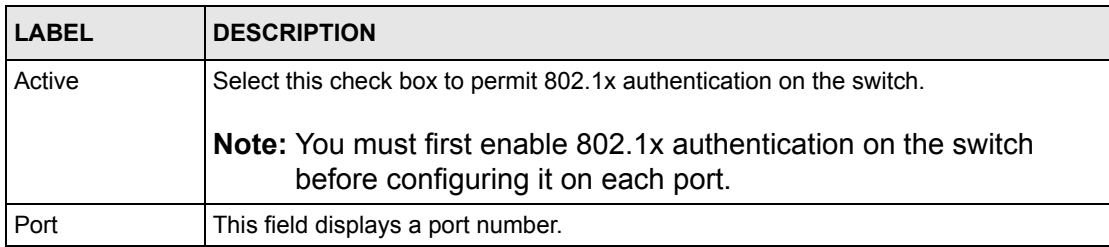

| I ARFI                    | <b>DESCRIPTION</b>                                                                                                    |  |
|---------------------------|----------------------------------------------------------------------------------------------------|--|
| $\star$                   | Use this row to configure all the ports at once.<br>Use this row only if you want to make some settings the same for all ports. Use this<br>row first to set the common settings and then make adjustments on a port-by-port<br>basis.                                                      |  |
|                           | <b>Note:</b> Changes in this row are copied to all the ports as soon as you<br>make them.                                                                                                    |  |
| Active                    | Select this checkbox to permit 802.1x authentication on this port. You must first<br>allow 802.1x authentication on the switch before configuring it on each port.                                                                                                    |  |
| Reauthentication          | Specify if a subscriber has to periodically re-enter his or her username and<br>password to stay connected to the port.                                                                                                    |  |
| Reauthentication<br>Timer | Specify how often a client has to re-enter his or her username and password to stay<br>connected to the port.                                                                                                    |  |
| Apply                     | Click <b>Apply</b> to save your changes to the switch's run-time memory. The switch loses<br>these changes if it is turned off or loses power, so use the <b>Save</b> link on the top<br>navigation panel to save your changes to the non-volatile memory when you are<br>done configuring. |  |
| Cancel                    | Click <b>Cancel</b> to begin configuring this screen afresh.                                                                                                    |  |

**Table 34** Port Authentication: 802.1x (continued)

## **16.4 Configuring RADIUS Server Settings**

From the **Port Authentication** screen, click **RADIUS** to display the configuration screen as shown. You can configure two RADIUS servers on the switch. Use this screen to configure the first RADIUS server.

**Note:** Use the CLI to configure the first or second RADIUS server.

**Figure 52** Port Authentication: RADIUS

| ) RADIUS<br><b>Authentication Server</b> |          | <b>Port Authentication</b> |
|------------------------------------------|----------|----------------------------|
| IP Address                               | 10.0.0.0 |                            |
| UDP Port                                 | 1812     |                            |
| <b>Shared Secret</b>                     | 1234     |                            |
|                                          | Cancel   |                            |

**Table 35** Port Authentication: RADIUS

| <b>LABEL</b>                 | <b>DESCRIPTION</b>                                                                                                    |  |
|------------------------------|----------------------------------------------------------------------------------------------------|--|
| <b>Authentication Server</b> |                                                                                                    |  |
| IP Address                   | Enter the IP address of the external RADIUS server in dotted decimal notation.                                                                                |  |
| UDP Port                     | The default port of the RADIUS server for authentication is 1812. You need not<br>change this value unless your network administrator instructs you to do so. |  |

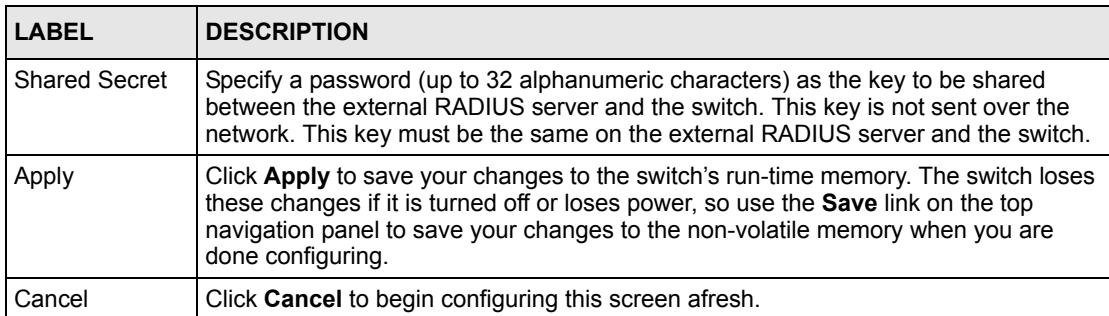

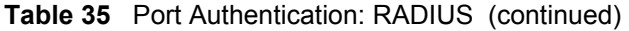

# **CHAPTER 17 Port Security**

This chapter shows you how to set up port security.

# **17.1 Port Sercurity Overview**

Port security allows only packets with dynamically learned MAC addresses and/or configured static MAC addresses to pass through a port on the switch.

For maximum port security, enable this feature, disable MAC address learning and configure static MAC address(es) for a port.

Functionally the switch allows for three possible outcomes with port security. You can configure the ports to:

- Forward all packets and learn all MAC addresses.
- Drop all packets from unknown MAC addresses and do not learn MAC addresses.
- Drop all packets from unknown MAC addresses and learn a limited number of MAC addresses.

**Note:** The switch supports five possible configurations for port security. See [Section](#page-119-0)  [17.3 on page 120](#page-119-0) for supported configurations and an example.

## **17.2 Port Security Setup**

Click **Advanced Application**, **Port Security** in the navigation panel to display the screen as shown.

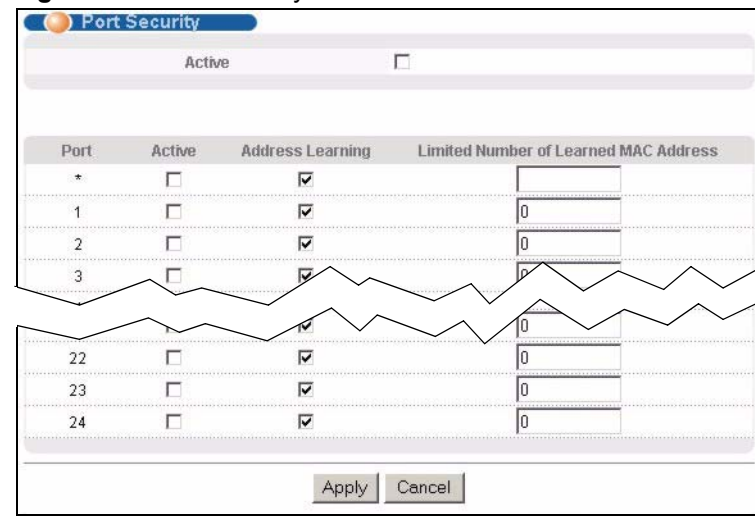

#### **Figure 53** Port Security

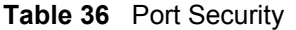

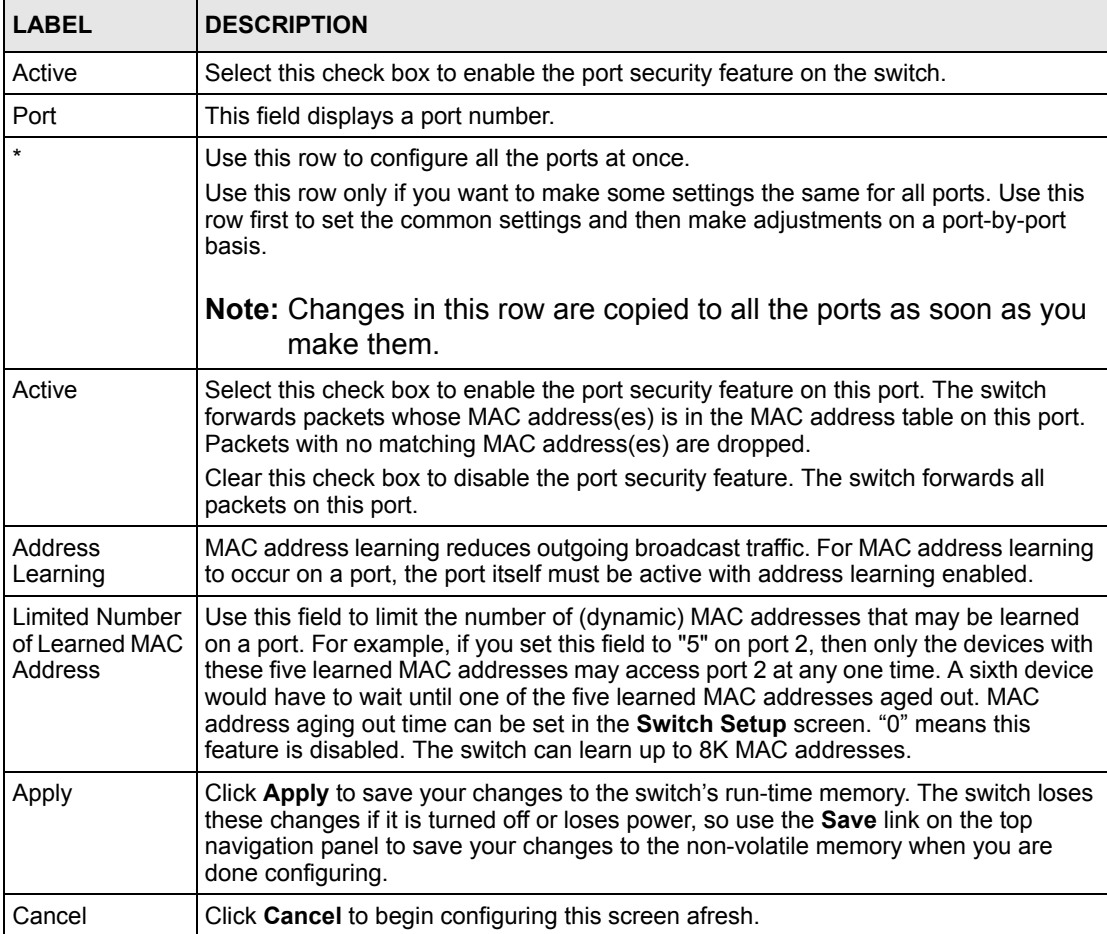

## <span id="page-119-0"></span>**17.3 Port Security Example**

The following example demonstrates the various settings and results associated with different port security configurations. Ports 1 to 5 are configured to:

- Port 1 Forward all packets and learn all MAC addresses.
- Port 2 Forward all packets and learn all MAC addresses.
- Port 3 Drop all packets from unknown MAC addresses and do not learn MAC addresses.
- Port 4 Drop all packets from unknown MAC addresses and do not learn MAC addresses.
- Port 5 Drop all packets from unknown MAC addresses but forward packets from up to 100 learned MAC addresses.

**Figure 54** Port Security Example

|      | Active |                  | ⊽                                     |                             |  |
|------|--------|------------------|---------------------------------------|-----------------------------|--|
| Port | Active | Address Learning | Limited Number of Learned MAC Address |                             |  |
|      |        |                  |                                       |                             |  |
|      |        | V                |                                       | *************************** |  |
|      |        | ت                |                                       |                             |  |
|      |        |                  |                                       |                             |  |
|      |        |                  |                                       | 100                         |  |
| 5    |        |                  |                                       | 100                         |  |
|      |        |                  |                                       | <b></b>                     |  |
|      |        |                  |                                       |                             |  |

The following table is a summary of configuration and results of this example.

**Table 37** Port Security Example

|                | <b>SETTINGS</b>                                   |                                                      |                                                               |                                                                                |  |
|----------------|---------------------------------------------------|------------------------------------------------------|---------------------------------------------------------------|--------------------------------------------------------------------------------|--|
| <b>PORT</b>    | <b>ACTIVATE</b><br><b>PORT</b><br><b>SECURITY</b> | <b>ACTIVATE</b><br><b>ADDRESS</b><br><b>LEARNING</b> | <b>LIMIT NO. OF</b><br><b>LEARNED MAC</b><br><b>ADDRESSES</b> | <b>RESULT</b>                                                                  |  |
|                |                                                   | x                                                    | <b>0</b> (disables limits)                                    | Forward all packets, learn all MAC<br>addresses.                               |  |
| $\overline{2}$ | x                                                 | X                                                    | <b>0</b> (disables limits)                                    | Forward all packets, learn all MAC<br>addresses.                               |  |
| 3              | x                                                 |                                                      | <b>0</b> (disables limits)                                    | Drop all packets from unknown MAC<br>addresses, do not learn MAC<br>addresses. |  |

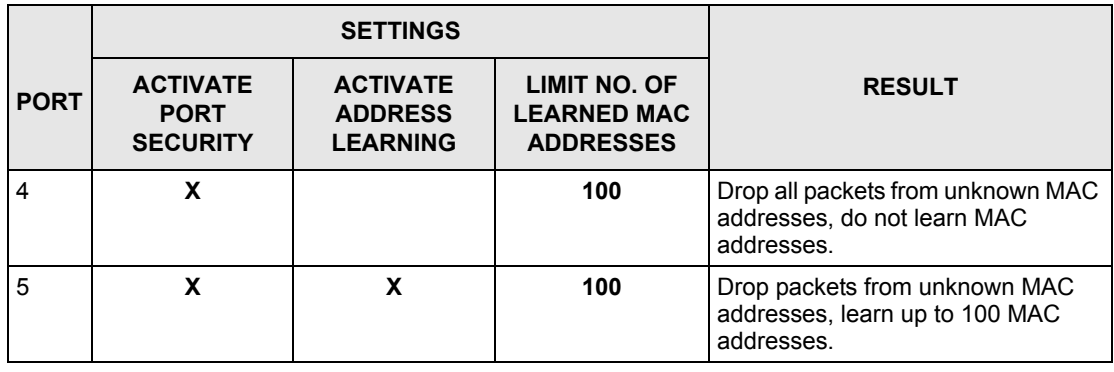

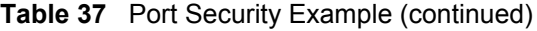

# **CHAPTER 18 Queuing Method**

This chapter introduces the queuing methods supported.

# **18.1 Queuing Method Overview**

Queuing is used to help solve performance degradation when there is network congestion. Use the **Queuing Method** screen to configure queuing algorithms for outgoing traffic. See also **Priority Queue Assignment** in **Switch Setup** and **802.1p Priority** in **Port Setup** for related information.

Queuing algorithms allow switches to maintain separate queues for packets from each individual source or flow and prevent a source from monopolizing the bandwidth.

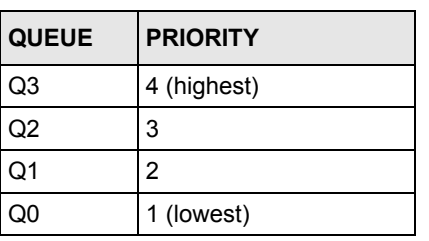

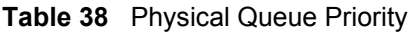

## **18.1.1 Strict Priority Queuing (SPQ)**

Strict Priority Queuing (SPQ) services queues based on priority only. As traffic comes into the switch, traffic on the highest priority queue, Q3 is transmitted first. When that queue empties, traffic on the next highest-priority queue, Q2 is transmitted until Q2 empties, and then traffic is transmitted on Q1 and so on. If higher priority queues never empty, then traffic on lower priority queues never gets sent. SPQ does not automatically adapt to changing network requirements.

## **18.1.2 Weighted Round Robin Scheduling (WRR)**

Round Robin Scheduling services queues on a rotating basis and is activated only when a port has more traffic than it can handle. A queue is a given an amount of bandwidth irrespective of the incoming traffic on that port. This queue then moves to the back of the list. The next queue is given an equal amount of bandwidth, and then moves to the end of the list; and so on, depending on the number of queues being used. This works in a looping fashion until a queue is empty.

Weighted Round Robin Scheduling (WRR) uses the same algorithm as round robin scheduling, but services queues based on their priority and queue weight (the number you configure in the queue **Weight** field) rather than a fixed amount of bandwidth. WRR is activated only when a port has more traffic than it can handle. Queues with larger weights get more service than queues with smaller weights. This queuing mechanism is highly efficient in that it divides any available bandwidth across the different traffic queues and returns to queues that have not yet emptied.

## **18.2 Configuring Queuing Method**

Click **Advanced Application**, **Queuing Method** in the navigation panel.

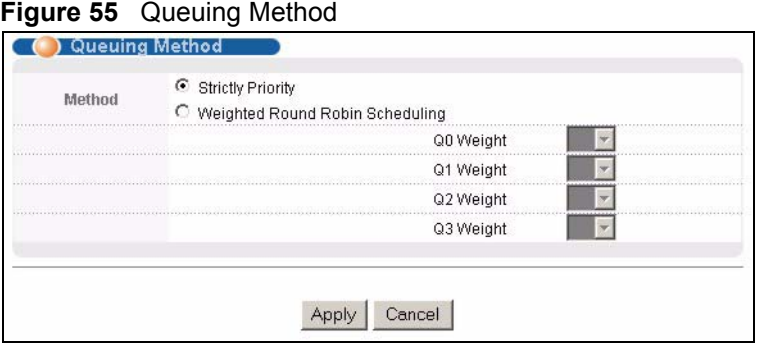

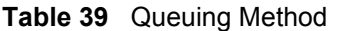

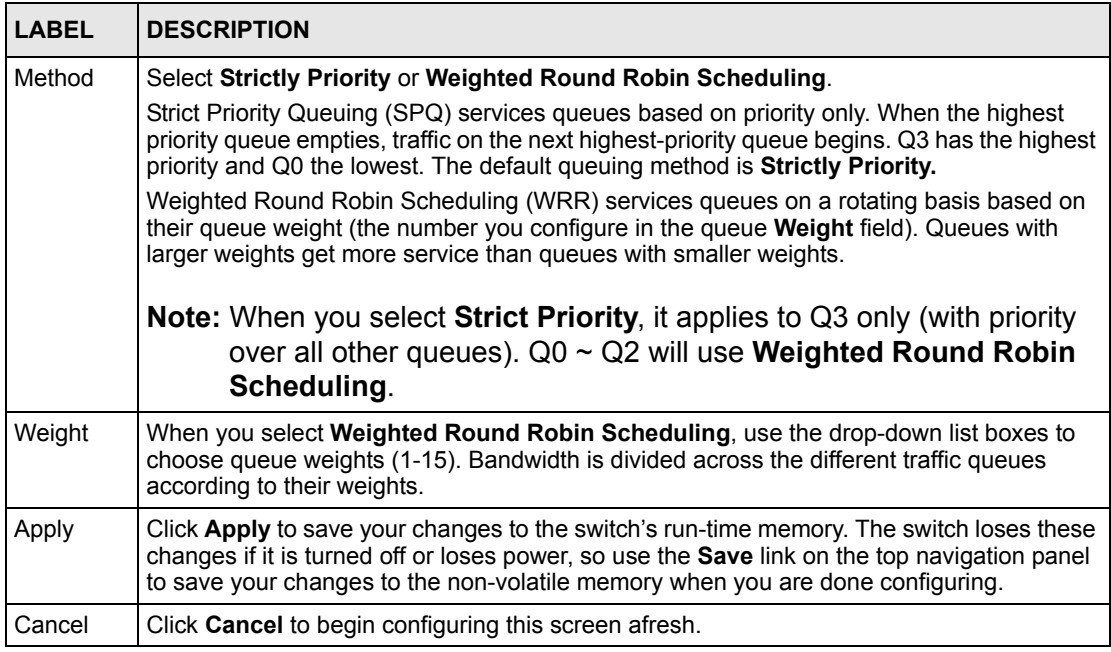

# **CHAPTER 19 Multicast**

This chapter shows you how to configure various multicast features.

## <span id="page-123-0"></span>**19.1 Multicast Overview**

Traditionally, IP packets are transmitted in one of either two ways - Unicast (1 sender to 1 recipient) or Broadcast (1 sender to everybody on the network). Multicast delivers IP packets to just a group of hosts on the network.

IGMP (Internet Group Multicast Protocol) is a network-layer protocol used to establish membership in a multicast group - it is not used to carry user data. Refer to RFC 1112 and RFC 2236 for information on IGMP versions 1 and 2 respectively.

### <span id="page-123-1"></span>**19.1.1 IP Multicast Addresses**

In IPv4, a multicast address allows a device to send packets to a specific group of hosts (multicast group) in a different subnetwork. A multicast IP address represents a traffic receiving group, not individual receiving devices. IP addresses in the Class D range (224.0.0.0 to 239.255.255.255) are used for IP multicasting. Certain IP multicast numbers are reserved by IANA for special purposes (see the IANA web site for more information).

### **19.1.2 IGMP Filtering**

With the IGMP filtering feature, you can control which IGMP groups a subscriber on a port can join. This allows you to control the distribution of multicast services (such as content information distribution) based on service plans and types of subscription.

You can set the switch to filter the multicast group join reports on a per-port basis by configuring an IGMP filtering profile and associating the profile to a port.

### **19.1.3 IGMP Snooping**

A switch can passively snoop on IGMP Query, Report and Leave (IGMP version 2) packets transferred between IP multicast routers/switches and IP multicast hosts to learn the IP multicast group membership. It checks IGMP packets passing through it, picks out the group registration information, and configures multicasting accordingly. IGMP snooping allows the switch to learn multicast groups without you having to manually configure them.

The switch forwards multicast traffic destined for multicast groups (that it has learned from IGMP snooping or that you have manually configured) to ports that are members of that group. IGMP snooping generates no additional network traffic, allowing you to significantly reduce multicast traffic passing through your switch.

## **19.2 Multicast Status**

Click **Advanced Applications** and **Multicast** to display the screen as shown. This screen shows the multicast group information. Refer to [Section 19.1 on page 124](#page-123-0) for more information on multicast.

#### **Figure 56** Multicast Status .

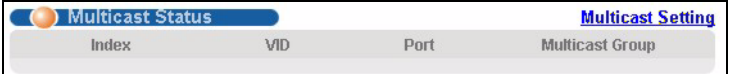

The following table describes the labels in this screen.

#### **Table 40** Multicast Status

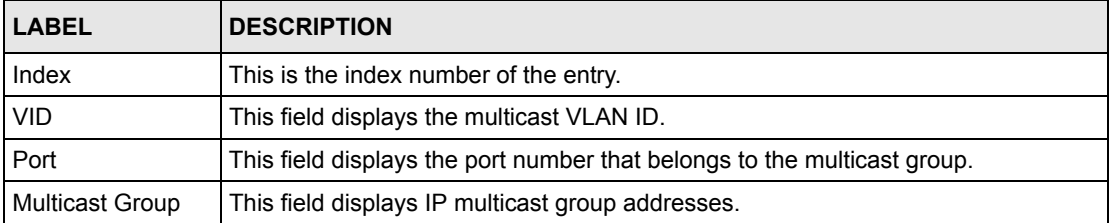

## **19.3 Multicast Setup**

Click **Advanced Applications**, **Multicast** and the **Multicast Setting** link to display the screen as shown. Refer to [Section 19.1 on page 124](#page-123-0) for more information on multicast.

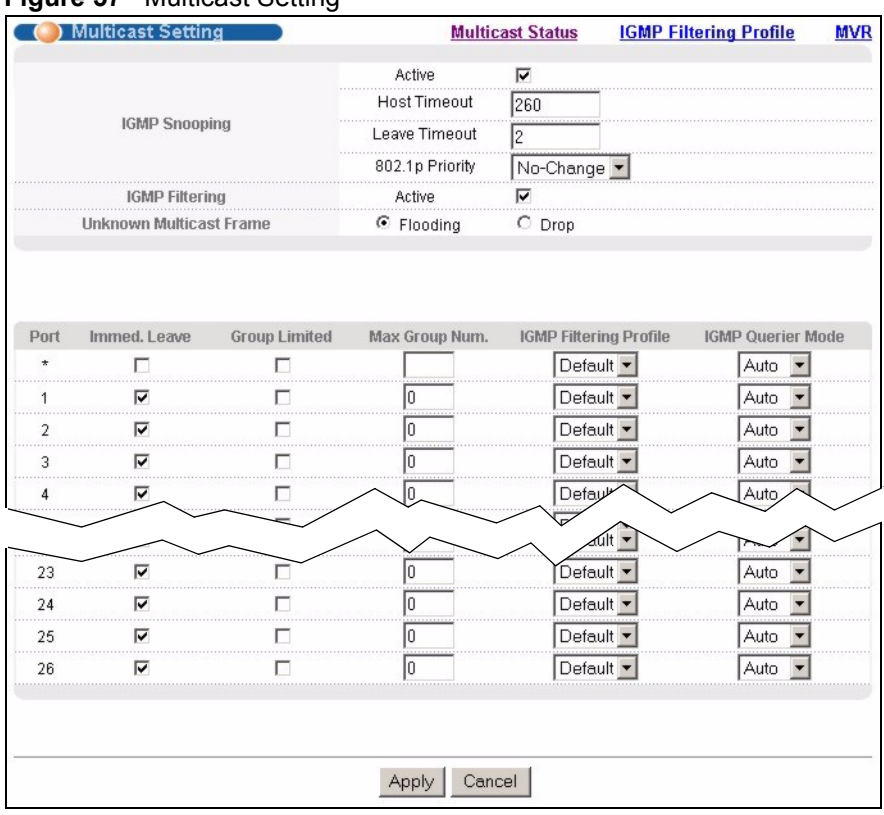

#### **Figure 57** Multicast Setting

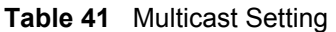

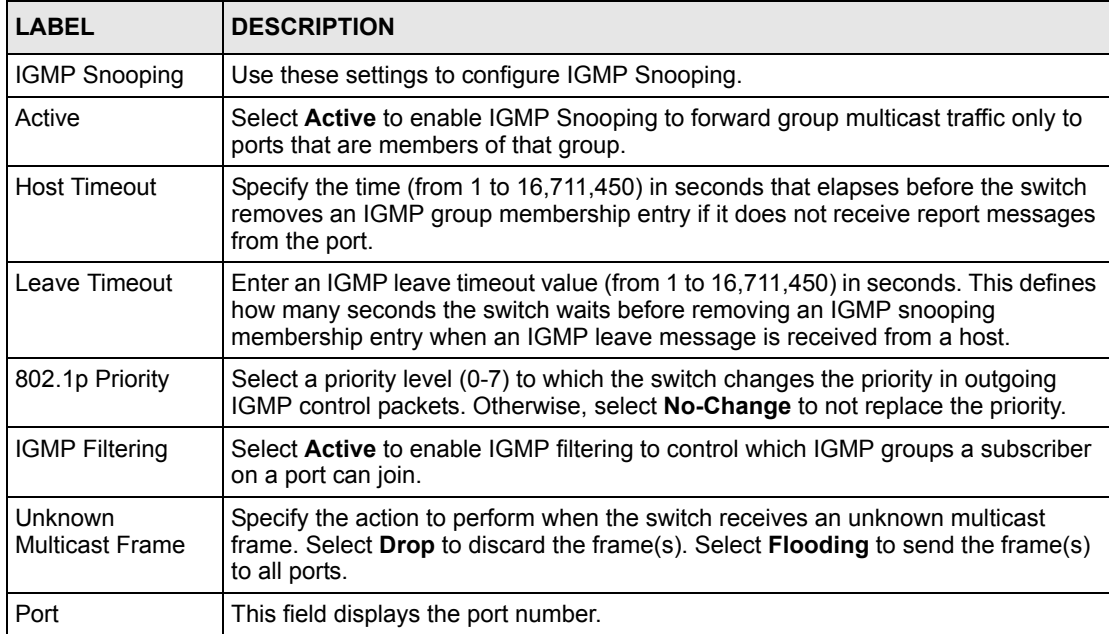

| <b>LABEL</b>                     | <b>DESCRIPTION</b>                                                                                                    |
|----------------------------------|----------------------------------------------------------------------------------------------------|
| $\star$                          | Use this row to configure all the ports at once.<br>Use this row only if you want to make some settings the same for all ports. Use this<br>row first to set the common settings and then make adjustments on a port-by-port<br>basis.                                        |
|                                  | <b>Note:</b> Changes in this row are copied to all the ports as soon as<br>you make them.                                                                                                    |
| Immed. Leave                     | Select this option to set the switch to remove this port from the multicast tree when<br>an IGMP version 2 leave message is received on this port.<br>Select this option if there is only one host connected to this port.                                                    |
| Group Limited                    | Select this option to limit the number of multicast groups this port is allowed to join.                                                                                                    |
| Max Group Num.                   | Enter the number of multicast groups this port is allowed to join. Once a port is<br>registered in the specified number of multicast groups, any new IGMP join report<br>frame(s) is dropped on this port.                                                                    |
| <b>IGMP Filtering</b><br>Profile | Select the name of the IGMP filtering profile to use for this port. Otherwise, select<br>Default to prohibit the port from joining any multicast group.                                                                                                    |
| <b>IGMP Querier</b><br>Mode      | The switch treats an IGMP query port as being connected to an IGMP multicast<br>router (or server). The switch forwards IGMP join or leave packets to an IGMP<br>query port.                                                                                                  |
|                                  | Select Auto to have the switch dynamically change to using the port as an IGMP<br>query port after it receives IGMP query packets.                                                                                                    |
|                                  | Select Fixed to have the switch always use the port as an IGMP query port. Select<br>this when you connect an IGMP multicast server to the port.                                                                                                    |
|                                  | Select Edge to stop the switch from using the port as an IGMP query port. The<br>switch will not keep any record of an IGMP router being connected to this port. The<br>switch does not forward IGMP join or leave packets to this port.                                      |
| Apply                            | Click Apply to save your changes to the switch's run-time memory. The switch<br>loses these changes if it is turned off or loses power, so use the Save link on the<br>top navigation panel to save your changes to the non-volatile memory when you<br>are done configuring. |
| Cancel                           | Click Cancel to reset the fields.                                                                                                    |

**Table 41** Multicast Setting (continued)

## **19.4 IGMP Filtering Profile**

IGMP filter profiles allow you to control access to IGMP multicast groups. This allows you to have a service available to a specific IGMP multicast group. You can configure an IGMP filter profile for an IGMP multicast group that has access to a service (like a SIP server for example). Within a profile, configure an IGMP filter to specify the multicast IP address ranges. Then assign the IGMP filter profile to the ports (in the **Multicast Setting** screen) that are allowed to use the service.

Click **Advanced Applications** and **Multicast** in the navigation panel. Click the **Multicast Setting** link and then the **IGMP Filtering Profile** link to display the screen as shown.

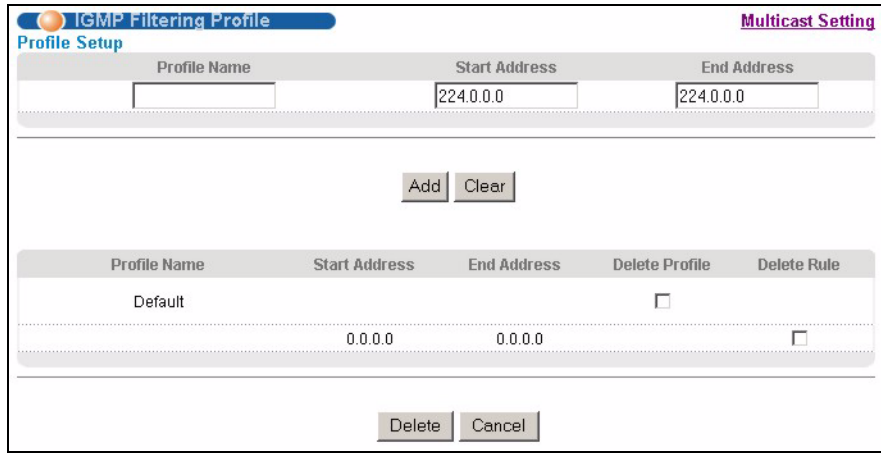

#### **Figure 58** Multicast: IGMP Filtering Profile

The following table describes the labels in this screen.

| <b>LABEL</b>         | <b>DESCRIPTION</b>                                                                                                    |  |  |  |  |  |
|----------------------|----------------------------------------------------------------------------------------------------|--|--|--|--|--|
| Profile Name         | Enter a descriptive name for the profile for identification purposes.                                                                                                    |  |  |  |  |  |
|                      | To configure additional rule(s) for a profile that you have already added, enter the<br>profile name and specify a different IP multicast address range.                                                 |  |  |  |  |  |
| <b>Start Address</b> | Type the starting multicast IP address for a range of multicast IP addresses that<br>you want to belong to the IGMP filter profile.                                                                      |  |  |  |  |  |
| End Address          | Type the ending multicast IP address for a range of IP addresses that you want to<br>belong to the IGMP filter profile.                                                                                  |  |  |  |  |  |
|                      | If you want to add a single multicast IP address, enter it in both the Start Address<br>and End Address fields.                                                                                          |  |  |  |  |  |
| Add                  | Click <b>Add</b> to save the settings to the switch's run-time memory.                                                                                                    |  |  |  |  |  |
|                      | The switch loses these changes if it is turned off or loses power, so use the Save<br>link on the top navigation panel to save your changes to the non-volatile memory<br>when you are done configuring. |  |  |  |  |  |
| Clear                | Click Clear to clear the fields to the factory defaults.                                                                                                    |  |  |  |  |  |
| Profile Name         | This field displays the descriptive name of the profile.                                                                                                    |  |  |  |  |  |
| <b>Start Address</b> | This field displays the start of the multicast address range.                                                                                                    |  |  |  |  |  |
| End Address          | This field displays the end of the multicast address range.                                                                                                    |  |  |  |  |  |
| Delete               | To delete the profile(s) and all the accompanying rules, select the profile(s) that<br>you want to remove in the Delete Profile column, then click the Delete button.                                    |  |  |  |  |  |
|                      | To delete a rule(s) from a profile, select the rule(s) that you want to remove in the<br>Delete Rule column, then click the Delete button.                                                               |  |  |  |  |  |
| Cancel               | Click Cancel to clear the Delete Profile/Delete Rule check boxes.                                                                                                    |  |  |  |  |  |

**Table 42** Multicast: IGMP Filtering Profile

## **19.5 MVR Overview**

Multicast VLAN Registration (MVR) is designed for applications (such as Media-on-Demand (MoD)) that use multicast traffic across an Ethernet ring-based service provider network.

MVR allows one single multicast VLAN to be shared among different subscriber VLANs on the network. While isolated in different subscriber VLANs, connected devices can subscribe to and unsubscribe from the multicast stream in the multicast VLAN. This improves bandwidth utilization with reduced multicast traffic in the subscriber VLANs and simplifies multicast group management.

You must enable IGMP snooping to use MVR. However, MVR only responds to IGMP join and leave control messages from multicast groups that are configured under MVR. Join and leave reports from other multicast groups are managed by IGMP snooping.

The following figure shows a network example. The subscriber VLAN (**1**, **2** and **3**) information is hidden from the streaming media server, **S**. In addition, the multicast VLAN information is only visible to the switch and **S**.

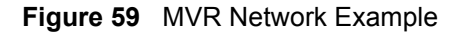

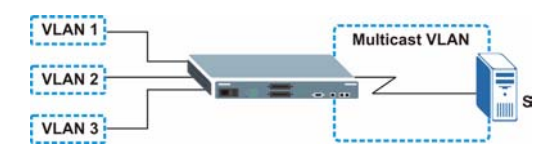

### **19.5.1 Types of MVR Ports**

In MVR, a source port is a port on the switch that can send and receive multicast traffic in a multicast VLAN while a receiver port can only receive multicast data. Once configured, the switch maintains a forwarding table that matches the multicast stream to the associated multicast group.

### **19.5.2 MVR Modes**

You can set your switch to operate in either dynamic or compatible mode.

In dynamic mode, the switch sends IGMP leave and join reports to the other multicast devices (such as multicast routers or servers) in the multicast VLAN. This allows the multicast devices to update the multicast forwarding table to forward or not forward multicast traffic to the receiver ports.

In compatible mode, the switch does not send any IGMP reports. In this case, you must manually configure the forwarding settings on the multicast devices in the multicast VLAN.

### **19.5.3 How MVR Works**

The following figure shows a multicast television example where a subscriber device (such as a computer) in VLAN 1 receives multicast traffic from the streaming media server, **S**, via the switch. Multiple subscriber devices can connect through a port configured as the receiver on the switch.

When the subscriber selects a television channel, computer **A** sends an IGMP report to the switch to join the appropriate multicast group. If the IGMP report matches one of the configured MVR multicast group addresses on the switch, an entry is created in the forwarding table on the switch. This maps the subscriber VLAN to the list of forwarding destinations for the specified multicast traffic.

When the subscriber changes the channel or turns off the computer, an IGMP leave message is sent to the switch to leave the multicast group. The switch sends a query to VLAN 1 on the receiver port (in this case, a DSL port on the switch). If there is another subscriber device connected to this port in the same subscriber VLAN, the receiving port will still be on the list of forwarding destination for the multicast traffic. Otherwise, the switch removes the receiver port from the forwarding table.

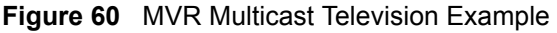

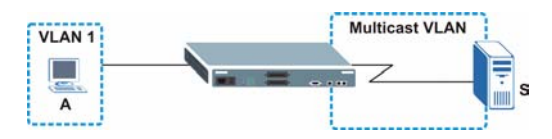

## **19.6 General MVR Configuration**

Use the **MVR** screen to create multicast VLANs and select the receiver port(s) and a source port for each multicast VLAN. Click **Advanced Applications** and **Multicast** in the navigation panel. Click the **Multicast Setting** link and then the **MVR** link to display the screen as shown next.

**Note:** You can create up to three multicast VLANs and up to 256 multicast rules on the switch.

Your switch automatically creates a static VLAN (with the same VID) when you create a multicast VLAN in this screen.

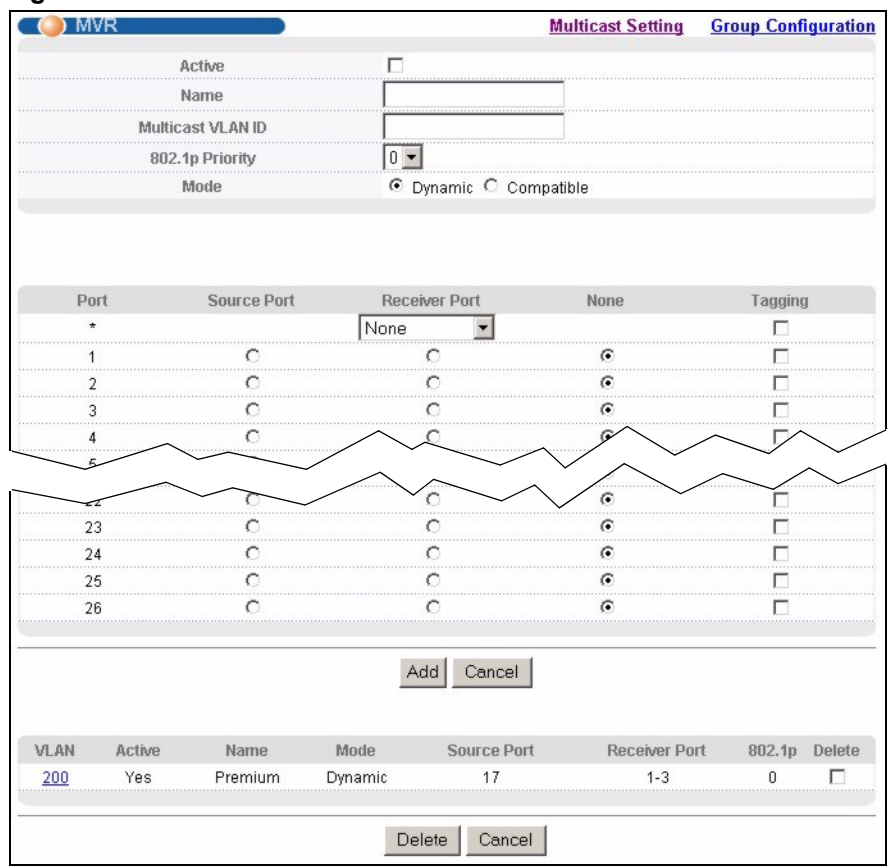

#### **Figure 61** MVR

The following table describes the related labels in this screen.

#### **Table 43** MVR

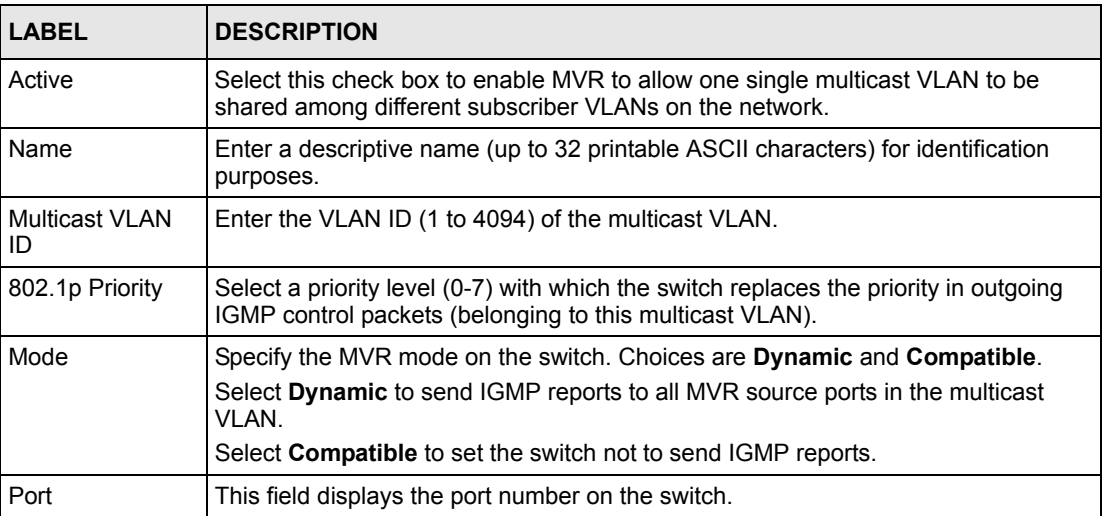

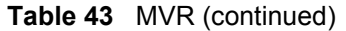

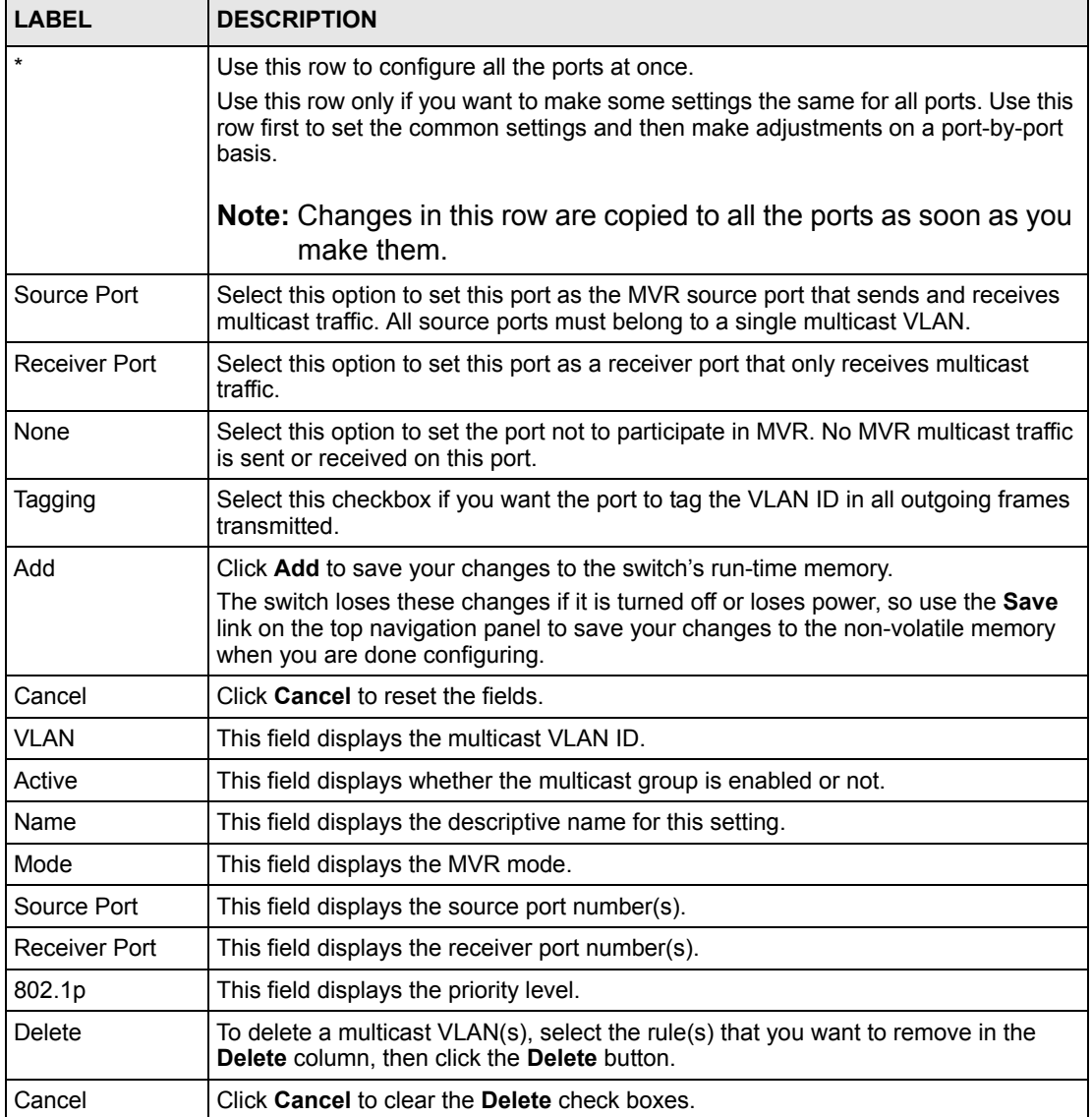

## **19.7 MVR Group Configuration**

All source ports and receiver ports belonging to a multicast group can receive multicast data sent to this multicast group.

Configure MVR IP multicast group address(es) in the **Group Configuration** screen. Click **Group Configuration** in the **MVR** screen.

**Note:** A port can belong to more than one multicast VLAN. However, IP multicast group addresses in different multicast VLANs cannot overlap.

#### **Figure 62** MVR: Group Configuration

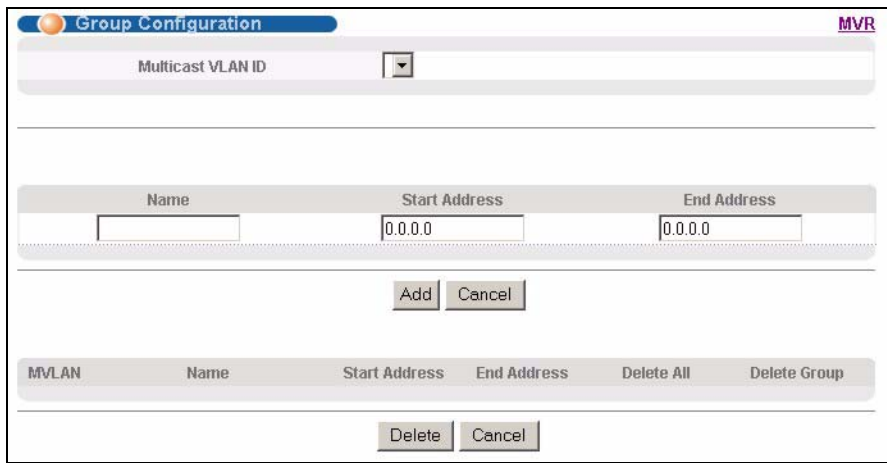

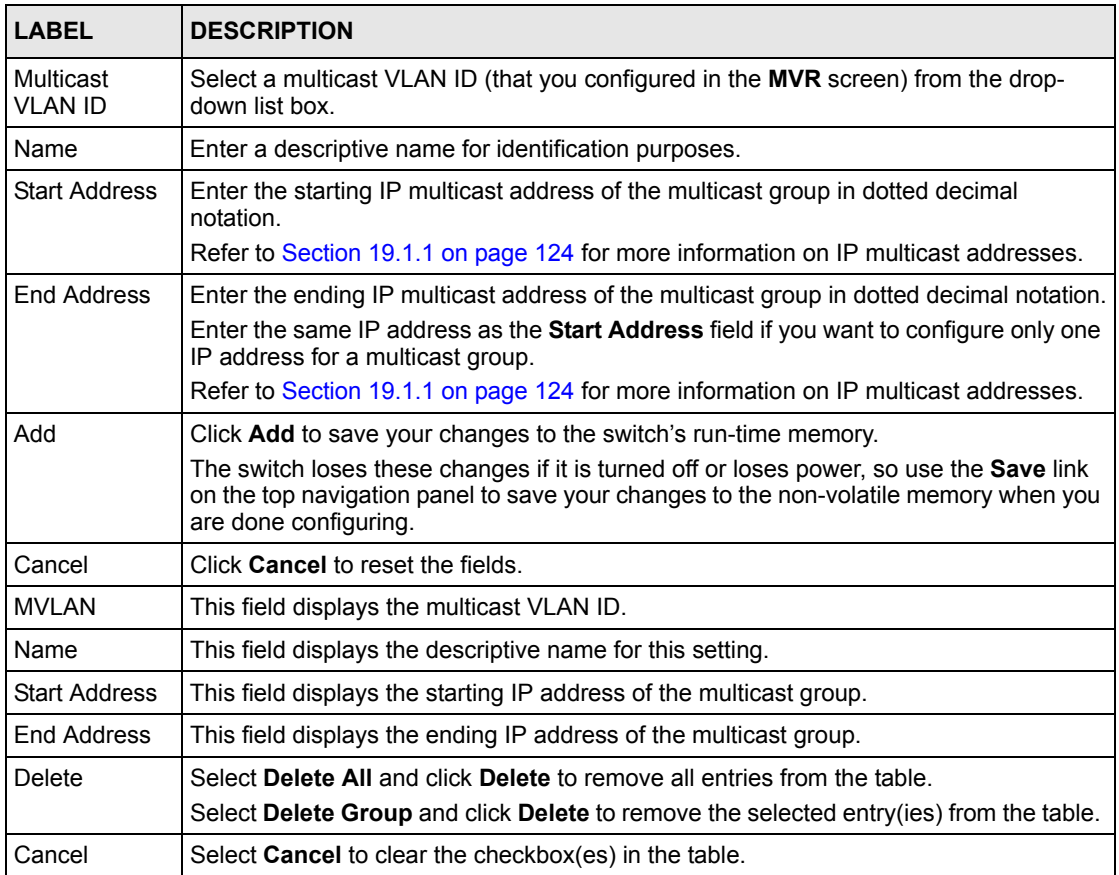

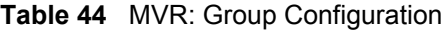

## **19.7.1 MVR Configuration Example**

The following figure shows a network example where ports 1, 2 and 3 on the switch belong to VLAN 1. In addition, port 17 belongs to the multicast group with VID 200 to receive multicast traffic (the **News** and **Movie** channels) from the remote streaming media server, **S**. Computers **A**, **B** and **C** in VLAN are able to receive the traffic.

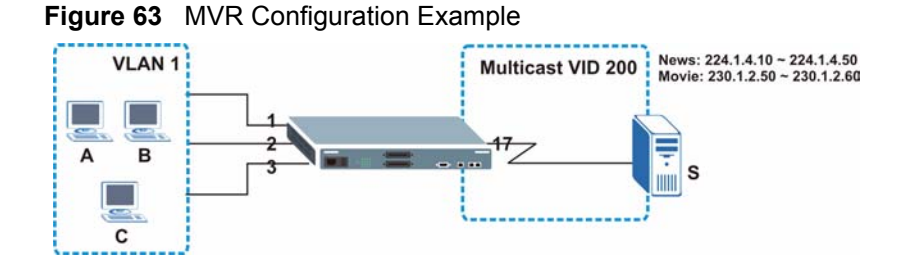

To configure the MVR settings on the switch, create a multicast group in the **MVR** screen and set the receiver and source ports.

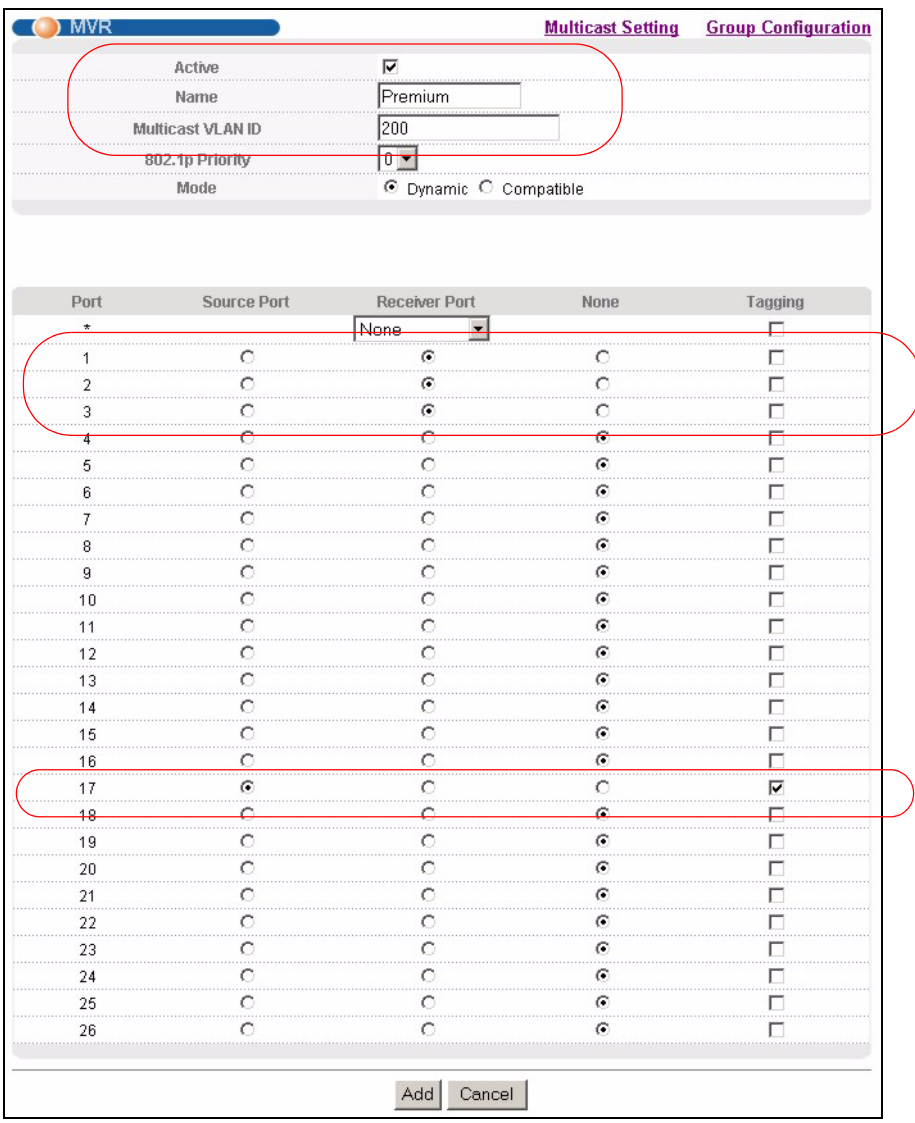

#### **Figure 64** MVR Configuration Example

To set the switch to forward the multicast group traffic to the subscribers, configure multicast group settings in the **Group Configuration** screen. The following figure shows an example where two multicast groups (**News** and **Movie**) are configured for the multicast VLAN 200.

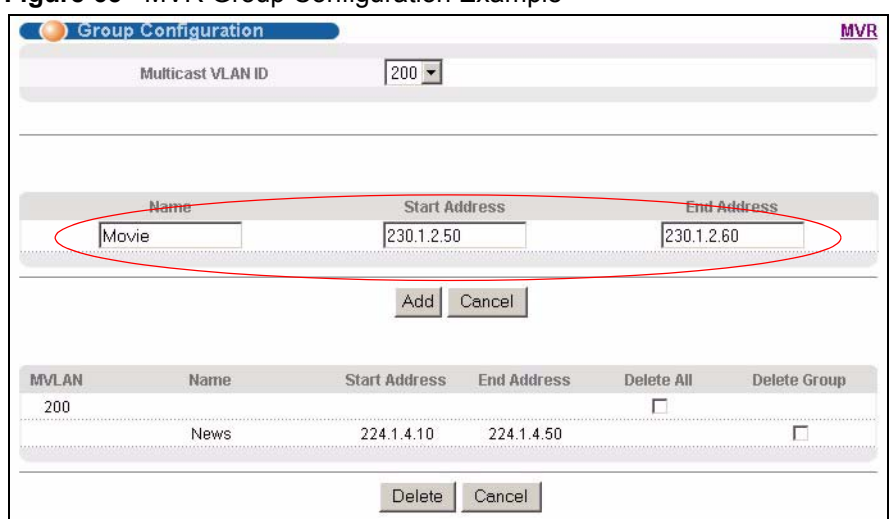

#### **Figure 65** MVR Group Configuration Example

# **CHAPTER 20 Static Route**

This chapter shows you how to configure static routes.

## **20.1 Configuring Static Route**

Static routes tell the switch how to forward IP traffic when you configure the TCP/IP parameters manually.

Click **IP Application**, **Static Routing** in the navigation panel to display the screen as shown.

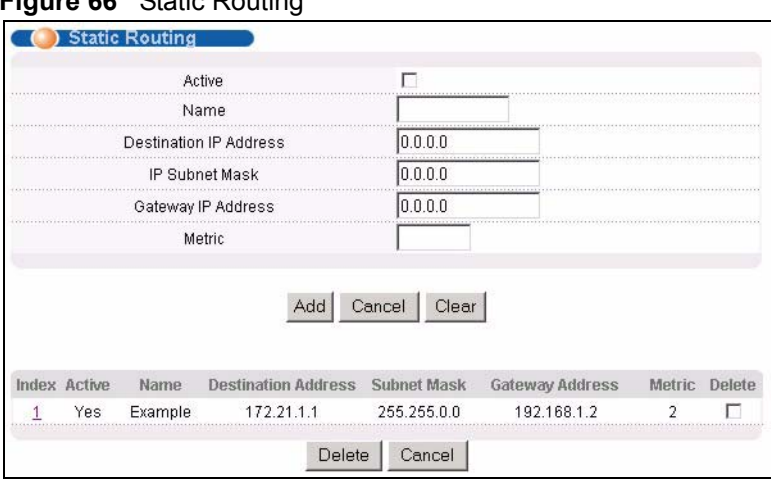

**Figure 66** Static Routing

**Table 45** Static Routing

| <b>LABEL</b>              | <b>DESCRIPTION</b>                                                                                                    |  |  |  |  |
|---------------------------|----------------------------------------------------------------------------------------------------|--|--|--|--|
| Active                    | This field allows you to activate/deactivate this static route.                                                                                                    |  |  |  |  |
| Name                      | Enter a descriptive name (up to 10 printable ASCII characters) for identification<br>purposes.                                                                                                    |  |  |  |  |
| Destination IP<br>Address | This parameter specifies the IP network address of the final destination. Routing is<br>always based on network number. If you need to specify a route to a single host, use<br>a subnet mask of 255.255.255.255 in the subnet mask field to force the network<br>number to be identical to the host ID. |  |  |  |  |
|                           | IP Subnet Mask   Enter the subnet mask for this destination.                                                                                                    |  |  |  |  |
| Gateway IP<br>Address     | Enter the IP address of the gateway. The gateway is an immediate neighbor of your<br>switch that will forward the packet to the destination. The gateway must be a router on<br>the same segment as your switch.                                                                                         |  |  |  |  |

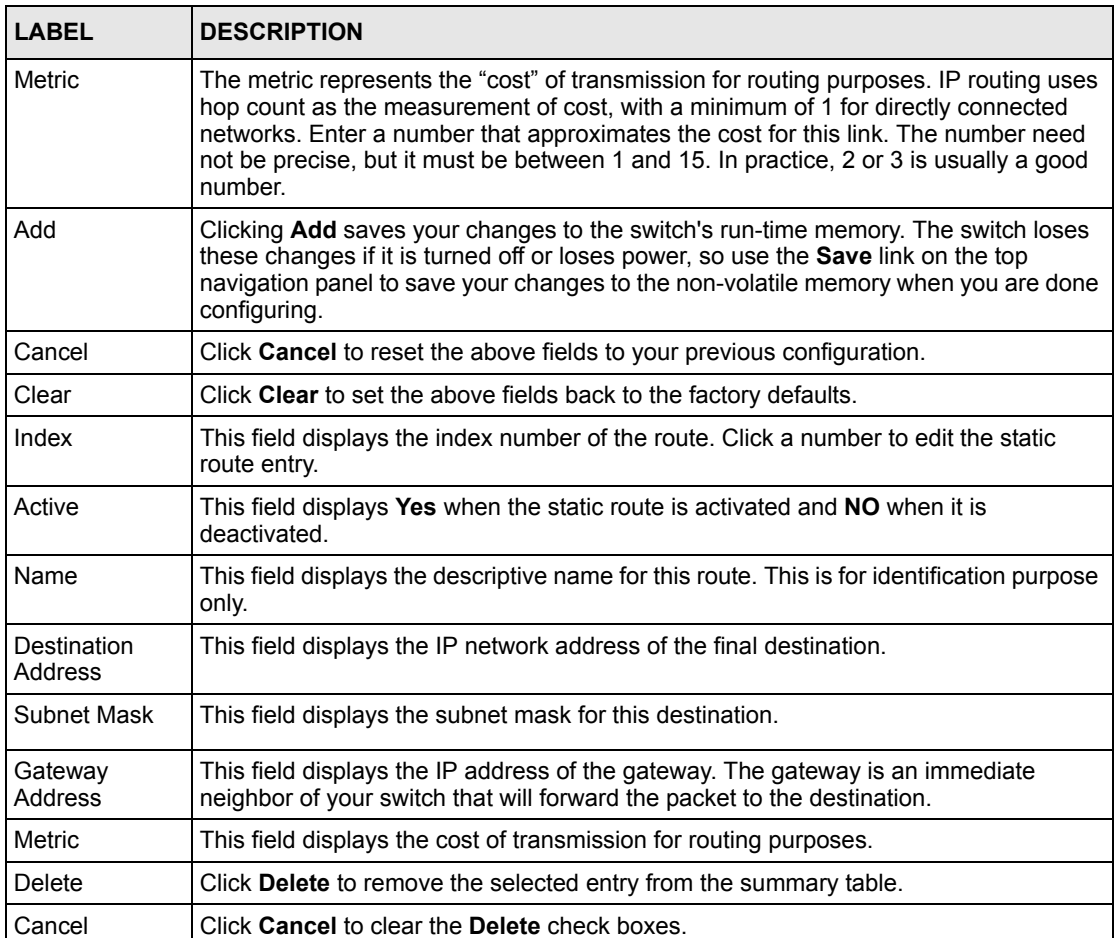

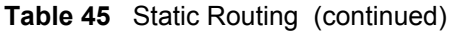

# **CHAPTER 21 DiffServ Code Point**

This chapter shows you how to set up Diffserv Code Point (DSCP) on each port and how to convert DSCP values to IEEE 802.1p values.

## **21.1 DiffServ Overview**

DiffServ Code Point is a field used for packet classification on DiffServ (Differentiated Services) networks. The higher the value, the higher the priority. Lower-priority packets may be dropped if the total traffic exceeds the capacity of the network.

## **21.2 Activating DiffServ**

Activate DiffServ to allow the switch to enable DiffServ on the selected port(s).

Click **IP Application**, **DiffServ** in the navigation panel to display the screen as shown.

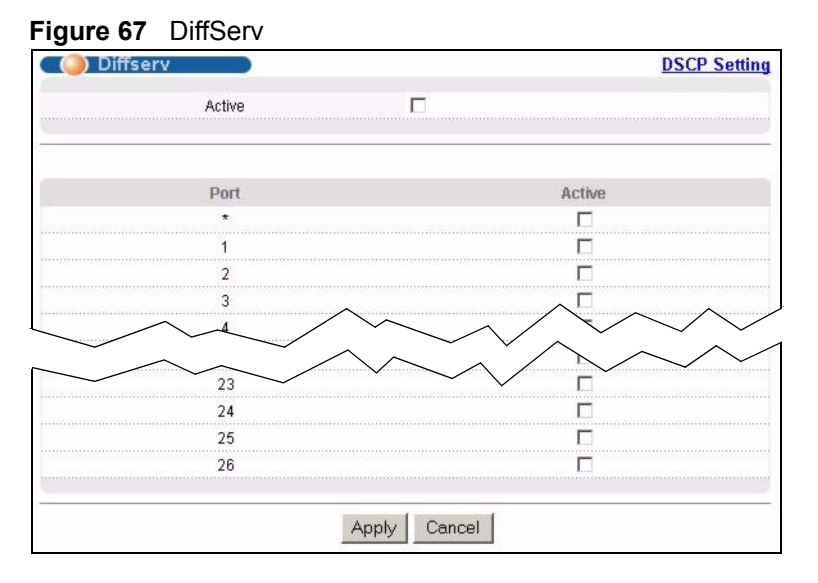

The following table describes the labels in this screen.

#### **Table 46** DiffServ

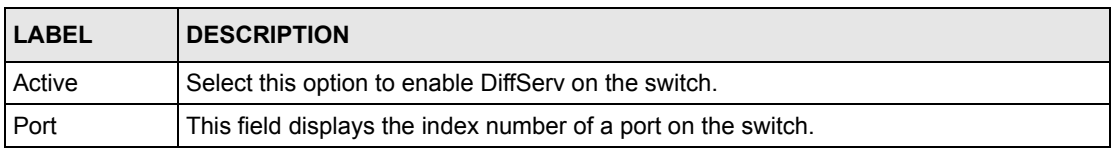

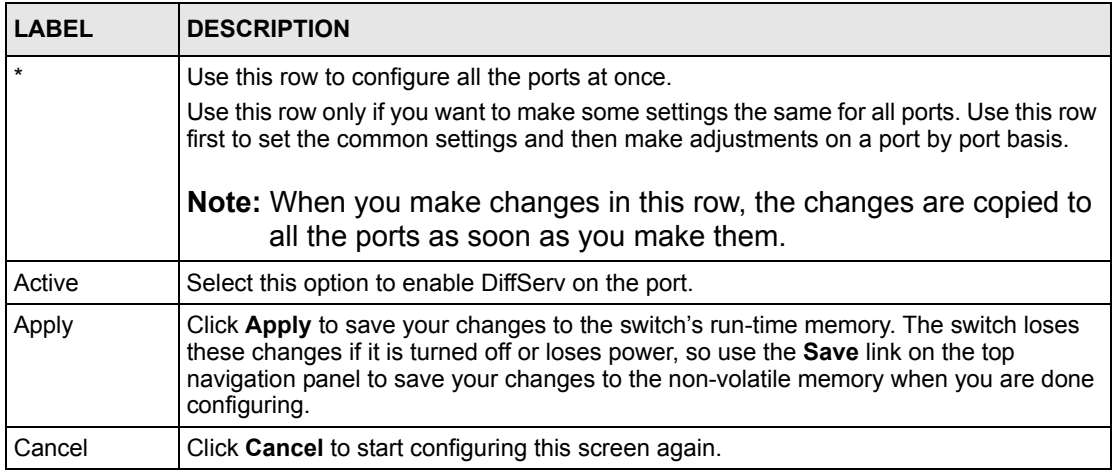

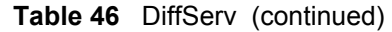

# **21.3 DSCP-to-IEEE802.1p Priority Mapping**

You can configure the DSCP to IEEE802.1p mapping to allow the switch to prioritize all traffic based on the incoming DSCP value according to the DiffServ to IEEE802.1p mapping table.

The following table shows the default DSCP-to-IEEE802.1P mapping.

**Table 47** Default DSCP-IEEE802.1p Mapping

| $\vert$ DSCP VALUE $\vert$ 0 - 7 | $\begin{vmatrix} 8 & -15 \\ 16 & -23 \end{vmatrix}$ $\begin{vmatrix} 24 & -31 \\ 32 & -39 \\ 140 & -47 \\ 148 & -55 \\ 166 & -63 \\ 168 & -63 \\ 160 & -63 \\ 160 & -63 \\ 160 & -63 \\ 160 & -63 \\ 160 & -63 \\ 160 & -63 \\ 160 & -63 \\ 160 & -63 \\ 160 & -63 \\ 160 & -63 \\ 160 & -63 \\ 160 & -63 \\ 160 & -63 \\ 160 & -63 \\ 160 & -6$ |  |  |  |
|----------------------------------|----------------------------------------------------------------------------------------------------|--|--|--|
| IEEE802.1P                       |                                                                                                    |  |  |  |

## **21.3.1 Configuring DSCP Settings**

To change the DSCP-IEEE 802.1p mapping click the **DSCP Setting** link in the **DiffServ**  screen to display the screen as shown next.

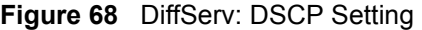

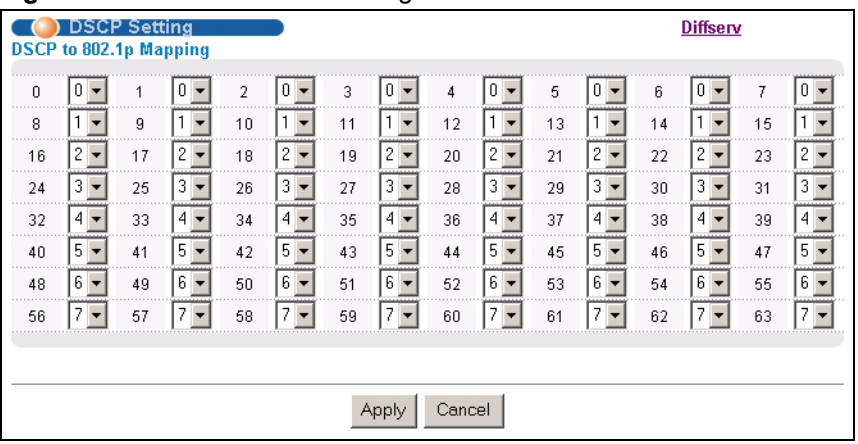

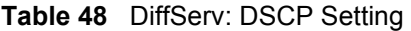

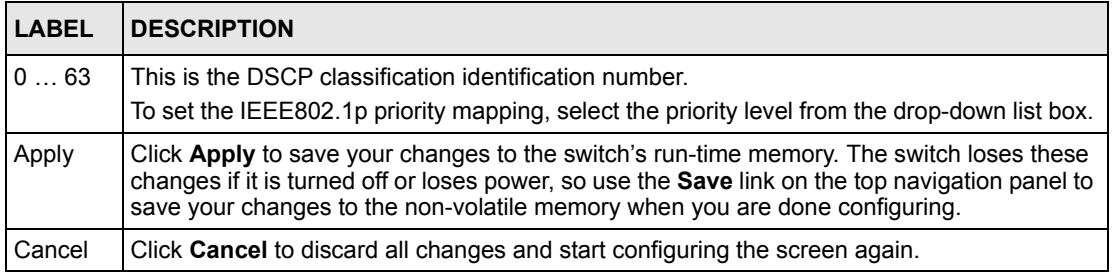

# **CHAPTER 22 Maintenance**

This chapter explains how to configure the maintenance screens that let you maintain the firmware and configuration files.

# **22.1 The Maintenance Screen**

Click **Management**, **Maintenance** in the navigation panel to open the following screen.

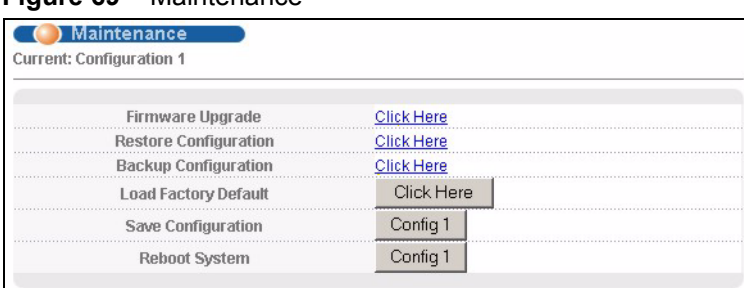

**Figure 69** Maintenance

The following table describes the labels in this screen.

#### **Table 49** Maintenance

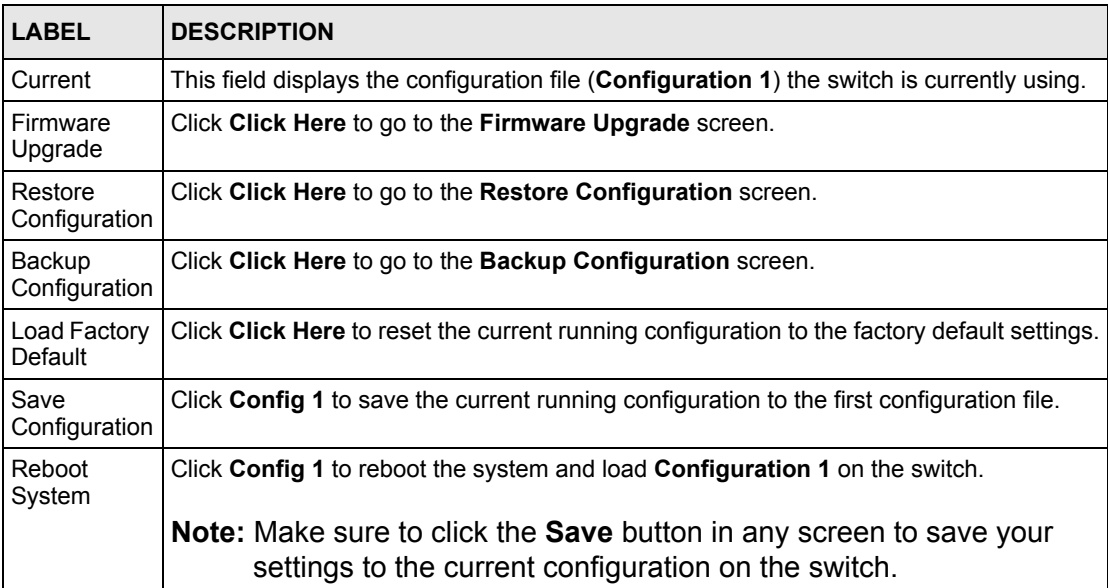
## **22.2 Load Factory Default**

Follow the steps below to reset the switch back to the factory defaults.

**1** In the **Maintenance** screen, click the **Click Here** button next to **Load Factory Default** to clear all switch configuration information you configured and return to the factory defaults. The following message appears.

**Figure 70** Load Factory Default: Conformation

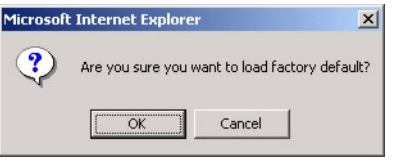

- **2** Click **OK** to reset all switch configurations to the factory defaults
- **3** In the web configurator, click the **Save** button to make the changes take effect. If you want to access the switch web configurator again, you may need to change the IP address of your computer to be in the same subnet as that of the default switch IP address (192.168.1.1).

# **22.3 Save Configuration**

To save the configuration changes permanently to switch, click **Config 1** next to **Save Configuration** in the main **Maintenance** screen. The switch saves the configuration to first configuration file.

Alternatively, click **Save** on the top right-hand corner in any screen to save the configuration changes.

**Note:** Clicking the **Apply** or **Add** button does NOT save the changes permanently.

All unsaved changes are erased after you reboot the switch.

## **22.4 Reboot System**

**Reboot System** allows you to restart the switch without physically turning the power off. You also set the switch to use the first configuration file (**Config 1**) when you reboot the switch. Follow the steps below to reboot the switch.

**1** In the **Maintenance** screen, click the **Config 1** button next to **Reboot System** to reboot and load the first configuration file. The following screen displays.

#### **Figure 71** Reboot System: Confirmation

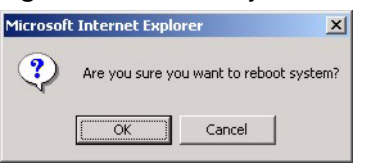

**2** Click **OK** again and then wait for the switch to restart. This takes up to two minutes. This does not affect the switch's configuration.

## **22.5 Firmware Upgrade**

Make sure you have downloaded (and unzipped) the correct model firmware and version to your computer before uploading to the device.

**Note:** Be sure to upload the correct model firmware as uploading the wrong model firmware may damage your device.

From the **Maintenance** screen, display the **Firmware Upgrade** screen as shown next.

#### **Figure 72** Firmware Upgrade

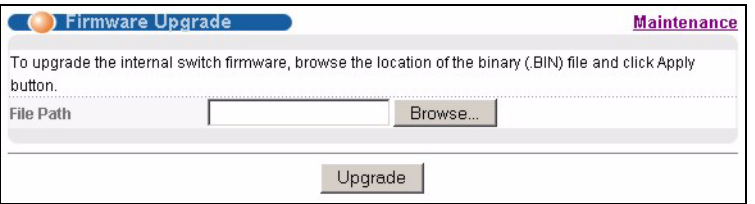

Type the path and file name of the firmware file you wish to upload to the switch in the **File Path** text box or click **Browse** to locate it. After you have specified the file, click **Upgrade**.

After the firmware upgrade process is complete, see the **System Info** screen to verify your current firmware version number.

## **22.6 Restore a Configuration File**

Restore a previously saved configuration from your computer to the switch using the **Restore Configuration** screen.

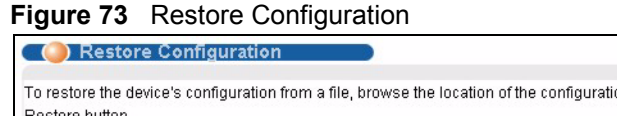

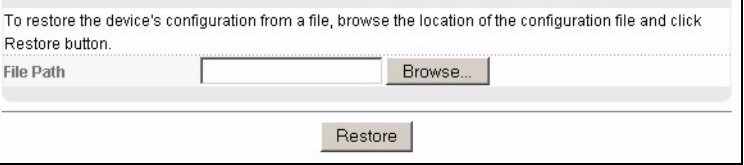

Type the path and file name of the configuration file you wish to restore in the **File Path** text box or click **Browse** to display the **Choose File** screen (below) from which you can locate it. After you have specified the file, click **Restore**. "config" is the name of the configuration file on the switch, so your backup configuration file is automatically renamed when you restore using this screen.

**Maintenance** 

## **22.7 Backing Up a Configuration File**

Backing up your switch configurations allows you to create various "snap shots" of your device from which you may restore at a later date.

Back up your current switch configuration to a computer using the **Backup Configuration**  screen.

**Figure 74** Backup Configuration

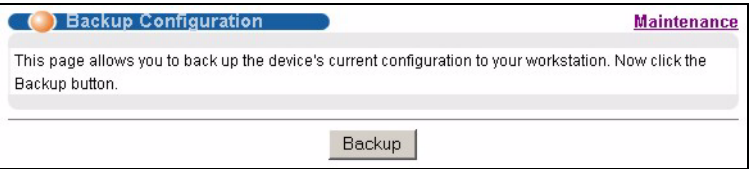

Follow the steps below to back up the current switch configuration to your computer in this screen.

- **1** Click **Backup**.
- **2** Click **Save** to display the **Save As** screen.
- **3** Choose a location to save the file on your computer from the **Save in** drop-down list box and type a descriptive name for it in the **File name** list box. Click **Save** to save the configuration file to your computer.

## **22.8 FTP Command Line**

This section shows some examples of uploading to or downloading files from the switch using FTP commands. First, understand the filename conventions.

### **22.8.1 Filename Conventions**

The configuration file contains the settings in the screens such as password, switch setup, IP Setup, etc.. Once you have customized the switch's settings, they can be saved (as a plain text file) back to your computer under a filename of your choosing.

ZyNOS (ZyXEL Network Operating System sometimes referred to as the "sysname" file) is the system firmware and has a "bin" filename extension.

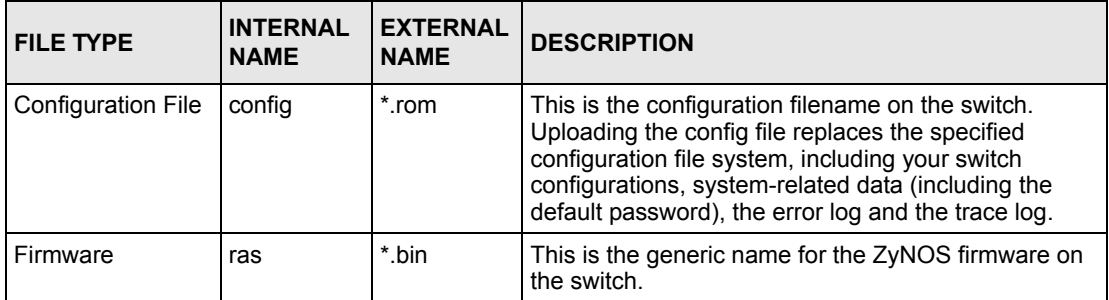

<span id="page-147-0"></span>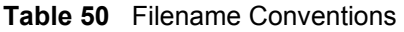

#### **22.8.1.1 Example FTP Commands**

ftp> put firmware.bin ras

This is a sample FTP session showing the transfer of the computer file "firmware.bin" to the switch.

ftp> get config config.cfg

This is a sample FTP session saving the current configuration to a file called "config.cfg" on your computer.

If your (T)FTP client does not allow you to have a destination filename different than the source, you will need to rename them as the switch only recognizes "config" and "ras". Be sure you keep unaltered copies of both files for later use.

**Note:** Be sure to upload the correct model firmware as uploading the wrong model firmware may damage your device.

### **22.8.2 FTP Command Line Procedure**

- **1** Launch the FTP client on your computer.
- **2** Enter open, followed by a space and the IP address of your switch.
- **3** Enter the user name (for example, admin).
- **4** Enter your password as requested (the default is "1234").
- **5** Enter bin to set transfer mode to binary.
- **6** Use put to transfer files from the computer to the switch, for example, put firmware.bin ras transfers the firmware on your computer (firmware.bin) to the switch and renames it to "ras". Similarly, put config.cfg config transfers the configuration file on your computer (config.cfg) to the switch and renames it to "config". Likewise get config config.cfg transfers the configuration file on the switch to your computer and renames it to "config.cfg". See [Table 50 on page 148](#page-147-0) for more information on filename conventions.
- **7** Enter quit to exit the ftp prompt.

### **22.8.3 GUI-based FTP Clients**

The following table describes some of the commands that you may see in GUI-based FTP clients.

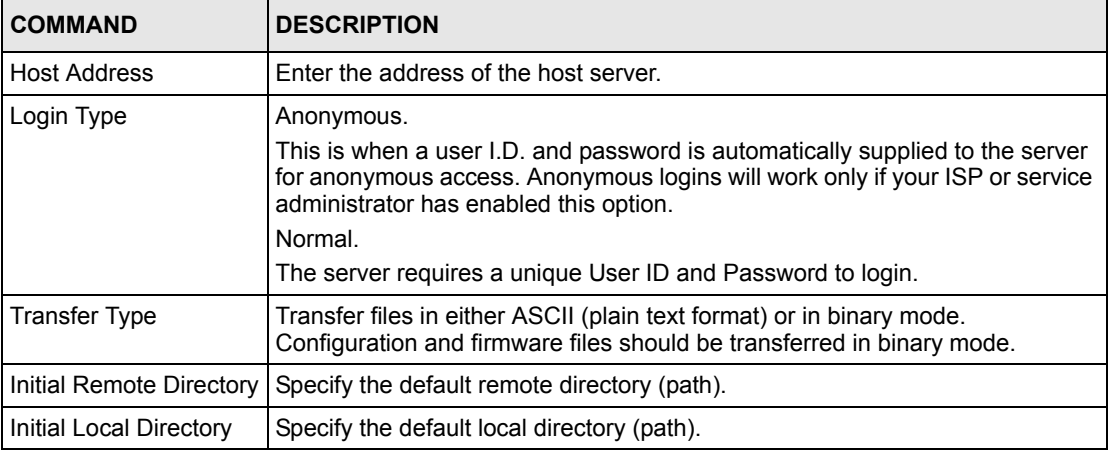

General Commands for GUI-based FTP Clients

### **22.8.4 FTP Restrictions**

FTP will not work when:

- FTP service is disabled in the **Access Control** screen.
- The IP address(es) in the **Secured Client Set** in the **Remote Management** screen does not match the client IP address. If it does not match, the switch will disconnect the Telnet session immediately.

# **CHAPTER 23 Access Control**

This chapter describes how to control access to the switch.

## **23.1 Access Control Overview**

A console port and FTP are allowed one session each, Telnet and SSH share four sessions, up to five web management sessions (five different usernames and passwords) and/or limitless SNMP access control sessions are allowed.

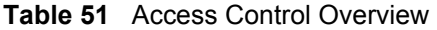

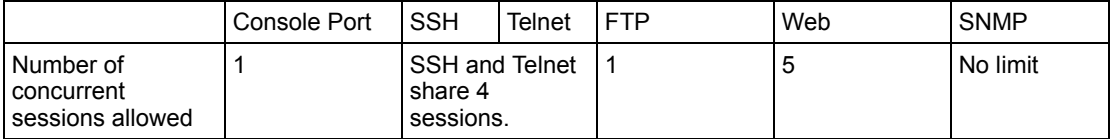

When multiple login is disabled and there is already a console port session, you cannot telnet to the switch. The following error message displays.

```
Connection to host lost.
C: \>
```
If you disable multiple login while another administrator is accessing the switch via telnet, the switch will immediately log out the administrator and disconnect the telnet session. The following error message displays.

```
multi-login is disabled, please exit immediately!!
Connection to host lost.
C: \>
```
See [Section 30.2.1 on page 182](#page-181-0) for more information on disabling multi-login.

## **23.2 The Access Control Main Screen**

Click **Management**, **Access Control** in the navigation panel to display the main screen as shown. Use these links to configure remote management options and create user accounts on the switch.

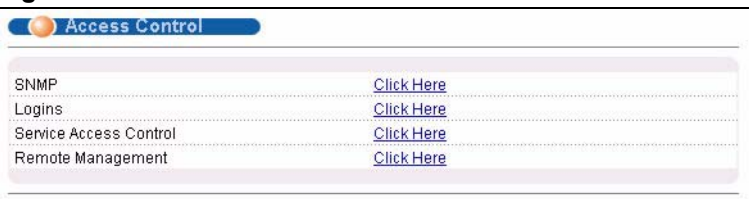

#### **Figure 75** Access Control

## **23.3 About SNMP**

Simple Network Management Protocol (SNMP) is an application layer protocol used to manage and monitor TCP/IP-based devices. SNMP is used to exchange management information between the network management system (NMS) and a network element (NE). A manager station can manage and monitor the switch through the network via SNMP version one (SNMPv1) and/or SNMP version 2c. The next figure illustrates an SNMP management operation. SNMP is only available if TCP/IP is configured.

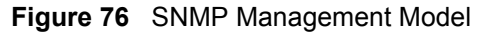

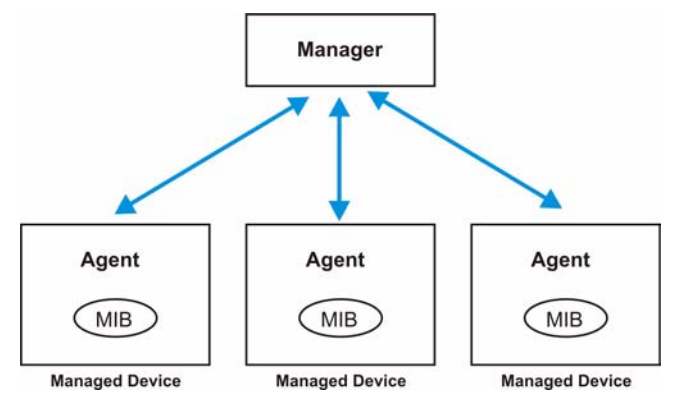

An SNMP managed network consists of two main components: agents and a manager.

An agent is a management software module that resides in a managed switch (the switch). An agent translates the local management information from the managed switch into a form compatible with SNMP. The manager is the console through which network administrators perform network management functions. It executes applications that control and monitor managed devices.

The managed devices contain object variables/managed objects that define each piece of information to be collected about a switch. Examples of variables include such as number of packets received, node port status etc. A Management Information Base (MIB) is a collection of managed objects. SNMP allows a manager and agents to communicate for the purpose of accessing these objects.

SNMP itself is a simple request/response protocol based on the manager/agent model. The manager issues a request and the agent returns responses using the following protocol operations:

| <b>COMMAND</b> | <b>DESCRIPTION</b>                                                                                                    |
|----------------|----------------------------------------------------------------------------------------------------|
| Get            | Allows the manager to retrieve an object variable from the agent.                                                                                                    |
| GetNext        | Allows the manager to retrieve the next object variable from a table or list within an<br>agent. In SNMPv1, when a manager wants to retrieve all elements of a table from an<br>agent, it initiates a Get operation, followed by a series of GetNext operations. |
| Set            | Allows the manager to set values for object variables within an agent.                                                                                                    |
| Trap           | Used by the agent to inform the manager of some events.                                                                                                    |

**Table 52** SNMP Commands

### **23.3.1 Supported MIBs**

MIBs let administrators collect statistics and monitor status and performance.

The switch supports the following MIBs:

- SNMP MIB II (RFC 1213)
- RFC 1157 SNMP v1
- RFC 1493 Bridge MIBs
- RFC 1643 Ethernet MIBs
- RFC 1155 SMI
- RFC 2674 SNMPv2, SNMPv2c
- RFC 1757 RMON
- SNMPv2, SNMPv2c or later version, compliant with RFC 2011 SNMPv2 MIB for IP, RFC 2012 SNMPv2 MIB for TCP, RFC 2013 SNMPv2 MIB for UDP
- Private MIBs

#### **23.3.2 SNMP Traps**

The switch sends traps to an SNMP manager when an event occurs. SNMP traps supported are outlined in the following table.

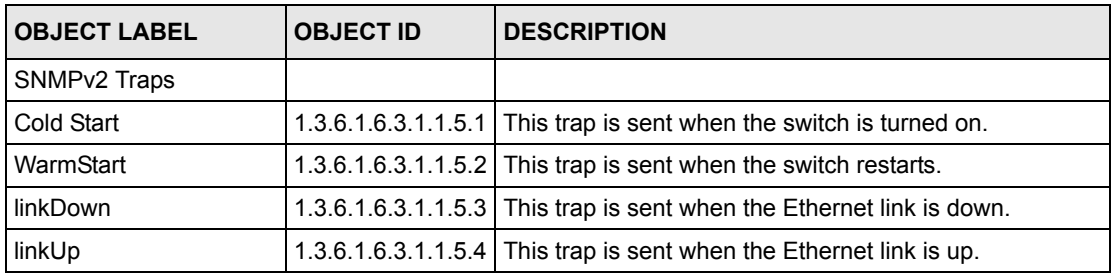

#### **Table 53** SNMP Traps

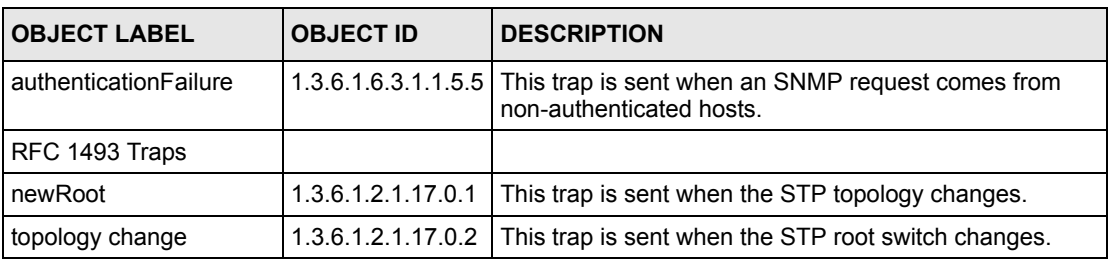

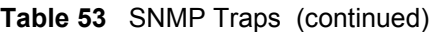

## **23.3.3 Configuring SNMP**

From the **Access Control** screen, display the **SNMP** screen. You can click **Access Control** to go back to the **Access Control** screen.

**Figure 77** Access Control: SNMP

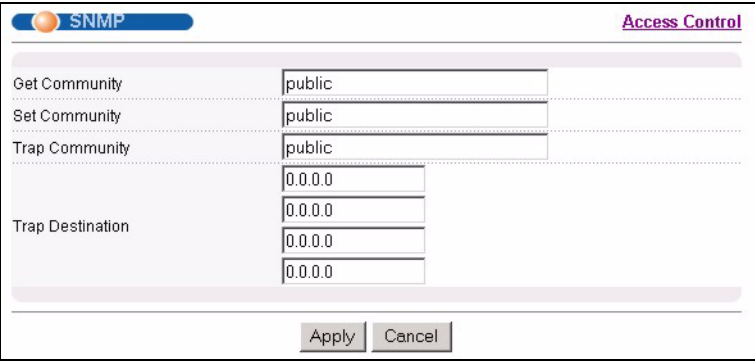

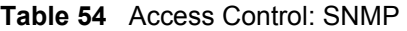

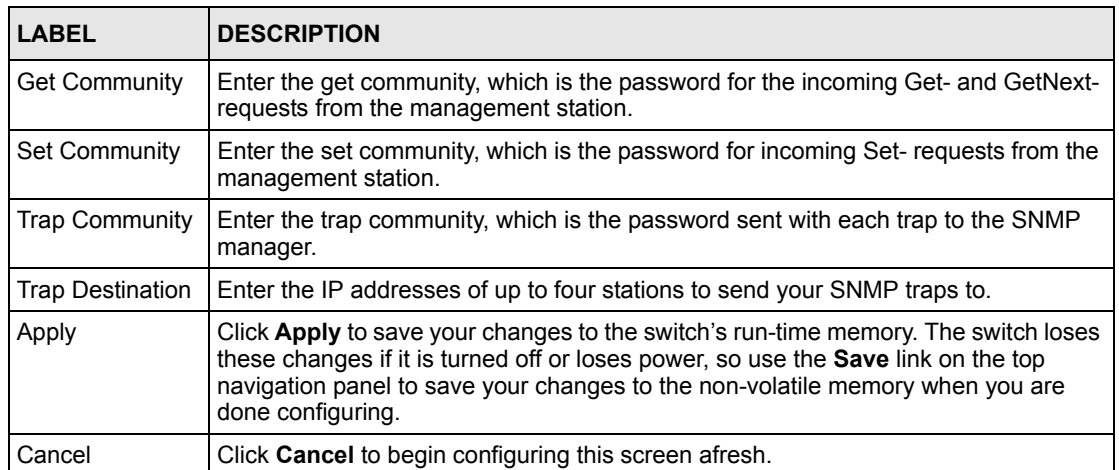

## **23.4 Setting Up Login Accounts**

Up to five people (one administrator and four non-administrators) may access the switch via web configurator at any one time.

• An administrator is someone who can both view and configure switch changes. The username for the Administrator is always **admin**. The default administrator password is **1234**.

**Note:** It is highly recommended that you change the default administrator password (**1234**).

• A non-administrator (username is something other than **admin**) is someone who can view but not configure switch settings.

Click **Access Control** from the navigation panel and then click **Logins** from this screen.

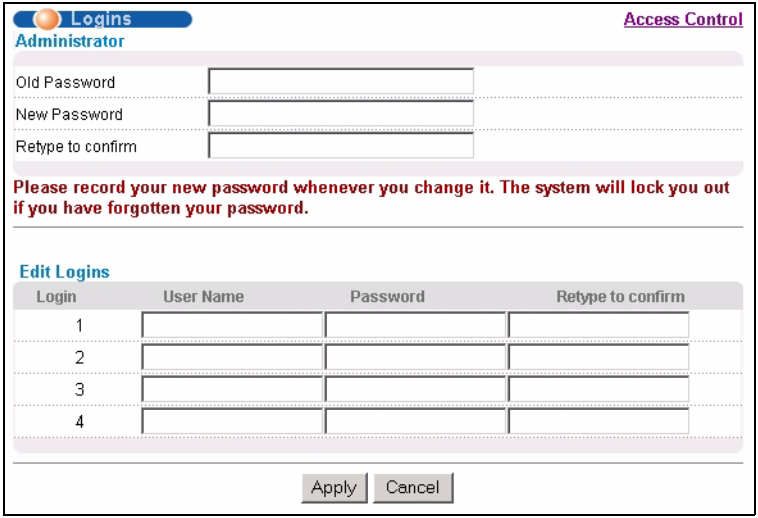

**Figure 78** Access Control: Logins

**Table 55** Access Control: Logins

| <b>LABEL</b>                                                                                         | <b>DESCRIPTION</b>                                                                                                    |  |  |  |  |
|----------------------------------------------------------------------------------------------------|----------------------------------------------------------------------------------------------------|--|--|--|--|
| Administrator                                                                                        |                                                                                                    |  |  |  |  |
|                                                                                                    | This is the default administrator account with the "admin" user name. You cannot change the default<br>administrator user name. Only the administrator has read/write access. |  |  |  |  |
| Old Password                                                                                         | Type the existing system password (1234 is the default password when<br>shipped).                                                                                             |  |  |  |  |
| New Password                                                                                         | Enter your new system password.                                                                                                    |  |  |  |  |
| Retype to confirm                                                                                    | Retype your new system password for confirmation                                                                                                    |  |  |  |  |
| Edit Logins<br>You may configure passwords for up to four users. These people have read-only access. |                                                                                                    |  |  |  |  |

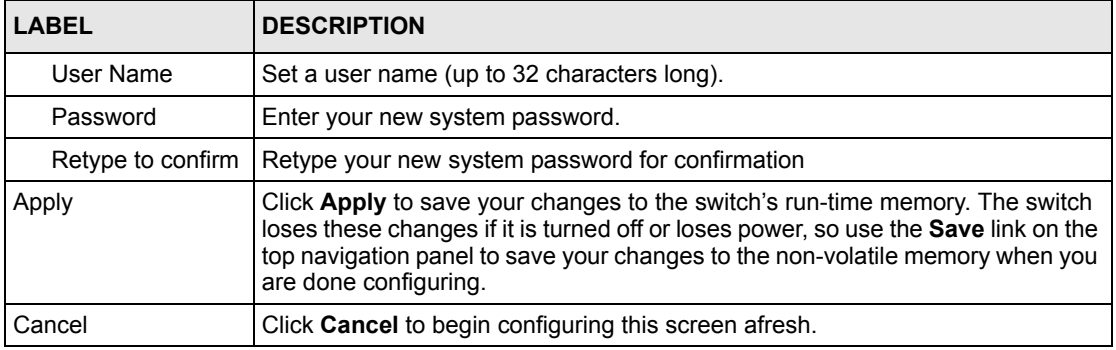

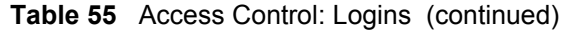

## **23.5 SSH Overview**

Unlike Telnet or FTP, which transmit data in clear text, SSH (Secure Shell) is a secure communication protocol that combines authentication and data encryption to provide secure encrypted communication between two hosts over an unsecured network.

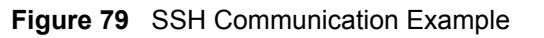

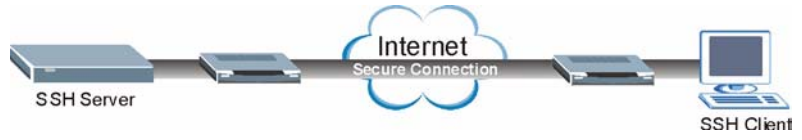

## **23.6 How SSH works**

The following table summarizes how a secure connection is established between two remote hosts.

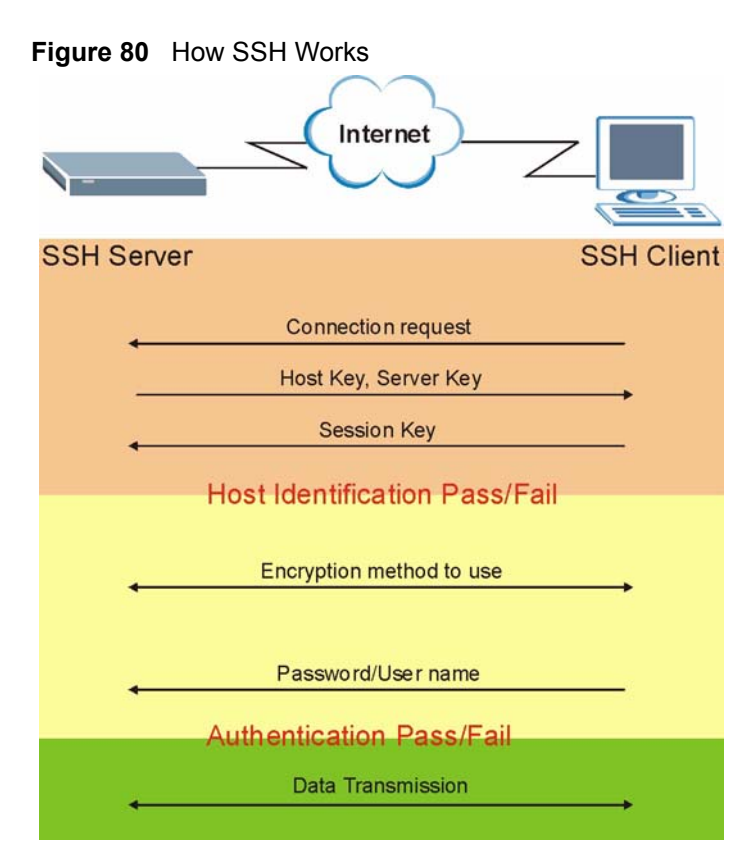

#### **1** Host Identification

The SSH client sends a connection request to the SSH server. The server identifies itself with a host key. The client encrypts a randomly generated session key with the host key and server key and sends the result back to the server.

The client automatically saves any new server public keys. In subsequent connections, the server public key is checked against the saved version on the client computer.

**2** Encryption Method

Once the identification is verified, both the client and server must agree on the type of encryption method to use.

**3** Authentication and Data Transmission

After the identification is verified and data encryption activated, a secure tunnel is established between the client and the server. The client then sends its authentication information (user name and password) to the server to log in to the server.

## **23.7 SSH Implementation on the Switch**

Your switch supports SSH version 2 using RSA authentication and three encryption methods (DES, 3DES and Blowfish). The SSH server is implemented on the switch for remote management and file transfer on port 22.

## **23.7.1 Requirements for Using SSH**

You must install an SSH client program on a client computer (Windows or Linux operating system) that is used to connect to the switch over SSH.

## **23.7.2 SSH Login Example**

You can use an SSH client program to access the switch. The following figure shows an example using a text-based SSH client program. Refer to the documentation that comes with your SSH program for information on using it.

#### **Figure 81** SSH Login Example

```
C:\>ssh2 admin@192.168.1.1
@@@@@@@@@@@@@@@@@@@@@@@@@@@@@@@@@@@@@@@@@@@@@@@@@@@@@@@@@@@
@ WARNING: HOST IDENTIFICATION HAS CHANGED! @
@@@@@@@@@@@@@@@@@@@@@@@@@@@@@@@@@@@@@@@@@@@@@@@@@@@@@@@@@@@
IT IS POSSIBLE THAT SOMEONE IS DOING SOMETHING NASTY!
Someone could be eavesdropping on you right now (man-in-the-middle attack)!
It is also possible that the host key has just been changed.
Please contact your system administrator.
Add correct host key to "C:/Documents and Settings/Administrator/Application 
Data/SSH/hostkeys/key_22_192.168.1.1.pub" to get rid of this message. 
Received server key's fingerprint: xigil-gidot-homug-duzab-tocyh-pamyb-
ronep-tisaf-hebip-gokeb-goxix You can get a public key's fingerprint by 
running % ssh-keygen -F publickey.pub
on the keyfile. Agent forwarding is disabled to avoid attacks by corrupted 
servers. X11 forwarding is disabled to avoid attacks by corrupted servers.
Are you sure you want to continue connecting (yes/no)? yes
Do you want to change the host key on disk (yes/no)? yes
Agent forwarding re-enabled.
X11 forwarding re-enabled.
Host key saved to C:/Documents and Settings/Administrator/Application Data/
SSH/hostkeys/key_22_192.168.1.1.pub host key for 192.168.1.1, accepted by 
Administrator Thu May 12 2005 09:52:21
admin's password:
Authentication successful.
Copyright (c) 1994 - 2005 ZyXEL Communications Corp.
sysname>
```
## **23.8 Introduction to HTTPS**

HTTPS (HyperText Transfer Protocol over Secure Socket Layer, or HTTP over SSL) is a web protocol that encrypts and decrypts web pages. Secure Socket Layer (SSL) is an applicationlevel protocol that enables secure transactions of data by ensuring confidentiality (an unauthorized party cannot read the transferred data), authentication (one party can identify the other party) and data integrity (you know if data has been changed).

It relies upon certificates, public keys, and private keys.

HTTPS on the switch is used so that you may securely access the switch using the web configurator. The SSL protocol specifies that the SSL server (the switch) must always authenticate itself to the SSL client (the computer which requests the HTTPS connection with the switch), whereas the SSL client only should authenticate itself when the SSL server requires it to do so. Authenticating client certificates is optional and if selected means the SSLclient must send the switch a certificate. You must apply for a certificate for the browser from a CA that is a trusted CA on the switch.

Please refer to the following figure.

- **1** HTTPS connection requests from an SSL-aware web browser go to port 443 (by default) on the switch's WS (web server).
- **2** HTTP connection requests from a web browser go to port 80 (by default) on the switch's WS (web server).

**Figure 82** HTTPS Implementation

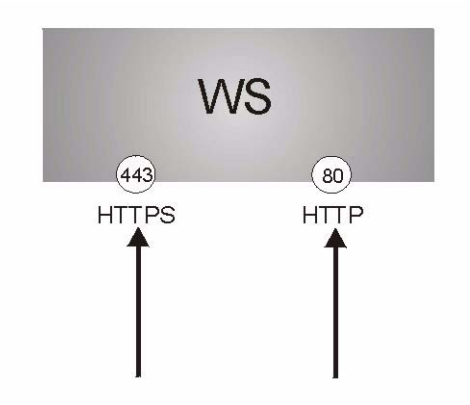

**Note:** If you disable **HTTP** in the **Service Access Control** screen, then the switch blocks all HTTP connection attempts.

## **23.9 HTTPS Example**

If you haven't changed the default HTTPS port on the switch, then in your browser enter "https://switch IP Address/" as the web site address where "switch IP Address" is the IP address or domain name of the switch you wish to access.

#### **23.9.1 Internet Explorer Warning Messages**

When you attempt to access the switch HTTPS server, a Windows dialog box pops up asking if you trust the server certificate. Click **View Certificate** if you want to verify that the certificate is from the switch.

You see the following **Security Alert** screen in Internet Explorer. Select **Yes** to proceed to the web configurator login screen; if you select **No**, then web configurator access is blocked.

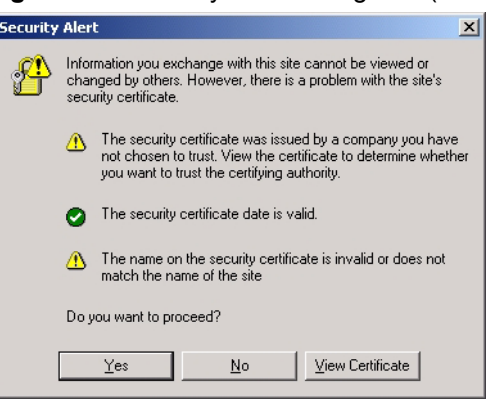

#### **Figure 83** Security Alert Dialog Box (Internet Explorer)

### **23.9.2 Netscape Navigator Warning Messages**

When you attempt to access the switch HTTPS server, a **Website Certified by an Unknown Authority** screen pops up asking if you trust the server certificate. Click **Examine Certificate**  if you want to verify that the certificate is from the switch.

If **Accept this certificate temporarily for this session** is selected, then click **OK** to continue in Netscape.

Select **Accept this certificate permanently** to import the switch's certificate into the SSL client.

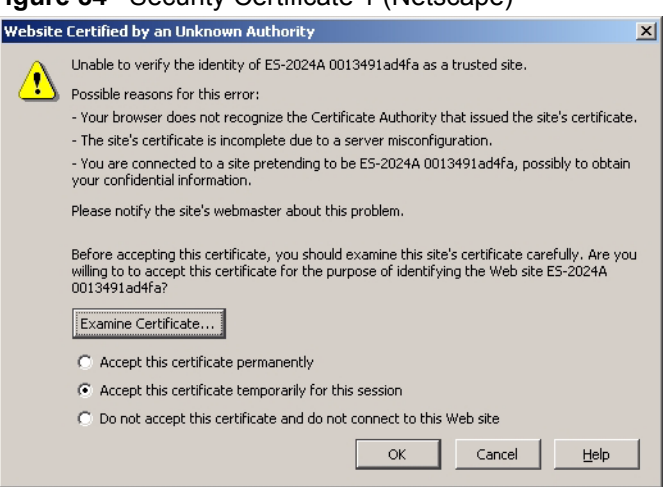

**Figure 84** Security Certificate 1 (Netscape)

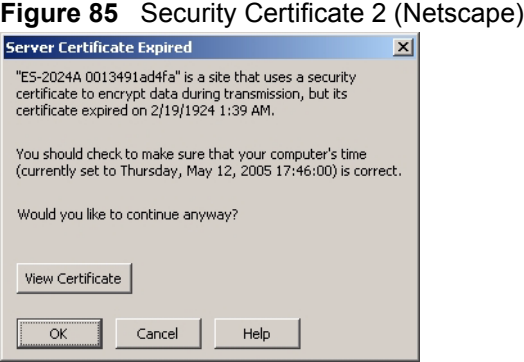

## **23.9.3 The Main Screen**

After you accept the certificate and enter the login username and password, the switch main screen appears. The lock displayed in the bottom right of the browser status bar denotes a secure connection.

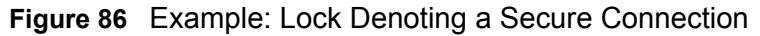

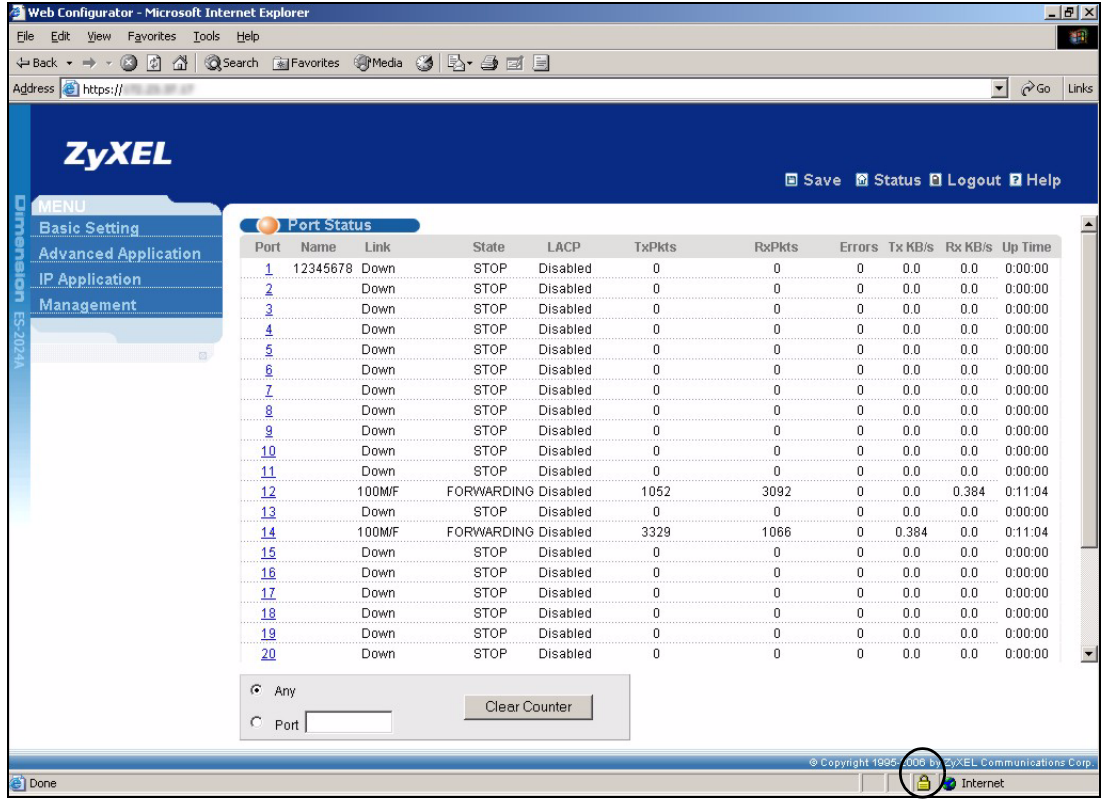

## **23.10 Service Port Access Control**

Service Access Control allows you to decide what services you may use to access the switch. You may also change the default service port and configure "trusted computer(s)" for each service in the **Remote Management** screen (discussed later). Click **Access Control** to go back to the main **Access Control** screen.

|   |                                                                               |    | <b>Access Control</b>        |
|---|-------------------------------------------------------------------------------|----|------------------------------|
|   |                                                                               |    |                              |
| ⊽ |                                                                               |    |                              |
| ⊽ |                                                                               |    |                              |
| ⊽ |                                                                               |    |                              |
| ⊽ |                                                                               |    |                              |
| ⊽ |                                                                               |    |                              |
| ⊽ |                                                                               |    |                              |
| ⊽ |                                                                               |    |                              |
|   |                                                                               |    |                              |
|   |                                                                               |    |                              |
|   | Service Access Control<br>Active Service Port<br>23<br>22<br>21<br>l8N<br>443 | l3 | Timeout<br>Minutes<br>Cancel |

**Figure 87** Access Control: Service Access Control

The following table describes the fields in this screen.

| <b>LABEL</b>    | <b>DESCRIPTION</b>                                                                                                    |
|-----------------|----------------------------------------------------------------------------------------------------|
| <b>Services</b> | Services you may use to access the switch are listed here.                                                                                                    |
| Active          | Select this option for the corresponding services that you want to allow to access the<br>switch.                                                                                                    |
| Service Port    | For Telnet, SSH, FTP, HTTP or HTTPS services, you may change the default service<br>port by typing the new port number in the <b>Server Port</b> field. If you change the default<br>port number then you will have to let people (who wish to use the service) know the new<br>port number for that service. |
| Timeout         | Type how many minutes a management session (via the web configurator) can be left<br>idle before the session times out. After it times out you have to log in with your<br>password again. Very long idle timeouts may have security risks.                                                                   |
| Apply           | Click Apply to save your changes to the switch's run-time memory. The switch loses<br>these changes if it is turned off or loses power, so use the <b>Save</b> link on the top<br>navigation panel to save your changes to the non-volatile memory when you are done<br>configuring.                          |
| Cancel          | Click <b>Cancel</b> to begin configuring this screen afresh.                                                                                                    |

**Table 56** Access Control: Service Access Control

## **23.11 Remote Management**

From the **Access Control** screen, display the **Remote Management** screen as shown next.

You can specify a group of one or more "trusted computers" from which an administrator may use a service to manage the switch. Click **Access Control** to return to the **Access Control**  screen.

|    |   | (*) Remote Management<br><b>Secured Client Setup</b> |                    |                 |        |        |             |             |            | <b>Access Control</b> |
|----|---|------------------------------------------------------|--------------------|-----------------|--------|--------|-------------|-------------|------------|-----------------------|
|    |   | Entry Active Start Address                           | <b>End Address</b> | Telnet FTP HTTP |        |        | <b>ICMP</b> | <b>SNMP</b> | <b>SSH</b> | <b>HTTPS</b>          |
|    | ⊽ | Innnn                                                | nnn                | ⊽               | ⊽      | ⊽      | ⊽           | ⊽           | ☞          | ⊽                     |
| o. | Е | lonno                                                | nnn                | ┍               | п      | $\Box$ |             |             | п          |                       |
| З  |   | Innn                                                 | nnn                | ┍               | $\Box$ | $\Box$ | $\Box$      |             | п          |                       |
|    |   | Innnn                                                | nnn                |                 |        | E.     | ┍           | п           |            |                       |
|    |   |                                                      |                    | Cancel          |        |        |             |             |            |                       |

**Figure 88** Access Control: Remote Management

**Table 57** Access Control: Remote Management

| <b>LABEL</b>                                           | <b>DESCRIPTION</b>                                                                                                    |
|--------------------------------------------------------|----------------------------------------------------------------------------------------------------|
| Entry                                                  | This is the client set index number. A "client set" is a group of one or more "trusted"<br>computers" from which an administrator may use a service to manage the switch.                                                                                                    |
| Active                                                 | Select this check box to activate this secured client set. Clear the check box if you<br>wish to temporarily disable the set without deleting it.                                                                                                    |
| <b>Start Address</b><br>End Address                    | Configure the IP address range of trusted computers from which you can manage this<br>switch.<br>The switch checks if the client IP address of a computer requesting a service or<br>protocol matches the range set here. The switch immediately disconnects the session<br>if it does not match. |
| Telnet/FTP/<br>HTTP/ICMP/<br>SNMP/SSH/<br><b>HTTPS</b> | Select services that may be used for managing the switch from the specified trusted<br>computers.                                                                                                    |
| Apply                                                  | Click Apply to save your changes to the switch's run-time memory. The switch loses<br>these changes if it is turned off or loses power, so use the <b>Save</b> link on the top<br>navigation panel to save your changes to the non-volatile memory when you are done<br>configuring.              |
| Cancel                                                 | Click <b>Cancel</b> to begin configuring this screen afresh.                                                                                                    |

# **CHAPTER 24 Diagnostic**

This chapter explains the **Diagnostic** screen.

# **24.1 Diagnostic**

Click **Management**, **Diagnostic** in the navigation panel to open this screen. Use this screen to check system logs, ping IP addresses or perform port tests.

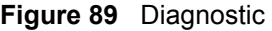

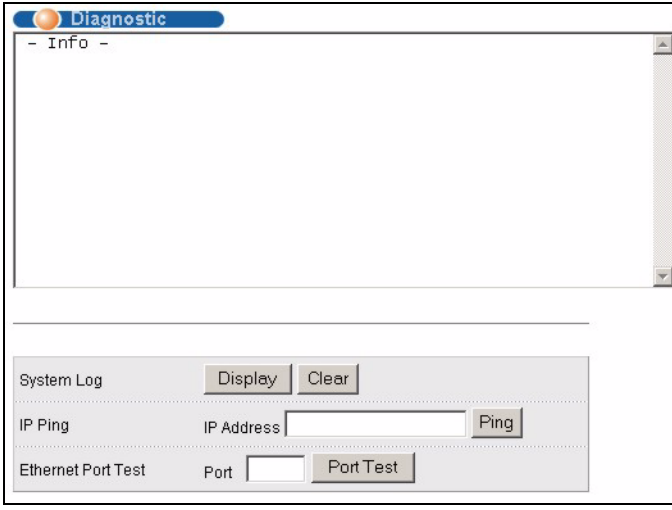

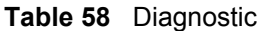

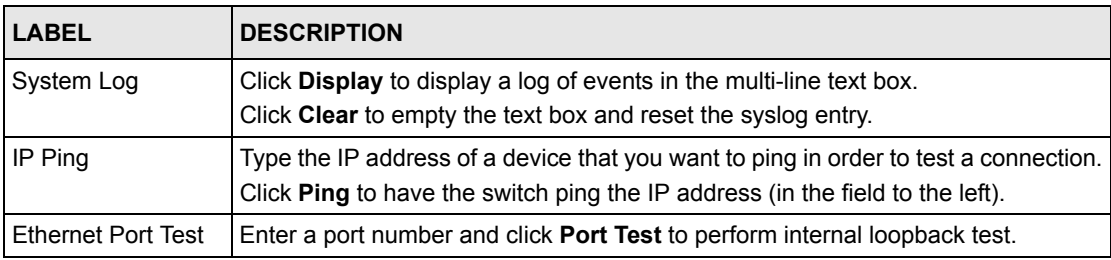

# **CHAPTER 25 Syslog**

This chapter explains the syslog screens.

# **25.1 Syslog Overview**

The syslog protocol allows devices to send event notification messages across an IP network to syslog servers that collect the event messages. A syslog-enabled device can generate a syslog message and send it to a syslog server.

Syslog is defined in RFC 3164. The RFC defines the packet format, content and system log related information of syslog messages. Each syslog message has a facility and severity level. The syslog facility identifies a file in the syslog server. Refer to the documentation of your syslog program for details. The following table describes the syslog severity levels.

| <b>CODE</b>    | <b>SEVERITY</b>                                                    |
|----------------|--------------------------------------------------------------------|
| 0              | Emergency: The system is unusable.                                 |
|                | Alert: Action must be taken immediately.                           |
| $\overline{2}$ | Critical: The system condition is critical.                        |
| 3              | Error: There is an error condition on the system.                  |
| $\overline{4}$ | Warning: There is a warning condition on the system.               |
| 5              | Notice: There is a normal but significant condition on the system. |
| 6              | Informational: The syslog contains an informational message.       |
|                | Debug: The message is intended for debug-level purposes.           |

**Table 59** Syslog Severity Levels

# **25.2 Syslog Setup**

Click **Management** and then **Syslog** in the navigation panel to display this screen. The syslog feature sends logs to an external syslog server. Use this screen to configure the device's system logging settings.

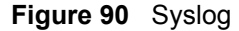

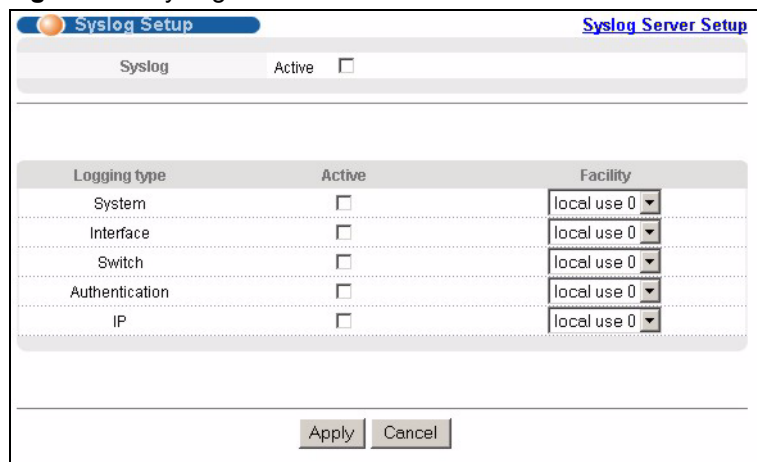

The following table describes the labels in this screen.

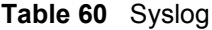

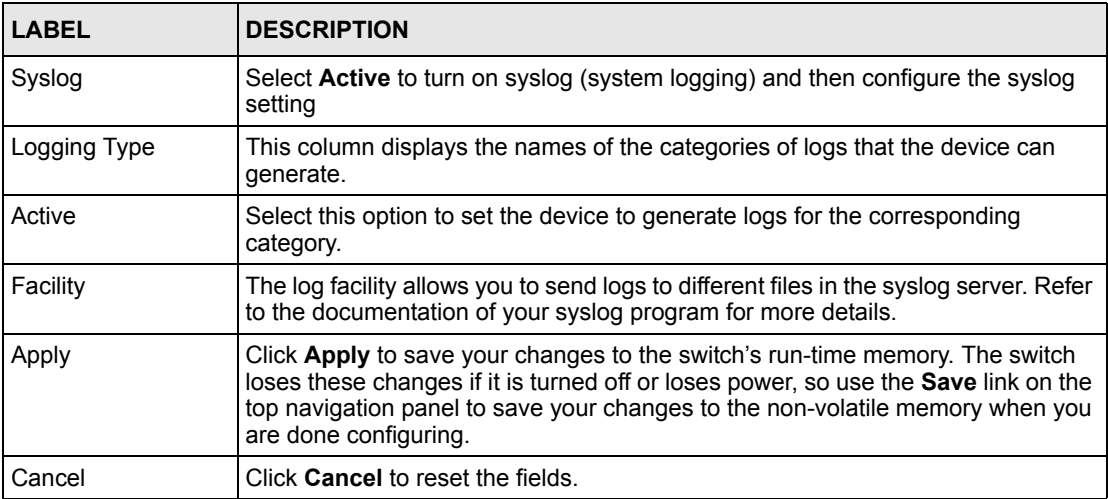

## **25.3 Syslog Server Setup**

Click **Management** and then **Syslog** in the navigation panel to display the **Syslog Setup**  screen. Click the **Syslog Server Setup** link to open the following screen. Use this screen to configure a list of external syslog servers.

#### **Figure 91** Syslog: Server Setup

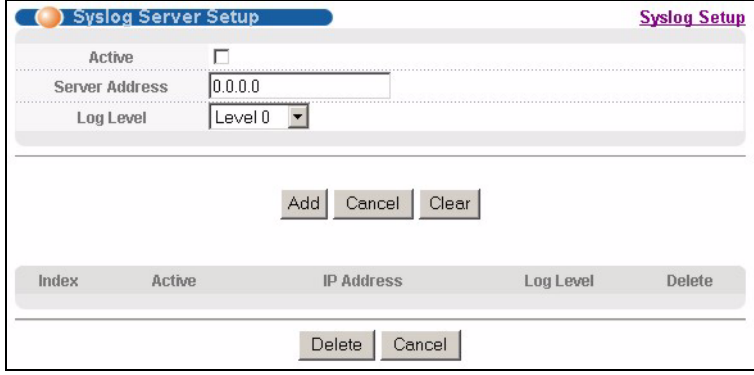

**Table 61** Syslog: Server Setup

| <b>I ARFI</b>     | <b>DESCRIPTION</b>                                                                                                    |
|-------------------|----------------------------------------------------------------------------------------------------|
| Active            | Select this check box to have the device send logs to this syslog server. Clear the<br>check box if you want to create a syslog server entry but not have the device send<br>logs to it (you can edit the entry later).                                                            |
| Server Address    | Enter the IP address of the syslog server.                                                                                                    |
| Log Level         | Select the severity level(s) of the logs that you want the device to send to this<br>syslog server. The lower the number, the more critical the logs are.                                                                                                    |
| Add               | Click <b>Add</b> to save your changes to the switch's run-time memory. The switch loses<br>these changes if it is turned off or loses power, so use the Save link on the top<br>navigation panel to save your changes to the non-volatile memory when you are<br>done configuring. |
| Cancel            | Click <b>Cancel</b> to reset the fields.                                                                                                    |
| Clear             | Click <b>Clear</b> to return the fields to the factory defaults.                                                                                                    |
| Index             | This is the index number of a syslog server entry. Click this number to edit the<br>entry.                                                                                                    |
| Active            | This field displays Yes if the device is to send logs to the syslog server. No displays<br>if the device is not to send logs to the syslog server.                                                                                                    |
| <b>IP Address</b> | This field displays the IP address of the syslog server.                                                                                                    |
| Log Level         | This field displays the severity level of the logs that the device is to send to this<br>syslog server.                                                                                                    |
| Delete            | Select an entry's Delete check box and click Delete to remove the entry.                                                                                                    |
| Cancel            | Click <b>Cancel</b> to reset the fields.                                                                                                    |

# **CHAPTER 26 Cluster Management**

This chapter introduces cluster management.

# <span id="page-169-0"></span>**26.1 Cluster Management Overview**

Cluster Management allows you to manage switches through one switch, called the cluster manager. The switches must be directly connected and be in the same VLAN group so as to be able to communicate with one another.

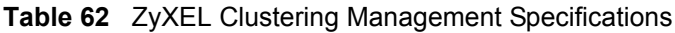

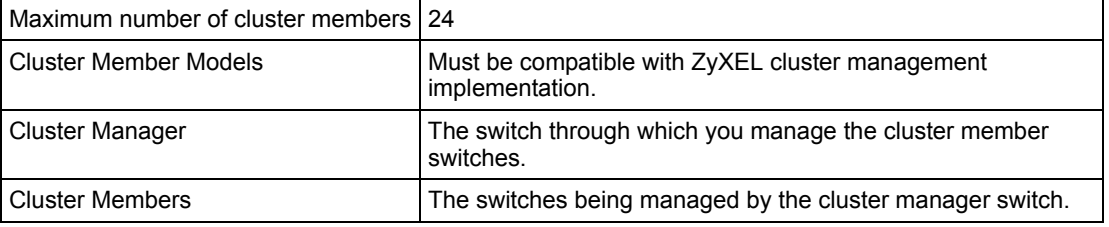

In the following example, switch **A** in the basement is the cluster manager and the other switches on the upper floors of the building are cluster members.

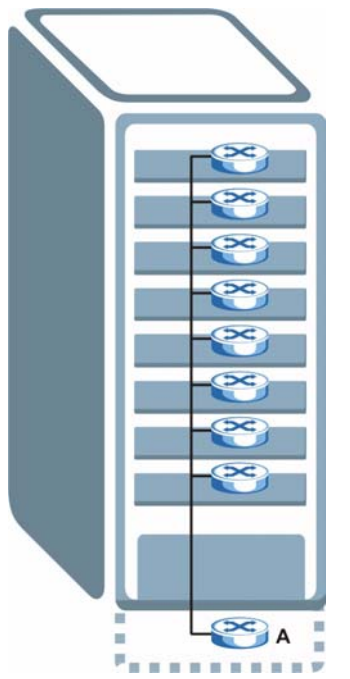

**Figure 92** Clustering Application Example

# **26.2 Cluster Management Status**

Click **Management**, **Cluster Management** in the navigation panel to display the following screen.

**Note:** A cluster can only have one manager.

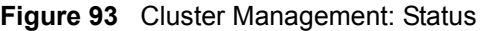

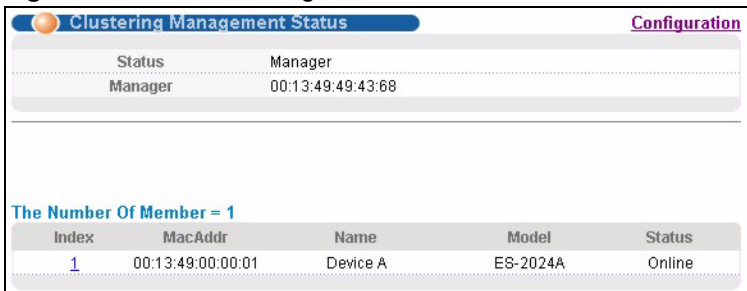

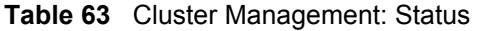

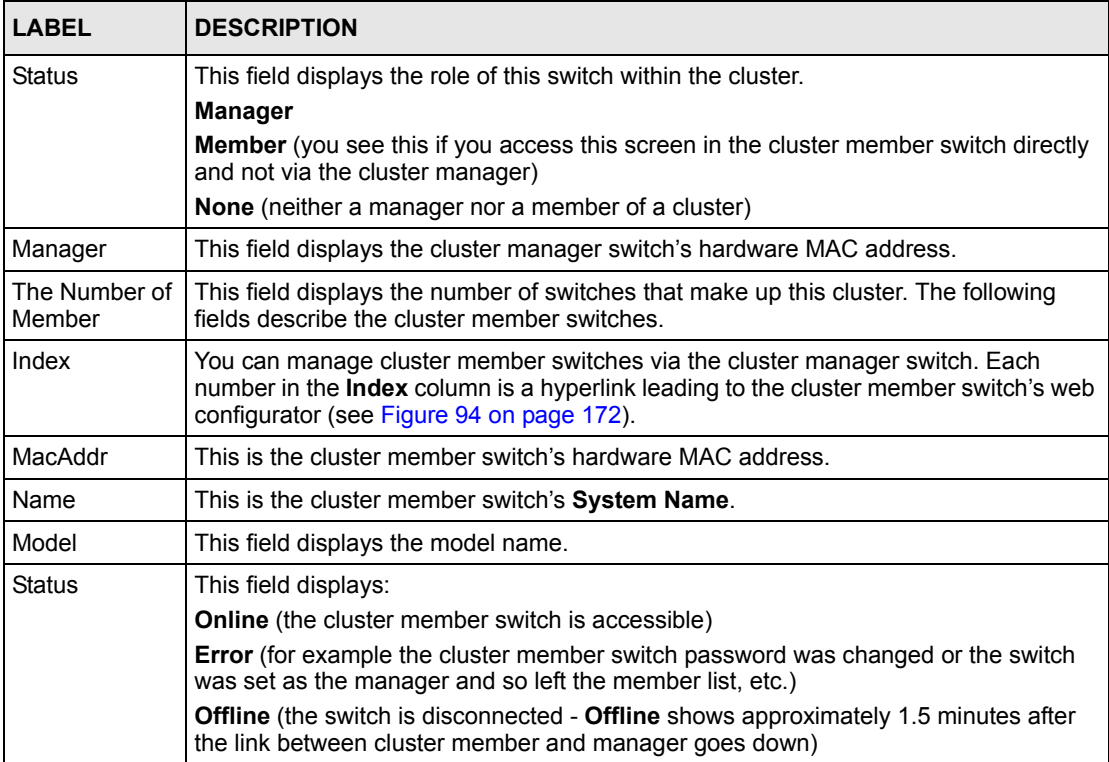

## **26.2.1 Cluster Member Switch Management**

Go to the **Clustering Management Status** screen of the cluster manager switch and then click on an **Index** hyperlink from the list of members to go to that cluster member switch's web configurator home page. This cluster member web configurator home page and the home page that you'd see if you accessed it directly are different.

<span id="page-171-0"></span>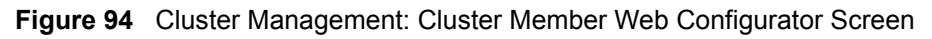

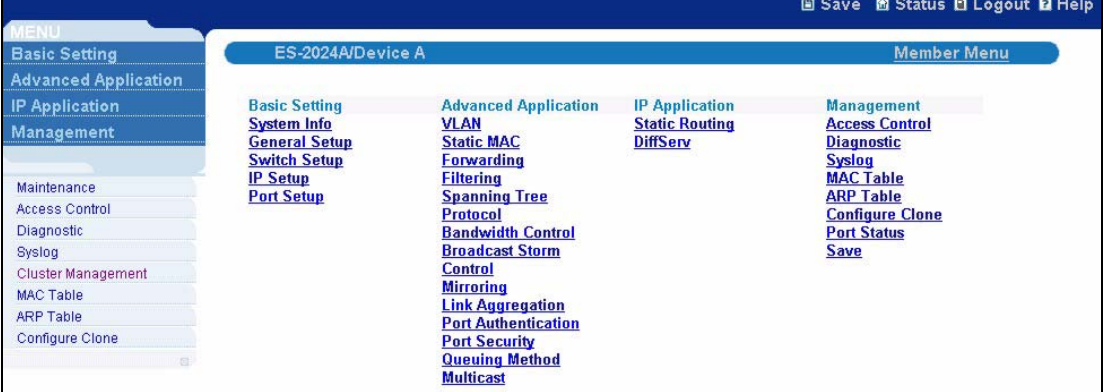

#### **26.2.1.1 Uploading Firmware to a Cluster Member Switch**

You can use FTP to upload firmware to a cluster member switch through the cluster manager switch as shown in the following example.

```
Figure 95 Example: Uploading Firmware to a Cluster Member Switch
```

```
C:\>ftp 192.168.1.1
Connected to 192.168.1.1.
220 FTP version 1.0 ready at Thu Jan 1 00:47:52 1970
User (192.168.1.1:(none)): admin
331 Enter PASS command
Password:
230 Logged in
ftp> ls
200 Port command okay
150 Opening data connection for LIST
--w--w-- 1 owner group 1459070 Jul 01 12:00 ras<br>-rw-rw- 1 owner group 19152 Jul 01 12:00 config
-rw-rw-rw- 1 owner group
--w--w-- 1 owner group 0 Jul 01 12:00 fw-00-13-49-00-00-01
-rw-rw-rw- 1 owner group 0 Jul 01 12:00 config-00-13-49-00-00-01
226 File sent OK
ftp: 297 bytes received in 0.01Seconds 19.80Kbytes/sec.
ftp> bin
200 Type I OK
ftp> put 370tx1.bin fw-00-13-49-00-00-01
200 Port command okay
150 Opening data connection for STOR fw-00-13-49-00-00-01
226 File received OK
ftp: 262144 bytes sent in 0.63Seconds 415.44Kbytes/sec.
ftp>
```
The following table explains some of the FTP parameters.

| <b>FTP PARAMETER</b>     | <b>DESCRIPTION</b>                                                                                    |  |  |
|--------------------------|----------------------------------------------------------------------------------------------------|--|--|
| User                     | Enter "admin".                                                                                        |  |  |
| Password                 | The web configurator password default is 1234.                                                        |  |  |
| $\ln s$                  | Enter this command to list the name of cluster member switch's<br>firmware and configuration file.    |  |  |
| 370tx1.bin               | This is the name of the firmware file you want to upload to the<br>cluster member switch.             |  |  |
| $fw-00-13-49-00-00-01$   | This is the cluster member switch's firmware name as seen in the<br>cluster manager switch.           |  |  |
| config-00-13-49-00-00-01 | This is the cluster member switch's configuration file name as seen<br>in the cluster manager switch. |  |  |

**Table 64** FTP Upload to Cluster Member Example

## **26.3 Configuring Cluster Management**

Click **Configuration** from the **Cluster Management** screen to display the next screen.

Refer to [Section 26.1 on page 170](#page-169-0) for more information.

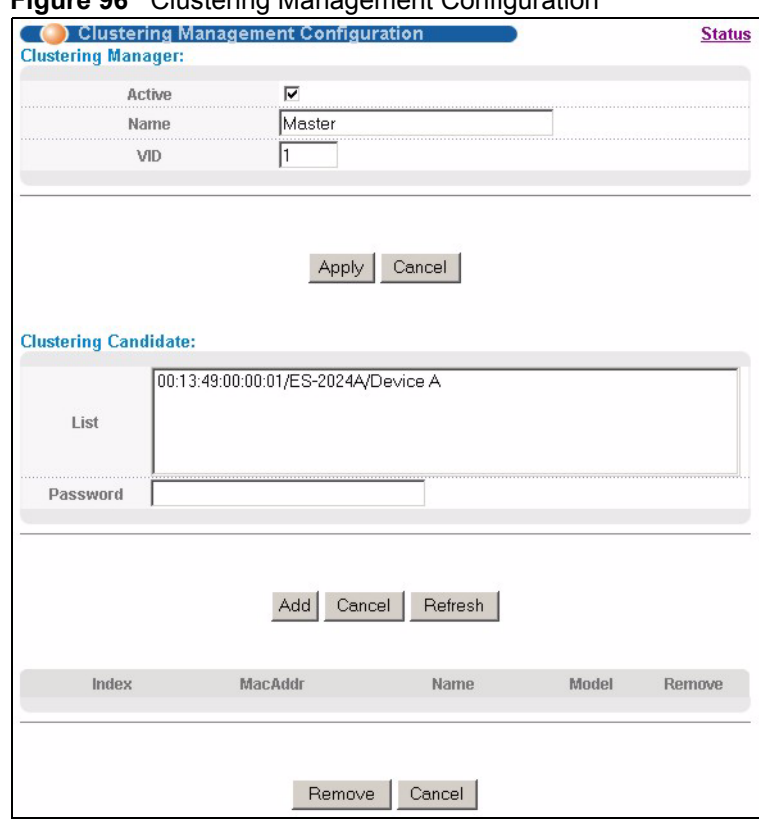

#### **Figure 96** Clustering Management Configuration

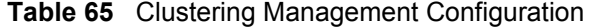

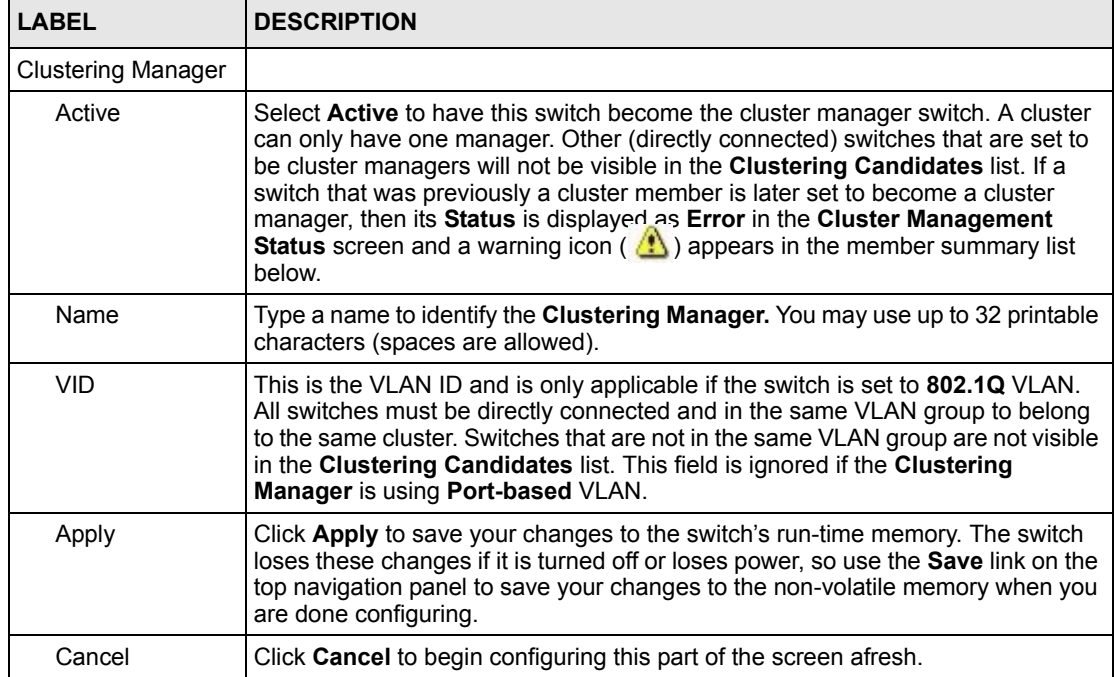

| <b>LABEL</b>            | <b>DESCRIPTION</b>                                                                                                    |
|-------------------------|----------------------------------------------------------------------------------------------------|
| Clustering<br>Candidate | The following fields relate to the switches that are potential cluster members.                                                                                                    |
| List                    | A list of suitable candidates found by auto-discovery is shown here. The<br>switches must be directly connected. Directly connected switches that are set to<br>be cluster managers will not be visible in the Clustering Candidate list.<br>Switches that are not in the same management VLAN group will not be visible in<br>the Clustering Candidate list.                                                                                                    |
| Password                | Each cluster member's password is its web configurator password. Select a<br>member in the Clustering Candidate list and then enter its web configurator<br>password. If that switch administrator changes the web configurator password<br>afterwards, then it cannot be managed from the Cluster Manager. Its Status is<br>displayed as Error in the Cluster Management Status screen and a warning<br>icon $(\sqrt{\mathbf{R}})$ appears in the member summary list below. |
|                         | If multiple devices have the same password then hold [SHIFT] and click those<br>switches to select them. Then enter their common web configurator password.                                                                                                    |
| Add                     | Click Add to save this part of the screen to the switch.                                                                                                    |
|                         | The switch loses these changes if it is turned off or loses power, so use the <b>Save</b><br>link on the top navigation panel to save your changes to the non-volatile memory<br>when you are done configuring.                                                                                                    |
| Cancel                  | Click Cancel to begin configuring this part of the screen afresh.                                                                                                    |
| Refresh                 | Click Refresh to perform auto-discovery again to list potential cluster members.                                                                                                    |
|                         | The next summary table shows the information for the clustering members configured.                                                                                                    |
| Index                   | This is the index number of a cluster member switch.                                                                                                    |
| MacAddr                 | This is the cluster member switch's hardware MAC address.                                                                                                    |
| Name                    | This is the cluster member switch's System Name.                                                                                                    |
| Model                   | This is the cluster member switch's model name.                                                                                                    |
| Remove                  | Select this checkbox and then click the <b>Remove</b> button to remove a cluster<br>member switch from the cluster.                                                                                                    |
| Cancel                  | Click Cancel to begin configuring this part of the screen afresh.                                                                                                    |

**Table 65** Clustering Management Configuration (continued)

# **CHAPTER 27 MAC Table**

This chapter introduces the **MAC Table** screen.

## **27.1 MAC Table Overview**

The **MAC Table** screen (a MAC table is also known as a filtering database) shows how frames are forwarded or filtered across the switch's ports. It shows what device MAC address, belonging to what VLAN group (if any) is forwarded to which port(s) and whether the MAC address is dynamic (learned by the switch) or static (manually entered in the **Static MAC Forwarding** screen).

The switch uses the MAC table to determine how to forward frames. See the following figure.

- **1** The switch examines a received frame and learns the port on which this source MAC address came.
- **2** The switch checks to see if the frame's destination MAC address matches a source MAC address already learned in the MAC table.
	- If the switch has already learned the port for this MAC address, then it forwards the frame to that port.
	- If the switch has not already learned the port for this MAC address, then the frame is flooded to all ports. Too much port flooding leads to network congestion.
	- If the switch has already learned the port for this MAC address, but the destination port is the same as the port it came in on, then it filters the frame.

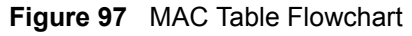

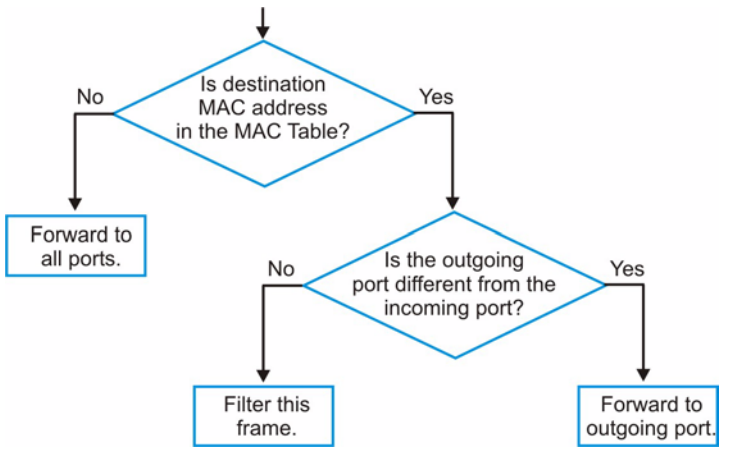

# **27.2 Viewing the MAC Table**

Click **Management**, **MAC Table** in the navigation panel to display the screen.

**Note:** Click **MAC**, **VID** or **Port** in the **Sort by** field to display the MAC address entries.

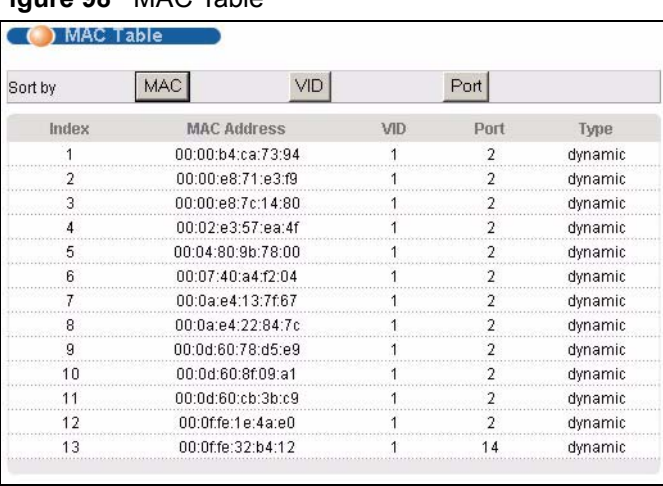

**Figure 98** MAC Table

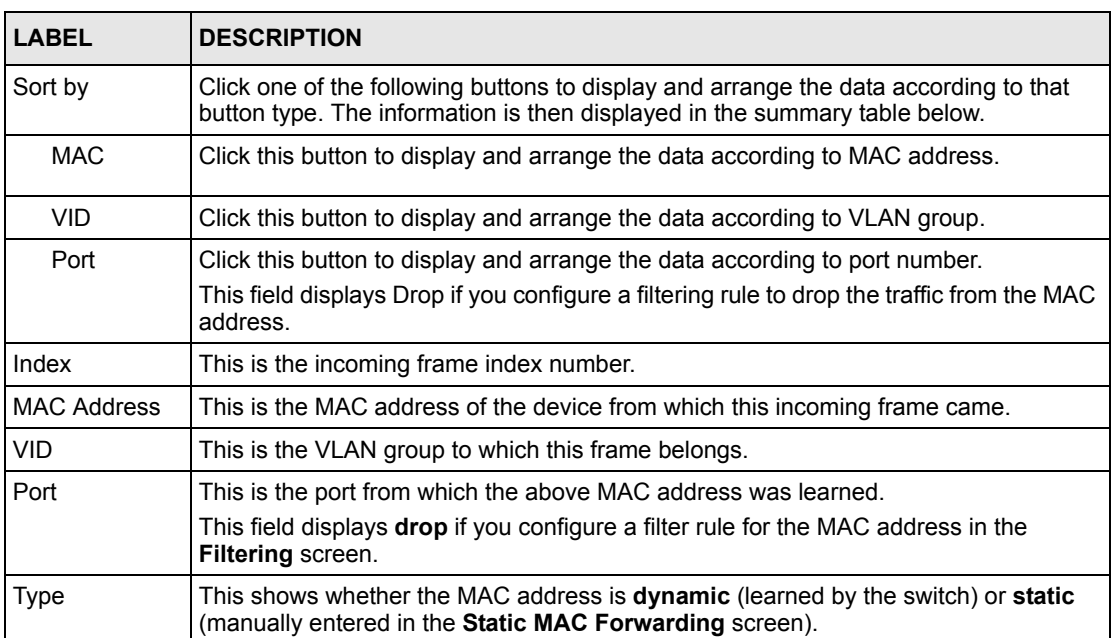

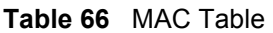

# **CHAPTER 28 ARP Table**

This chapter introduces ARP Table.

## **28.1 ARP Table Overview**

Address Resolution Protocol (ARP) is a protocol for mapping an Internet Protocol address (IP address) to a physical machine address, also known as a Media Access Control or MAC address, on the local area network.

An IP (version 4) address is 32 bits long. In an Ethernet LAN, MAC addresses are 48 bits long. The ARP Table maintains an association between each MAC address and its corresponding IP address.

### **28.1.1 How ARP Works**

When an incoming packet destined for a host device on a local area network arrives at the switch, the switch's ARP program looks in the ARP Table and, if it finds the address, sends it to the device.

If no entry is found for the IP address, ARP broadcasts the request to all the devices on the LAN. The switch fills in its own MAC and IP address in the sender address fields, and puts the known IP address of the target in the target IP address field. In addition, the switch puts all ones in the target MAC field (FF.FF.FF.FF.FF.FF is the Ethernet broadcast address). The replying device (which is either the IP address of the device being sought or the router that knows the way) replaces the broadcast address with the target's MAC address, swaps the sender and target pairs, and unicasts the answer directly back to the requesting machine. ARP updates the ARP Table for future reference and then sends the packet to the MAC address that replied.

# **28.2 Viewing the ARP Table**

Click **Management**, **ARP Table** in the navigation panel to open the following screen. Use the ARP table to view IP-to-MAC address mapping(s).

#### **Figure 99** ARP Table

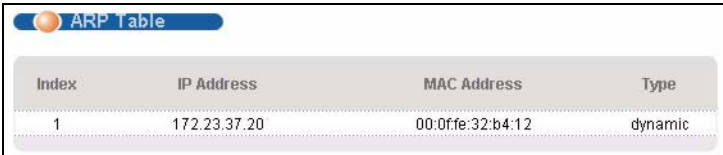

The following table describes the labels in this screen.

#### **Table 67** ARP Table

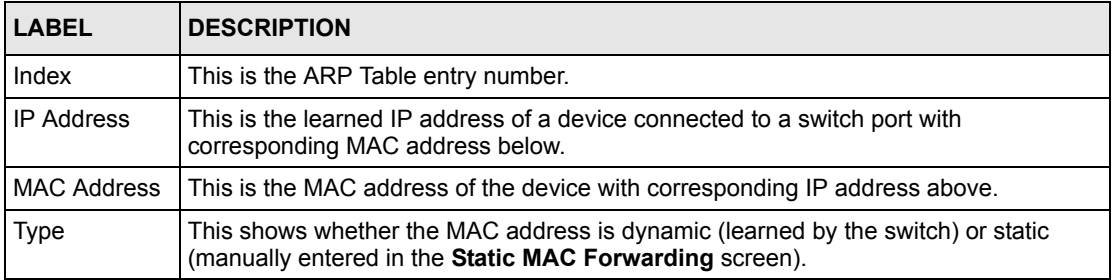

# **CHAPTER 29 Configure Clone**

This chapter shows you how you can copy the settings of one port onto other ports.

## **29.1 Clone a Port**

Cloning allows you to copy the basic and advanced settings from a source port to one or more destination ports. Click **Management**, **Configure Clone** to open the following screen.

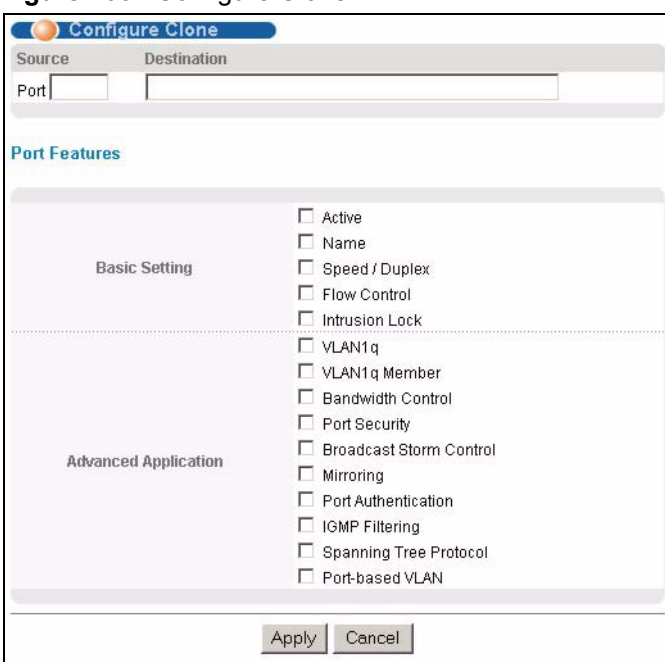

**Figure 100** Configure Clone
| <b>LABEL</b>                   | <b>DESCRIPTION</b>                                                                                                    |
|--------------------------------|----------------------------------------------------------------------------------------------------|
| Source/<br>Destination<br>Port | Enter the source port under the <b>Source</b> label. This port's attributes are copied.<br>Enter the destination port or ports under the <b>Destination</b> label. These are the ports<br>which are going to have the same attributes as the source port. You can enter<br>individual ports separated by a comma or a range of ports by using a dash.<br>Example:<br>2, 4, 6 indicates that ports 2, 4 and 6 are the destination ports.<br>2-6 indicates that ports 2 through 6 are the destination ports.<br>٠ |
| <b>Basic Setting</b>           | Select which port settings (you configured in the Basic Setting screens) should be<br>copied to the destination port(s).                                                                                                    |
| Advanced<br>Application        | Select which port settings (you configured in the <b>Advanced Application</b> screens)<br>should be copied to the destination ports.                                                                                                    |
| Apply                          | Click <b>Apply</b> to save your changes to the switch's run-time memory. The switch loses<br>these changes if it is turned off or loses power, so use the Save link on the top<br>navigation panel to save your changes to the non-volatile memory when you are done<br>configuring.                                                                                                    |
| Cancel                         | Click <b>Cancel</b> to reset the fields.                                                                                                    |

**Table 68** Configure Clone

# **CHAPTER 30 Introducing the Commands**

This chapter introduces the commands and gives a summary of commands available.

# **30.1 Overview**

In addition to the web configurator, you can use line commands to configure the switch. Use line commands for advanced switch diagnosis and troubleshooting. If you have problems with your switch, customer support may request that you issue some of these commands to assist them in troubleshooting.

**Note:** See the web configurator parts of this User's Guide for background information on features configurable by the web configurator.

# **30.2 Accessing the CLI**

You can use a direct console connection or Telnet to access the CLI on the switch.

**Note:** The switch automatically logs you out of the management interface after five minutes of inactivity. If this happens to you, simply log back in again.

### **30.2.1 Multiple Login**

You can use a direct console connection or Telnet to access the command interpreter on the switch.

**Note:** The switch automatically logs you out of the management interface after five minutes of inactivity. If this happens to you, simply log back in again.

- By default, the multi-login feature is enabled to allow multiple CLI management sessions.
- Use the configure multi-login command in the configuration mode to allow multiple concurrent logins. However, no more than five concurrent login sessions are allowed. To disable this feature, use the configure no multi-login command.

## **30.2.2 The Console Port**

Connect to the switch's console port using a terminal emulation software configured to the following settings:

- VT100 terminal emulation
- 9600 bps
- No parity
- 8 data bits
- 1 stop bit
- No flow control

#### **30.2.2.1 Initial Screen**

When you turn on your switch, it performs several internal tests as well as line initialization. You can view the initialization information using the console port. After the initialization, the login screen displays.

```
Copyright (c) 1994 - 2006 ZyXEL Communications Corp.
initialize switch, ethernet address: 00:13:49:00:00:01
Initializing VLAN Database...
Initializing IP Interface...
Initializing Advanced Applications...
Initializing Command Line Interface...
Initializing Web Interface...
Press ENTER to continue...
```
#### **30.2.3 Telnet**

Use the following steps to telnet into your switch.

- **1** Make sure your computer IP address and the switch IP address are on the same subnet. In Windows, click **Start** (usually in the bottom left corner), **Run** and then type telnet 192.168.1.1 (the default management IP address) and click **OK**.
- **2** A login screen displays.

#### **30.2.4 SSH**

You can use an SSH client program to access the switch. The following figure shows an example using a text-based SSH client program. Refer to the documentation that comes with your SSH program for information on using it.

```
C:\>ssh2 admin@192.168.1.1
@@@@@@@@@@@@@@@@@@@@@@@@@@@@@@@@@@@@@@@@@@@@@@@@@@@@@@@@@@@
        @ WARNING: HOST IDENTIFICATION HAS CHANGED! @
@@@@@@@@@@@@@@@@@@@@@@@@@@@@@@@@@@@@@@@@@@@@@@@@@@@@@@@@@@@
IT IS POSSIBLE THAT SOMEONE IS DOING SOMETHING NASTY!
Someone could be eavesdropping on you right now (man-in-the-middle attack)!
It is also possible that the host key has just been changed.
Please contact your system administrator.
Add correct host key to "C:/Documents and Settings/Administrator/Application 
Data/SSH/hostkeys/key_22_192.168.1.1.pub" to get rid of this message. 
Received server key's fingerprint: xigil-gidot-homug-duzab-tocyh-pamyb-
ronep-tisaf-hebip-gokeb-goxix You can get a public key's fingerprint by 
running % ssh-keygen -F publickey.pub
on the keyfile. Agent forwarding is disabled to avoid attacks by corrupted 
servers. X11 forwarding is disabled to avoid attacks by corrupted servers.
Are you sure you want to continue connecting (yes/no)? yes
Do you want to change the host key on disk (yes/no)? yes
Agent forwarding re-enabled.
X11 forwarding re-enabled.
Host key saved to C:/Documents and Settings/Administrator/Application Data/
SSH/hostkeys/key_22_192.168.1.1.pub host key for 192.168.1.1, accepted by 
Administrator Thu May 12 2005 09:52:21
admin's password:
Authentication successful.
Copyright (c) 1994 - 2005 ZyXEL Communications Corp.
sysname>
```
## **30.3 The Login Screen**

After you have successfully established a connection to the switch using a direct console connection or telnet, a login screen displays. The following shows the login prompt on the console port.

For your first login, enter the default administrator login username "admin" and password "1234".

```
 Enter User Name : admin
 Enter Password : XXXX
```
## **30.4 Command Syntax Conventions**

The rules of the commands are listed next.

- The command keywords are in courier new font.
- The required fields in a command are enclosed in angle brackets  $\langle \rangle$ , for instance, ping  $\langle$ ip> means that you must specify an IP number for this command.

• The optional fields in a command are enclosed in square brackets [], for instance,

```
configure snmp-server [contact <system contact>] [location 
<system location>]
```
means that the contact and location fields are optional.

- "Command" refers to a command used in the command line interface (CI command).
- The  $\parallel$  symbol means "or".
- The entry  $\langle c \rangle$  in the command lines refers to carriage return. Press [ENTER] or carriage return after a command to execute the command.
- Use the up  $(\triangle)$  or down  $(\blacktriangleright)$  arrow key to scroll through the command history list.
- The CLI does not accept partial or incomplete commands. You may enter a unique part of a command and press [TAB] to have the switch automatically display the full command. For example, if you enter "config" and press [TAB], the full command of "configure" automatically displays.
- Each interface refers to an Ethernet port on the switch. Commands configured after the interface command correspond to those ports.
- Type multiple ports or port ranges separated by a comma. Ranges of port numbers are typed separated by a dash.

## **30.5 Changing the Password**

This command is used to change the password for Enable mode. By default the same password is used to enter the command line interface (CLI) and Enable and Config modes of the CLI.

The password you change with this command is required to enter Enable and Config modes of the CLI.

Syntax:

```
password <password>
```
where

 $\langle$  password> = Specifies the new password (up to 32 alphanumeric characters) users have to type in to enter Enable and Config modes.

## **30.6 Account Privilege Levels**

You can use a command whose privilege level is equal to or less than that of your login account. For example, if your login account has a privilege level of 12, you can use all commands with privilege levels from 0 to 12. 0-privileged commands are available to all login accounts.

**Note:** If you use an external RADIUS server to authenticate users, you can use a VSA (Vendor Specific Attribute) to configure a privilege level for an account on the RADIUS server. See [Section 16.1.1.1 on page 112](#page-111-0) for more information.

# **30.7 Command Modes**

There are three command modes: User, Enable and Configure. The modes (and commands ) available to you depend on what level of privilege your account has. Use the logins username command in Configure mode to set up accounts and privilege levels.

When you first log into the command interpreter with a read-only account (having a privilege of 0 to 12), the initial mode is User mode. The User mode commands are a subset of the Enable mode commands. The User mode command prompt ends with an angle bracket (>).

To enter Enable (or privileged) mode using a read-only account, type enable and enter the administrator password when prompted (the default is 1234). When you enter Enable mode, the command prompt changes to the pound sign  $(\#)$ . If you log into the command interpreter as an administrator you automatically enter Enable mode.

The following table describes command interpreter modes and how to access them..

| <b>MODE</b> | <b>DESCRIPTION</b>                                                                                                    | <b>HOW TO LOGIN/</b><br><b>ACCESS</b>                                                                                                    | <b>PROMPT</b>                                                                                                    |
|-------------|----------------------------------------------------------------------------------------------------|----------------------------------------------------------------------------------------------------|----------------------------------------------------------------------------------------------------|
| User        | Commands available in this mode are<br>a subset of enable mode. You can<br>perform basic tests and display<br>general system information.                                                                                                    | Default login level for a<br>read-only account.                                                                                                    | sysname><br>The first part of the prompt is<br>the system name. In the CLI<br>examples in this User's<br>Guide, the system name is<br>always "sysname". |
| Enable      | Commands available in this mode<br>allow you to save configuration<br>settings, reset configuration settings<br>as well as display further system<br>information. This mode also contains<br>the configure command which<br>takes you to config mode. | Default login level for<br>the administrator or<br>accounts with a<br>privilege of 13 or 14.<br>Read-only accounts<br>(with a privilege of 0 -<br>12) need to type the<br>enable command<br>and enter the Enable<br>mode password. | sysname#                                                                                                    |
| Config      | Commands available in this mode<br>allow you to configure settings that<br>affect the switch globally.                                                                                                    | Type config or<br>configure in Enable<br>mode.                                                                                                    | $sysname(config)$ #                                                                                                    |
| mode.       | Command modes that follow are sub-modes of the config mode and can only be accessed from within the config                                                                                                    |                                                                                                    |                                                                                                    |

**Table 69** Command Interpreter Mode Summary

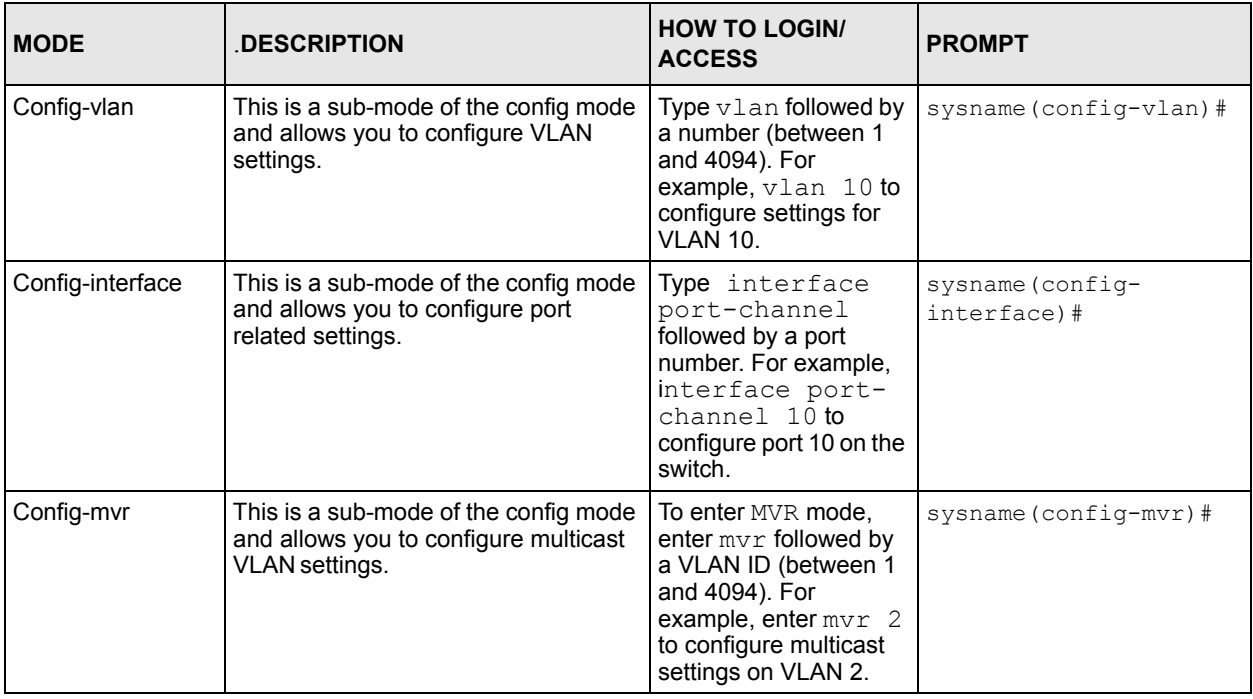

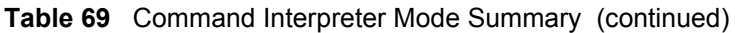

Enter exit to quit from the current mode or enter logout to exit the command interpreter.

# **30.8 Getting Help**

The system includes a help facility to provide you with the following information about the commands:

- List of available commands under a command group.
- Detailed descriptions of the commands.

#### **30.8.1 List of Available Commands**

Enter "help" to display a list of available commands and the corresponding sub commands.

Enter "?" to display a list of commands you can use.

```
sysname> help
  Commands available:
  help
  logout
  exit
  history
  enable
  show ip <cr>
 show hardware-monitor <C|F>
  show system-information
  ping help
  ping <ip|host-name> [vlan <vlan-id>][..]
  ping <ip|host-name> <cr>
  traceroute help
  traceroute <ip|host-name> [vlan <vlan-id>][..]
  traceroute <ip|host-name> <cr>
ssh <1|2> <[user@]dest-ip> [command </>></>>]
 ssh <1|2> <[user@]dest-ip> <cr>
sysname>
```
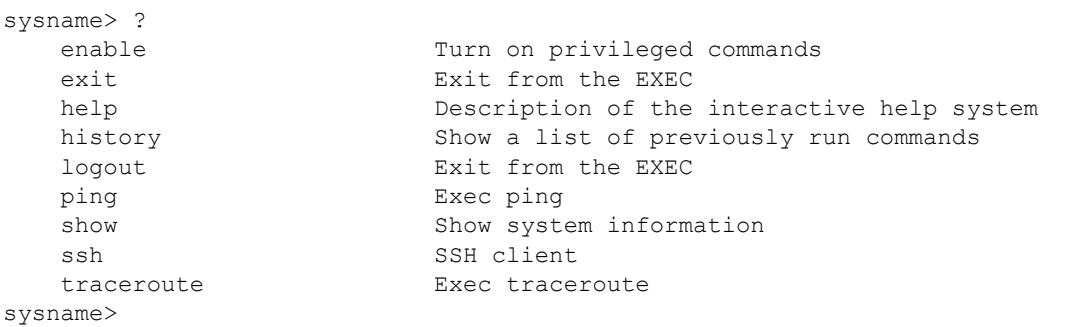

#### **30.8.2 Detailed Command Information**

Enter <command> help to display detailed sub command and parameters.

Enter <command> ? to display detailed help information about the sub commands and parameters.

```
sysname> ping help
   Commands available:
  ping <ip|host-name> 
   \,< [ vlan <vlan-id> ]
       [ size <0-1472> ]
      [-t] >
sysname>
```

```
sysname> ping ?
   <ip|host-name> destination ip address
  help Description of ping help
```
# **30.9 Using Command History**

The switch keeps a list of commands you have entered for the current CLI session. You can use any commands in the history again by pressing the up  $(\triangle)$  or down  $(\triangle)$  arrow key to scroll through the previously used commands and press [ENTER]. Use the history command to display the list of commands.

```
sysname> history
   enable
   exit
   show ip
  history
sysname>
```
# **30.10 Saving Your Configuration**

After you set the switch settings with the configuration commands, use the write memory command to save the changes permanently.

**Note:** The write memory command is not available in User mode.

You must save your changes after each CLI session. All unsaved configuration changes are lost once you restart the switch.

```
sysname# write memory
```
#### **30.10.1 Switch Configuration File**

When you configure the switch using either the CLI (Command Line Interface) or web configurator, the settings are saved as a series of commands in a configuration file on the switch. You can perform the following with a configuration file:

- Back up switch configuration once the switch is set up to work in your network.
- Restore switch configuration.
- Use the same configuration file to set all switches (of the same model) in your network to the same settings.

**Note:** You may also edit a configuration file using a text editor.

Make sure you use valid commands. The switch rejects configuration files with invalid or incomplete commands.

## **30.10.2 Logging Out**

In User or Enable mode, enter the exit or logout command to log out of the CLI. In Config mode entering exit takes you out of the Config mode and into Enable mode and entering logout logs you out of the CLI.

# **30.11 Command Summary**

The following sections summarize the commands available in the switch together with a brief description of each command. Commands listed in the tables are in alphabetical order. See the related section in the User's Guide for more background information.

#### **30.11.1 User Mode**

The following table describes the commands available for User mode.

| <b>COMMAND</b> |                                                                                                    | <b>DESCRIPTION</b>                                                                                                    | <b>PRIVILEGE</b> |
|----------------|----------------------------------------------------------------------------------------------------|----------------------------------------------------------------------------------------------------|------------------|
| enable         |                                                                                                    | Accesses Enable (or privileged) mode. See Section<br>30.11.2 on page 191.                                               | $\mathbf{0}$     |
| exit           |                                                                                                    | Logs out from the CLI.                                                                                                  | 0                |
| help           |                                                                                                    | Displays help information.                                                                                              | $\Omega$         |
| history        |                                                                                                    | Displays a list of previously command(s) that you<br>have executed. The switch stores up to 256<br>commands in history. | $\Omega$         |
| logout         |                                                                                                    | Exits from the CLL                                                                                                    | $\Omega$         |
| ping           | $\langle ip $ host-name>                                                                                                    | Sends Ping request to an Ethernet device.                                                                               | 0                |
|                | <ip host-name> [vlan<br/><math>\langle v \rangle</math>lan-id&gt;]<br/><math>[size &lt;0-1472&gt;]</math><br/><math>[-t]</math></ip host-name> | Sends Ping request to an Ethernet device in the<br>specified VLAN(s) with the specified parameters.                     | $\Omega$         |
|                | help                                                                                                    | Displays command help information.                                                                                      | $\Omega$         |
| show           | ip                                                                                                    | Displays IP related information.                                                                                        | $\Omega$         |
|                | system-information                                                                                                    | Displays general system information.                                                                                    | $\Omega$         |
| ssh            | $<1 2>$ <[user@]dest-ip>                                                                                                    | Connects to an SSH server with the specified SSH<br>version.                                                            | $\Omega$         |
| е              | tracerout <ip \="" host-name=""></ip>                                                                                                    | Determines the path a packet takes to a device.                                                                         | $\Omega$         |

**Table 70** Command Summary: User Mode

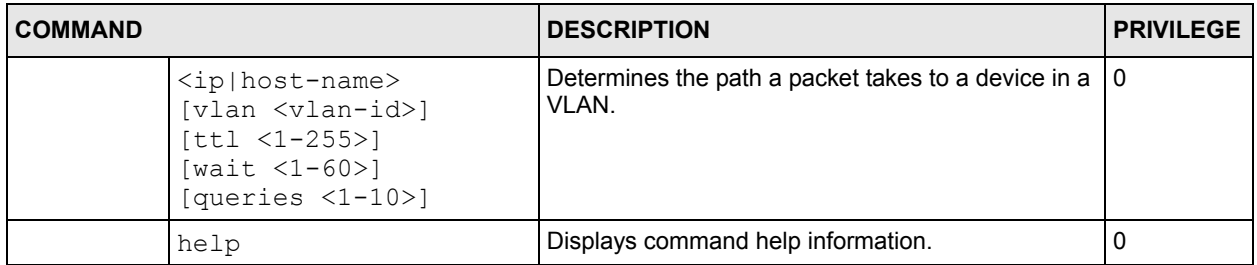

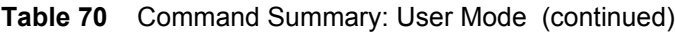

## <span id="page-190-0"></span>**30.11.2 Enable Mode**

The following table describes the commands available for Enable mode.

**Table 71** Command Summary: Enable Mode

| <b>COMMAND</b>        |                         |                                                                                              | <b>DESCRIPTION</b>                                                                                                    | <b>PRIVILEGE</b> |
|-----------------------|-------------------------|----------------------------------------------------------------------------------------------|----------------------------------------------------------------------------------------------------|------------------|
| baudrate              | $<1$  2 3 4 5>          |                                                                                              | Changes the console port speed.<br>Choices are 1 (9600), 2 (19200),<br>3(38400), 4 (57600) and 5<br>(115200).                                                                                                    | 13               |
| boot                  | config                  |                                                                                              | Restarts the system.                                                                                                    | 13               |
| cable-<br>diagnostics | <port-list></port-list> |                                                                                              | Performs a basic connectivity test<br>on the ports. Displays "Ok" if<br>connector is inserted in the port,<br>"Open" if no connector is inserted<br>in the port or "Unknown" if this test<br>cannot determine the status. | 13               |
| configure             |                         |                                                                                              | Accesses Configuration mode. See<br>Section 30.11.3 on page 196.                                                                                                    | 13               |
| сору                  | running-config          | help                                                                                         | Displays command help<br>information.                                                                                                    | 13               |
|                       |                         | interface port-<br>channel <port-<br>list&gt;[bandwidth<br/><math>-limit ]</math></port-<br> | Copies the specified attributes<br>from one port to other ports.                                                                                                    | 13               |
|                       |                         | tftp <ip><br/><remote-file></remote-file></ip>                                               | Backs up running configuration to<br>the specified TFTP server with the<br>specified file name.                                                                                                    | 13               |
|                       | tftp                    | config <index><br/><ip> <remote-<br>file&gt;</remote-<br></ip></index>                       | Restores configuration with the<br>specified filename from the<br>specified TFTP server.                                                                                                    | 13               |
|                       |                         | flash <ip><br/><remote-file></remote-file></ip>                                              | Restores firmware via TFTP.                                                                                                    | 13               |
| disable               |                         |                                                                                              | Exits Enable (or privileged) mode.                                                                                                    | 13               |
| enable                |                         |                                                                                              | Accesses Enable (or privileged)<br>mode.                                                                                                    | 13               |
| erase                 | running-config          | help                                                                                         | Displays command help<br>information.                                                                                                    | 13               |

| <b>COMMAND</b> |                                     |                                                                                                | <b>DESCRIPTION</b>                                                                      | <b>PRIVILEGE</b> |
|----------------|-------------------------------------|------------------------------------------------------------------------------------------------|-----------------------------------------------------------------------------------------|------------------|
|                |                                     | interface<br>[port-channel<br><port-list><br/>[bandwidth-<br/><math>limit</math>]]</port-list> | Resets to the factory default<br>settings. You can reset sfeature<br>ettings on a port. | 13               |
| exit           |                                     |                                                                                                | Exits Enable (or privileged) mode.                                                      | 13               |
| help           |                                     |                                                                                                | Displays help information.                                                              | 13               |
| history        |                                     |                                                                                                | Displays a list of command(s) that<br>you have previously executed.                     | 13               |
| igmp-flush     |                                     |                                                                                                | Removes all IGMP information.                                                           | 13               |
| kick           | tcp <session<br>ID&gt;</session<br> |                                                                                                | Resets a TCP connection. Use the<br>show ip tcp command to get<br>the Session ID.       | 13               |
| logout         |                                     |                                                                                                | Exits Enable (or privileged) mode.                                                      | 13               |
| mac-flush      |                                     |                                                                                                | Clears the MAC address table.                                                           | 13               |
|                | <port-num></port-num>               |                                                                                                | Removes all learned MAC address<br>on the specified port(s).                            | 13               |
| no             | arp                                 |                                                                                                | Clears the ARP table.                                                                   | 13               |
|                | interface                           | <port-number></port-number>                                                                    | Clears interface statistics.                                                            | 13               |
|                | logging                             |                                                                                                | Clears system logs.                                                                     | 13               |
| ping           | <ip host-name></ip host-name>       |                                                                                                | Sends Ping request to an Ethernet<br>device.                                            | 13               |
|                |                                     | [vlan <vlan-<br><math>id</math>) [size <math>&lt;0</math>-<br/>1472&gt;] [-t]</vlan-<br>       | Sends Ping request to an Ethernet<br>device in the specified VLAN(s).                   | 13               |
|                | help                                |                                                                                                | Displays command help<br>information.                                                   | 13               |
| reload         | config                              |                                                                                                | Restarts the system.                                                                    | 13               |
| show           | cluster                             |                                                                                                | Displays cluster management<br>status.                                                  | 13               |
|                |                                     | candidates                                                                                     | Displays cluster candidate<br>information.                                              | 13               |
|                |                                     | member                                                                                         | Displays the MAC address of the<br>cluster member(s).                                   | 13               |
|                |                                     | member config                                                                                  | Displays the configuration of the<br>cluster member(s).                                 | 13               |
|                |                                     | member mac<br><mac-addr></mac-addr>                                                            | Displays the status of the cluster<br>member(s).                                        | 13               |
|                | diffserv                            |                                                                                                | Displays general DiffServ settings.                                                     | 13               |
|                | garp                                |                                                                                                | Displays GARP information.                                                              | 13               |
|                | https                               |                                                                                                | Displays the HTTPS information.                                                         | 13               |
|                |                                     | certificate                                                                                    | Displays the HTTPS certificates.                                                        | 13               |
|                |                                     | key <rsa dsa></rsa dsa>                                                                        | Displays the HTTPS key.                                                                 | 13               |

**Table 71** Command Summary: Enable Mode (continued)

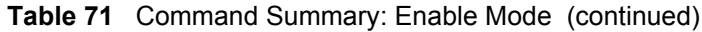

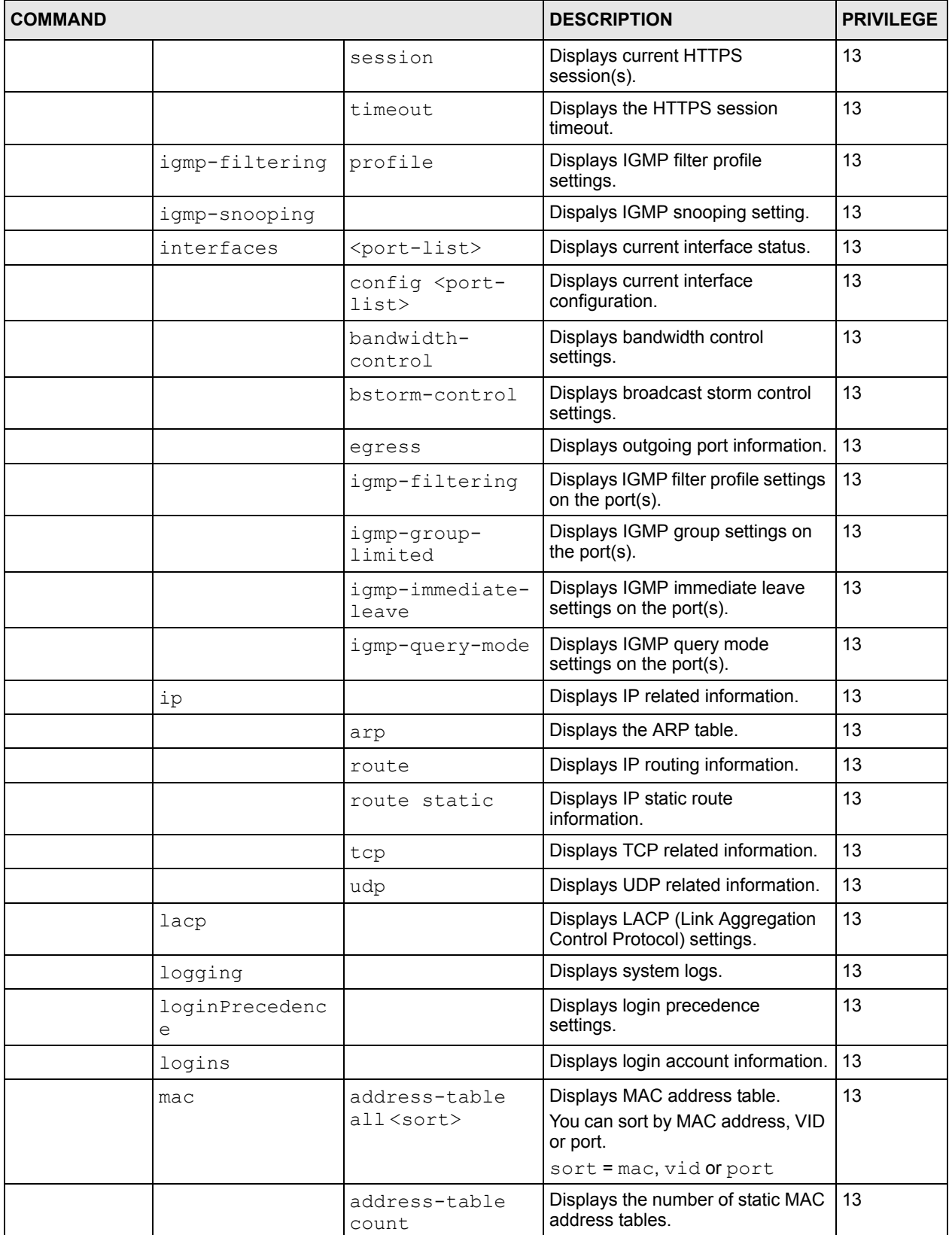

| <b>COMMAND</b> |                               |                                                                                                    | <b>DESCRIPTION</b>                                                                                                    | <b>PRIVILEGE</b> |
|----------------|-------------------------------|----------------------------------------------------------------------------------------------------|----------------------------------------------------------------------------------------------------|------------------|
|                |                               | address-table<br>static                                                                             | Displays static MAC address table.                                                                                            | 13               |
|                | mac-aging-time                |                                                                                                    | Displays MAC learning aging time.                                                                                             | 13               |
|                | multicast                     |                                                                                                    | Displays multicast settings.                                                                                                  | 13               |
|                | multi-login                   |                                                                                                    | Displays multi-login information                                                                                              | 13               |
|                | mvr                           |                                                                                                    | Displays all MVR (Multicast VLAN<br>Registration) settings.                                                                   | 13               |
|                |                               | $<$ vlan-id>                                                                                        | <b>Displays specified MVR</b><br>information.                                                                                 | 13               |
|                | plt                           |                                                                                                    | <b>Displays PLT (Port Loopback Test)</b><br>information.                                                                      | 13               |
|                | port-access-<br>authenticator |                                                                                                    | Displays all port authentication<br>settings.                                                                                 | 13               |
|                |                               | <port-list></port-list>                                                                             | Displays port authentication<br>settings on the specified port(s).                                                            | 13               |
|                | port-security                 |                                                                                                    | Displays all port security settings.                                                                                          | 13               |
|                |                               | <port-list></port-list>                                                                             | Displays port security settings on<br>the specified port(s).                                                                  | 13               |
|                | pwr                           |                                                                                                    | Displays PoE (Power over<br>Ethernet) settings on the switch.<br>Only available on models with the<br>PoE feature.            | 13               |
|                | radius-server                 |                                                                                                    | Displays RADIUS server settings.                                                                                              | 13               |
|                | remote-<br>management         |                                                                                                    | Displays all secured client<br>information.                                                                                   | 13               |
|                |                               | $\langle$ index $\rangle$                                                                           | Displays the specified secured<br>client information.                                                                         | 13               |
|                | running-config                |                                                                                                    | Displays current operating<br>configuration.                                                                                  | 13               |
|                |                               | help                                                                                                | Displays detailed information and<br>parameters for this command.                                                             | 13               |
|                |                               | interface port-<br>channel <port-<br><math>_{1ist&gt;}</math><br/>[bandwidth-<br/>limit </port-<br> | Displays current operating<br>configuration on a port by port<br>basis. Optionally specifies which<br>settings are displayed. | 13               |
|                | service-<br>control           |                                                                                                    | Displays service control settings.                                                                                            | 13               |
|                | snmp-server                   |                                                                                                    | Displays SNMP settings.                                                                                                    | 13               |
|                | spanning-tree                 | config                                                                                              | Displays Spanning Tree Protocol<br>(STP) settings.                                                                            | 13               |
|                | ssh                           |                                                                                                    | Displays general SSH settings.                                                                                                | 13               |
|                |                               | key<br>$<$ rsal $ $ rsa $ $ dsa>                                                                    | Displays internal SSH public and<br>private key information.                                                                  | 13               |

**Table 71** Command Summary: Enable Mode (continued)

| <b>COMMAND</b> |                                                                                                    |                         | <b>DESCRIPTION</b>                                                                                                    | <b>PRIVILEGE</b> |
|----------------|----------------------------------------------------------------------------------------------------|-------------------------|----------------------------------------------------------------------------------------------------|------------------|
|                |                                                                                                    | known-hosts             | Displays known SSH hosts<br>information.                                                                              | 13               |
|                |                                                                                                    | session                 | Displays current SSH session(s).                                                                                      | 13               |
|                | system-<br>information                                                                                                    |                         | Displays general system<br>information.                                                                               | 13               |
|                | time                                                                                                    |                         | Displays current system time and<br>date.                                                                             | 13               |
|                | timesync                                                                                                    |                         | Displays time server information.                                                                                     | 13               |
|                | trunk                                                                                                    |                         | Displays link aggregation<br>information.                                                                             | 13               |
|                | vlan                                                                                                    |                         | Displays the status of all VLANs.                                                                                     | 13               |
|                |                                                                                                    | $<$ vlan-id>            | Displays the status of the specified<br>VI AN.                                                                        | 13               |
|                | vlanlq                                                                                                    | gvrp                    | Displays GVRP settings.                                                                                               | 13               |
|                |                                                                                                    | ingress-check           | Displays the ingress check setting.                                                                                   | 13               |
|                |                                                                                                    | port-isolation          | Displays port isolation settings.                                                                                     | 13               |
| ssh            | $<1$  2><br><[user@]dest-<br>ip>                                                                                                    |                         | Connects to an SSH server with<br>the specified SSH version.                                                          | 13               |
|                |                                                                                                    | [ $command <$ >\rangle] | Connects to an SSH server with<br>the specified SSH version and<br>addition commands to be executed<br>on the server. | 13               |
| traceroute     | $\langle ip $ host-name><br>[vlan <vlan-<br>id&gt;][ttl &lt;1-<br/>255&gt;] [wait &lt;1-<br/>60&gt;] [queries<br/><math>1 - 10 &gt; 1</math></vlan-<br> |                         | Determines the path a packet<br>takes to a device.                                                                    | 13               |
|                | help                                                                                                    |                         | Displays command help<br>information.                                                                                 | 13               |
| write          | memory                                                                                                    |                         | Saves current configuration to the<br>configuration file the switch is<br>currently using.                            | 13               |

**Table 71** Command Summary: Enable Mode (continued)

# <span id="page-195-0"></span>**30.11.3 General Configuration Mode**

The following table lists the commands in Configuration (or Config) mode.

**Table 72** Command Summary: Configuration Mode

| <b>COMMAND</b>        |                                                                    |                                              | <b>DESCRIPTION</b>                                                                              | <b>PRIVILEGE</b> |
|-----------------------|--------------------------------------------------------------------|----------------------------------------------|-------------------------------------------------------------------------------------------------|------------------|
| admin-<br>password    | <pw-string><br/><confirm-string></confirm-string></pw-string>      |                                              | Changes the administrator<br>password.                                                          | 14               |
| bandwidth-<br>control |                                                                    |                                              | Enables bandwidth control.                                                                      | 13               |
| cluster               | <vlan-id></vlan-id>                                                |                                              | Sets the cluster management<br>VLAN ID.                                                         | 13               |
|                       | member <mac-<br>address&gt;</mac-<br>                              | password<br><password-<br>str</password-<br> | Sets the cluster member switch's<br>hardware MAC address and<br>password.                       | 13               |
|                       | name <cluster<br>name&lt;</cluster<br>                             |                                              | Configures a name to identify the<br>cluster manager.                                           | 13               |
|                       | rcommand <mac-<br>address&gt;</mac-<br>                            |                                              | Logs into a cluster member switch.                                                              | 13               |
| diffserv              |                                                                    |                                              | Enables DiffServ.                                                                               | 13               |
|                       | $dscp < 0-63>$<br>priority <0-7>                                   |                                              | Sets the DSCP-to-IEEE 802.1p<br>mappings.                                                       | 13               |
| exit                  |                                                                    |                                              | Exits from the CLI.                                                                             | 13               |
| garp                  | join <100-65535><br>leave <msec><br/>leaveall <msec></msec></msec> |                                              | Configures GARP time settings.                                                                  | 13               |
| help                  |                                                                    |                                              | Displays help information.                                                                      | 13               |
| history               |                                                                    |                                              | Displays a list of previous<br>command(s) that you have<br>executed.                            | 13               |
| hostname              | <name string=""></name>                                            |                                              | Sets the switch's name for<br>identification purposes.                                          | 13               |
|                       |                                                                    |                                              | Note: Spaces are allowed in<br>the CLI only when the<br>system name is in<br>"quotation marks". |                  |
|                       |                                                                    |                                              | For example, "Device A"                                                                         |                  |
| https                 | cert-regeneration<br>$<$ rsa   dsa>                                |                                              | Re-generates a certificate.                                                                     | 13               |
|                       | timeout <0-65535>                                                  |                                              | Sets the HTTPS timeout period.                                                                  | 13               |
| igmp-<br>filtering    |                                                                    |                                              | Enables IGMP filtering on the<br>switch.                                                        | 13               |

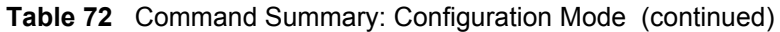

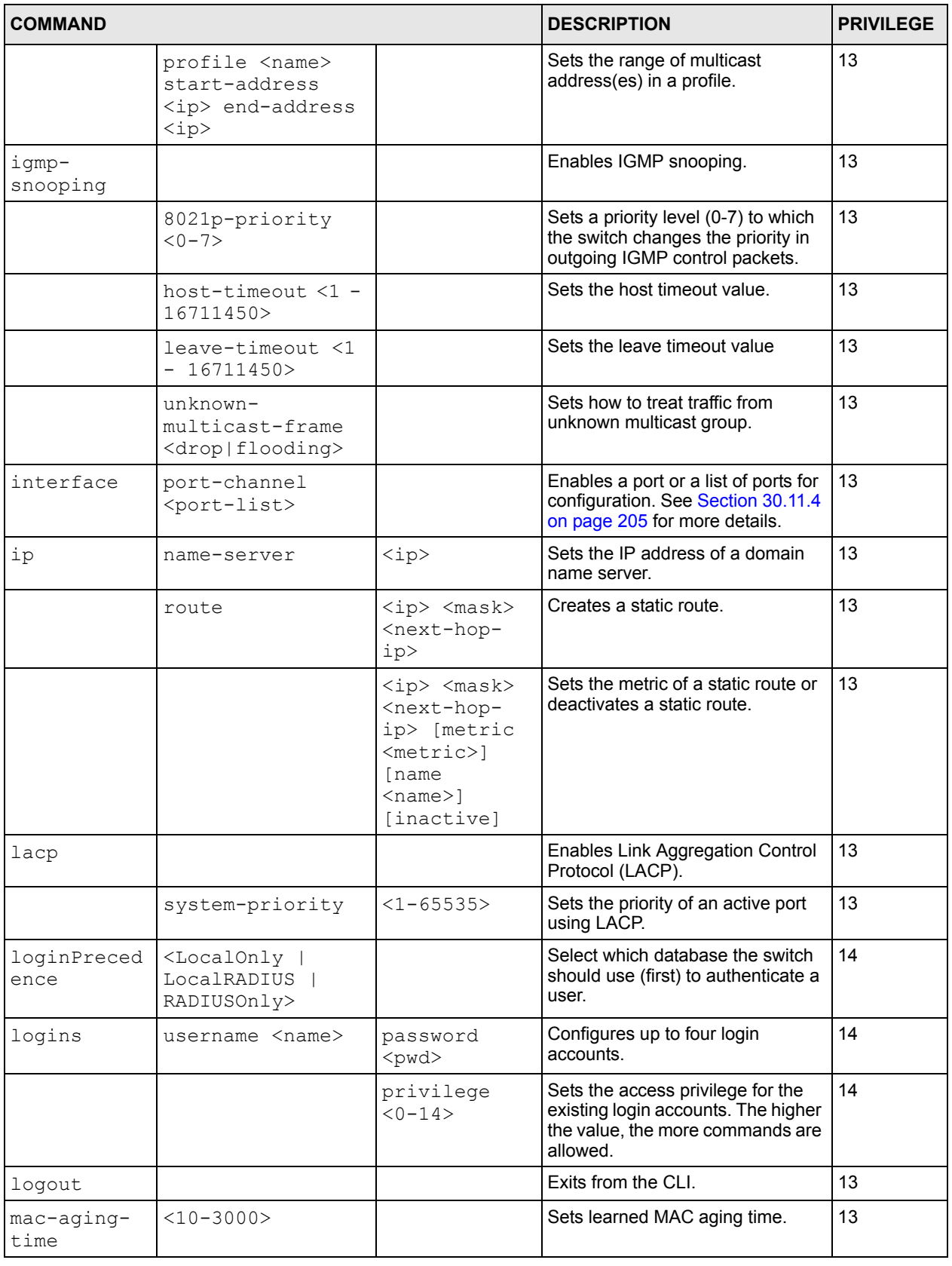

| <b>COMMAND</b>                  |                                                                                                    |                                                               | <b>DESCRIPTION</b>                                                                                     | <b>PRIVILEGE</b> |
|---------------------------------|----------------------------------------------------------------------------------------------------|---------------------------------------------------------------|----------------------------------------------------------------------------------------------------|------------------|
| mac-filter                      | name <name> mac<br/><mac-addr> vlan<br/><vlan-id></vlan-id></mac-addr></name>                                                 |                                                               | Configures a static MAC address<br>port filtering rule.                                                | 13               |
|                                 |                                                                                                    | inactive                                                      | Disables a static MAC address<br>port filtering rule.                                                  | 13               |
| mac-forward                     | name <name> mac<br/><mac-addr> vlan<br/><vlan-id><br/>interface<br/><interface-id></interface-id></vlan-id></mac-addr></name> |                                                               | Configures a static MAC address<br>forwarding rule.                                                    | 13               |
|                                 |                                                                                                    | inactive                                                      | Disables a static MAC address<br>forwarding rule.                                                      | 13               |
| mirror-<br>filter               | egress                                                                                                    | mac <mac-<br>addr&gt;</mac-<br>                               | Sets port mirroring for the MAC<br>address on the outgoing traffic.                                    | 13               |
|                                 |                                                                                                    | type<br><all dest sr<br>c &gt;</all dest sr<br>               | Sets the direction of the outgoing<br>traffic for port mirroring.                                      | 13               |
|                                 | ingress                                                                                                    | mac <mac-<br>addr&gt;</mac-<br>                               | Sets port mirroring for the MAC<br>address on the incoming traffic.                                    | 13               |
|                                 |                                                                                                    | type<br><all dest sr<br><math>\supset</math></all dest sr<br> | Sets the direction of the incoming<br>traffic for port mirroring.                                      | 13               |
| mirror-port                     |                                                                                                    |                                                               | Enables port mirroring.                                                                                | 13               |
|                                 | <port-num></port-num>                                                                                                    |                                                               | Sets the monitor port.                                                                                 | 13               |
| mode                            | zynos                                                                                                    |                                                               | Changes the CLI mode to the<br>ZyNOS format.                                                           | 13               |
| multi-login                     |                                                                                                    |                                                               | Enables multi-login.                                                                                   | 14               |
| mvr <vlan-<br>id&gt;</vlan-<br> |                                                                                                    |                                                               | Enters the MVR (Multicast VLAN<br>Registration) configuration mode.<br>See Section 30.11.5 on page 208 | 13               |
|                                 |                                                                                                    |                                                               | for more information.                                                                                  |                  |
| no                              | bandwidth-control                                                                                                    |                                                               | Disable bandwidth control on the<br>switch.                                                            | 13               |
|                                 | cluster                                                                                                    |                                                               | Disables cluster management on<br>the switch.                                                          | 13               |
|                                 | cluster member                                                                                                    | $<$ mac-<br>address>                                          | Removes the cluster member.                                                                            | 13               |
|                                 | diffserv                                                                                                    |                                                               | Disables the DiffServ settings.                                                                        | 13               |
|                                 | https                                                                                                    | timeout                                                       | Resets the session timeout to the<br>default of 300 seconds.                                           | 13               |
|                                 | igmp-filtering                                                                                                    |                                                               |                                                                                                    | 13               |

**Table 72** Command Summary: Configuration Mode (continued)

![](_page_198_Picture_269.jpeg)

![](_page_198_Picture_270.jpeg)

![](_page_199_Picture_255.jpeg)

![](_page_199_Picture_256.jpeg)

![](_page_200_Picture_280.jpeg)

![](_page_200_Picture_281.jpeg)

![](_page_201_Picture_269.jpeg)

![](_page_201_Picture_270.jpeg)

![](_page_202_Picture_271.jpeg)

![](_page_202_Picture_272.jpeg)

| <b>COMMAND</b>    |                                                                                     |                          | <b>DESCRIPTION</b>                                                                                                    | <b>PRIVILEGE</b> |
|-------------------|-------------------------------------------------------------------------------------|--------------------------|----------------------------------------------------------------------------------------------------|------------------|
|                   | $hello-time <1-10$<br>$maximum\text{-}age < 6$ -<br>40> forward-delay<br>$<4 - 30>$ |                          | Sets Hello Time, Maximum Age<br>and Forward Delay.                                                                           | 13               |
|                   | help                                                                                |                          | Displays help information.                                                                                                   | 13               |
|                   | priority <0-<br>61440>                                                              |                          | Sets the bridge priority of the<br>switch.                                                                                   | 13               |
| spq               |                                                                                     |                          | Sets the switch to use Strictly<br>Priority Queuing (SPQ).                                                                   | 13               |
| ssh               | known-hosts<br>$<$ host-ip><br>$<$ 1024   ssh-<br>rsa ssh-dsa><br>$<$ key>          |                          | Adds a remote host to which the<br>switch can access using SSH<br>service.                                                   | 13               |
| storm-<br>control |                                                                                     |                          | Enables broadcast storm control<br>on the switch.                                                                            | 13               |
| syslog            |                                                                                     |                          | Enables syslog logging on the<br>switch.                                                                                     | 13               |
|                   | server <ip-<br>address&gt;</ip-<br>                                                 |                          | Enables syslog logging to the<br>specified syslog server                                                                     | 13               |
|                   |                                                                                     | inactive                 | Disables syslog logging to the<br>specified syslog server.                                                                   | 13               |
|                   |                                                                                     | level<br><level></level> | Sets the severity level.                                                                                                    | 13               |
|                   | type <type><br/>facility &lt;0-7&gt;</type>                                         |                          | Sets the log type and file location<br>on the syslog server.<br>type = system, interface,<br>switch, authentication or<br>ip | 13               |
| time              | <hour:min:sec></hour:min:sec>                                                       |                          | Sets the time in hour, minute and<br>second format.                                                                          | 13               |
|                   | date <month <br="" day="">vear&gt;</month>                                          |                          | Sets the date in year, month and<br>day format.                                                                              | 13               |
|                   | help                                                                                |                          | Displays help information.                                                                                                   | 13               |
|                   | timezone <-<br>$1200$   1200>                                                       |                          | Selects the time difference<br>between UTC (formerly known as<br>GMT) and your time zone.                                    | 13               |
| timesync          | <daytime time ntp<br>&gt;</daytime time ntp<br>                                     |                          | Sets the time server protocol.                                                                                               | 13               |
|                   | server <ip></ip>                                                                    |                          | Sets the IP address of your time<br>server.                                                                                  | 13               |
| trunk             | $<$ T1 T2 T3>                                                                       |                          | Activates a trunk group.                                                                                                    | 13               |
|                   | $\langle T1   T2   T3 \rangle$ interfa<br>ce <port-list></port-list>                |                          | Adds a port(s) to the specified<br>trunk group.                                                                              | 13               |
|                   | $<$ T1 T2 T3>lacp                                                                   |                          | Enables LACP for a trunk group.                                                                                              | 13               |

**Table 72** Command Summary: Configuration Mode (continued)

| <b>COMMAND</b> |                                                                                   | <b>DESCRIPTION</b>                                                                                        | <b>PRIVILEGE</b> |
|----------------|-----------------------------------------------------------------------------------|----------------------------------------------------------------------------------------------------|------------------|
|                | interface <port-<br>list&gt; timeout<br/><lacp-timeout></lacp-timeout></port-<br> | Defines the port number and<br>LACP timeout period.                                                       | 13               |
| vlan           | $<1 - 4094>$                                                                      | Enters the VLAN configuration<br>mode. See Section 30.11.6 on<br>page 209 for more information.           | 13               |
| vlan-type      | $<802.1q port$ -<br>based>                                                        | Specifies the VLAN type.                                                                                  | 13               |
| vlanlq         | qvrp                                                                              | Enables GVRP.                                                                                             | 13               |
|                | ingress-check                                                                     | Enables VLAN tag checking on<br>incoming traffic.                                                         | 13               |
|                | port-isolation                                                                    | Enables port-isolation.                                                                                   | 13               |
| wrr            |                                                                                   | Sets the switch to use Weighted<br>Round Robin queuing (WRR).                                             | 13               |
|                | $<$ wt1> $<$ wt2><br>$<$ wt $.4>$                                                 | Sets the WRR weight. A weight<br>value of one to eight is given to<br>each variable from $wt1$ to $wt4$ . | 13               |

**Table 72** Command Summary: Configuration Mode (continued)

## <span id="page-204-0"></span>**30.11.4 interface port-channel Commands**

The following table lists the interface port-channel commands in Configure mode. Use these commands to configure the ports.

**Table 73** interface port-channel Commands

| <b>COMMAND</b>                                       |                 |                       | <b>DESCRIPTION</b>                                                                | <b>PRIVILEGE</b> |
|------------------------------------------------------|-----------------|-----------------------|-----------------------------------------------------------------------------------|------------------|
| interface<br>port-channel<br><port-list></port-list> |                 |                       | Enables a port or a list of ports<br>for configuration.                           | 13               |
|                                                      | bandwidth-limit | eqress                | Enables bandwidth control on<br>for outgoing traffic on he port(s).               | 13               |
|                                                      |                 | egress <kbps></kbps>  | Sets the maximum bandwidth<br>allowed for outgoing traffic on<br>the port $(s)$ . | 13               |
|                                                      |                 | ingress               | Enables bandwidth control on<br>for incoming traffic on he<br>port(s).            | 13               |
|                                                      |                 | ingress <kbps></kbps> | Sets the maximum bandwidth<br>allowed for incoming traffic on<br>the port $(s)$ . | 13               |
|                                                      | bmstorm-limit   |                       | Enables broadcast storm<br>control on the port.                                   | 13               |
|                                                      |                 | <kpbs></kpbs>         | Sets the limit of broadcast storm<br>packets in kilobit per second<br>(Kbps).     | 13               |
|                                                      | diffserv        |                       | Enables DiffServ on the port(s).                                                  | 13               |

![](_page_205_Picture_258.jpeg)

![](_page_205_Picture_259.jpeg)

![](_page_206_Picture_273.jpeg)

![](_page_206_Picture_274.jpeg)

| <b>COMMAND</b> |               |                                                                                             | <b>DESCRIPTION</b>                                                                                                    | <b>PRIVILEGE</b> |
|----------------|---------------|---------------------------------------------------------------------------------------------|----------------------------------------------------------------------------------------------------|------------------|
|                | speed-duplex  | $\alpha$ uto $10-$<br>$half 10-$<br>$full$ $100-$<br>$half 100-$<br>$full$ $ 1000 - full$ > | Sets the duplex mode (half or $ 13$<br>$full$ ) and speed (10, 100 or<br>1000 Mbps) of the connection<br>on the interface. Selecting<br>auto (auto-negotiation) makes<br>one port able to negotiate with a<br>peer automatically to obtain the<br>connection speed and duplex<br>mode that both ends support. |                  |
|                | test          |                                                                                             | Performs an interface loopback<br>test.                                                                                                    | 13               |
|                | vlan-trunking |                                                                                             | Enables VLAN Trunking on<br>ports connected to other<br>switches or routers (but not<br>ports directly connected to end<br>users) to allow frames<br>belonging to unknown VLAN<br>groups to pass through the<br>switch.                                                                                       | 13               |

**Table 73** interface port-channel Commands (continued)

### <span id="page-207-0"></span>**30.11.5 mvr Commands**

The following table lists the mvr commands in Configure mode.

![](_page_207_Picture_256.jpeg)

![](_page_207_Picture_257.jpeg)

![](_page_208_Picture_249.jpeg)

![](_page_208_Picture_250.jpeg)

# <span id="page-208-0"></span>**30.11.6 config-vlan Commands**

The following table lists the vlan commands in Configure mode.

**Table 75** Command Summary: config-vlan Commands

| <b>COMMAND</b>      |                                                         |                                                                      | <b>DESCRIPTION</b>                                                          | <b>PRIVILEGE</b> |
|---------------------|---------------------------------------------------------|----------------------------------------------------------------------|-----------------------------------------------------------------------------|------------------|
| $vlan <1-$<br>4094> |                                                         |                                                                      | Creates a new VLAN group.                                                   | 13               |
|                     | exit                                                    |                                                                      | Leaves the VLAN configuration mode.                                         | 13               |
|                     | fixed <port-<br><math>_{1ist&gt;}</math></port-<br>     |                                                                      | Specifies the port(s) to be a permanent<br>member of this VLAN group.       | 13               |
|                     | forbidden <port-<br><math>_{1ist&gt;}</math></port-<br> |                                                                      | Specifies the port(s) you want to<br>prohibit from joining this VLAN group. | 13               |
|                     | help                                                    |                                                                      | Displays a list of available VLAN<br>commands.                              | 13               |
|                     | inactive                                                |                                                                      | Disables the specified VLAN.                                                | 13               |
|                     | ip address                                              | <ip-address><br/><math>&lt;</math>mask<math>&gt;</math></ip-address> | Sets the IP address and subnet mask<br>of the switch in the specified VLAN. | 13               |

![](_page_209_Picture_279.jpeg)

![](_page_209_Picture_280.jpeg)

# **CHAPTER 31 Command Examples**

This chapter describes some commands in more detail.

# **31.1 Overview**

These are commands that you may use frequently in maintaining your switch.

# **31.2 show Commands**

These are the commonly used show commands.

## **31.2.1 show interface**

Syntax:

show interfaces <port-number>

This command displays port statistics of the specified port(s). The following example shows that port 12 is up and the related information.

![](_page_212_Picture_146.jpeg)

## **31.2.2 show ip**

Syntax:

show ip

This command displays the IP related information (such as IP address and subnet mask) on all switch interfaces.

The following figure shows the default interface settings.

```
sysname> show ip
IP Interface
     IP[172.23.37.107], Netmask[255.255.255.0], VID[1]
sysname>
```
#### **31.2.3 show logging**

Syntax:

show logging

This command displays the system logs. The following figure shows an example.

```
sysname# show logging
   0 Thu Jan 01 00:01:38 1970 PSSV ERROR Port 2 link up
   1 Thu Jan 01 00:01:38 1970 PSSV -WARN SNMP TRAP 2: link down
   2 Thu Jan 01 00:01:38 1970 PSSV ERROR Port 3 link up
   3 Thu Jan 01 00:01:38 1970 PSSV -WARN SNMP TRAP 2: link down
   4 Thu Jan 01 00:01:38 1970 PSSV ERROR Port 4 link up
   5 Thu Jan 01 00:01:38 1970 PSSV -WARN SNMP TRAP 2: link down
   6 Thu Jan 01 00:01:38 1970 PSSV ERROR Port 5 link up
   7 Thu Jan 01 00:01:38 1970 PSSV -WARN SNMP TRAP 2: link down
   8 Thu Jan 01 00:01:38 1970 PSSV ERROR Port 6 link up
   9 Thu Jan 01 00:01:38 1970 PSSV -WARN SNMP TRAP 2: link down
  10 Thu Jan 01 00:01:38 1970 PSSV ERROR Port 7 link up
Clear Error Log (y/n):
```
If you clear a log (by entering y at the Clear Error Log  $(y/n)$ : prompt), you cannot view it again.

#### **31.2.4 show mac address-table all**

Syntax:

show mac address-table all <sort>

Where

 $\langle \text{sort} \rangle$  = Specifies the sorting criteria (MAC, VID or port).

This command displays the MAC address(es) stored in the switch. The following example shows the MAC address table.

```
sysname# show mac address-table all
Port VLAN ID MAC Address Type
2 1 00:85:a0:01:01:04 Dynamic
sysname#
```
#### **31.2.5 show pwr**

Syntax:

show pwr

This command displays the PoE settings on the ports and the PoE status on the device. The following shows an example.

![](_page_214_Picture_127.jpeg)

# **31.2.6 show system-information**

Syntax:

show system-information

This command shows the general system information (such as the firmware version and system up time). An example is shown next.

```
sysname> show system-information 
System Name : ES-2024A
System Contact :
System Location :<br>Ethernet Address : 00:13:49:49:43:68
Bystem Eccation<br>Ethernet Address<br>ZyNOS F/W Version
                      : V3.70(TX.0)b1 | 06/06/2006RomRasSize : 1459070
System up Time : 50:23:02 (114c475 ticks)
Bootbase Version : V1.07 | 04/20/2005
sysname>
```
## **31.3 ping**

Syntax:

```
ping <ip|host-name> < [vlan <vlan-id> ] [ size <0-8024> ] [ -t ]>
```
where

![](_page_215_Picture_140.jpeg)

This command sends Ping packets to an Ethernet device. The following example sends Ping requests to and displays the replies from an Ethernet device with an IP address of 192.168.1.100.

![](_page_215_Picture_141.jpeg)

## **31.4 traceroute**

Syntax:

```
traceroute <ip|host-name> <[vlan <vlan-id>][ttl <1-255>] [wait <1-60>] 
[queries <1-10>]>
```
#### where

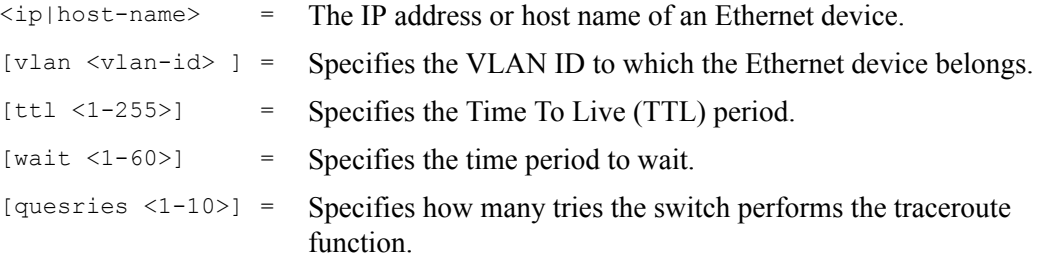

This command displays information about the route to an Ethernet device. The following example displays route information to an Ethernet device with an IP address of 192.168.1.100.

```
sysname> traceroute 192.168.1.100
traceroute to 192.168.1.100, 30 hops max, 40 byte packet
  1:192.168.1.100 (10 ms) (10 ms) (0 ms)
traceroute done:
```
# **31.5 Enabling RSTP**

To enable RSTP on a port. Enter spanning-tree followed by the port number and press [ENTER].

The following example enables RSTP on port 10.

```
sysname(config)# spanning-tree 10
sysname#
```
## **31.6 Copy Port Attributes**

Use the copy running-config command to copy attributes of one port to another port or ports.

#### Syntax:

```
copy running-config interface port-channel <port> <port-list>
copy running-config interface port-channel <port> <port-list> [active]
[name] [speed-duplex] [flow-control] [intrusion-lock] [vlan1q] [vlan1q-
member] [bandwidth-limit] [port-security] [broadcast-storm-control] 
[mirroring] [port-access-authenticator] [queuing-method] [igmp-filtering] 
[spanning-tree] [port-based-vlan]
```
#### where copy running-config interface port-channel <port> <port-list> = Copies all of the possible attributes from one port to another port or ports. copy running-config interface port-channel <port> <port-list> [active ... ] = Copies only the specified port attributes from one port to another port or ports.

An example is shown next.

- Copy all attributes of port 1 to port 2
- Copy selected attributes (active, bandwidth limit and STP settings) to ports 5-10

```
sysname# copy running-config interface port-channel 1 2
sysname# copy running-config interface port-channel 1 5-10 active 
bandwidth-limit spanning-tree
```
# **31.7 Configuration File Maintenance**

The following sections shows how to manage the configuration files.

## **31.7.1 Resetting to the Factory Default**

Follow the steps below to reset the switch back to the factory defaults.

- **1** Enter erase running config to reset the current running configuration.
- **2** Enter write memory to save the changes to the current configuration file.

The following example resets the configuration file to the factory default settings.

```
sysname# erase running-config
sysname# write memory
```
# **CHAPTER 32 Configuration Mode Commands**

This chapter describes how to enable and configure your switch's features using commands. For more background information, see the feature specific chapters which proceed the commands chapters.

# **32.1 Setting Login Accounts**

#### Syntax:

```
logins username <username> password <password>
logins username <username> privilege <0-14>
```
#### where

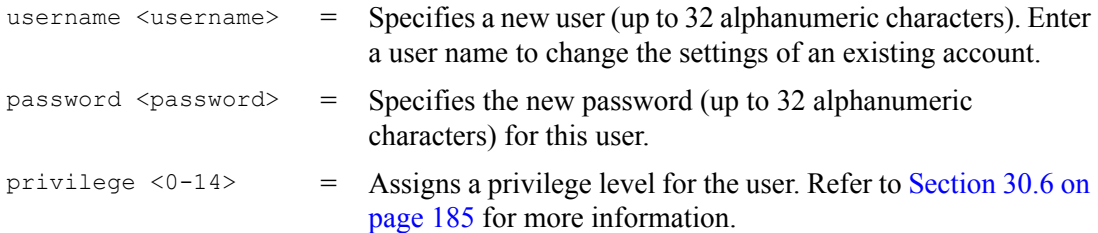

Use this command to configure a login account.

The following example creates a new login account with a user name of JohnDoe, a password of 12345678 and a privilege level of 12.

```
sysname# config
sysname(config)# logins username JohnDoe password 12345678
sysname(config)# logins username JohnDoe privilege 12
sysname(config)# exit
sysname# show logins
Login Username Privilege
1 JohnDoe 12
2 0
3 0
4 0
sysname#
```
# **32.2 Enabling IGMP Snooping**

To enable IGMP snooping on the switch. Enter igmp-snooping and press [ENTER]. You can also set how to treat traffic from an unknown multicast group by typing the unknownmulticast-frame parameter.

#### Syntax:

```
igmp-snooping
igmp-snooping host-timeout <1-16711450>
igmp-snooping leave-timeout <1-16711450>
igmp-snooping unknown multicast-frame <drop|flooding>
```
#### where

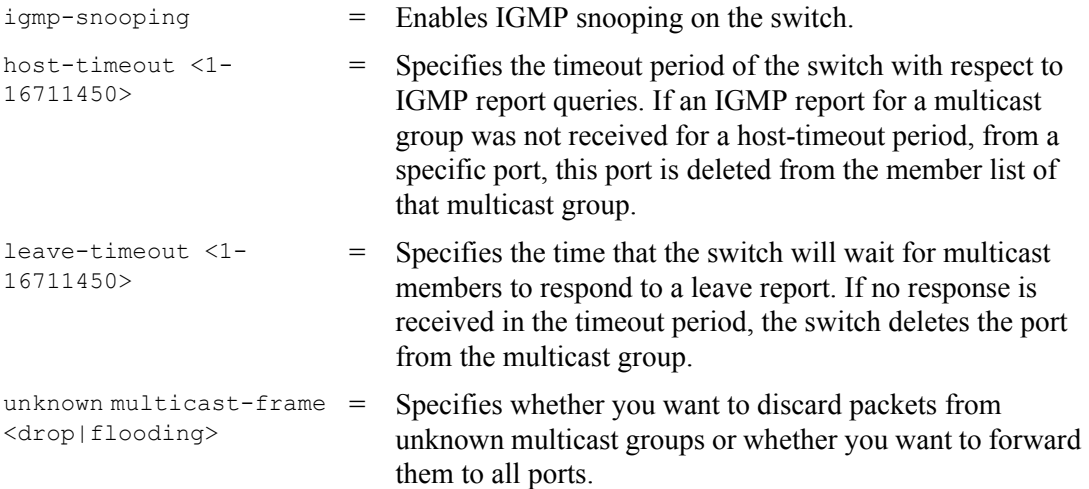

An example is shown next.

- Enable IGMP snooping on the switch.
- Set the host-timeout and leave-timeout values to 30 seconds
- Set the switch to drop packets from unknown multicast groups.

```
sysname(config)# igmp-snooping
sysname(config)# igmp-snooping host-timeout 30
sysname(config)# igmp-snooping leave-timeout 30
sysname(config)# igmp-snooping unknown-multicast-frame drop
```
# **32.3 Configuring an IGMP Filter**

Use the following commands in the  $\text{config}$  mode to configure IGMP filtering profiles.

#### Syntax:

```
igmp-filtering 
igmp-filtering profile <name> start-address <ip> end-address <ip>
```
#### where

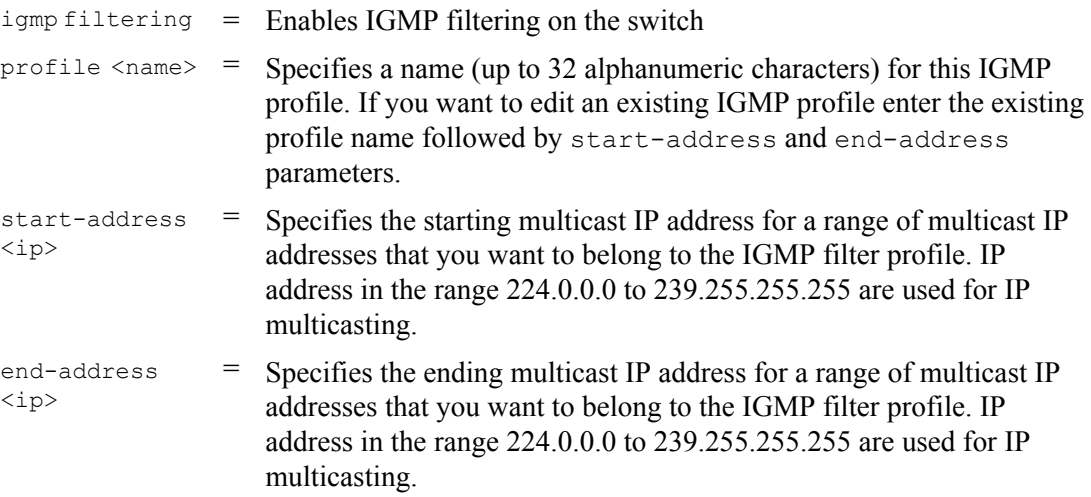

An example is shown next.

- Enable IGMP filtering on the switch.
- Create an IGMP filtering profile filter1 and specify the multicast IP addresses in the range 224.255.255.0 to 225.255.255.255 to belong to this profile.

```
sysname(config)# igmp-filtering
sysname(config)# igmp-filtering profile filter1 start-address 224.255.255.0
end-address 225.255.255.255
```
## **32.4 Enabling STP**

Use the spanning-tree or commands to enable and configure STP on the switch.

Syntax:

```
spanning-tree 
spanning-tree priority <0-61440>
spanning-tree hello-time <1-10> maximum-age <6-40> forward-delay <4-30>
spanning-tree <port-list> path-cost <1-65535>
spanning-tree <port-list> priority <0-255>
```
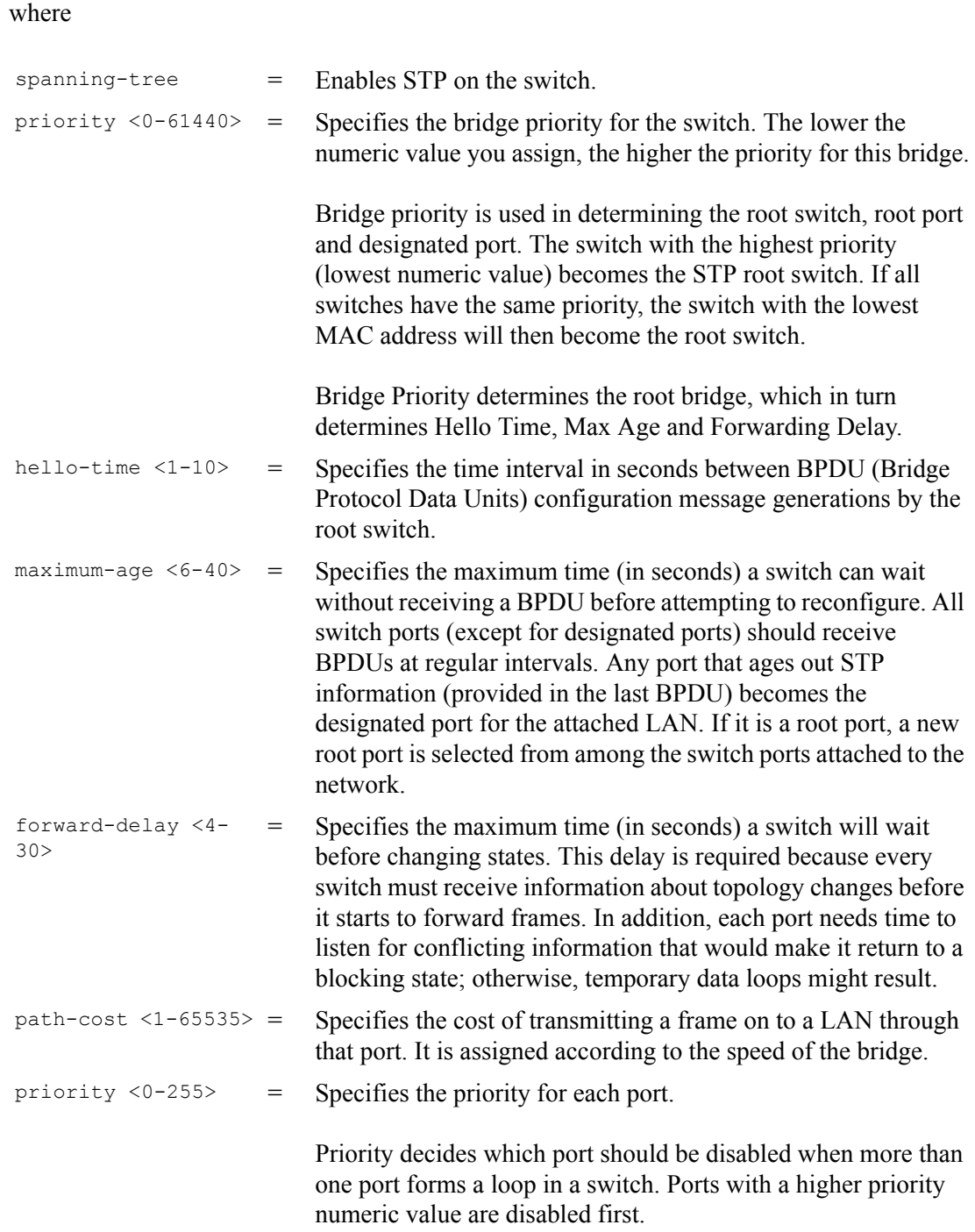

An example using spanning-tree command is shown next.

- Enable STP on the switch.
- Set the bridge priority of the switch to 0.
- Set the Hello Time to 4, Maximum Age to 20 and Forward Delay to 15 on the switch.
- Enable STP on port 10 with a path cost of 150.

• Set the priority for port 10 to 20.

```
sysname(config)# spanning-tree 
sysname(config)# spanning-tree priority 0
sysname(config)# spanning-tree hello-time 4 maximum-age 20 forward-delay 15
sysname(config)# spanning-tree 10 path-cost 150
sysname(config)# spanning-tree 10 priority 20
```
# **32.5 no Command Examples**

These are the commonly used command examples that belong to the no group of commands. The no group commands are commands which are preceded by keyword no. This command negates the intended action of the command. In most cases the no command disables, resets or clears settings. There are cases, however, where the no command can activate features. This section shows some uses of these commands.

## **32.5.1 Disable Commands**

Use the no command to disable features on the switch.

Syntax:

no spanning-tree

This command disables STP on the switch.

## **32.5.2 Resetting Commands**

Use the no command to reset switch settings to their default values.

Syntax:

no https timeout

This command resets the HTTPS session timeout to the default.

An example is shown next. The session timeout is reset to 300 seconds.

```
sysname(config)# no https timeout
  Cache timeout 300
```
## **32.5.3 Re-enabling Commands**

The no command can also be used to re-enable features which have been disabled.

#### Syntax:

no ip route <ip> <mask> inactive

#### where

 $\langle$ ip>  $\langle$ mask> inactive = Re-enables an IP route with the specified IP address and subnet mask.

An example is shown next.

• Enable the IP route with the IP address of 192.168.11.1 and subnet mask of 255.255.255.0. This IP route must have already been created and made inactive prior to re-enable command being applied.

sysname(config)# no ip route 192.168.11.1 255.255.255.0 inactive

## **32.5.4 Other Examples of no Commands**

In some cases the no command can disable a feature, disable an option of a feature or disable a feature on a port-by-port basis.

#### **32.5.4.1 no trunk**

Syntax:

```
no trunk <T1|T2|T3>
no trunk <T1|T2|T3> lacp 
no trunk <T1|T2|T3> interface <port-list>
```
#### where

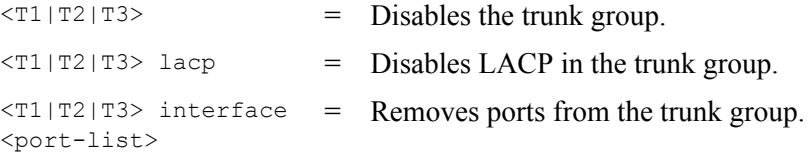

An example is shown next.

- Disable trunk one (T1).
- Disable LACP on trunk three (T3).
- Remove ports one, three, four and five from trunk two (T2).

```
sysname(config)# no trunk T1
sysname(config)# no trunk T3 lacp
sysname(config)# no trunk T2 interface 1,3-5
```
#### **32.5.4.2 no port-access-authenticator**

#### Syntax:

```
no port-access-authenticator 
no port-access-authenticator <port-list> reauthenticate
no port-access-authenticator <port-list>
```
#### where

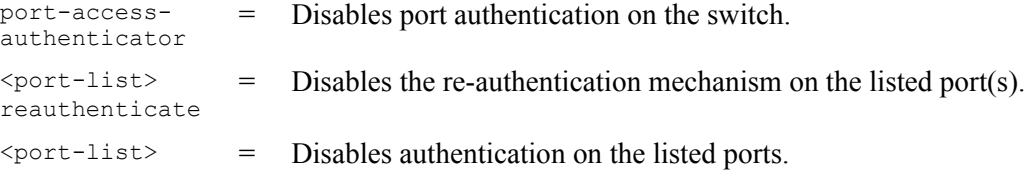

An example is shown next.

- Disable authentication on the switch.
- Disable re-authentication on ports one, three, four and five.
- Disable authentication on ports one, six and seven.

```
sysname(config)# no port-access-authenticator 
sysname(config)# no port-access-authenticator 1,3-5 reauthenticate
sysname(config)# no port-access-authenticator 1,6-7
```
### **32.5.4.3 no ssh**

#### Syntax:

```
no ssh key <rsa1|rsa|dsa>
no ssh known-hosts <host-ip>
no ssh known-hosts <host-ip> [1024|ssh-rsa|ssh-dsa]
```
#### where

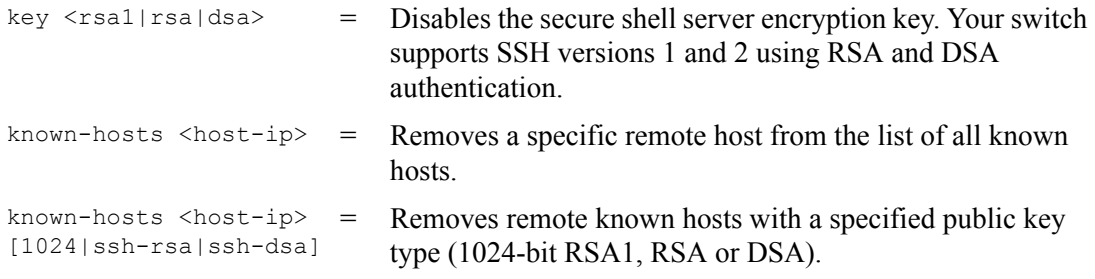

#### An example is shown next.

• Disable the secure shell RSA1 encryption key.

- Remove the remote host with IP address 172.165.1.8 from the list of known hosts.
- Remove the remote host with IP address 172.165.1.9 and with an SSH-RSA encryption key from the list of known hosts.

```
sysname(config)# no ssh key rsa1
sysname(config)# no ssh known-hosts 172.165.1.8
sysname(config)# no ssh known-hosts 172.165.1.9 ssh-rsa
```
# **32.6 pwr Commands**

On the ES-2024PWR, use the pwr commands in Configure mode to enable PoE and configure PoE settings on the ports.

#### Syntax:

```
pwr interface <port-list>
pwr interface <port-list> priority <critical|high|low>
pwr mibtrap
pwr usagethreshold <1-99>
```
#### where

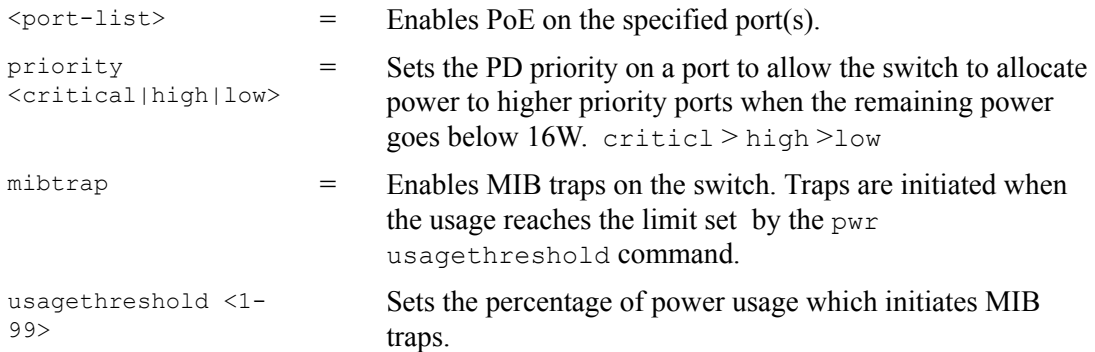

The following figure shows an example.

- Activates PoE on port 1.
- Sets the PoE priority to critical.
- Enables MIB traps.
- Set the usage threshold to 15.
- Displays PoE settings.

```
ES-2024PWR# config
ES-2024PWR(config)# pwr interface 1
ES-2024PWR(config)# pwr interface 1 priority critical
ES-2024PWR(config)# pwr mibtrap
ES-2024PWR(config)# pwr usagethreshold 15
ES-2024PWR(config)# exit
ES-2024PWR# show pwr
Averaged Junction Temperature: 33 (c), 91 (f).
Port State PD Class Priority Consumption (mW) MaxPower(mW)
---- ------ --- ----- -------- ---------------- ------------
  1 Enable off 0 Critical 0 0
  2 Enable off 0 Low 0 0
  3 Enable off 0 Low 0 0
 4 Enable off 0 0 Low 0 0<br>5 Enable off 0 0 Low 0 0
  5 Enable off 0 Low 0 0
  6 Enable off 0 Low 0 0
  7 Enable off 0 Low 0 0
  8 Enable off 0 Low 0 0
 9 Enable off 0 Low 0 0
 10 Enable off 0 Low 0 0
 11 Enable off 0 Low 0 0 0<br>12 Enable off 0 Low 0 0 0<br>13 Enable off 0 Low 0 0 0
  12 Enable off 0 Low 0 0
  13 Enable off 0 Low 0 0
  14 Enable off 0 Low 0 0
  15 Enable off 0 Low 0 0
  16 Enable off 0 Low 0 0
 17 Enable off 0 Low 0 0
 18 Enable off 0 Low 0 0
 19 Enable off 0 Low 0 0
 20 Enable off 0 Low 0 0
 21 Enable off 0 Low 0 0
 22 Enable off 0 Low 0 0
 23 Enable off 0 Low 0 0
 24 Enable off 0 Low 0 0
Total Power:185.0(W)
Consuming Power:0.0(W)
Allocated Power:0.0(W)
Remaining Power:185.0(W)
ES-2024PWR#
```
# **32.7 Queuing Method Commands**

You can use the queuing method commands to configure queuing for outgoing traffic on the switch. You can only select one queuing method for the switch.

#### Syntax:

```
spq
wrr
wrr <wt1><wt2> ... <wt4>
```
#### where

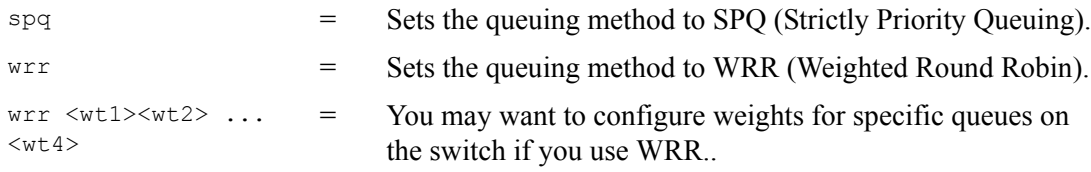

An example is shown next.

• Set the queueing method to SPQ.

sysname(config)# spq

# **32.8 Static Route Commands**

You can create and configure static routes on the switch by using the ip route command.

#### Syntax:

```
ip route <ip> <mask> <next-hop-ip>
ip route <ip> <mask> <next-hop-ip> [metric <metric>][name <name>] 
[inactive]
```
#### where

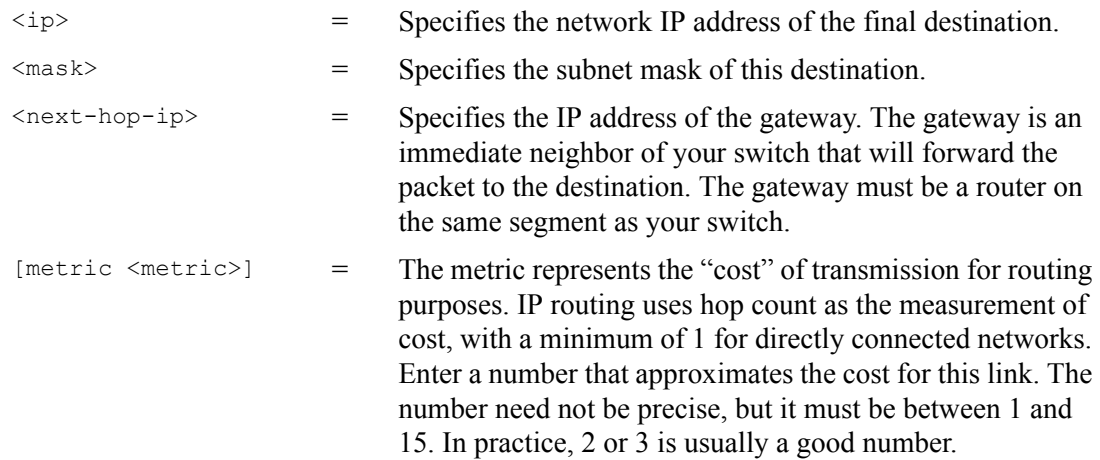

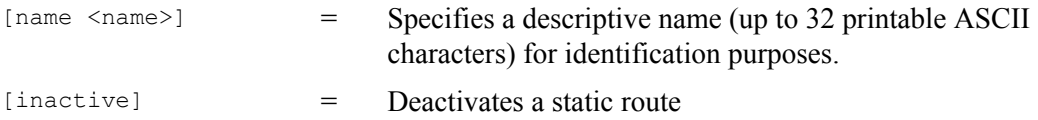

An example is shown next.

- Create a static route with the destination IP address of 172.21.1.104, subnet mask of 255.255.0.0 and the gateway IP address of 192.168.1.2.
- Assigns a metric value of 2 to the static route.
- Assigns the name route1 to the static route.

```
sysname(config)# ip route 172.21.1.104 255.255.0.0 192.168.1.2
sysname(config)# ip route 172.21.1.104 255.255.0.0 192.168.1.2 metric 2
sysname(config)# ip route 172.21.1.104 255.255.0.0 192.168.1.2 name route1
```
# **32.9 Enabling MAC Filtering**

You can create a filter to drop packets based on the MAC address of the source or the destination.

Syntax:

mac-filter name <name> mac <mac-addr> vlan <vlan-id>

where

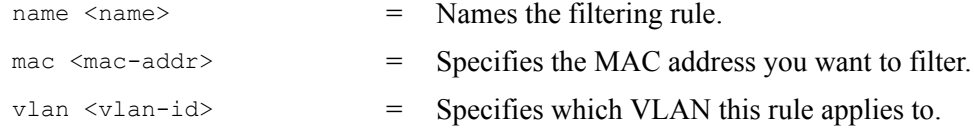

An example is shown next.

- Create a filtering rule called "filter1".
- Drop packets coming from and going to MAC address 00:12:00:12:00:12 on VLAN.

```
sysname(config)# mac-filter name filter1
sysname(config)# mac-filter name filter1 mac 00:12:00:12:00:12 vlan 1
```
## **32.10 Enabling Trunking**

To create and enable a trunk, enter trunk followed by the ports which you want to group and press [ENTER].

Syntax:

```
trunk <T1|T2|T3>
trunk <T1|T2|T3> interface <port-list>
trunk <T1|T2|T3> lacp
```
#### where

```
\langle T1 | T2 | T3 \rangle = Enables the trunk.
<T1|T2|T3> interface 
<port-list> 
                            = Places ports in the trunk.
\langle T1|T2|T3\rangle lacp = Enables LACP in the trunk.
```
An example is shown next.

- Enable trunk 1 on the switch.
- Place ports 1-3 in trunk 1.
- Enable dynamic link aggregation (LACP) on trunk 1.

```
sysname(config)# trunk t1
sysname(config)# trunk t1 interface 1-3
sysname(config)# trunk t1 lacp
```
# **32.11 Enabling Port Authentication**

To enable a port authentication, you need to specify your RADIUS server details and select the ports which require external authentication. You can set up multiple RADIUS servers and specify how the switch will process authentication requests.

## <span id="page-230-0"></span>**32.11.1 RADIUS Server Settings**

Configuring multiple RADIUS servers is only available via the command interpreter mode. Use the radius-server command to set up your RADIUS server settings.

Syntax:

```
radius-server host <index> <ip>
radius-server host <index> <ip> [auth-port <socket-number>][key <key-
string>]
radius-server timeout <1-1000>
radius-server mode <priority|round-robin>
```
#### where

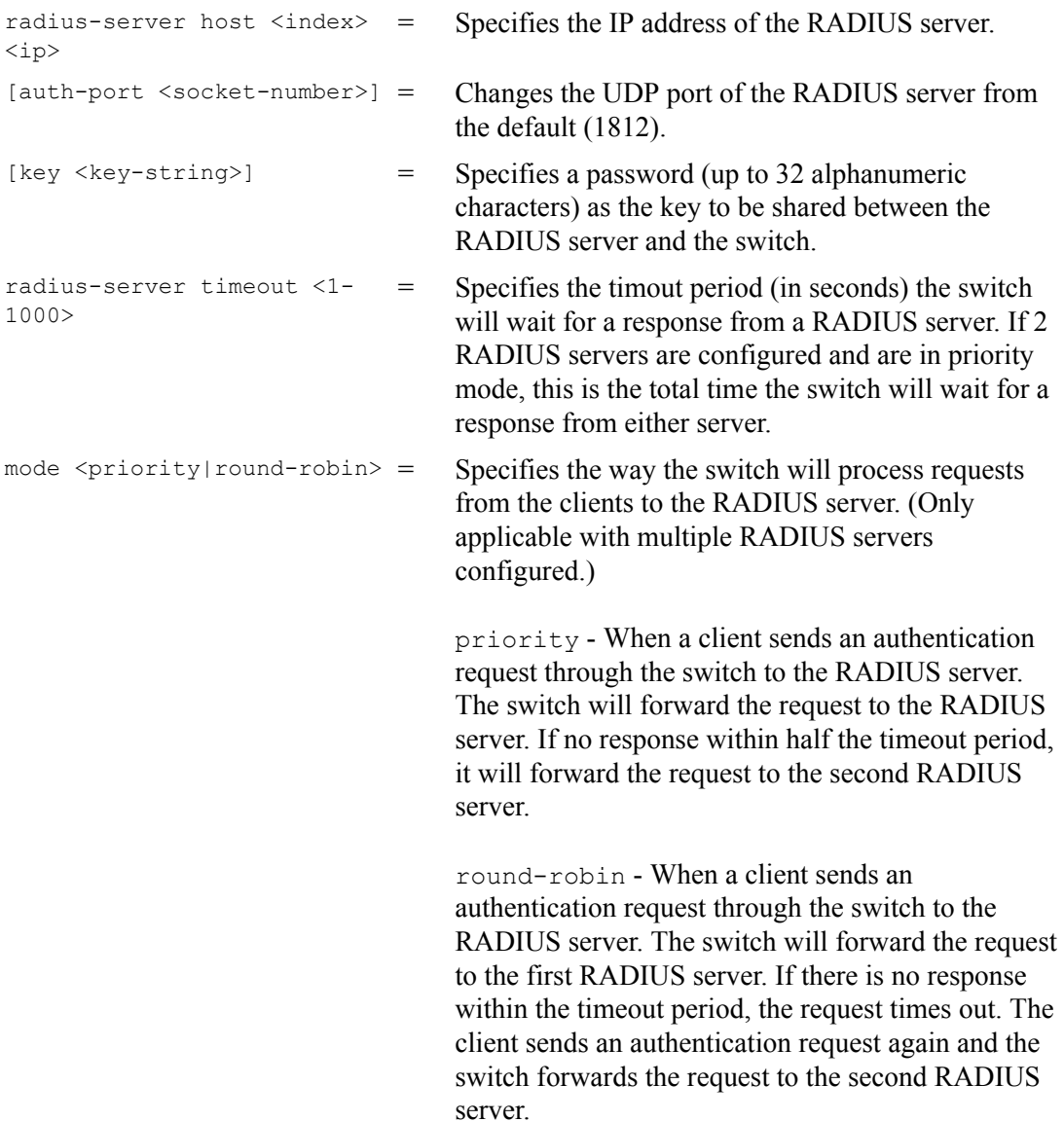

See [Section 32.11.2 on page 232](#page-231-0) for an example.

## <span id="page-231-0"></span>**32.11.2 Port Authentication Settings**

Use the port-access-authenticator command to configure port security on the switch.

Syntax:

```
port-access-authenticator
port-access-authenticator <port-list>
port-access-authenticator <port-list> reauthenticate
port-access-authenticator <port-list> reauth-period <reauth-period>
```
#### where

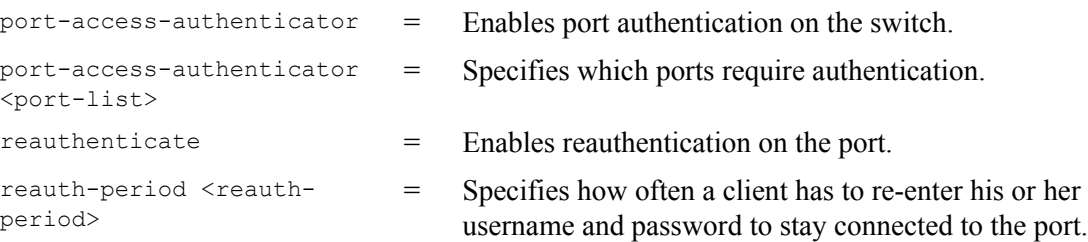

An example is shown next.

- Specify RADIUS server 1 with IP address 10.10.10.1, port 1890 and the string secretKey as the password. See [Section 32.11.1 on page 231](#page-230-0) for more information on RADIUS server commands.
- Specify the timeout period of 30 seconds that the switch will wait for a response from the RADIUS server.
- Enable port authentication on ports 4 to12.
- Activate reauthentication on the ports.
- Specify 1800 seconds as the interval for client reauthentication.

```
sysname(config)# radius-server host 1 10.10.10.1 auth-port 1890 key secretKey
sysname(config)# radius-server timeout 30
sysname(config)# port-access-authenticator
sysname(config)# port-access-authenticator 4-12
sysname(config)# port-access-authenticator 4-12 reauthenticate
sysname(config)# port-access-authenticator 4-12 reauth-period 1800
```
# **CHAPTER 33 Interface Commands**

These are some commonly used configuration commands that belong to the interface group of commands.

## **33.1 Overview**

The interface commands allow you to configure the switch on a port by port basis.

# **33.2 Interface Command Examples**

This section provides examples of some frequently used interface commands.

## **33.2.1 interface port-channel**

Use this command to enable the specified ports for configuration. Indicate multiple, nonsequential ports separated by a comma. Use a dash to specify a port range.

Syntax:

interface port-channel <port-list>

An example is shown next.

- Enter the configuration mode.
- Enable ports 1, 3, 4 and 5 for configuration.
- Begin configuring for those ports.

```
sysname# config
sysname(config)# interface port-channel 1,3-5
sysname(config-interface)#
```
## **33.2.2 bandwidth-limit**

The bandwidth-limit command enables bandwidth control on the switch.

#### Syntax:

```
bandwidth-limit egress
bandwidth-limit egress <Kbps>
bandwidth-limit ingress 
bandwidth-limit ingress <Kbps>
```
#### where

```
egress \langle \text{Kbps} \rangle = Sets the maximum bandwidth allowed for outgoing traffic
                          (egress) on the switch.
ingress \langle\text{Kbps}\rangle = Sets the maximum bandwidth allowed for incoming traffic
                          (ingress) on the switch.
```
An example is shown next.

- Enable port one for configuration.
- Enable bandwidth control on the outgoing traffic.
- Set the outgoing traffic bandwidth limit to 5000Kbps.

```
sysname(config)# interface port-channel 1
sysname(config-interface)# bandwidth-limit egress
sysname(config-interface)# bandwidth-limit egress 5000
```
## **33.2.3 mirror**

The mirror command enables port mirroring on the interface.

#### Syntax:

```
mirror
mirror dir <ingress|egress|both>
```
#### where

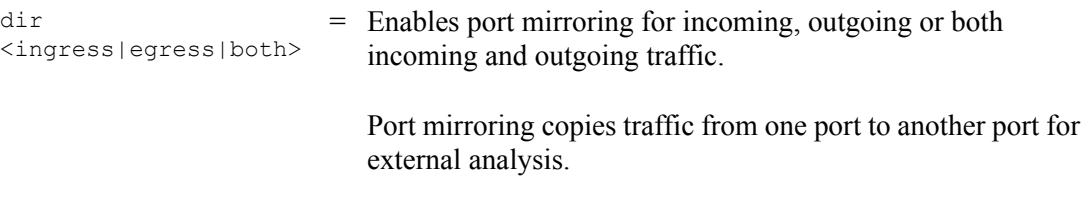

An example is shown next.

- Enable port mirroring.
- Enable the monitor port 3.
- Enable ports 1, 4, 5 and 6 for configuration.
- Enable port mirroring on the ports.

• Enable port mirroring for outgoing traffic. Traffic is copied from ports 1, 4, 5 and 6 to port three in order to examine it in more detail without interfering with the traffic flow on the original ports.

```
sysname(config)# mirror-port
sysname(config)# mirror-port 3
sysname(config)# interface port-channel 1,4-6
sysname(config-interface)# mirror
sysname(config-interface)# mirror dir egress
```
## **33.2.4 gvrp**

Syntax:

gvrp

GVRP (GARP VLAN Registration Protocol) is a registration protocol that defines a way for switches to register necessary VLAN members on ports across the network. Enable this function to permit VLAN groups beyond the local switch.

An example is shown next.

- Enable IEEE 802.1Q tagged VLAN to configure tagged VLAN for the switch.
- Enable ports one, three, four and five for configuration.
- Enable GVRP on the interface.

```
sysname(config)# vlan1q gvrp
sysname(config)# interface port-channel 1,3-5
sysname(config-interface)# gvrp
```
## **33.2.5 frame-type**

Syntax:

```
frame-type <all|tagged>
```
where

```
\text{call} | tagged> = Choose to accept both tagged and untagged incoming frames or just
                      tagged incoming frames on a port.
```
An example is shown next.

• Enable ports one, three, four and five for configuration.

• Enable tagged frame-types on the interface.

```
sysname(config)# interface port-channel 1,3-5
sysname(config-interface)# frame-type tagged
```
## **33.2.6 egress set**

Syntax:

```
egress set <port-list>
```
where

 $\text{Sport-list}$  = Sets the outgoing traffic port list for a port-based VLAN.

An example is shown next.

- Enable port-based VLAN tagging on the switch.
- Enable ports one, three, four and five for configuration.
- Set the outgoing traffic ports as the CPU (0), seven (7), eight (8) and nine (9).

```
sysname(config)# vlan-type port-based
sysname(config)# interface port-channel 1,3-5
sysname(config-interface)# egress set 0,7-9
```
## **33.2.7 qos priority**

Syntax:

```
qos priority <0 .. 7>
```
where

 $\langle 0 \rangle$  ... 7> = Sets the quality of service priority for a port.

An example is shown next.

- Enable ports one, three, four and five for configuration.
- Set the IEEE 802.1p quality of service priority as four (4).

```
sysname(config)# interface port-channel 1,3-5
sysname(config-interface)# qos priority 4
```
## **33.2.8 name**

Syntax:

name <port-name-string>

where

 $\text{Sort-name}\text{-string}$  = Sets a name for your port interface(s).

An example is shown next.

- Enable ports one, three, four and five for configuration.
- Set a name for the ports.

```
sysname(config)# interface port-channel 1,3-5
sysname(config-interface)# name Test
```
## **33.2.9 speed-duplex**

Syntax:

```
speed-duplex <auto|10-half|10-full|100-half|100-full|1000-full>
```
where

```
\langle \text{auto}|10-half|10- =
full|100-half|100-
full|1000-full>
                             Sets the duplex mode (half or full) and speed (10, 100 or 1000
                             Mbps) of the connection on the port. Selecting auto (auto-
                             negotiation) makes one port able to negotiate with a peer 
                             automatically to obtain the connection speed and duplex mode 
                            that both ends support.
```
An example is shown next.

- Enable ports one, three, four and five for configuration.
- Set the speed to 100 Mbps in half duplex mode.

```
sysname(config)# interface port-channel 1,3-5
sysname(config-interface)# speed-duplex 100-half
```
## **33.2.10 test**

You can perform local loopback test on a port. The test returns Passed! or Failed!

An example is shown next.

- Enters interface command mode to configure port 1.
- Execute the test command.
- View the results.

```
sysname(config)# interface port-channel 1
sysname(config-interface)# test
Testing internal loopback on port 1: Passed!
  Ethernet Port 1 Test ok.
sysname(config-interface)#
```
# **33.3 Interface no Command Examples**

Similar to the no commands in Enable and Config modes, the no commands for the Interface sub mode also disable certain features. In this mode, however, this takes place on a port-byport basis.

## **33.3.1 no bandwidth-limit**

You can disable broadcast storm limit on port 1 simply by placing the  $no$  command in front of the bwstorm-limit command.

Syntax:

no bmstorm-limit

An example is shown next:

• Disable bandwidth limit on port one.

```
sysname(config)# interface port-channel 1
sysname(config-interface)# no bwstorm-limit
```
# **CHAPTER 34 IEEE 802.1Q Tagged VLAN Commands**

This chapter describes the IEEE 802.1Q Tagged VLAN and associated commands.

# **34.1 Configuring Tagged VLAN**

The following procedure shows you how to configure tagged VLAN.

- **1** Use the IEEE 802.1Q tagged VLAN commands to configure tagged VLAN for the switch.
- Use the vlan  $\langle$ vlan-id> command to configure or create a VLAN on the switch. The switch automatically enters the config-vlan mode.Use the inactive command to deactivate the VLAN(s).
- Use the interface port-channel <port-list> command to enter the configinterface mode to set the VLAN settings on a port, then use the  $pvid \leq vlan-id$ command to set the VLAN ID you created for the port-list to that specific port in the PVID table.
- Use the exit command when you are finished configuring the VLAN.

```
sysname(config)# vlan 2000
sysname(config-vlan)# name up1
sysname(config-vlan)# fixed 10-12
sysname(config-vlan)# no untagged 10-12
sysname(config-vlan)# exit
sysname(config)# interface port-channel 10-12
sysname(config-interface)# pvid 2000
sysname(config-interface)# exit
```
**2** Configure your management VLAN.

- Use the vlan <vlan-id> command to create a VLAN (VID 3 in this example) for managing the switch, and the switch will activate the new management VLAN.
- Use the inactive command to disable the new management VLAN.

```
sysname(config)# vlan 3
sysname(config-vlan)# inactive
```
# **34.2 Global VLAN1Q Tagged VLAN Configuration Commands**

This section shows you how to configure and monitor the IEEE 802.1Q Tagged VLAN.

## **34.2.1 GARP Status**

Syntax:

show garp

This command shows the switch's GARP timer settings, including the join, leave and leave all timers.

An example is shown next.

```
sysname# show garp
GARP Timer
------------------------
Join Timer = 200 
Leave Timer = 600Leave All Timer = 10000
sysname#
```
## **34.2.2 GARP Timer**

Syntax:

garp join <msec> leave <msec> leaveall <msec>

#### where

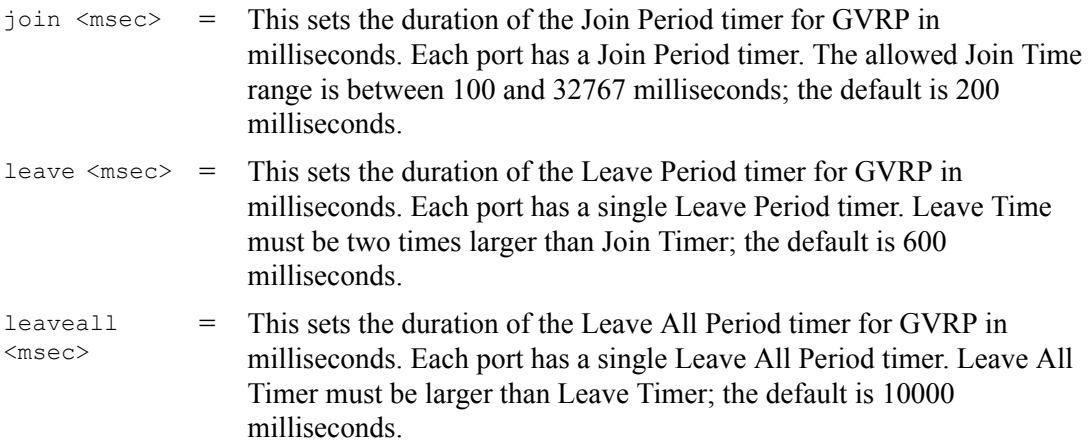

This command sets the switch's GARP timer settings, including the join, leave and leave all timers.

Switches join VLANs by making a declaration. A declaration is made by issuing a Join message using GARP. Declarations are withdrawn by issuing a Leave message. A Leave All message terminates all registrations. GARP timers set declaration timeout values.

The following example sets the Join Timer to 300 milliseconds, the Leave Timer to 800 milliseconds and the Leave All Timer to 11000 milliseconds.

sysname(config)# garp join 300 leave 800 leaveall 11000

## **34.2.3 GVRP Timer**

Syntax:

```
show vlan1q gvrp
```
This command shows the switch's GVRP settings.

An example is shown next.

```
sysname# show vlan1q gvrp
GVRP Support
---------------------
gvrpEnable = YES
sysname#
```
## **34.2.4 Enable GVRP**

Syntax:

vlan1q gvrp

This command turns on GVRP in order to propagate VLAN information beyond the switch.

## **34.2.5 Disable GVRP**

Syntax:

no vlan1q gvrp

This command turns off GVRP so that the switch does not propagate VLAN information to other switches.

# **34.3 Port VLAN Commands**

You must configure the switch port VLAN settings in config-interface mode.

## **34.3.1 Set Port VID**

Syntax:

pvid <VID>

where

<VID> = Specifies the VLAN number between 1 and 4094.

This command sets the default VLAN ID on the port(s).

The following example sets the default VID to 200 on ports 1 to 5.

```
sysname(config)# interface port-channel 1-5
sysname(config-interface)# pvid 200
```
## **34.3.2 Set Acceptable Frame Type**

Syntax:

```
frame-type <all|tagged>
```
where

```
<all|tagged> = Specifies all Ethernet frames (both tagged and untagged) or just 
                      tagged Ethernet frames .
```
This command sets the specified port to accept all Ethernet frames or only those with an IEEE 802.1Q VLAN tag.

The following example sets ports 1 to 5 to accept only tagged frames.

```
sysname(config)# interface port-channel 1-5
sysname(config-interface)# frame-type tagged
```
## **34.3.3 Enable or Disable Port GVRP**

Use the gvrp command to enable GVRP on the port(s). Use the no gvrp command to disable GVRP.

The following example turns off GVRP for ports 1 to 5.

```
sysname(config)# interface port-channel 1-5
sysname(config-interface)# no gvrp
```
## **34.3.4 Modify Static VLAN**

Use the following commands in the config-vlan mode to configure the static VLAN table.

Syntax:

```
vlan <vlan-id>
fixed <port-list>
forbidden <port-list>
name <name-str>
normal <port-list>
untagged <port-list>
no fixed <port-list>
no forbidden <port-list>
no untagged <port-list>
```
#### where

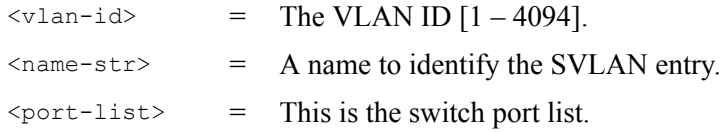

- Enter fixed to register the  $\epsilon$  port-list to the static VLAN table with  $\epsilon$  vlan-id  $\epsilon$ .
- Enter normal to confirm registration of the  $\epsilon_{\text{port-list}}$  to the static VLAN table with <vlan-id>.
- Enter forbidden to block a  $\epsilon$  /  $\epsilon$  = 1 ist  $\epsilon$  from joining the static VLAN table with <vlan-id>.
- Enter no fixed or no forbidden to change <port-list> to normal status.
- Enter untagged to send outgoing frames without a tag.
- Enter no untagged to tag outgoing frames.

#### **34.3.4.1 Modify a Static VLAN Table Example**

The following example configures ports 1 to 5 as fixed and untagged ports in VLAN 2000.

```
sysname(config)# vlan 2000
sysname(config-vlan)# fixed 1-5
sysname(config-vlan)# untagged 1-5
```
#### **34.3.4.2 Forwarding Process Example**

#### *34.3.4.2.1 Tagged Frames*

- **1** First the switch checks the VLAN ID (VID) of tagged frames or assigns temporary VIDs to untagged frames.
- **2** The switch then checks the VID in a frame's tag against the SVLAN table.
- **3** The switch notes what the SVLAN table says (that is, the SVLAN tells the switch whether or not to forward a frame and if the forwarded frames should have tags).
- **4** Then the switch applies the port filter to finish the forwarding decision. This means that frames may be dropped even if the SVLAN says to forward them. Frames might also be dropped if they are sent to a CPE (customer premises equipment) DSL device that does not accept tagged frames.

#### *34.3.4.2.2 Untagged Frames*

- **1** An untagged frame comes in from the LAN.
- **2** The switch checks the PVID table and assigns a temporary VID of 1.
- **3** The switch ignores the port from which the frame came, because the switch does not send a frame to the port from which it came. The switch also does not forward frames to "forbidden" ports.
- **4** If after looking at the SVLAN, the switch does not have any ports to which it will send the frame, it won't check the port filter.

## **34.3.5 Delete VLAN ID**

Syntax:

```
no vlan <vlan-id>
```
where

 $\langle \text{vlan-id} \rangle$  = The VLAN ID  $[1-4094]$ .

This command deletes the specified VLAN ID entry from the static VLAN table. The following example deletes entry 2 in the static VLAN table.

```
sysname(config)# no vlan 2
```
# **34.4 Enable VLAN**

Syntax:

vlan <vlan-id>

This command enables the specified VLAN ID in the SVLAN (Static VLAN) table.

## **34.5 Disable VLAN**

Syntax:

vlan <vlan-id> inactive

This command disables the specified VLAN ID in the SVLAN (Static VLAN) table.

# **34.6 Show VLAN Setting**

Syntax:

show vlan

This command shows the IEEE 802.1Q Tagged SVLAN (Static VLAN) table.

An example is shown next.

- VID is the VLAN identification number.
- Status shows whether the VLAN is static or active.
- Elap-Time is the time since the VLAN was created on the switch.
- The TagCt1 section of the last column shows which ports are tagged and which are untagged.

```
sysname# show vlan
 The Number of VLAN: 3
  Idx. VID Status Elap-Time TagCtl
       ---- ---- -------- ------------ ------------------------
   1 1 Static 0:12:13 Untagged :1-28 
                                    Tagged :
   1 100 Static 0:00:17 Untagged : 
                                   Tagged :1-24
   1 200 Static 0:00:07 Untagged :1-12 
                                   Tagged :13-28
```
# **CHAPTER 35 Troubleshooting**

This chapter covers potential problems and possible remedies.

# **35.1 Problems Starting Up the Switch**

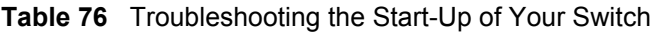

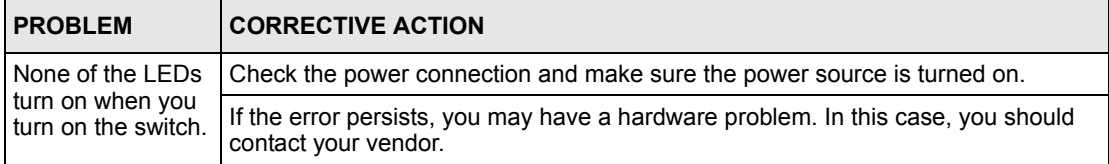

# **35.2 Problems Accessing the Switch**

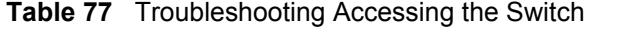

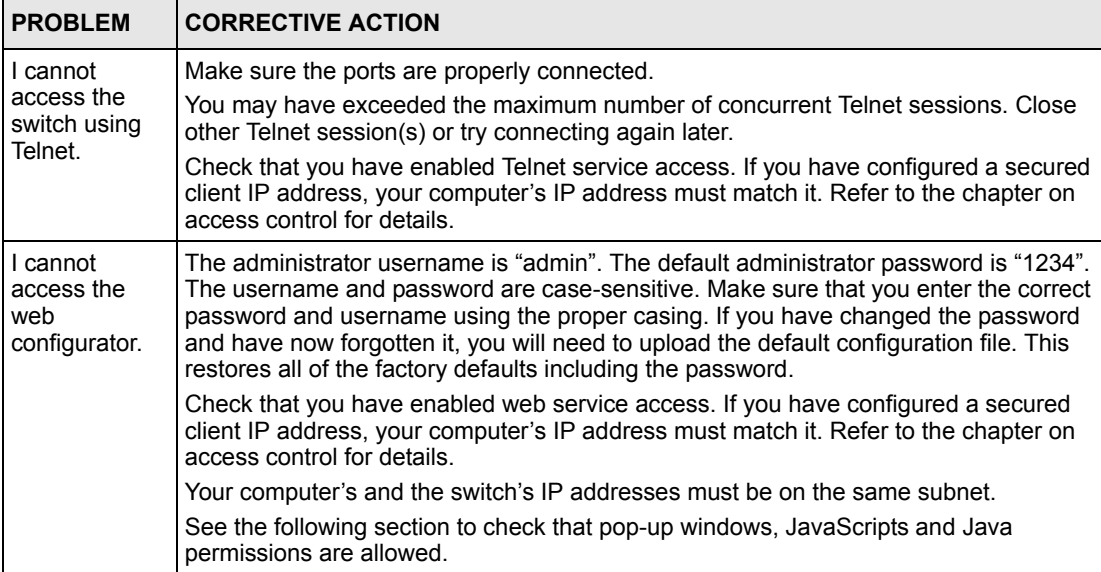

## **35.2.1 Pop-up Windows, JavaScripts and Java Permissions**

In order to use the web configurator you need to allow:

- Web browser pop-up windows from your device.
- JavaScripts (enabled by default).
- Java permissions (enabled by default).

**Note:** Internet Explorer 6 screens are used here. Screens for other Internet Explorer versions may vary.

#### **35.2.1.1 Internet Explorer Pop-up Blockers**

You may have to disable pop-up blocking to log into your device.

Either disable pop-up blocking (enabled by default in Windows XP SP (Service Pack) 2) or allow pop-up blocking and create an exception for your device's IP address.

- 35.2.1.1.1 Disable pop-up Blockers
	- **1** In Internet Explorer, select **Tools**, **Pop-up Blocker** and then select **Turn Off Pop-up Blocker**.

**Figure 101** Pop-up Blocker

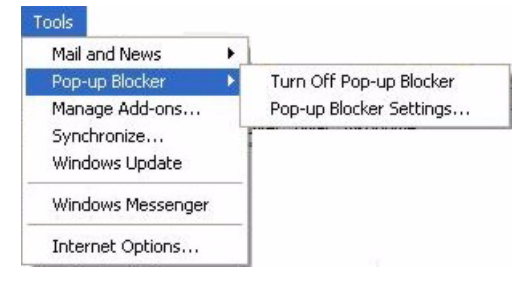

You can also check if pop-up blocking is disabled in the **Pop-up Blocker** section in the **Privacy** tab.

- **1** In Internet Explorer, select **Tools**, **Internet Options**, **Privacy**.
- **2** Clear the **Block pop-ups** check box in the **Pop-up Blocker** section of the screen. This disables any web pop-up blockers you may have enabled.

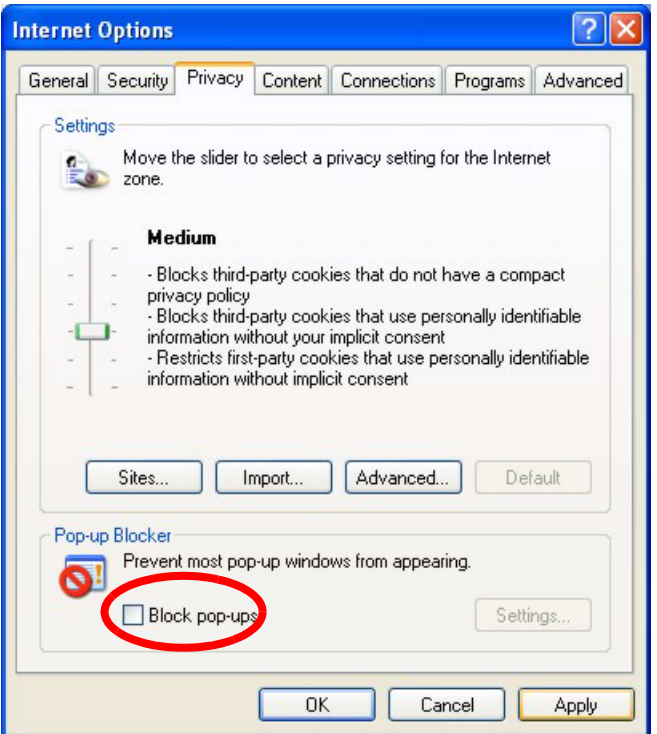

**Figure 102** Internet Options

**3** Click **Apply** to save this setting.

### 35.2.1.1.2 Enable pop-up Blockers with Exceptions

Alternatively, if you only want to allow pop-up windows from your device, see the following steps.

- **1** In Internet Explorer, select **Tools**, **Internet Options** and then the **Privacy** tab.
- **2** Select **Settings…**to open the **Pop-up Blocker Settings** screen.

#### **Internet Options**  $\sqrt{2}$ General Security Privacy Content Connections Programs Advanced Settings Move the slider to select a privacy setting for the Internet  $\frac{a}{2}$  Move Medium - Blocks third-party cookies that do not have a compact i. privacy policy Blocks third-party cookies that use personally identifiable - biocks uniqually cookes that use personally identifiable<br>information without your implicit consent<br>- Restricts first-party cookies that use personally identifiable information without implicit consent Import.. Sites. Advanced... Default Pop-up Blocker Prevent most pop-up windows from appearing. Ø. Block pop-ups Settings.  $0K$ Cancel Apply

#### **Figure 103** Internet Options

- **3** Type the IP address of your device (the web page that you do not want to have blocked) with the prefix "http://". For example, http://192.168.1.1.
- **4** Click **Add** to move the IP address to the list of **Allowed sites**.

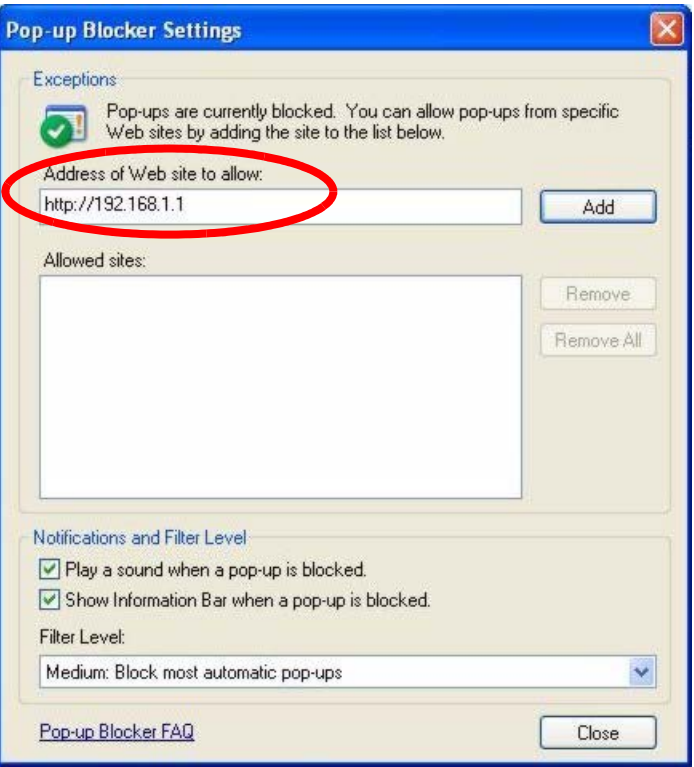

#### **Figure 104** Pop-up Blocker Settings

- **5** Click **Close** to return to the **Privacy** screen.
- **6** Click **Apply** to save this setting.

### **35.2.1.2 JavaScripts**

If pages of the web configurator do not display properly in Internet Explorer, check that JavaScripts are allowed.

**1** In Internet Explorer, click **Tools**, **Internet Options** and then the **Security** tab.
#### **Figure 105** Internet Options

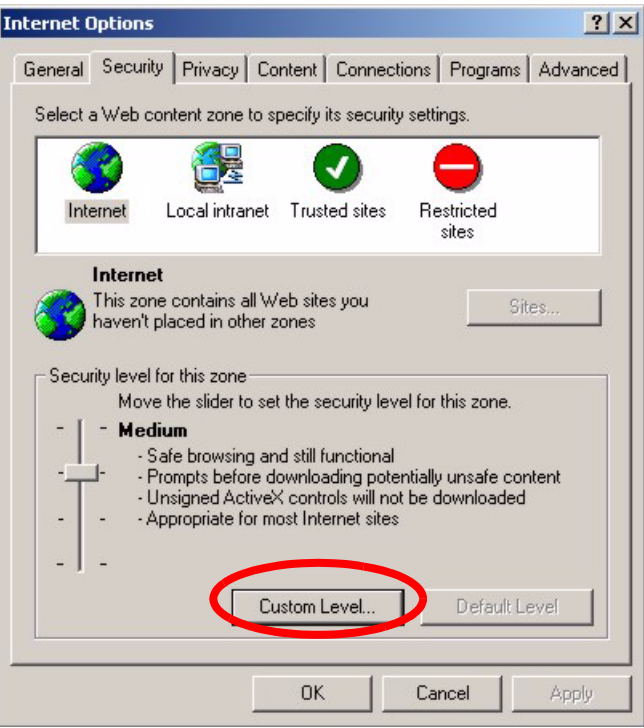

- Click the **Custom Level...** button.
- Scroll down to **Scripting**.
- Under **Active scripting** make sure that **Enable** is selected (the default).
- Under **Scripting of Java applets** make sure that **Enable** is selected (the default).
- Click **OK** to close the window.

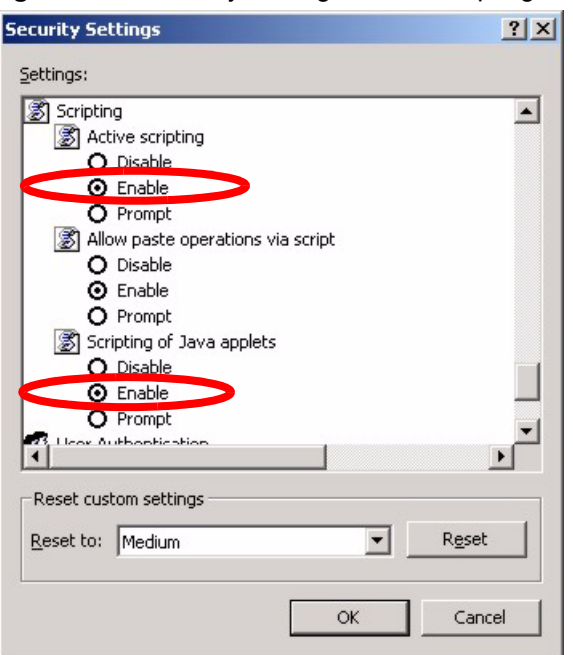

**Figure 106** Security Settings - Java Scripting

#### **35.2.1.3 Java Permissions**

- **1** From Internet Explorer, click **Tools**, **Internet Options** and then the **Security** tab.
- **2** Click the **Custom Level...** button.
- **3** Scroll down to **Microsoft VM**.
- **4** Under **Java permissions** make sure that a safety level is selected.
- **5** Click **OK** to close the window.

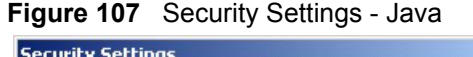

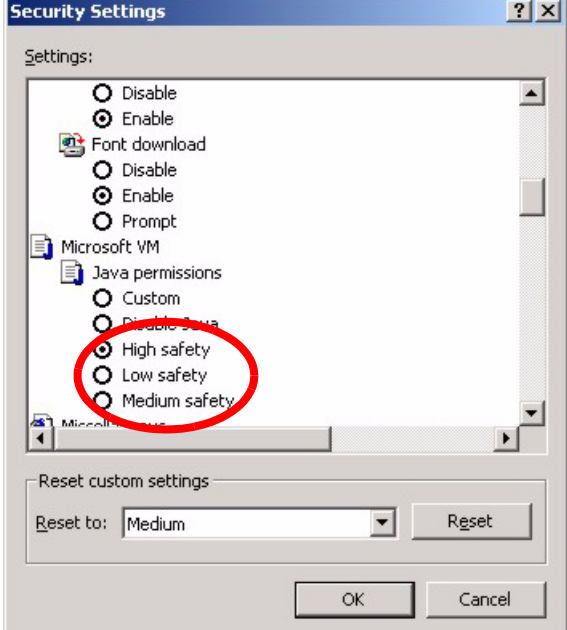

#### 35.2.1.3.1 JAVA (Sun)

- **1** From Internet Explorer, click **Tools**, **Internet Options** and then the **Advanced** tab.
- **2** make sure that **Use Java 2 for <applet>** under **Java (Sun)** is selected.
- **3** Click **OK** to close the window.

#### **Figure 108** Java (Sun)

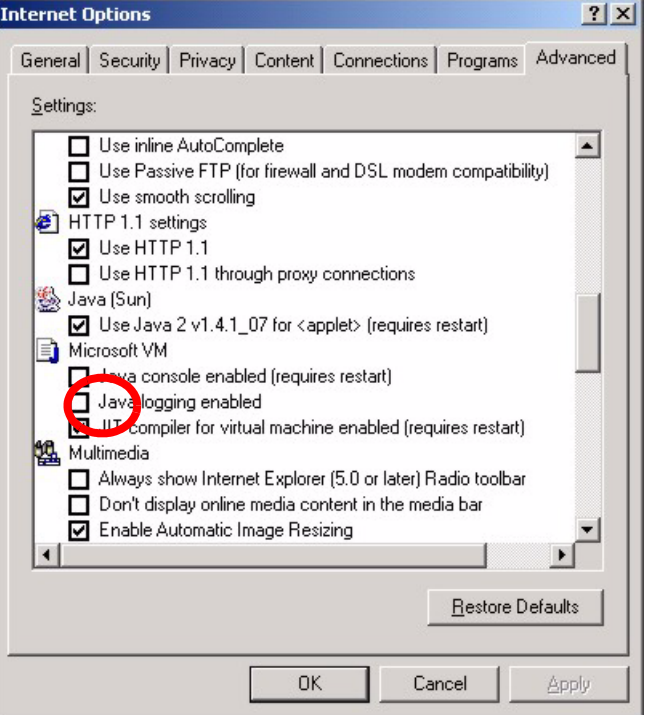

# **35.3 Problems with the Password**

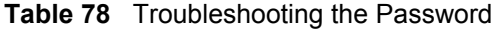

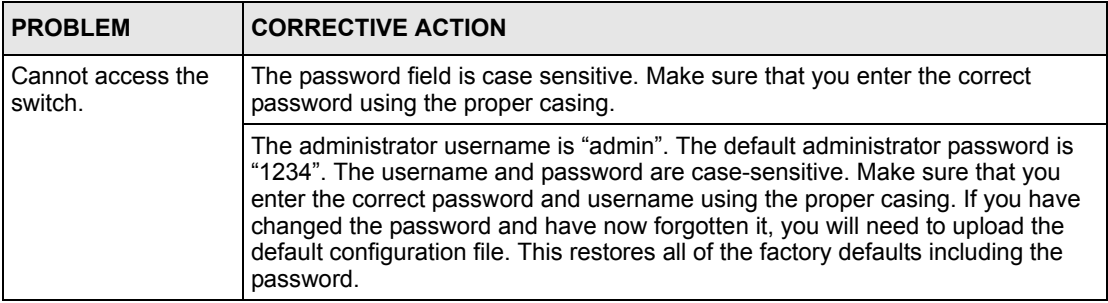

# <span id="page-257-0"></span>**APPENDIX A Product Specifications**

These are the switch product specifications.

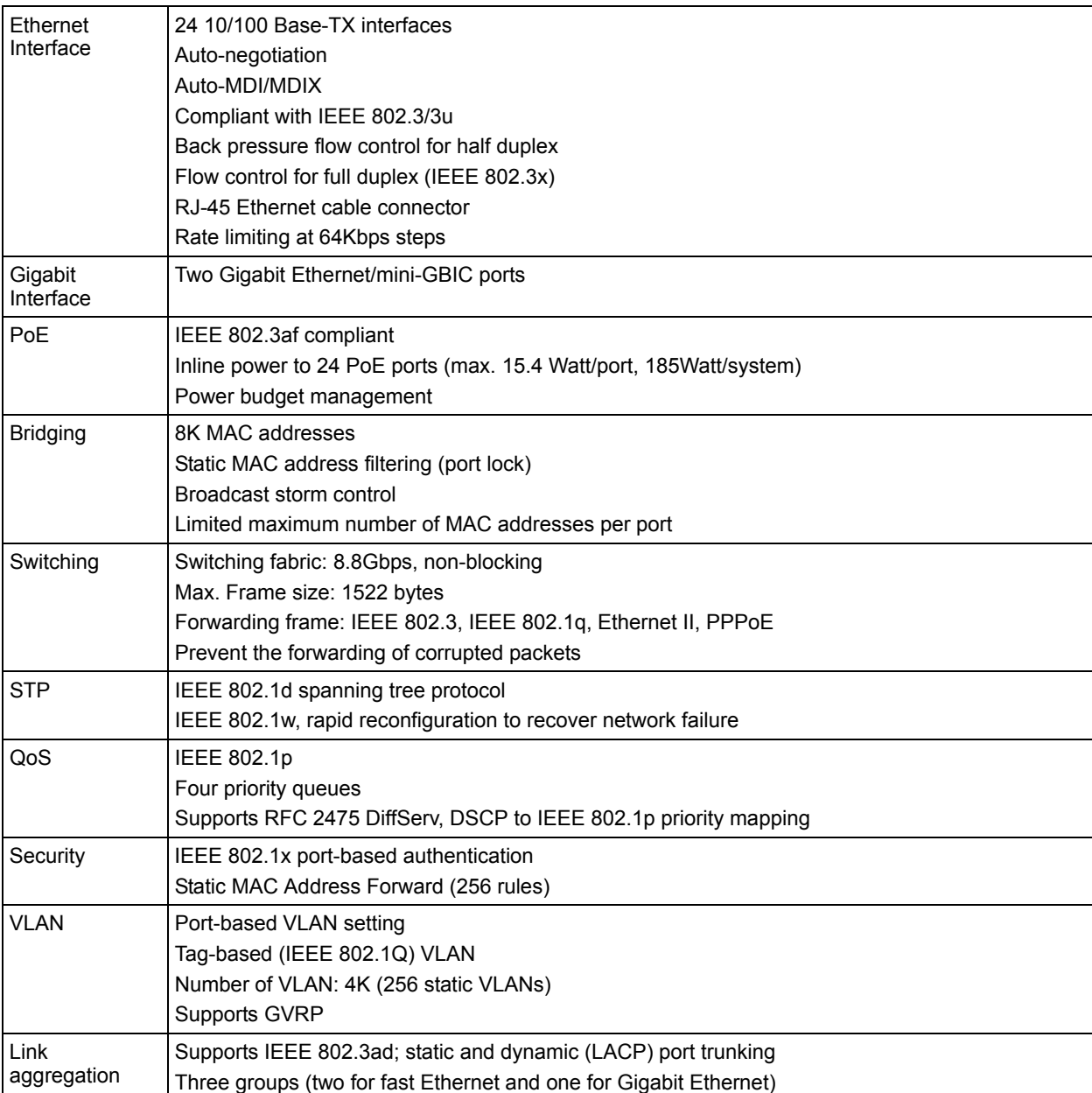

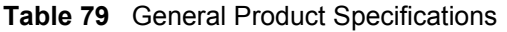

#### **Table 79** General Product Specifications (continued)

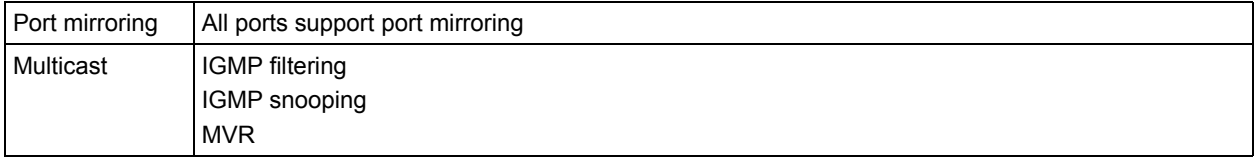

#### **Table 80** Management Specifications

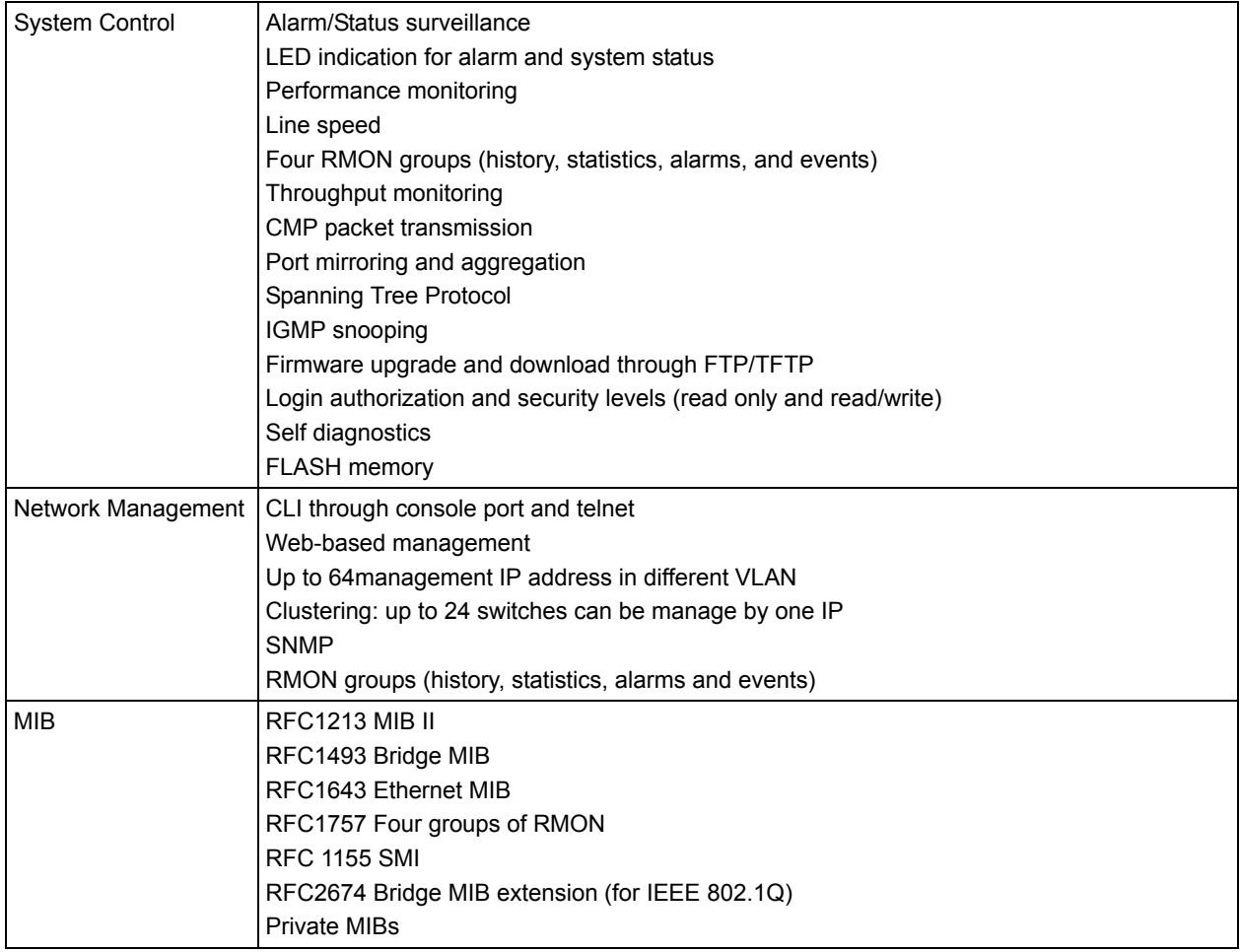

#### **Table 81** Physical and Environmental Specifications

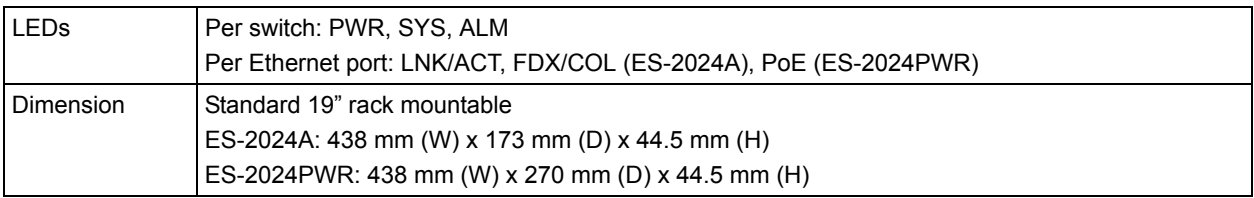

| Weight               | ES-2024A: 2.2 Kg<br>ES-2024PWR: 4 Kg                                                          |
|----------------------|-----------------------------------------------------------------------------------------------|
| Temperature          | Operating: $0^{\circ}$ C ~ 45° C (32° F ~ 113° F)<br>Storage: -25° C ~ 70° C (13° F ~ 158° F) |
| Humidity             | $10 \sim 90\%$ (non-condensing)                                                               |
| Power Supply         | 100-240VAC, 50/60Hz,<br>ES-2024A: 0.4A<br>ES-2024PWR: 2A                                      |
| Power<br>Consumption | ES-2024A: 24W<br>ES-2024PWR: 200W                                                             |
| Safety               | UL 60950-1<br>CSA 60950-1<br>EN 60950-1<br>IEC 60950-1                                        |
| <b>EMC</b>           | FCC Part 15 (Class A)<br>CE EMC (Class A)                                                     |

**Table 81** Physical and Environmental Specifications (continued)

# <span id="page-261-0"></span>**APPENDIX B IP Addresses and Subnetting**

This appendix introduces IP addresses, IP address classes and subnet masks. You use subnet masks to subdivide a network into smaller logical networks.

# **Introduction to IP Addresses**

An IP address has two parts: the network number and the host ID. Routers use the network number to send packets to the correct network, while the host ID identifies a single device on the network.

An IP address is made up of four octets, written in dotted decimal notation, for example, 192.168.1.1. (An octet is an 8-digit binary number. Therefore, each octet has a possible range of 00000000 to 11111111 in binary, or 0 to 255 in decimal.)

There are several classes of IP addresses. The first network number (192 in the above example) defines the class of IP address. These are defined as follows:

- Class A: 0 to 127
- Class B: 128 to 191
- Class C: 192 to 223
- Class D: 224 to 239
- Class E: 240 to 255

### **IP Address Classes and Hosts**

The class of an IP address determines the number of hosts you can have on your network.

- In a class A address the first octet is the network number, and the remaining three octets are the host ID.
- In a class B address the first two octets make up the network number, and the two remaining octets make up the host ID.
- In a class C address the first three octets make up the network number, and the last octet is the host ID.

The following table shows the network number and host ID arrangement for classes A, B and C.

| <b>IP ADDRESS</b> | <b>OCTET 1</b>                  | <b>OCTET 2</b>   | <b>OCTET 3</b> | <b>OCTET 4</b> |
|-------------------|---------------------------------|------------------|----------------|----------------|
| Class A           | Network number   Host ID        |                  | Host ID        | Host ID        |
| Class B           | Network number   Network number |                  | Host ID        | Host ID        |
| Class C           | Network number                  | l Network number | Network number | Host ID        |

<span id="page-262-0"></span>**Table 82** Classes of IP Addresses

An IP address with host IDs of all zeros is the IP address of the network (192.168.1.0 for example). An IP address with host IDs of all ones is the broadcast address for that network (192.168.1.255 for example). Therefore, to determine the total number of hosts allowed in a network, deduct two as shown next:

- A class C address (1 host octet: 8 host bits) can have  $2^8 2$ , or 254 hosts.
- A class B address (2 host octets: 16 host bits) can have  $2^{16}$  2, or 65534 hosts.

A class A address (3 host octets: 24 host bits) can have  $2^{24}$  – 2 hosts, or approximately 16 million hosts.

## **IP Address Classes and Network ID**

The value of the first octet of an IP address determines the class of an address.

- Class A addresses have a **0** in the leftmost bit.
- Class B addresses have a **1** in the leftmost bit and a **0** in the next leftmost bit.
- Class C addresses start with **1 1 0** in the first three leftmost bits.
- Class D addresses begin with **1 1 1 0**. Class D addresses are used for multicasting, which is used to send information to groups of computers.
- There is also a class E. It is reserved for future use.

The following table shows the allowed ranges for the first octet of each class. This range determines the number of subnets you can have in a network.

| <b>CLASS</b>          | ALLOWED RANGE OF FIRST OCTET (BINARY) | <b>ALLOWED RANGE OF FIRST</b><br><b>OCTET (DECIMAL)</b> |
|-----------------------|---------------------------------------|---------------------------------------------------------|
| Class A               | 00000000 to 01111111                  | 0 to 127                                                |
| Class B               | 10000000 to 10111111                  | 128 to 191                                              |
| Class C               | 11000000 to 11011111                  | 192 to 223                                              |
| Class D               | 11100000 to 11101111                  | 224 to 239                                              |
| Class E<br>(reserved) | 11110000 to 11111111                  | 240 to 255                                              |

**Table 83** Allowed IP Address Range By Class

## **Subnet Masks**

<span id="page-263-1"></span>A subnet mask is used to determine which bits are part of the network number, and which bits are part of the host ID (using a logical AND operation).

A subnet mask has 32 bits. If a bit in the subnet mask is a "1" then the corresponding bit in the IP address is part of the network number. If a bit in the subnet mask is "0" then the corresponding bit in the IP address is part of the host ID.

Subnet masks are expressed in dotted decimal notation just like IP addresses. The "natural" masks for class A, B and C IP addresses are as follows.

| <b>CLASS</b> | NATURAL MASK  |  |
|--------------|---------------|--|
|              | 255.0.0.0     |  |
| B            | 255.255.0.0   |  |
|              | 255.255.255.0 |  |

**Table 84** "Natural" Masks

# **Subnetting**

<span id="page-263-2"></span>With subnetting, the class arrangement of an IP address is ignored. For example, a class C address no longer has to have 24 bits of network number and 8 bits of host ID. With subnetting, some of the host ID bits are converted into network number bits.

By convention, subnet masks always consist of a continuous sequence of ones beginning from the leftmost bit of the mask, followed by a continuous sequence of zeros, for a total number of 32 bits.

Since the mask is always a continuous number of ones beginning from the left, followed by a continuous number of zeros for the remainder of the 32 bit mask, you can simply specify the number of ones instead of writing the value of each octet. This is usually specified by writing a "/" followed by the number of bits in the mask after the address.

For example, 192.1.1.0 /25 is equivalent to saying 192.1.1.0 with mask 255.255.255.128.

The following table shows all possible subnet masks for a class "C" address using both notations.

| <b>SUBNET MASK</b> | <b>SUBNET MASK "1" BITS</b> | <b>LAST OCTET BIT VALUE</b> | <b>DECIMAL</b> |
|--------------------|-----------------------------|-----------------------------|----------------|
| 255.255.255.0      | /24                         | 0000 0000                   |                |
| 255.255.255.128    | /25                         | 1000 0000                   | 128            |
| 255.255.255.192    | /26                         | 1100 0000                   | 192            |
| 255.255.255.224    | /27                         | 1110 0000                   | 224            |

<span id="page-263-0"></span>**Table 85** Alternative Subnet Mask Notation

| <b>SUBNET MASK</b> | <b>SUBNET MASK "1" BITS</b> | <b>LAST OCTET BIT VALUE</b> | <b>DECIMAL</b> |
|--------------------|-----------------------------|-----------------------------|----------------|
| 255.255.255.240    | /28                         | 1111 0000                   | 240            |
| 255.255.255.248    | /29                         | 1111 1000                   | 248            |
| 255.255.255.252    | /30                         | 1111 1100                   | 252            |

**Table 85** Alternative Subnet Mask Notation (continued)

The first mask shown is the class "C" natural mask. Normally if no mask is specified it is understood that the natural mask is being used.

# **Example: Two Subnets**

As an example, you have a class "C" address 192.168.1.0 with subnet mask of 255.255.255.0.

| <b>IP/SUBNET MASK</b> | <b>NETWORK NUMBER</b>       | <b>HOST ID</b> |
|-----------------------|-----------------------------|----------------|
| l IP Address          | 192.168.1.                  |                |
| IP Address (Binary)   | 11000000.10101000.00000001. | 00000000       |
| Subnet Mask           | 255.255.255.                |                |
| Subnet Mask (Binary)  | 11111111.11111111.11111111. | 00000000       |

**Table 86** Two Subnets Example

The first three octets of the address make up the network number (class "C").

To make two networks, divide the network 192.168.1.0 into two separate subnets by converting one of the host ID bits of the IP address to a network number bit. The "borrowed" host ID bit can be either "0" or "1" thus giving two subnets; 192.168.1.0 with mask 255.255.255.128 and 192.168.1.128 with mask 255.255.255.128.

**Note:** In the following charts, shaded/bolded last octet bit values indicate host ID bits "borrowed" to make network ID bits. The number of "borrowed" host ID bits determines the number of subnets you can have. The remaining number of host ID bits (after "borrowing") determines the number of hosts you can have on each subnet.

**Table 87** Subnet 1

| <b>IP/SUBNET MASK</b> | <b>NETWORK NUMBER</b>       | <b>LAST OCTET BIT</b><br><b>VALUE</b> |
|-----------------------|-----------------------------|---------------------------------------|
| <b>IP Address</b>     | 192.168.1.                  | 0                                     |
| IP Address (Binary)   | 11000000.10101000.00000001. | 00000000                              |
| Subnet Mask           | 255.255.255.                | 128                                   |
| Subnet Mask (Binary)  | 11111111.11111111.11111111. | 10000000                              |

**Table 87** Subnet 1 (continued)

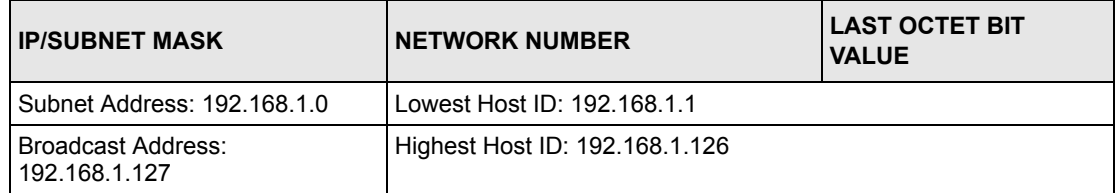

#### **Table 88** Subnet 2

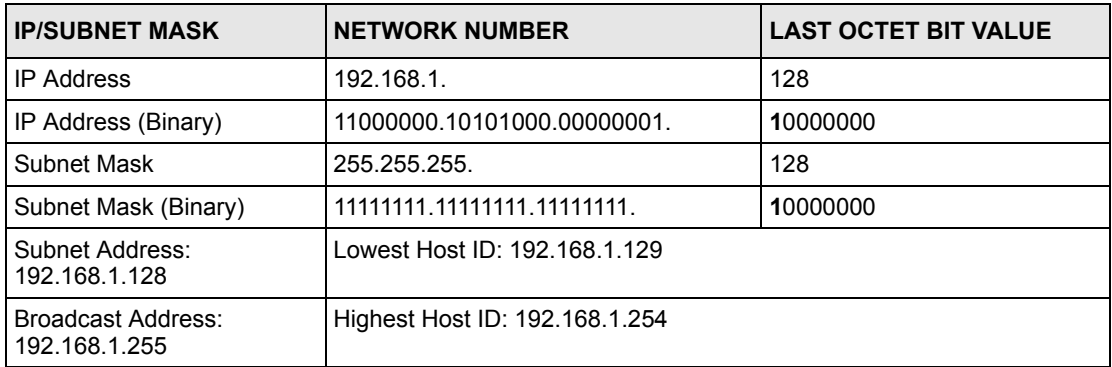

Host IDs of all zeros represent the subnet itself and host IDs of all ones are the broadcast address for that subnet, so the actual number of hosts available on each subnet in the example above is  $2^7 - 2$  or 126 hosts for each subnet.

192.168.1.0 with mask 255.255.255.128 is the subnet itself, and 192.168.1.127 with mask 255.255.255.128 is the directed broadcast address for the first subnet. Therefore, the lowest IP address that can be assigned to an actual host for the first subnet is 192.168.1.1 and the highest is 192.168.1.126. Similarly the host ID range for the second subnet is 192.168.1.129 to 192.168.1.254.

# **Example: Four Subnets**

The above example illustrated using a 25-bit subnet mask to divide a class "C" address space into two subnets. Similarly to divide a class "C" address into four subnets, you need to "borrow" two host ID bits to give four possible combinations (00, 01, 10 and 11). The subnet mask is 26 bits (11111111.11111111.11111111.**11**000000) or 255.255.255.192. Each subnet contains 6 host ID bits, giving  $2^6$ -2 or 62 hosts for each subnet (all zeroes is the subnet itself, all ones is the broadcast address on the subnet).

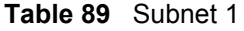

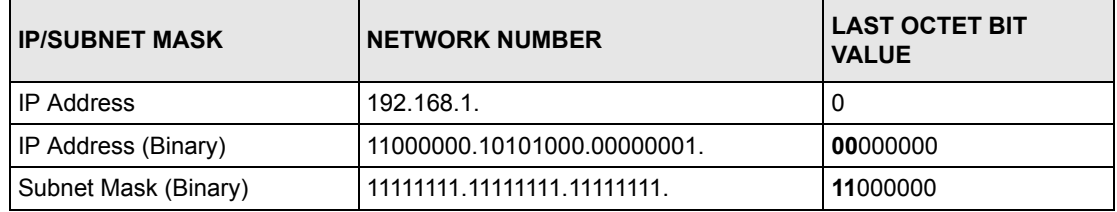

#### **Table 89** Subnet 1 (continued)

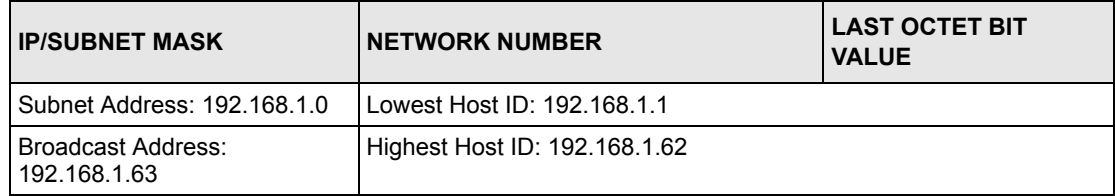

#### **Table 90** Subnet 2

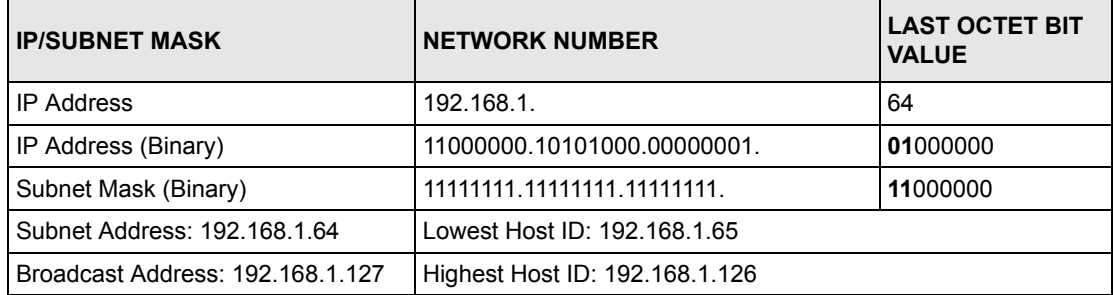

#### **Table 91** Subnet 3

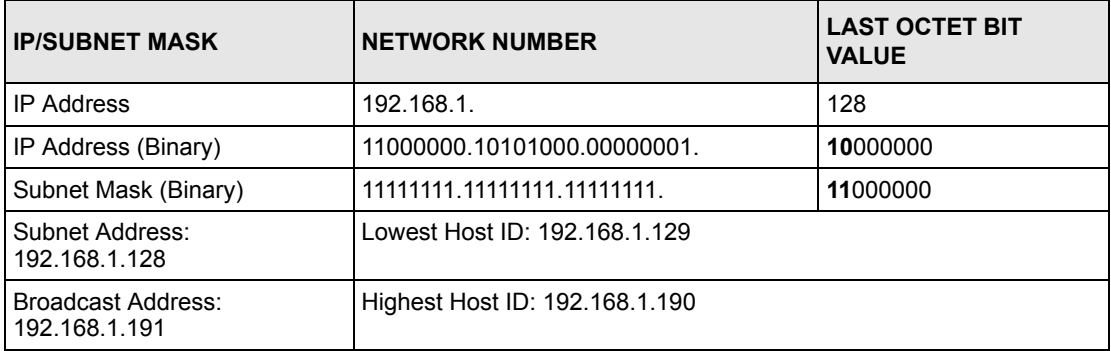

#### **Table 92** Subnet 4

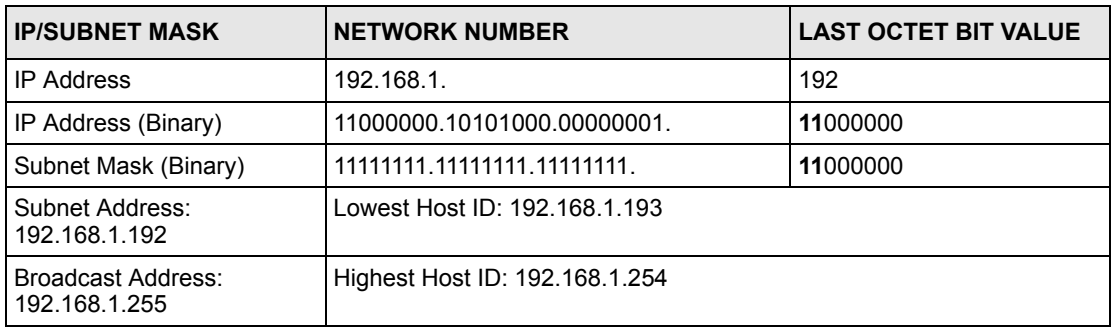

# **Example Eight Subnets**

Similarly use a 27-bit mask to create eight subnets (000, 001, 010, 011, 100, 101, 110 and 111).

The following table shows class C IP address last octet values for each subnet.

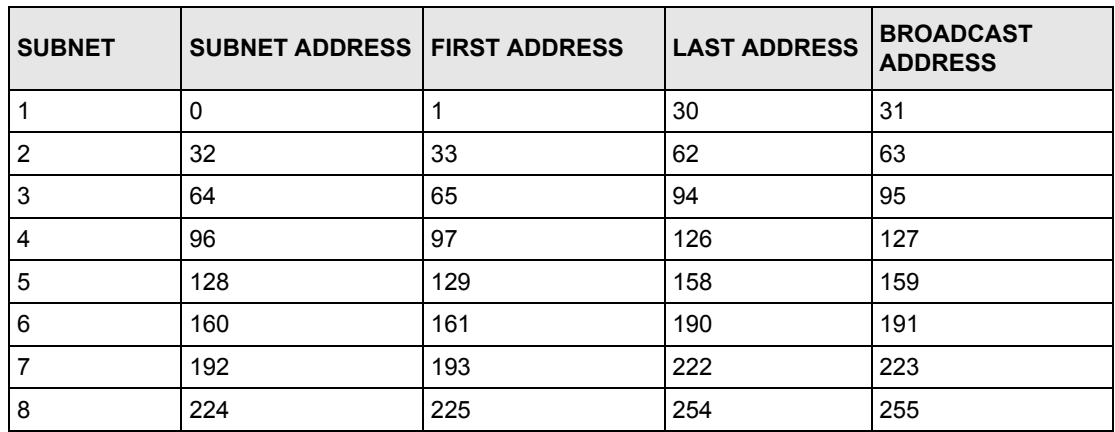

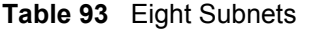

The following table is a summary for class "C" subnet planning.

**Table 94** Class C Subnet Planning

| NO. "BORROWED" HOST<br><b>BITS</b> | <b>SUBNET MASK</b>    | <b>NO. SUBNETS</b> | <b>NO. HOSTS PER</b><br><b>SUBNET</b> |
|------------------------------------|-----------------------|--------------------|---------------------------------------|
|                                    | 255.255.255.128 (/25) | 2                  | 126                                   |
| 2                                  | 255.255.255.192 (/26) | 4                  | 62                                    |
| 3                                  | 255.255.255.224 (/27) | 8                  | 30                                    |
| 4                                  | 255.255.255.240 (/28) | 16                 | 14                                    |
| 5                                  | 255.255.255.248 (/29) | 32                 | 6                                     |
| 6                                  | 255.255.255.252 (/30) | 64                 | 2                                     |
|                                    | 255.255.255.254 (/31) | 128                |                                       |

# **Subnetting With Class A and Class B Networks.**

For class "A" and class "B" addresses the subnet mask also determines which bits are part of the network number and which are part of the host ID.

A class "B" address has two host ID octets available for subnetting and a class "A" address has three host ID octets (see [Table 82 on page 263](#page-262-0)) available for subnetting.

The following table is a summary for class "B" subnet planning.

| NO. "BORROWED" HOST<br><b>BITS</b> | <b>SUBNET MASK</b>    | <b>NO. SUBNETS</b> | <b>NO. HOSTS PER</b><br><b>SUBNET</b> |
|------------------------------------|-----------------------|--------------------|---------------------------------------|
| 1                                  | 255.255.128.0 (/17)   | 2                  | 32766                                 |
| $\overline{2}$                     | 255.255.192.0 (/18)   | 4                  | 16382                                 |
| 3                                  | 255.255.224.0 (/19)   | 8                  | 8190                                  |
| 4                                  | 255.255.240.0 (/20)   | 16                 | 4094                                  |
| 5                                  | 255.255.248.0 (/21)   | 32                 | 2046                                  |
| 6                                  | 255.255.252.0 (/22)   | 64                 | 1022                                  |
| 7                                  | 255.255.254.0 (/23)   | 128                | 510                                   |
| 8                                  | 255.255.255.0 (/24)   | 256                | 254                                   |
| 9                                  | 255.255.255.128 (/25) | 512                | 126                                   |
| 10                                 | 255.255.255.192 (/26) | 1024               | 62                                    |
| 11                                 | 255.255.255.224 (/27) | 2048               | 30                                    |
| 12                                 | 255.255.255.240 (/28) | 4096               | 14                                    |
| 13                                 | 255.255.255.248 (/29) | 8192               | 6                                     |
| 14                                 | 255.255.255.252 (/30) | 16384              | $\overline{2}$                        |
| 15                                 | 255.255.255.254 (/31) | 32768              | 1                                     |

**Table 95** Class B Subnet Planning

# **Index**

# **A**

about the device **[30](#page-29-0)** access control **[32](#page-31-0)** login account **[154](#page-153-0)** remote management **[161](#page-160-0)** service **[161](#page-160-1)** [SNMP](#page-150-0) activate IEEE 802.1x **[114](#page-113-0)** Address Resolution Protocol (ARP) **[180](#page-179-0)** [Address Resolution Protocol See ARP](#page-177-0) alternative subnet mask notation **[264](#page-263-0)** [ARP](#page-177-0) **[178](#page-177-1)** [ARP table](#page-177-0) ARP, how it works **[178](#page-177-1)** auto-crossover **[43](#page-42-0)** automatic VLAN registration **[79](#page-78-0)** auto-negotiating **[43](#page-42-1)**

# **B**

back pressure **[76](#page-75-0)** backup configuration **[147](#page-146-0)** bandwidth control **[100](#page-99-0)** egress rate **[101](#page-100-0)** ingress rate **[101](#page-100-1)** basic settings **[69](#page-68-0)** [BPDU](#page-94-0) [Bridge Protocol Data Unit See BPDU](#page-94-0) broadcast **[102](#page-101-0)** broadcast storm control **[102](#page-101-0)**

# **C**

[Canonical Format Indicator See CFI](#page-77-0) certifications **[3](#page-2-0)** CFI **[78](#page-77-0)** change password **[53](#page-52-0)** CI Commands **[185](#page-184-0)** [CLI](#page-181-0). access **[182](#page-181-1)**

access priority **[182](#page-181-2)** change password **[185](#page-184-1)** Configure mode **[196](#page-195-0)** Enable mode **[191](#page-190-0)** help **[187](#page-186-0)** login **[184](#page-183-0)** login password **[185](#page-184-1)** logout **[190](#page-189-0)** management interface **[182](#page-181-2)** syntax conventaion **[184](#page-183-1)** User mode **[190](#page-189-1)** [cloning a port See port cloning](#page-179-1) cluster management **[32](#page-31-1)**, **[170](#page-169-0)** access password **[175](#page-174-0)** cluster member **[175](#page-174-1)** cluster member firmware upgrade **[172](#page-171-0)** clustering candidate **[175](#page-174-1)** manager **[170](#page-169-1)**, **[174](#page-173-0)** member **[170](#page-169-2)** memeber web configurator screen **[172](#page-171-1)** network example **[170](#page-169-3)** setup **[173](#page-172-0)** specification **[170](#page-169-0)** status **[171](#page-170-0)** switch models **[170](#page-169-4)** warning icon **[174](#page-173-0)** cluster manager **[170](#page-169-1)** cluster member **[170](#page-169-2)** clustering **[32](#page-31-1)**, **[170](#page-169-0)** [command](#page-181-0) and multicasting **[208](#page-207-0)** configure tagged VLAN example **[240](#page-239-0)** example **[212](#page-211-0)** exit **[190](#page-189-0)** forwarding process example **[244](#page-243-0)** help **[187](#page-186-0)** history **[189](#page-188-0)** interface port-channel **[205](#page-204-0)** mvr **[208](#page-207-0)** no command example **[224](#page-223-0)** saving configuration **[189](#page-188-1)** static VLAN table example **[244](#page-243-1)** summary **[190](#page-189-2)** syntax conventaion **[184](#page-183-1)** sys **[212](#page-211-1)** [Command Line Interface See CLI](#page-181-0) commands and configuration file **[189](#page-188-2)** modes summary **[186](#page-185-0)** configuration backup **[147](#page-146-0)**

configuration file **[54](#page-53-0)**, **[189](#page-188-2)** and commands **[189](#page-188-2)** configuration restore **[54](#page-53-0)**, **[146](#page-145-0)** configuration, saving **[53](#page-52-1)**, **[189](#page-188-3)** configure a static VLAN **[82](#page-81-0)** configure port authentication **[114](#page-113-0)** configuring STP **[96](#page-95-0)** connect power **[45](#page-44-0)** connection test **[164](#page-163-0)** console port **[182](#page-181-3)** connector **[43](#page-42-2)** default setting **[43](#page-42-3)** initial screen **[183](#page-182-0)** [copying port setting See port cloning](#page-179-1) Copyright **[2](#page-1-0)** create login account **[154](#page-153-0)** Customer Support **[7](#page-6-0)**

## **D**

default password **[48](#page-47-0)** default user name **[48](#page-47-0)** deplux mode **[75](#page-74-0)** detailed port status **[61](#page-60-0)** detailed VLAN status **[82](#page-81-1)** device lockout **[54](#page-53-1)** device MAC address **[66](#page-65-0)** device reset **[54](#page-53-2)** DHCP **[30](#page-29-1)** diagnostic **[164](#page-163-1)** ping **[164](#page-163-2)** system log **[164](#page-163-3)** test **[164](#page-163-0)** [Differntiated Services See DiffServ](#page-139-0) **[DiffServ](#page-139-0)** [DiffServ Code Point See DSCP](#page-139-1) disclaimer **[2](#page-1-1)** DNS **[73](#page-72-0)** [Domain Name System See DNS](#page-72-0) [DSCP](#page-139-0) **[30](#page-29-2)** mapping **[141](#page-140-0)** packet priority **[140](#page-139-1)** DSCP-to-IEEE 802.1p priority mapping **[141](#page-140-0)** dual-personality port **[43](#page-42-4)** [Dynamic Host Configuration Protocol See DHCP](#page-29-1) [dynamic link aggregation](#page-107-0)

## **E**

egress port **[85](#page-84-0)**, **[88](#page-87-0)** Ethernet broadcast address **[178](#page-177-2)** Ethernet port **[43](#page-42-5)** auto-crossover **[43](#page-42-0)** auto-negotiating **[43](#page-42-1)** default setting **[43](#page-42-6)** Ethernet port details **[61](#page-60-0)** Ethernet port setup **[74](#page-73-0)** Ethernet port test **[164](#page-163-0)** Ethernet ports **[43](#page-42-7)** extended authentication protocol **[112](#page-111-0)**

## **F**

FCC interference statement **[3](#page-2-1)** [File Transfer Protocol See FTP](#page-146-1) filename convention **[148](#page-147-0)** filtering **[92](#page-91-0)** database **[176](#page-175-0)** IGMP **[124](#page-123-0)** firmware **[146](#page-145-1)** firmware upgrade **[146](#page-145-1)**, **[172](#page-171-0)** firmware version **[66](#page-65-0)** flow control **[76](#page-75-1)** freestanding installation **[38](#page-37-0)** front panel **[42](#page-41-0)** FTP **[147](#page-146-1)** command example **[148](#page-147-1)** procedure **[148](#page-147-2)** restriction **[149](#page-148-0)**

## **G**

GARP **[79](#page-78-1)**, **[85](#page-84-1)** garp status **[241](#page-240-0)** GARP status command **[241](#page-240-1)** GARP timer **[71](#page-70-0)**, **[79](#page-78-2)** [GARP VLAN Registration Protocol See GVRP](#page-78-3) GBIC **[44](#page-43-0)** connection speed **[44](#page-43-1)** connector type **[44](#page-43-2)** interface type **[44](#page-43-1)** tranceiver installation **[44](#page-43-3)** tranceiver removal **[45](#page-44-1)** general setup **[69](#page-68-0)** [Generic Attribute Registration Protocol See GARP](#page-78-1) getting help **[55](#page-54-0)** Gigabit Ethernet port **[43](#page-42-5)** [Gigabit Interface Converter See GBIC](#page-43-0) Gigabit/GBIC combo port **[43](#page-42-4)** GMT (Greenwich Mean Time) **[70](#page-69-0)** GVRP **[79](#page-78-3)**

# **H**

hardware connection **[42](#page-41-0)** hardware feature **[32](#page-31-2)** hardware installation freestanding **[38](#page-37-0)** hardware monitor **[68](#page-67-0)** hardware nstallation rack-mounting **[39](#page-38-0)** help **[187](#page-186-0)** hop count **[139](#page-138-0)** [HTTP over SSL See HTTPS](#page-156-0) **[HTTPS](#page-156-0)** example **[158](#page-157-0)** [HyperText Transfer Protocol over Secure Socket Layer](#page-156-0)  See HTTPS

# **I**

IEEE 802.1p **[72](#page-71-0)** IEEE 802.1p values **[140](#page-139-1)** [IEEE 802.1w RSTP](#page-93-0) IEEE 802.1x **[32](#page-31-3)**, **[112](#page-111-0)** Note **[112](#page-111-1)** [IEEE 802.3ad](#page-107-0) IEEE 802.3x **[76](#page-75-2)** IGMP **[124](#page-123-1)** snooping **[124](#page-123-2)** [version](#page-123-1) IGMP filtering **[124](#page-123-0)** profile **[126](#page-125-0)**, **[127](#page-126-0)** IGMP snooping **[31](#page-30-0)** [MVR](#page-127-0) ingress check **[85](#page-84-2)** ingress port **[87](#page-86-0)** initial setup example **[56](#page-55-0)** [Internet Group Multicast Protocol See IGMP](#page-123-1) IP setup **[72](#page-71-1)** [iStacking See cluster management](#page-31-1)

### **L**

[LACP](#page-107-0) link aggregation ID **[109](#page-108-0)** note **[108](#page-107-1)** server **[110](#page-109-0)** system priority **[110](#page-109-0)** timeout **[111](#page-110-0)** LEDD **[46](#page-45-0)** limit MAC address learning **[119](#page-118-0)** [Link Aggregate Control Protocol See LACP](#page-107-0) link aggregation **[31](#page-30-1)**, **[108](#page-107-2)** ID **[109](#page-108-0)** note **[108](#page-107-1)** server **[111](#page-110-0)** timeout **[111](#page-110-0)** load factory defaults **[145](#page-144-0)** lockout **[54](#page-53-1)** log **[164](#page-163-3)** log into the web configurator **[48](#page-47-1)** logical link **[108](#page-107-2)** login **[48](#page-47-1)**, **[184](#page-183-0)** password **[53](#page-52-0)** login account **[154](#page-153-0)** account type **[154](#page-153-0)** number of **[154](#page-153-0)** login precedence **[69](#page-68-1)** logout **[55](#page-54-1)**, **[190](#page-189-0)**

### **M**

MAC address aging time **[71](#page-70-1)** MAC address forwarding decision **[176](#page-175-1)** MAC address learning **[71](#page-70-2)**, **[118](#page-117-0)** MAC table **[176](#page-175-0)** disaply **[177](#page-176-0)** How it works **[176](#page-175-2)** sort **[177](#page-176-1)** maintenance **[144](#page-143-0)** backup configuration **[147](#page-146-0)** firmware upgrade **[146](#page-145-1)** load factory defaults **[145](#page-144-0)** restore configuration **[146](#page-145-0)** management interface CLI **[182](#page-181-2)** management IP address **[48](#page-47-2)**, **[72](#page-71-2)** default setting **[72](#page-71-2)** DHCP setup **[73](#page-72-1)** management VID **[74](#page-73-1)** [MIB](#page-150-1) supported **[152](#page-151-0)**

[mini GBIC See GBIC](#page-43-0) mirror port **[104](#page-103-0)** mirroring **[104](#page-103-0)** monitor port **[104](#page-103-0)** [MSA](#page-43-0) MTU **[70](#page-69-1)** multicast **[124](#page-123-1)** address **[124](#page-123-3)** setup **[125](#page-124-0)** multicast group **[127](#page-126-0)** multicast settings **[126](#page-125-0)** multicast status **[125](#page-124-1)** multicast VLAN **[132](#page-131-0)** [Multicast VLAN Registration See MVR](#page-30-2) multicasting 802.1 priority **[126](#page-125-0)** multiple login **[182](#page-181-2)** [Multi-Tenant Unit See MTU](#page-69-1) MVR **[31](#page-30-2)** configuration **[130](#page-129-0)** configuration example **[134](#page-133-0)** group configuration **[132](#page-131-0)** how it works **[129](#page-128-0)** mode **[129](#page-128-1)** [Multicast VLAN Registration See MVR](#page-127-0) [network example](#page-127-0) port **[129](#page-128-2)**

# **N**

navigation panel **[49](#page-48-0)**, **[50](#page-49-0)** network application **[33](#page-32-0)** backbone **[33](#page-32-1)** bridging **[33](#page-32-2)** IEEE 802.1Q VLAN **[34](#page-33-0)** shared server **[35](#page-34-0)** switched network **[34](#page-33-1)** [Network Element \(NE\)](#page-150-0) [Network Management System \(NMS\)](#page-150-0) [Network Time Protocol See NTP](#page-69-2) network timeserver **[70](#page-69-2)** [NTP](#page-69-2)

# **O**

online help **[55](#page-54-0)** outgoing port **[85](#page-84-0)**

### **P**

[packet priority](#page-139-0) password **[53](#page-52-0)** ping **[164](#page-163-2)** PoE **[33](#page-32-3)** port and MVR **[129](#page-128-2)** port authentication **[32](#page-31-3)**, **[112](#page-111-2)** Port Based VLAN Type **[71](#page-70-3)** port cloning **[180](#page-179-0)** advanced settings **[180](#page-179-0)** basic settings **[180](#page-179-0)** port connection **[42](#page-41-0)** port filter **[92](#page-91-0)** port isolation **[85](#page-84-3)**, **[87](#page-86-1)** Port Mirroring **[207](#page-206-0)** port mirroring **[31](#page-30-3)**, **[104](#page-103-0)** direction **[106](#page-105-0)** egress **[105](#page-104-0)** ingress **[105](#page-104-1)** mirror port **[104](#page-103-0)** monitor port **[104](#page-103-0)** port redundancy **[108](#page-107-1)** port security **[32](#page-31-3)**, **[118](#page-117-0)** limit MAC address learning **[119](#page-118-0)** port setup **[74](#page-73-0)** port speed **[75](#page-74-0)** port status **[49](#page-48-1)**, **[60](#page-59-0)** port test **[164](#page-163-0)** Port VID Default for all ports **[207](#page-206-1)** [Port VLAN ID See PVID](#page-77-1) port VLAN trunking **[80](#page-79-0)** port-based VLAN **[85](#page-84-4)** all connected **[87](#page-86-2)** port isolation **[87](#page-86-1)** setting wizard **[87](#page-86-3)** setup **[86](#page-85-0)** power connector **[45](#page-44-0)** [Power over Ethernet See PoE](#page-32-3) power supply **[45](#page-44-0)** priority **[72](#page-71-0)** priority level **[72](#page-71-3)** priority queue assignment **[72](#page-71-0)** product registration **[6](#page-5-0)** Product specification **[258](#page-257-0)** PVID **[78](#page-77-1)**

## **Q**

```
queue 72
queue weight
queueing 31
queuing 122
queuing algorithm 122
  select 123
  SPQ
```
# **R**

rack-mounting installation **[39](#page-38-0)** precautions **[39](#page-38-1)** requirement **[39](#page-38-2)** [RADIUS](#page-111-0) RADIUS server **[112](#page-111-3)** Network example **[112](#page-111-4)** setup **[115](#page-114-0)** shared secret **[116](#page-115-0)** UDP port **[115](#page-114-1)** [Rapid Spanning Tree Protocol See RSTP](#page-93-0) rear panel **[45](#page-44-2)** reauthentication **[115](#page-114-2)** reboot system **[145](#page-144-1)** registration product **[6](#page-5-0)** Related Documentation **[28](#page-27-0)** [Remote Authentication Dial In User Service See](#page-111-0)  RADIUS remote management **[161](#page-160-0)** service **[161](#page-160-1)**, **[162](#page-161-0)** trusted computer **[161](#page-160-2)** reset configuration **[145](#page-144-0)** reset the device **[54](#page-53-2)** reset to the factory defaults **[145](#page-144-0)** restart system **[145](#page-144-1)** restore configuration **[146](#page-145-0)** restore configuration file **[54](#page-53-0)** [RFC 2138](#page-111-0) [RFC 2139](#page-111-0) RFC 3164 **[166](#page-165-0)** RFC 3580 **[113](#page-112-0)** round robin scheduling **[122](#page-121-3)** route cost **[139](#page-138-0)** [RSTP](#page-93-0) **[31](#page-30-5)**

# **S**

safety warnings **[5](#page-4-0)** save configuration **[189](#page-188-1)** saving configuration **[53](#page-52-1)** [Secure Shell See SSH](#page-154-0) [Secure Socket Layer See SSL](#page-156-0) service access control **[161](#page-160-1)** service port **[161](#page-160-3)** setting wizard **[87](#page-86-3)** shared secret **[116](#page-115-0)** [Simple Network Management Protocol See SNMP](#page-150-0) [SNMP](#page-150-0) agent **[151](#page-150-2)** command **[152](#page-151-1)** community **[153](#page-152-0)** manager **[151](#page-150-2)** network component **[151](#page-150-3)** object variable [Management Information Base See MIB](#page-150-1) supported MIB **[152](#page-151-0)** [supported version](#page-150-0) trap **[152](#page-151-2)** trap destination **[153](#page-152-1)** [spanning tree](#page-93-1) [Spanning Tree Protocol See STP](#page-93-1) [SPQ](#page-121-2) [SSH](#page-154-0) **[183](#page-182-1)** how it works **[155](#page-154-1)** implimentation **[156](#page-155-0)** login example **[157](#page-156-1)** requirement **[157](#page-156-2)** standard port **[156](#page-155-0)** version supported **[156](#page-155-0) [SSL](#page-156-0)** standby port **[108](#page-107-1)** static MAC address **[90](#page-89-0)**, **[118](#page-117-0)** static MAC address learning **[32](#page-31-3)** static MAC forwarding **[90](#page-89-0)** static route **[31](#page-30-6)**, **[138](#page-137-0)** destination IP address **[138](#page-137-1)** metric **[139](#page-138-0)** static VLAN **[81](#page-80-0)** acceptable frame type **[85](#page-84-5)** ingress check **[85](#page-84-2)** port control **[83](#page-82-0)** port isolation **[85](#page-84-3)** port setting **[84](#page-83-0)** setup **[82](#page-81-0)** status **[81](#page-80-1)** tagging **[83](#page-82-1) Status** VLAN **[81](#page-80-2)** status **[49](#page-48-1)**, **[60](#page-59-0)**

LED **[46](#page-45-0)** multicast **[125](#page-124-1)** port **[60](#page-59-0)** port details **[61](#page-60-0)** STP **[95](#page-94-1)** [STP](#page-93-1) **[31](#page-30-5)** Bridge ID **[96](#page-95-1)** bridge priority **[97](#page-96-0)** designated bridge **[95](#page-94-2)** forwarding delay **[98](#page-97-0)** Hello BPDU **[95](#page-94-3)** hello time **[97](#page-96-1)** how it works **[95](#page-94-4)** max age **[95](#page-94-3)**, **[97](#page-96-2)** path cost **[94](#page-93-2)**, **[98](#page-97-1)** port priority **[98](#page-97-2)** [port state](#page-93-0) **[95](#page-94-5)** root path cost **[95](#page-94-6)** root port **[95](#page-94-6)** setup **[96](#page-95-0)** status **[95](#page-94-1)** terminology **[94](#page-93-2)** Strict Priority Queuing (SPQ) **[122](#page-121-4)** [Strict Priority Queuing See SPQ](#page-121-2) subnet **[262](#page-261-0)** subnet mask **[264](#page-263-1)** subnetting **[264](#page-263-2)** switch setup **[71](#page-70-4)** Syntax Conventions **[28](#page-27-1)** sys command example **[212](#page-211-1)** syslog **[166](#page-165-1)** log type **[167](#page-166-0)** protocol **[166](#page-165-2)** server setup **[167](#page-166-1)** setup **[166](#page-165-3)** severity level **[166](#page-165-0)** system information **[66](#page-65-0)** system lockout **[54](#page-53-1)** system log **[164](#page-163-3)** system login **[48](#page-47-1)** system reboot **[145](#page-144-1)** system reset **[54](#page-53-2)** system status **[49](#page-48-1)** system time **[69](#page-68-0)**

# **T**

Telnet **[183](#page-182-2)** time server setup **[69](#page-68-0)** time service protocol **[70](#page-69-2)** time zone **[70](#page-69-3)**

timeserver **[70](#page-69-2)** trademarks **[2](#page-1-2)** [Transceiver MultiSource Agreement See MSA](#page-43-0) trap **[152](#page-151-2)** destination **[153](#page-152-1)** trunk group **[108](#page-107-3)** trunking **[31](#page-30-1)**, **[80](#page-79-0)**, **[108](#page-107-2)** note **[108](#page-107-1)** tunnel protocol attribute **[113](#page-112-0)**

## **U**

UTC (Universal Time Coordinated) **[70](#page-69-4)**

# **V**

[Vendor Specific Attribute See VSA](#page-111-5) ventilation **[38](#page-37-1)** ventilation hole **[38](#page-37-1)** VID **[78](#page-77-2)**, **[82](#page-81-2)** view log **[164](#page-163-3)** [Virtual Local Area Network See VLAN](#page-69-5) VLAN **[30](#page-29-3)**, **[70](#page-69-5)** Automatic registration **[79](#page-78-4)** automatic registration **[79](#page-78-0)** ingress filtering **[85](#page-84-2)** management VID **[74](#page-73-1)** number of VIDs **[78](#page-77-0)** number of VLANs **[81](#page-80-3)** port isolation **[85](#page-84-3)**, **[87](#page-86-1)** Port number **[82](#page-81-3)** port setting **[84](#page-83-0)** port-based **[85](#page-84-4)** priority **[78](#page-77-0)** static **[81](#page-80-0)**, **[82](#page-81-0)** Status **[81](#page-80-4)**, **[82](#page-81-4)** tagged **[82](#page-81-0)** tagged VLAN **[78](#page-77-2)** tagging **[83](#page-82-1)** trunking **[80](#page-79-0)** type selection **[71](#page-70-4)**, **[80](#page-79-1)** VLAN detail **[82](#page-81-1)** VLAN ID **[78](#page-77-2)** VLAN tagging **[83](#page-82-1)** VLAN trunking **[85](#page-84-6)** VLAN type **[71](#page-70-4)** vlan1q svlan delentry **[245](#page-244-0)** VSA **[112](#page-111-5)**

## **W**

warranty note **[6](#page-5-1)** web configuration menu summary **[51](#page-50-0)** web configurator getting help **[55](#page-54-0)** logout **[55](#page-54-1)** main screen **[49](#page-48-1)** navigation panel **[49](#page-48-0)**, **[50](#page-49-0)** [Weighted Round Robin See WRR](#page-122-0) [WRR](#page-122-0) [queue weight](#page-122-0)

# **Z**

ZyNOS (ZyXEL Network Operating System) **[148](#page-147-3)**